**IDEA StatiCa s.r.o.**

# **IDEA Connection**

# **Steel joints design**

Version 9.0

#### **CONTENTS**

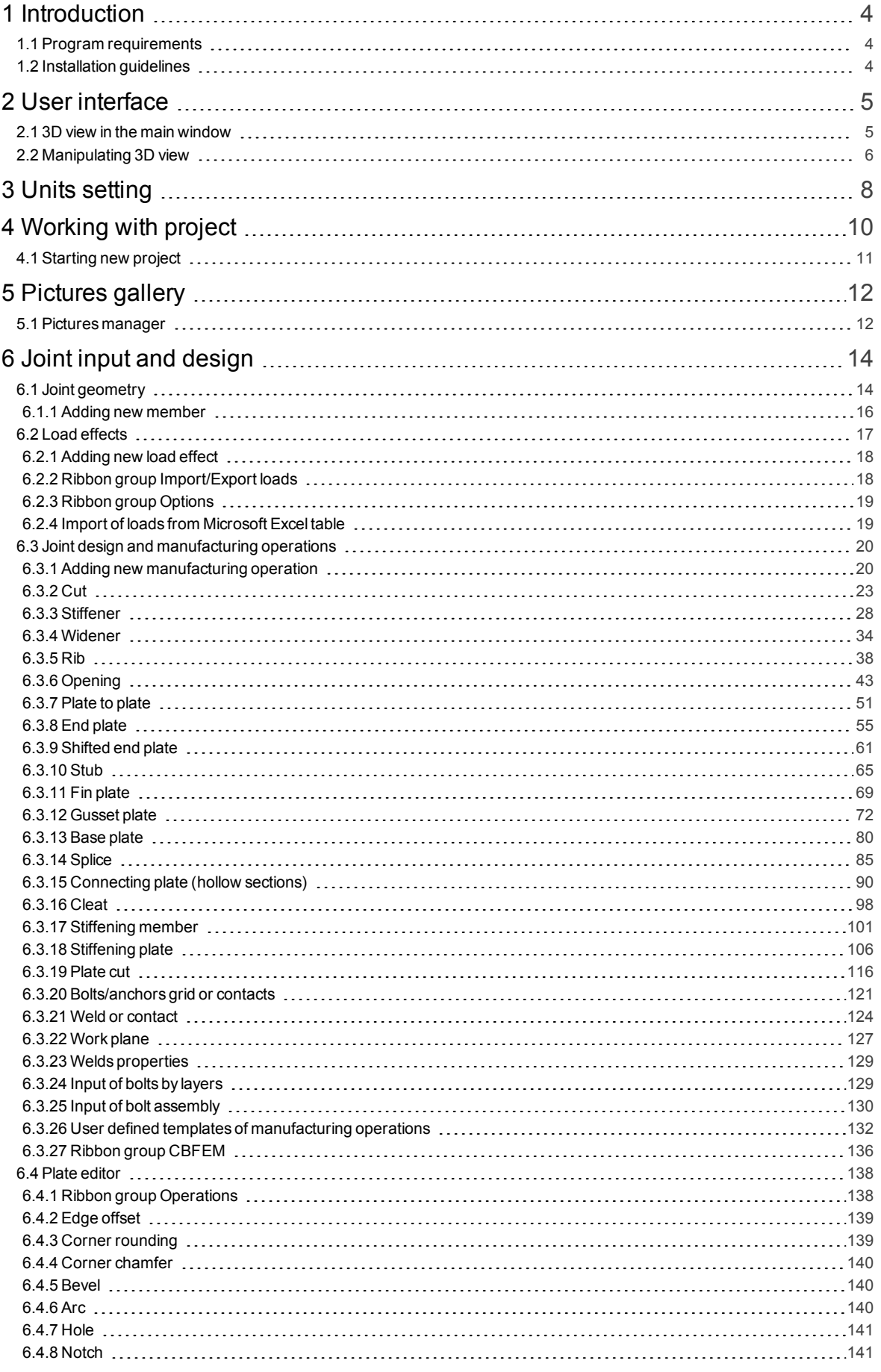

IDEA StatiCa s.r.o., South-Moravian Innovation Centre, U Vodarny 2a, 616 00 BRNO, Czech Republic tel.: +420 511 205 263, www.ideastatica.com

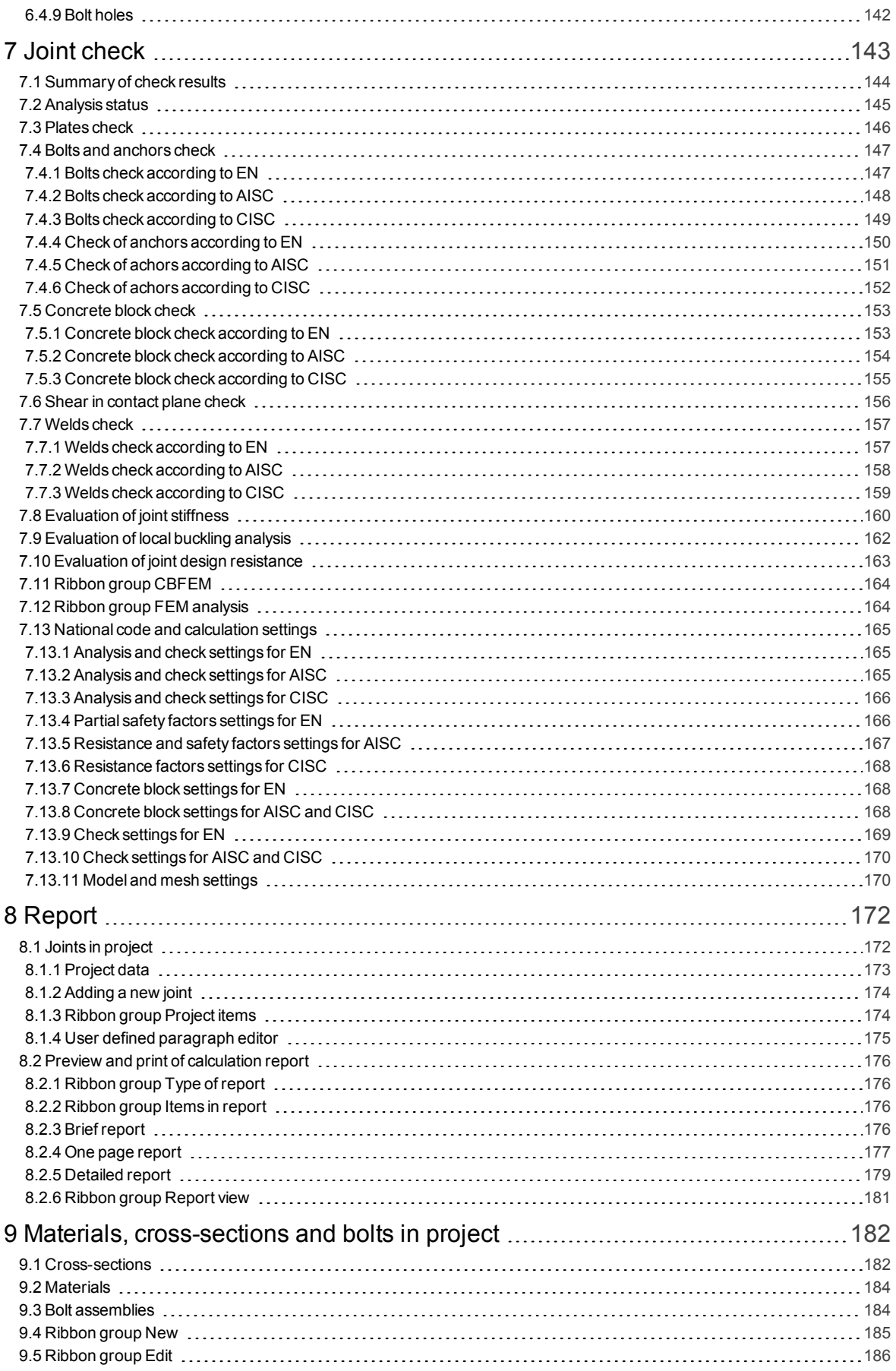

# <span id="page-3-0"></span>**1 Introduction**

## <span id="page-3-1"></span>**1.1 Program requirements**

Application requires .NET Framework 4.6.2 to be installed on the computer. It can be downloaded from web pages of Microsoft Company ([https://www.microsoft.com/en](https://www.microsoft.com/en-us/download/details.aspx?id=53344)[us/download/details.aspx?id=53344\)](https://www.microsoft.com/en-us/download/details.aspx?id=53344).

In case of a missing .NET Framework the installation is not launched.

## <span id="page-3-2"></span>**1.2 Installation guidelines**

IDEA Connection program is installed as a part of IDEA StatiCa package.

# <span id="page-4-0"></span>**2 User interface**

The items of user interface of the application are composed into following groups:

- **Ribbons** there are sets of controls.
- **Main window** 3D view of current joint is drawn in the Main window. List of joint members, list of load effects and list of manufacturing operations are displayed at the right edge of the Main window.
- <sup>l</sup> **Properties / Data window** properties of current objects (member, load, manufacturing operation) and results of analysis are displayed in this window.
- <sup>l</sup> **Context menu** contains commands appropriate for underlying object.
- **Status bar** displays important information about current settings.

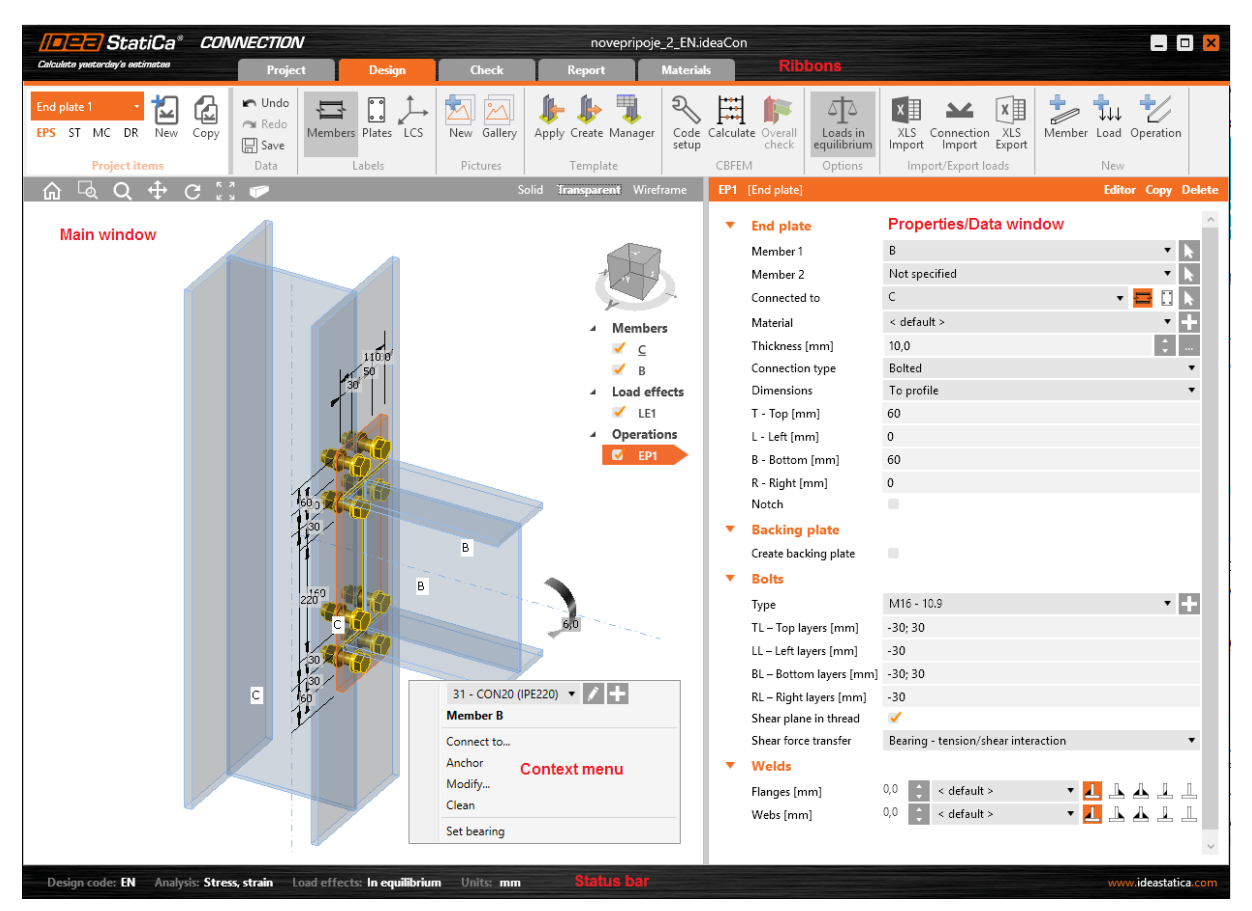

## <span id="page-4-1"></span>**2.1 3D view in the main window**

3D view of current joint is drawn in the Main window.

Commands at the right top edge of Main window change the drawing mode of joint:

#### Solid Transparent Wireframe

- **Solids** switch to draw all joint items as solids respecting the edges visibility.
- **Transparent** switch to draw all joint items as transparent solids.
- **Wireframe** switch to draw only the axial scheme of joint members.

Ribbon group **Labels** is used to draw load effects and labels:

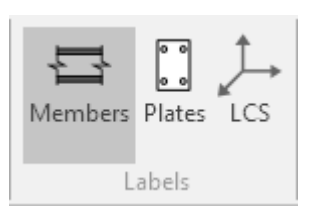

- **Members** switch on/off drawing of names of joint members.
- **Plates** switch on/off drawing of names of plates.
- LCS switch on/off drawing of local coordinate systems of members.

### <span id="page-5-0"></span>**2.2 Manipulating 3D view**

To set the 3D view point use the View cube tool in the right top corner of Main window.

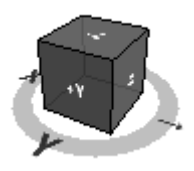

Following commands in the left top edge of Main window can be used to modify the 3D view:

 $\Omega$  - home view. Click this button to set the default 3D view.

zoom window. Click this button and drag mouse with holding left mouse button to draw window to zoom.

- increase/decrease view. Click this button and drag mouse with holding left mouse button to increase/decrease the view.

pan the view. Click this button and drag mouse with holding left mouse button to pan the view.

- rotate the view. Click this button and drag mouse with holding left mouse button to rotate the view.

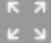

zoom all. Click this button to fit the whole structure to the 3D window.

- perspective. Click this button to switch on/of the view in perspective mode.

To set the required view using keyboard and mouse following combinations can be used:

- $\bullet$  click and hold mid mouse button moving the mouse pans the view.
- push CTRL and hold mid mouse button moving the mouse rotates the view
- push SHIFT and hold mid mouse button moving the mouse increases/decreases the view

Right mouse button click into the 3D window displays following context menu:

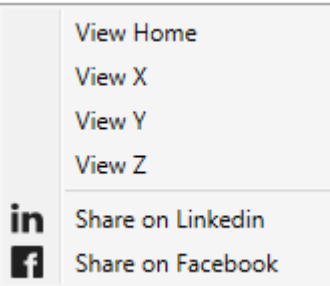

- **.** View home set the default 3D view.
- **View Z** switch the view opposite the global Z-axis.
- View Y switch the view opposite the global Y-axis.
- **View X** switch the view opposite the global X-axis.
- <sup>l</sup> **Share on Linkedin** post the current view content on Linkedin.
- **. Share on Facebook** post the current view content on Facebook.

# <span id="page-7-0"></span>**3 Units setting**

U

The units used by the application can be set by command **Units** in the backstage ribbon.

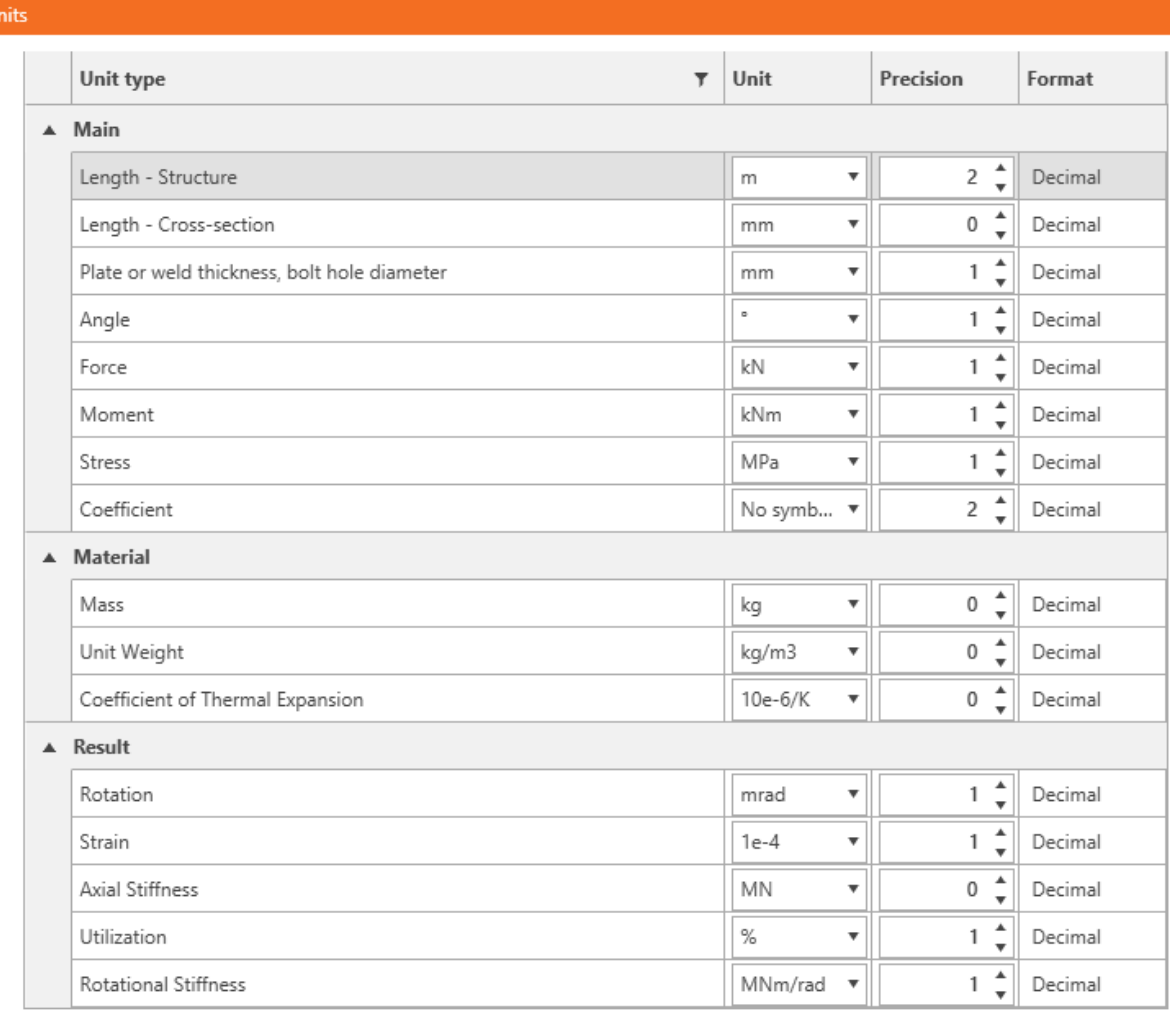

Imperial Import Export Metric

#### Apply

Magnitudes, for which the units can be set, are grouped into categories Main, Material and Results. The categories are displayed in the column on the left of the dialog. For the selected category the table of corresponding magnitudes is displayed. For each magnitude, which is listed in column **Unit type**, one of the available units can be set in the column **Unit**.

For each magnitude the number of digits to be displayed after decimal point can be set in the column Precision.

Style of numbers presentation can be set in Format column:

- <sup>l</sup> **Decimal** display numbers in standard decimal format (" ddd.ddd…").
- <sup>l</sup> **Scientific** display numbers in exponential format (" d.ddd…E+ddd").
- **Automatic** according to length of resulting string it is automatically chosen whether to use decimal or exponential format. In this mode value specified in **Precision** column means number of significant digits in the resulting string.
- **Imperial** display numbers in fractional format (only for imperial unit types).

**Metric** – loads default units settings for metric units system.

**Imperial** – loads default units settings for imperial units system.

**Import** - reads the units configuration from a file.

**Export** - saves the current units settings to a file.

Click **OK** to apply the changes and to be used at next application start.

# <span id="page-9-0"></span>**4 Working with project**

Use commands in backstage ribbon **Project** to work with project file:

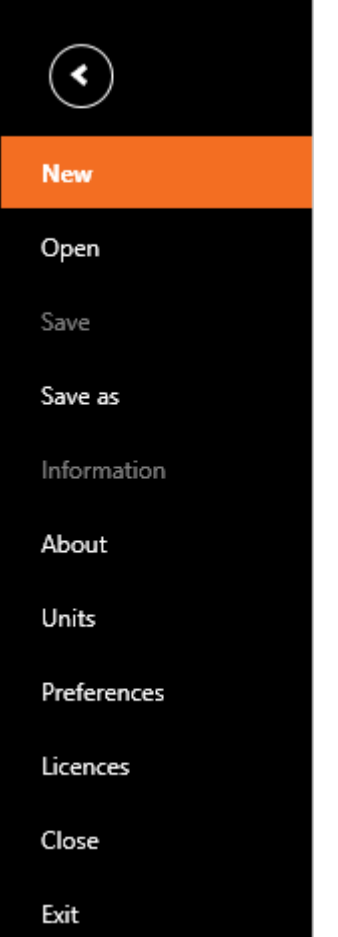

- New create a new project.
- Open open an existing project (files with extension \* idea Connection or \* wsConnection).
- **Save** save the current project into the data file.
- **Save as** save the current project into the data file using a new file name.
- **Information** open page with project information and joints in project table.
- About open the About application dialog.
- [Units](#page-7-0) open page for units settings.
- **Preferences** open a dialog to set the application language or the logo for printed reports.
- <sup>l</sup> **Licences** launch **Licence manager** application
- **.** Close close the current project.
- **Exit** close the application.

## <span id="page-10-0"></span>**4.1 Starting new project**

Click **New** in backstage ribbon **Project** to create a new project. Wizard **New project** appears.

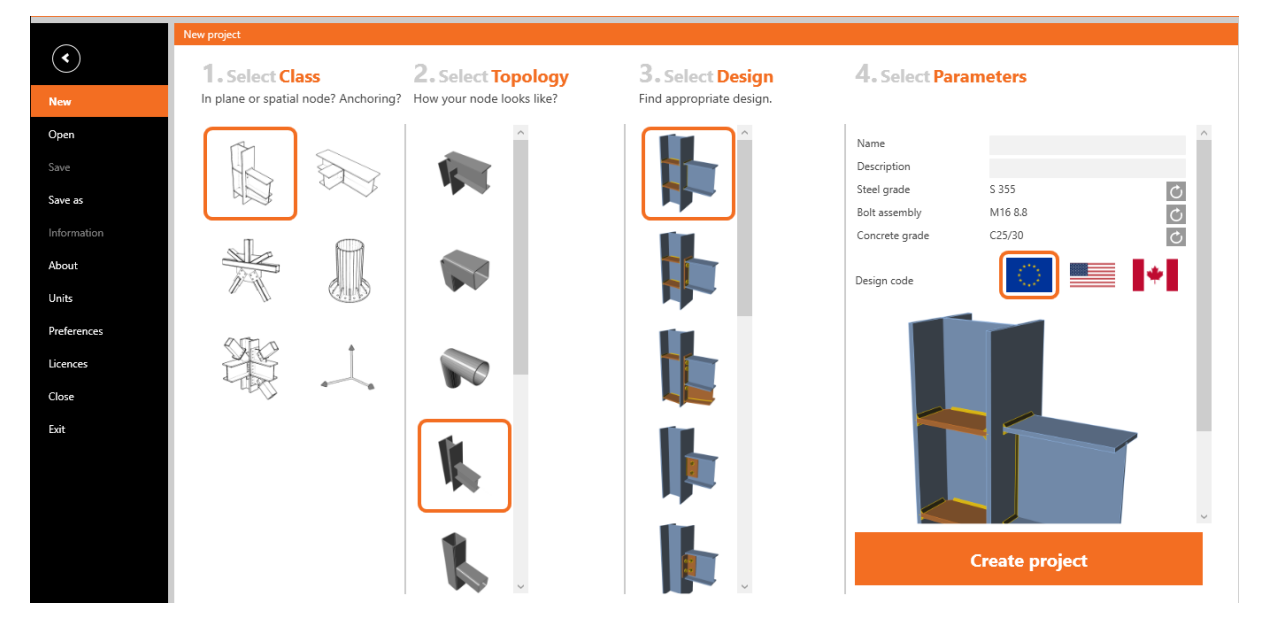

Dialog **New joint wizard** options:

- **Class** list contains classes of joints, which can be designed. Select the appropriate joint class.
- **Topology** list contains basic topologies available for the current joint class. Select the appropriate topology.
- **Design** list contains predefined joint designs available for the current joint topology. Select the appropriate design.
- **Name** input the joint name.
- **Description** input the joint description.
- **Steel grade** select the default steel material. Click  $\bigcirc$  to select the material from the system library.
- **Bolt assembly** select the default bolt assembly. Click  $\mathbb{C}$  to select the bolt assembly from the system library.
- Concrete grade select the default concrete material. Click **C** to select the material from the system library.
- **Code** select national code for design and check of connections.
- **Create project** click to generate joint data respecting the current wizard settings.

# <span id="page-11-0"></span>**5 Pictures gallery**

The current drawing in 3D window can be stored into a pictures gallery. The gallery pictures can be printed in the calculation report.

Commands in ribbon group **Pictures** can be used to work with pictures gallery.

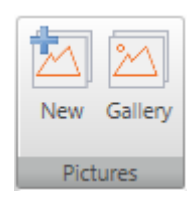

- New add a new picture to the gallery. Dialog Gallery appears. The target folder must be selected in the tree control in the left part of dialog. The picture is stored into the selected folder. Name of picture can be modified.
- **Gallery** start pictures manager.

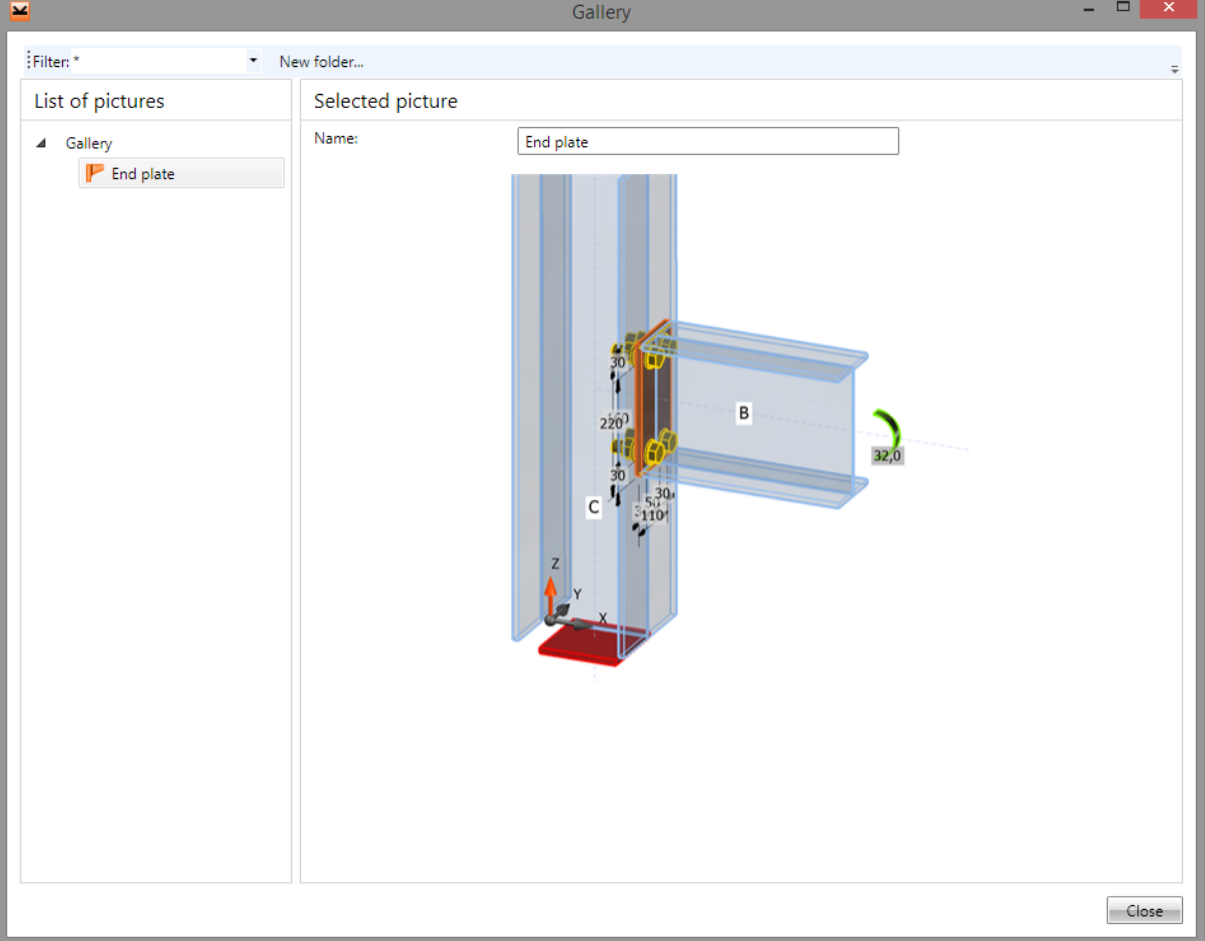

### <span id="page-11-1"></span>**5.1 Pictures manager**

Pictures manager is used to manage pictures in the gallery. The pictures gallery is common for all joints in the current project.

Single joint, for which the pictures are displayed, can be selected in the combo box **Filter**.

The pictures gallery structure (with respect to the filter settings) is displayed in the left part of the dialog. Details of selected picture are displayed in the right part of dialog.

Following actions can be performed in the templates manager:

- <sup>l</sup> **Create new folder** by command **New folder…** in the main menu to create new folder in the root folder or in the current subfolder.
- **Rename folder** by command **Edit** in the context menu by right mouse click above the required folder.
- Move folder drag and drop selected folder(s) to the required target folder.
- **Remove folder (s)** by command **Delete** in the context menu by right mouse click above the selected folder (s). The folder is removed including all subfolders and all pictures in removed folders and subfolders.
- <sup>l</sup> **Edit picture name** picture name of selected picture is displayed in the right part of the dialog. The picture name can be modified.
- Move picture drag and drop selected picture(s) by mouse to the required target folder.
- **Delete picture(s)** by command **Delete** in the context menu by right mouse click above the selected picture.

# <span id="page-13-0"></span>**6 Joint input and design**

The joint is defined by:

- **[Geometry](#page-13-1)** 1D members connected in the joint.
- **Load [effects](#page-16-0)** internal forces at ends of joint members.
- <sup>l</sup> **[Manufacturing](#page-19-0) operations and additional items** cuts, stiffeners, end plates, bolts, anchors etc.

Individual joint data are defined using commands in ribbon group **New** of ribbon **Design**:

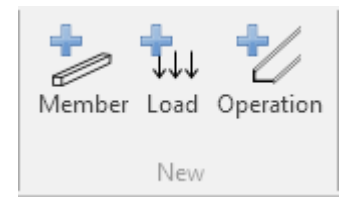

- **Member** add new member to the current joint.
- **Load** add new load effect to the current joint.
- **.** Operation add new operation to the current joint.

## <span id="page-13-1"></span>**6.1 Joint geometry**

Click ribbon tab **Design** to define the geometry of joint. Individual 1D members with cross-sections and spatial positions are defined.

3D view of the current joint is drawn in the main window.

Table of current member properties is displayed in the data window. To select the current member click the member name in the members list or pick the member in joint drawing.

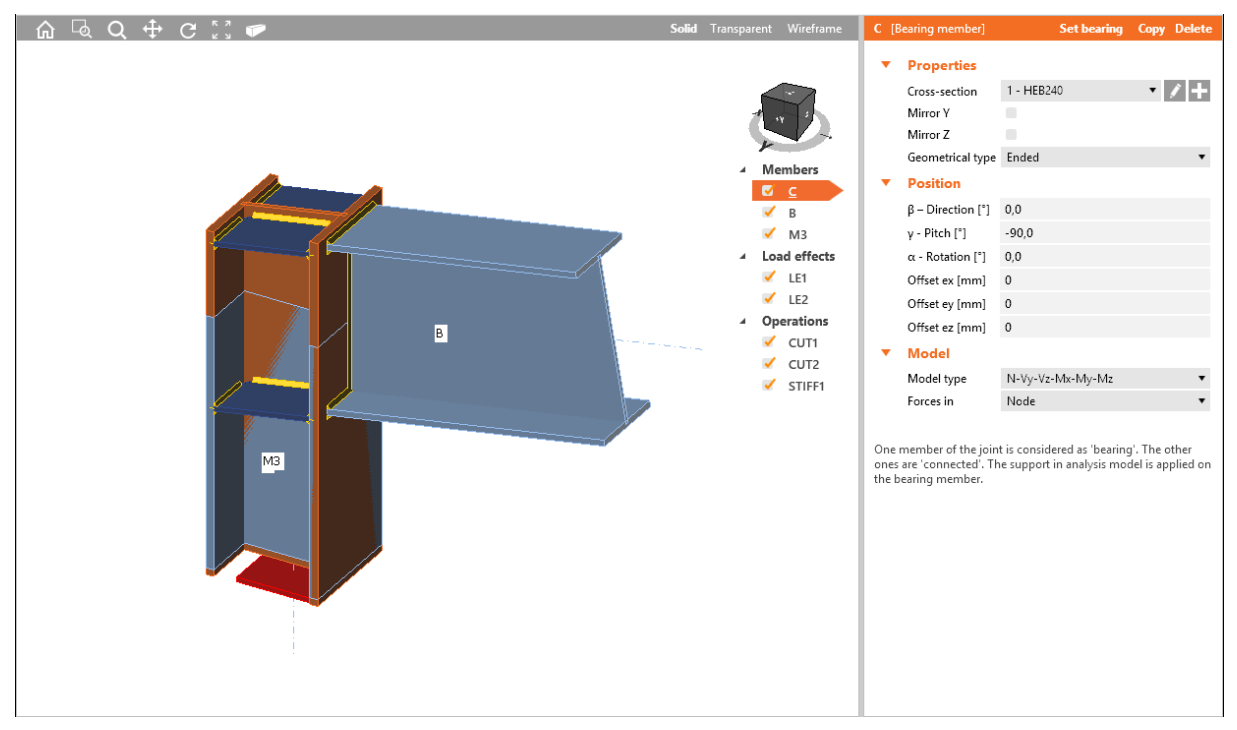

More members can be connected in one joint.

For stress and strain analysis and buckling analysis one of the members must be set as the **Bearing member** – support is applied to this member in the analysis model.

For stiffness analysis one of the members must be set as the **Analysed member** – stiffness of this member is analysed, in the analysis model supports are applied to all other members.

Joint members are listed in the **Members** list at the right edge of 3D view. Context menu above the member name contains following commands:

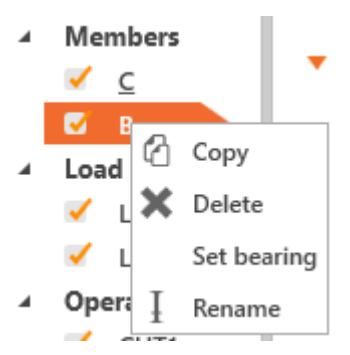

- Copy create copy of the current member.
- **.** Delete delete the current member.
- <sup>l</sup> **Set bearing** set the current joint member as a bearing member for Stress/Strain joint analysis type.
- **Set analysed** set the current joint member as an analysed member for Stiffness joint analysis type.
- **Rename** change the name of the current member. The name of bearing (analysed) member is highlighted.

The properties table is displayed for the current member.

Commands above the member properties table:

- **Set bearing** set the current joint member as a bearing member for Stress/Strain joint analysis type.
- **Set analysed** set the current joint member as an analysed member for Stiffness joint analysis type.
- Copy create copy of the current member.
- **.** Delete delete the current member.

#### Group **Properties**:

**Cross-section** - assign the selected cross-section to the member. Cross-section can be selected from the list of all available cross-sections. Click to change cross-section parameters.

Click  $\blacksquare$  to add a new cross-section and assign it to the appropriate member.

- Mirror Y if selected, the cross-section of member is mirrored according to plane XY of local coordinate system of member.
- **Mirror Z** if selected, the cross-section of member is mirrored according to plane XZ of local coordinate system of member.
- **.** Geometrical type select the geometrical model of member:
	- **Continuous** the member is continuous it means that the mid of the member is placed into the theoretical centre of joint.
	- **Ended** the end of the member is placed into the theoretical centre of joint.

Group **Position**:

- <sup>l</sup> **β – direction** input the rotation of member about Z-axis of global coordinate system (the direction of member in global XY-plane).
- **•** *γ* **pitch** input the angle between the member x-axis and the XY-plane of global coordinate system.
- <sup>l</sup> **α – rotation** input the rotation of the member about the local x-axis of the member.
- <sup>l</sup> **Offset ex** input of offset (eccentricity) of the current member in the direction of x-axis of local coordinate system of the member.
- **.** Offset  $ey$  input of offset (eccentricity) of the current member in the direction of y-axis of local coordinate system of the member.
- <sup>l</sup> **Offset ez** input of offset (eccentricity) of the current member in the direction of z-axis of local coordinate system of the member.

Group **Model**:

- **Model type** select the physical model of the member:
	- N member can transfer forces only in the direction of local x-axis normal force N.
	- **N-Vz-My** member can transfer forces only in xz-plane of local axes normal force N, shear force Vz, bending moment My.
	- **N-Vy-Mz** member can transfer forces only in xy -plane of local axes normal force N, shear force Vy, bending moment Mz.
	- **N-Vy-Vz-Mx-My-Mz** member can transfer forces in all directions.
- **Forces in** select point, to which internal forces actions are defined:
	- **Node** internal forces are defined in the beginning node of joint.
	- **Bolts** internal forces are defined in the centroid of bolt pattern.
	- **Position** internal forces are defined in the X position:
		- **X** input of distance of force from the beginning of joint.

Group **Stiffness analysis** (for Stiffness joint analysis type):

- **.** Theoretical length My input of theoretical length for stiffness classification.
- **Theoretical length Mz** input of theoretical length for stiffness classification.

#### <span id="page-15-0"></span>**6.1.1 Adding new member**

New member can be added into the joint using following commands:

- <sup>l</sup> **Member** in ribbon group **New**
- **.** New member in the context menu above the **Members** caption in 3D view

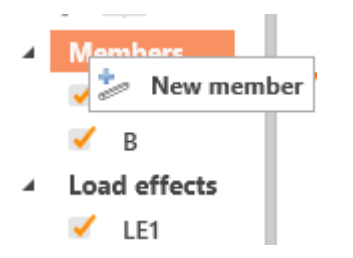

## <span id="page-16-0"></span>**6.2 Load effects**

Click ribbon tab **Design** to input values of load effects (internal forces) in the joint.

The joint is loaded by load effects (internal forces) acting on individual members of joint. The load effects are assigned to groups – load cases. More load cases can be defined in one joint. The calculation and check is performed separately per each defined load case.

Load effects may be defined in one of following modes:

- Complete input of load effects on all members. Load effects equilibrium is checked.
- Limited input only on connected members. Load effect cannot be defined on bearing member. Bearing member is fully supported, continuous member is supported on ends.

The mode of load effects definition can be selected in ribbon group **[Options](#page-18-0)**.

Load effects can be also imported/exported from/to Microsoft excel table or imported from another IDEA StatiCa connection project using commands in ribbon group **[Import/Export](#page-17-1) loads**.

3D view of joint is displayed in the main window.

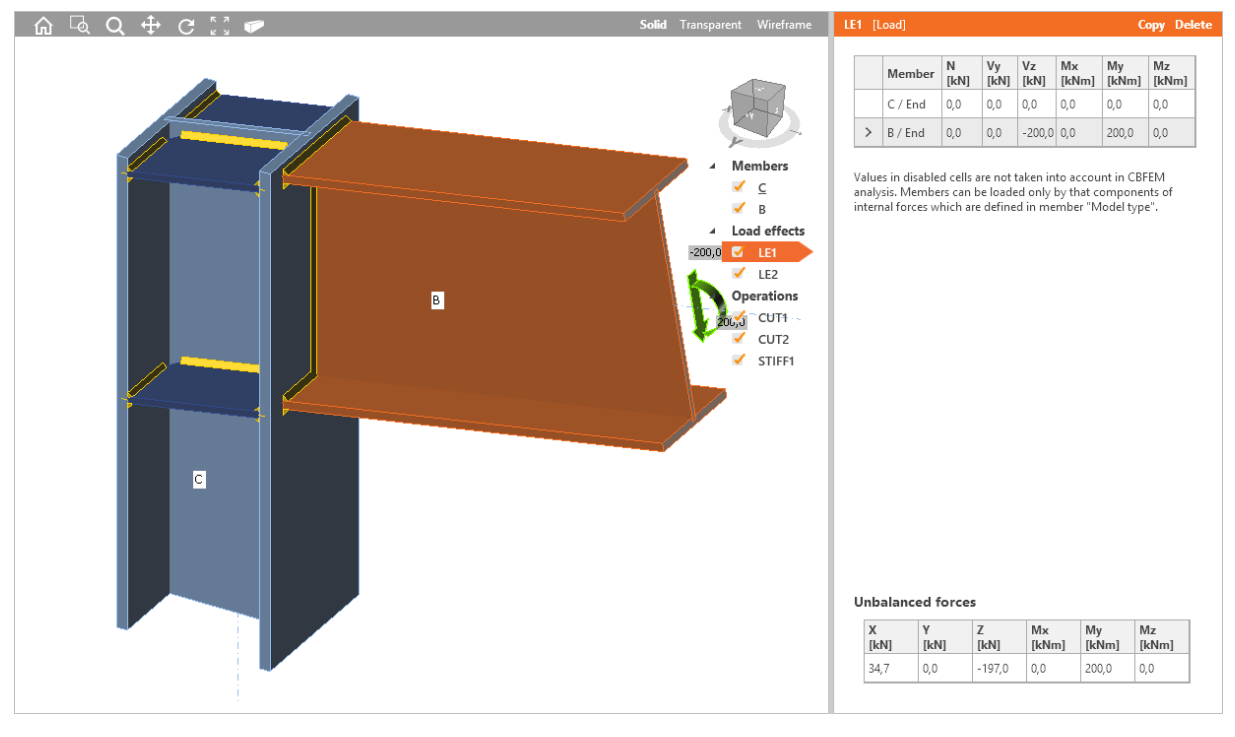

To select the current load case click the load case name in the load cases list or pick the load case in joint drawing.

Defined load cases are listed in the **Load effects** list at the right edge of 3D view. Context menu above the load effect name contains following commands:

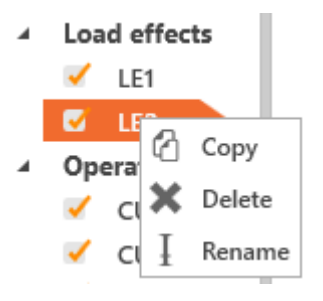

- Copy create copy of the current load effect.
- **Delete** delete the current load effect.
- **Rename** change the name of the current load effect.

Properties table of current load is displayed in the data window.

Commands above the load effects table:

- **Copy** copy the current load effect
- **Delete** delete the current load effect from the joint.

Values of internal forces on ends of individual members are defined in the internal forces table. Columns in the internal forces table:

- **Member** name of member is displayed.
- N input of axial force in the direction of x-axis of the member local coordinate system.
- **Vy** input of shear force in the direction of y-axis of the member local coordinate system.
- Vz input of shear force in the direction of z-axis of the member local coordinate system.
- **Mx** input of torsional moment about x-axis of the member local coordinate system.
- My input of bending moment about y-axis of the member local coordinate system.
- **Mz** input of bending moment about z-axis of the member local coordinate system.

### <span id="page-17-0"></span>**6.2.1 Adding new load effect**

New load effect can be added into the joint using following commands:

- <sup>l</sup> **Load** in ribbon group **New**
- <sup>l</sup> **New load** in the context menu above the **Load effects** caption in 3D view

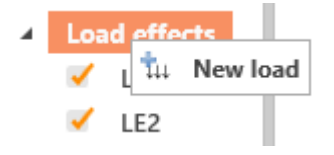

## <span id="page-17-1"></span>**6.2.2 Ribbon group Import/Export loads**

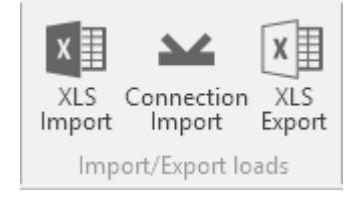

- **XLS [Import](#page-18-1)** display enhanced table to input internal forces. Values can be copied from Microsoft Excel sheet to the enhanced table.
- <sup>l</sup> **Connection Import** displays dialog to select an existing IDEA Connection project. If the project contains more than one joint, dialog to select joint, from which the loads will be imported, is displayed. Loads can be imported only from source joint, which is of the same topology as the target joint.
- **KLS** Export store defined internal forces into the CSV format text file.

## <span id="page-18-0"></span>**6.2.3 Ribbon group Options**

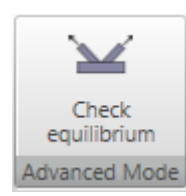

<sup>l</sup> **Check equilibrium** – switch on/off the mode of check of equilibrium of defined load effects. If the option is selected, the load effects can be defined on all joint members and the equilibrium of effects is checked. Otherwise load effects cannot be defined on bearing member, but only on connected members.

### <span id="page-18-1"></span>**6.2.4 Import of loads from Microsoft Excel table**

To import loads from Microsoft Excel table click **Import** in **XLS** ribbon or click **Import** above the load cases table.

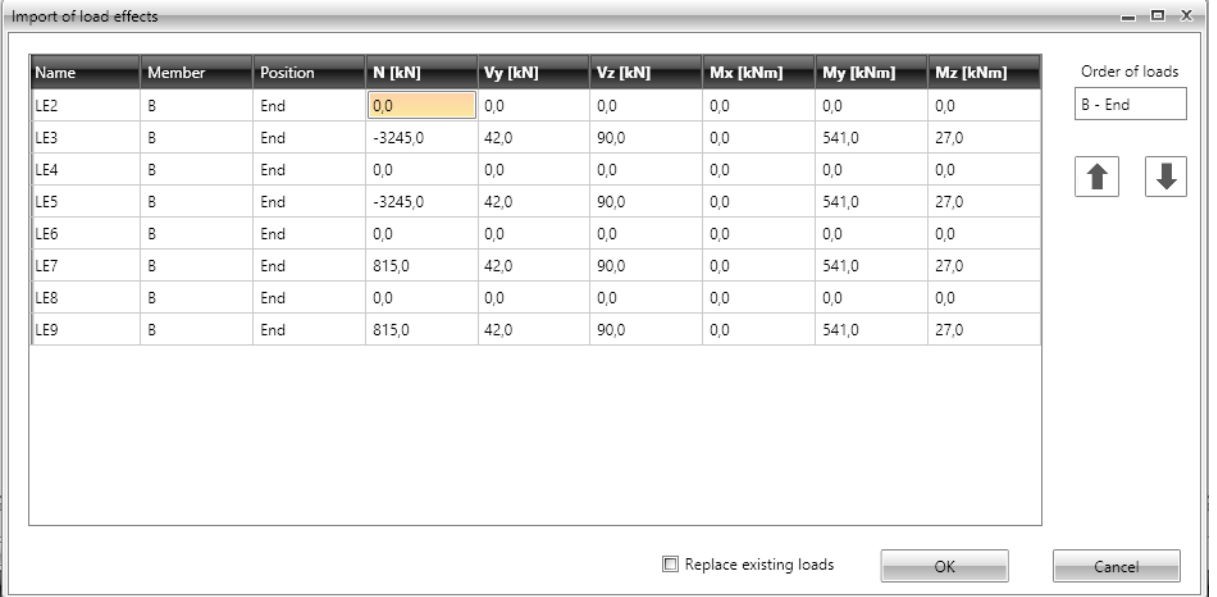

Range of cells copied from Microsoft Excel sheet to the clipboard is pasted to the table **Import of load effect** in such way that the first cell of copied range is pasted to the selected cell in the table.

If number of rows of copied range is greater than the number of rows in the **Import of load effects** table, new load cases are added automatically to the table.

Load values from row selected in **Order of loads** list can be moved to other row clicking arrow icons

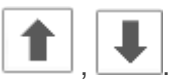

If **Replace existing loads** is selected, the imported load cases replace the existing load cases in the current joint, otherwise the imported load cases are added into the current joint as new load cases.

## <span id="page-19-0"></span>**6.3 Joint design and manufacturing operations**

The joint design consists of several manufacturing operations, which modify the shape of members and create additional items required for proper joint check (cuts, end plates, stiffeners, bolts, anchors etc.). Click ribbon tab **Design** to design the joint.

3D view of joint is displayed in the main window.

Defined manufacturing operations are listed in the **Operations** list at the right edge of 3D view.

To select the current manufacturing operation click the operation name in the operations list or pick the operation in joint drawing.

Context menu above the operation name contains following commands:

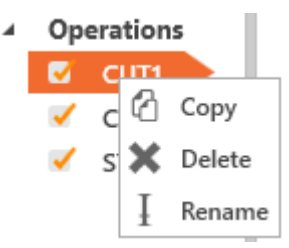

- **Copy** create copy of the current manufacturing operation.
- **Delete** delete the current manufacturing operation.
- **Rename** change the name of the current manufacturing operation.

The table of properties is displayed for the current manufacturing operation .

Commands above the member properties table:

- **[Editor](#page-137-0)** launch plates editor. This command is available only for operations, which create plates.
- Copy create copy of the current member.
- **.** Delete delete the current member.

#### <span id="page-19-1"></span>**6.3.1 Adding new manufacturing operation**

New manufacturing operation can be added into the joint using following commands:

- <sup>l</sup> **Operation** in ribbon group **New**
- **.** New operation in the context menu above the Operations caption in 3D view

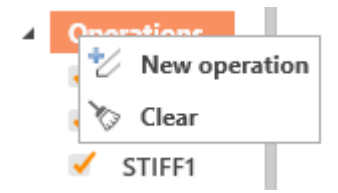

Then click picture of required operation in the **Select operation** dialog.

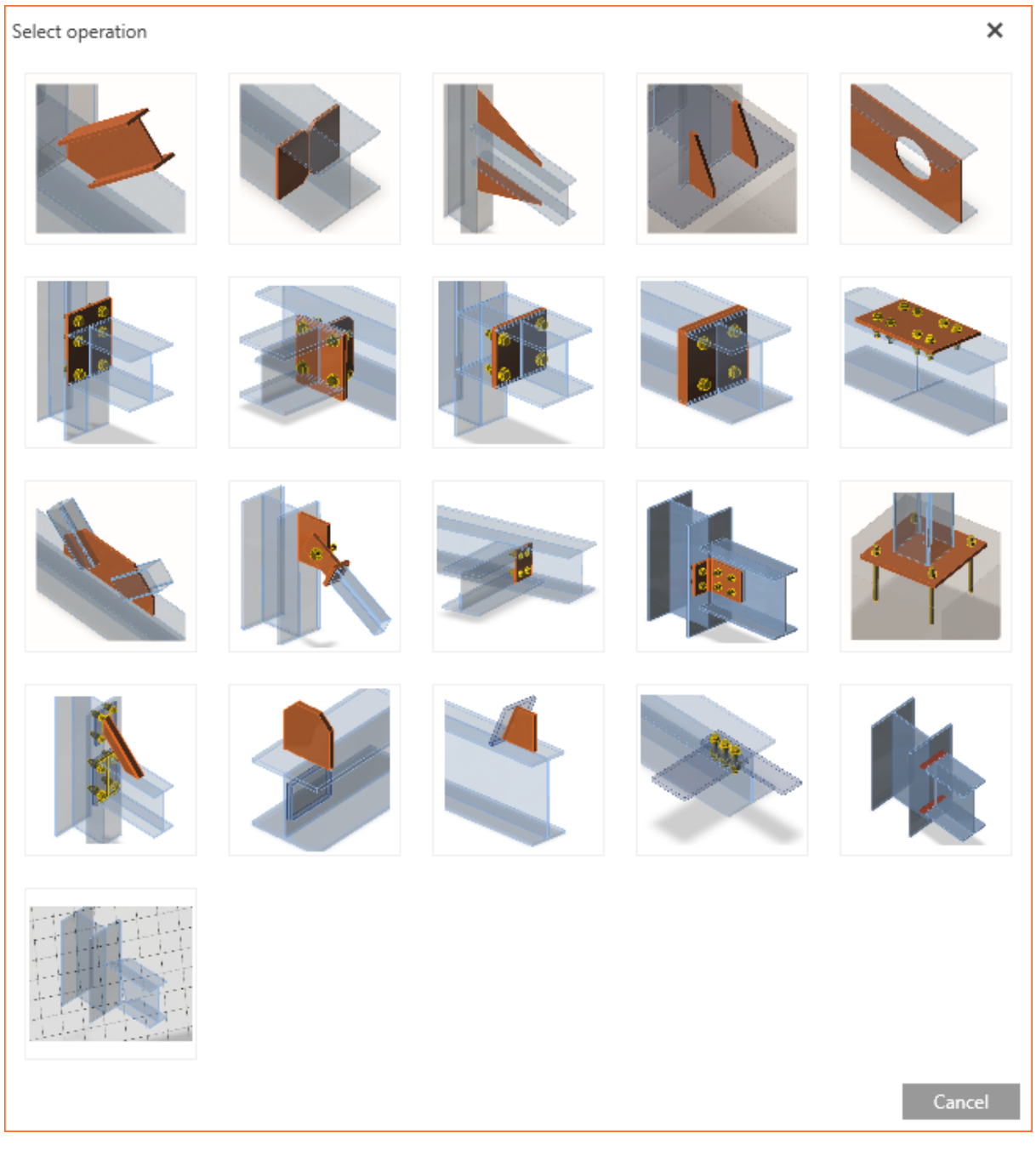

Following manufacturing operations are available:

- <sup>l</sup> **[Cut](#page-22-0)**
- <sup>l</sup> **[Stiffener](#page-27-0)**
- <sup>l</sup> **[Widener](#page-33-0)**
- <sup>l</sup> **[Rib](#page-37-0)**
- <sup>l</sup> **[Opening](#page-42-0)**
- <sup>l</sup> **End [plate](#page-54-0)**
- <sup>l</sup> **[Shifted](#page-60-0) end plate**
- <sup>l</sup> **[Stub](#page-64-0)**
- <sup>l</sup> **[Plate](#page-50-0) to plate**
- <sup>l</sup> **[Splice](#page-84-0)**
- <sup>l</sup> **[Gusset](#page-71-0) plate**
- <sup>l</sup> **[Connecting](#page-89-0) plate (hollow sections)**
- <sup>l</sup> **Fin [plate](#page-68-0)**
- <sup>l</sup> **[Cleat](#page-97-0)**
- <sup>l</sup> **[Base](#page-79-0) plate**
- <sup>l</sup> **[Stiffening](#page-100-0) member**
- <sup>l</sup> **[Stiffening](#page-105-0) plate**
- <sup>l</sup> **[Plate](#page-115-0) cut**
- <sup>l</sup> **[Bolts/anchors](#page-120-0) grid or contact**
- <sup>l</sup> **Weld or [contact](#page-123-0)**
- <sup>l</sup> **Work [plane](#page-126-0)**

#### <span id="page-22-0"></span>**6.3.2 Cut**

Manufacturing operation **Cut** modifies ends of members.

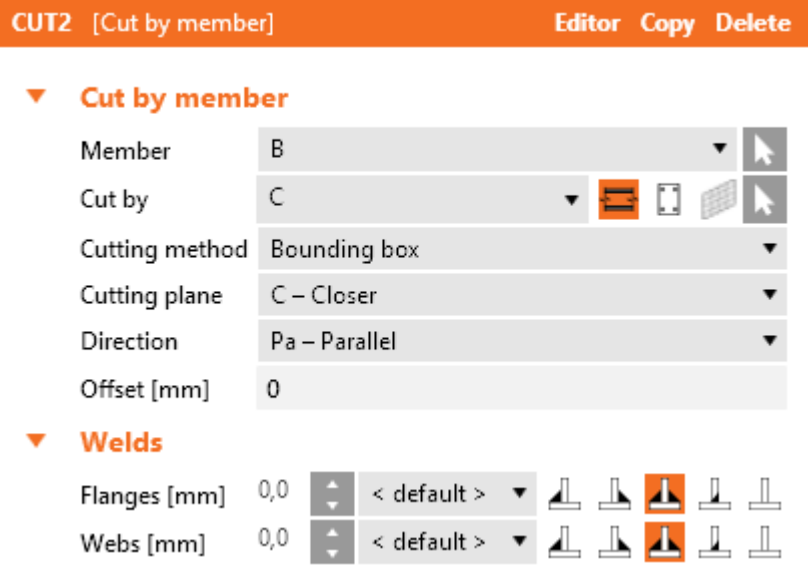

Properties of manufacturing operation **Cut**:

Properties group **Cut by member**:

- **Member** select member to be modified by cut. Click  $\mathbf{A}$  to select the member in 3D view by mouse.
- **Cut by** select member, plate or work plane, according to which the cut is performed. Click

 $\blacksquare$  to select the item in 3D view by mouse. To select type of item, according to which the cut is performed, select one of the following icons:

- $\begin{array}{ll}\n\bullet & \blacksquare\neg\neg\neg\neg\neg\n\end{array}$  cut is performed according to selected member.
- $\Box$  cut is performed according to selected existing plate (e.g. end plate).
- cut is performed according to selected work plane.
- **.** Cutting method select method to be used for cut:
	- **Bounding box** cut is performed using plane passing edge of bounding box of cutting cross-section.
	- **Surface** notches according to surfaces of cutting cross-sections are created into surfaces of cut section (intersection of surfaces).
	- **Mitre cut** ends of both members are cut by plane going through axis of angle between members. Welds in the plane of cut must be defined as general if the cut parts are not identical.
- **Cutting plane** select the plane, according to which the cut is performed. The plane position is referred to the beginning of modified member:
	- <sup>l</sup> **C - Closer** cut is performed using the plane closer to the beginning of the modified member.
	- <sup>l</sup> **F - Farther** cut is performed using the plane farther from the beginning of the modified member.
- **Direction** select the direction of cut:
	- Parallel cut is parallel to edges of cutting member (Cut by).
	- Perpendicular cut is parallel to the axis of the member, on which is the cut applied (Member).
- **.** Offset input the distance between the cut and the cutting plane.

Properties group **Welds** – input of welds properties – see **Welds [properties](#page-128-0)**:

- **Flanges** properties of welds on flanges of connected member.
- **Webs** properties of welds on webs of connected member.

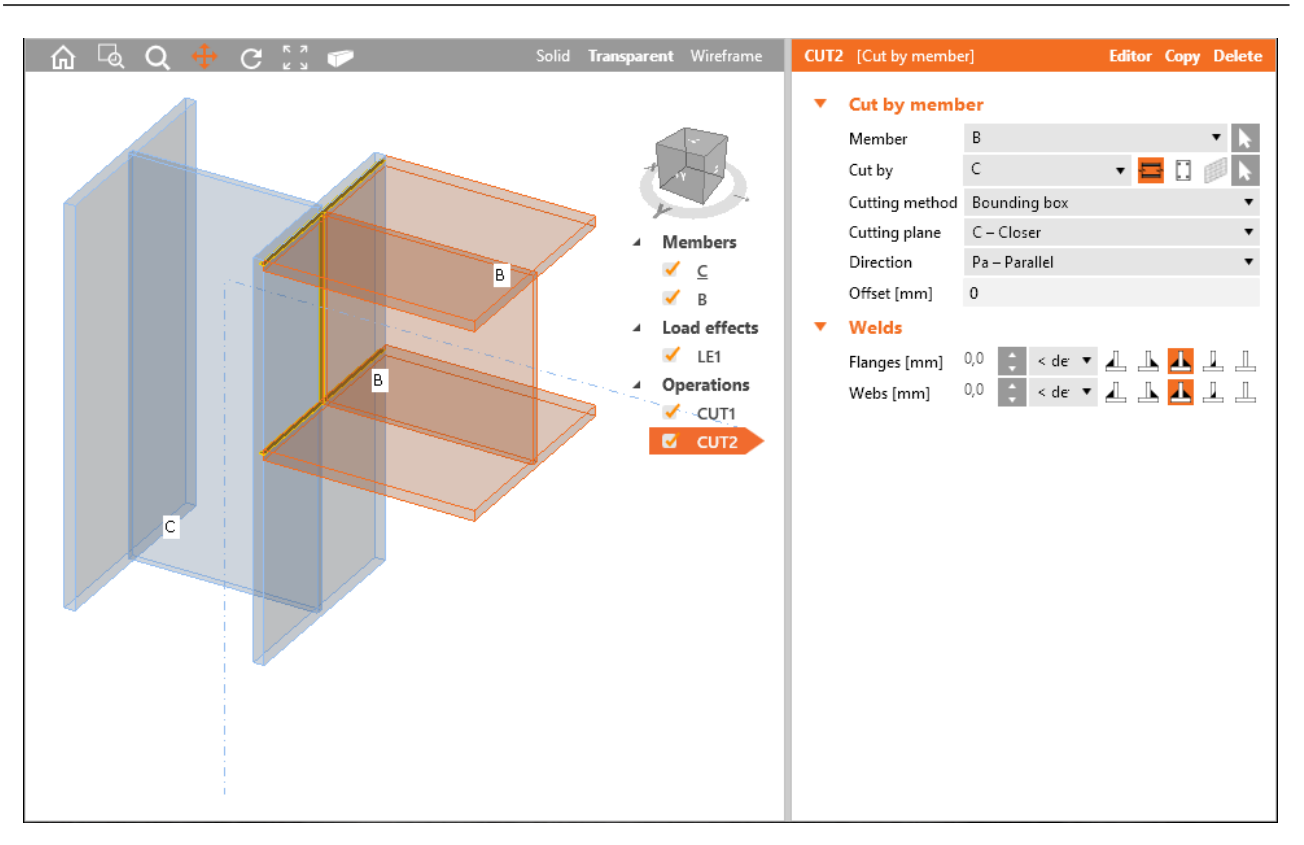

Knee connection cut.

First Cut operation is applied on column C and cuts the column according to farther edge of beam B. Second Cut operation is applied on beam B and is cuts the beam according to closer edge of column C.

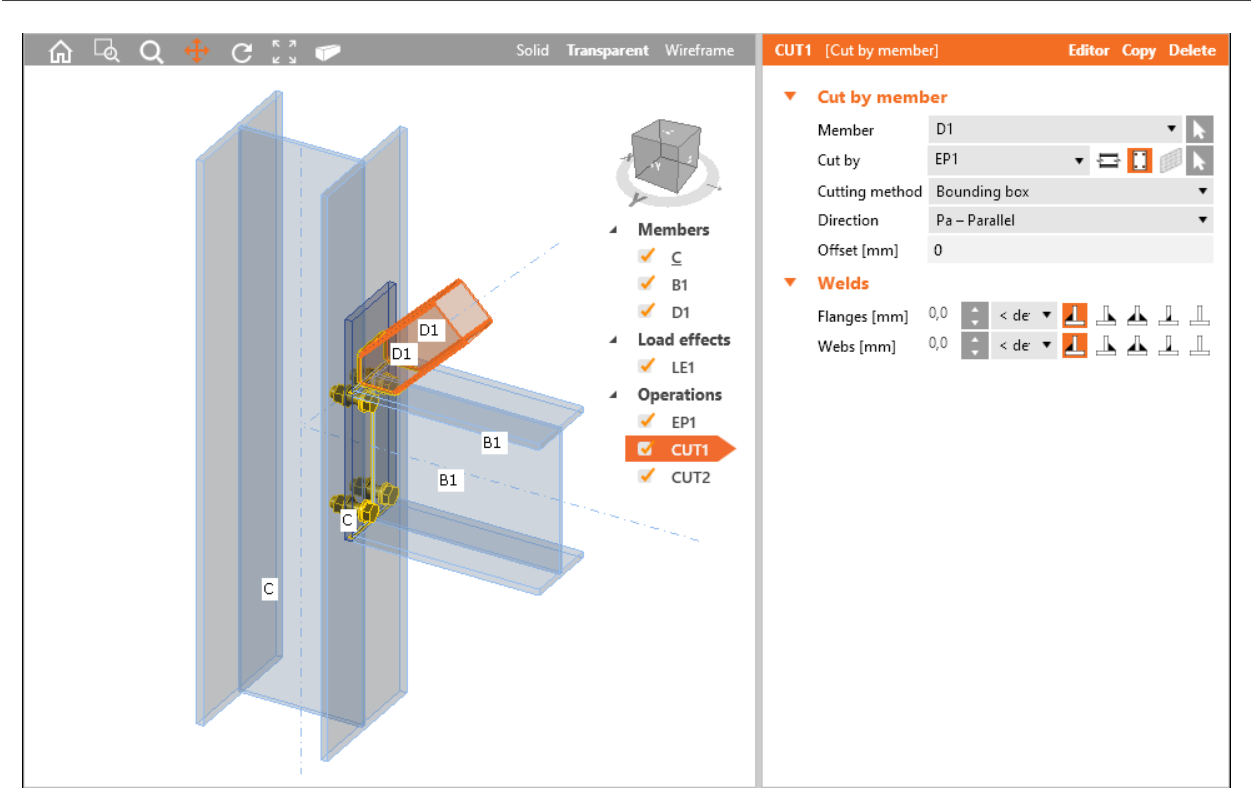

#### Cut of bracing.

Operation End plate is applied on beam B1. The operation connects beam B1 to column C using a bolted end plate.

First Cut operation is applied on the diagonal D1 and the diagonal is cut by end plate EP1. Second Cut operation is also applied on diagonal D1 and the diagonal is cut by beam B1.

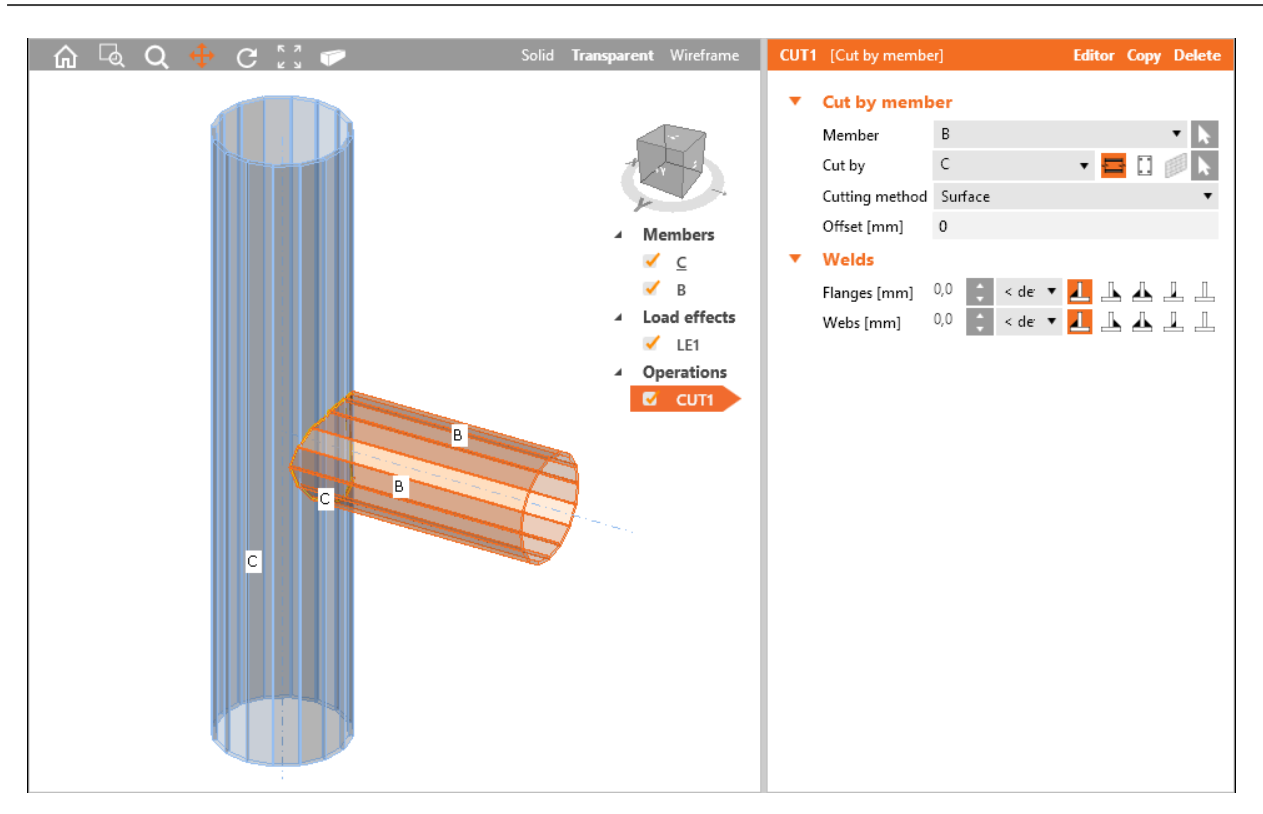

#### Cut by surface.

Operation Cut is applied on beam B, which is performed according the surface of column C (the cut is intersection of solids).

#### <span id="page-27-0"></span>**6.3.3 Stiffener**

Manufacturing operation **Stiffener** adds "vertical" stiffeners into the beam, stiffeners into the knee connections or stiffeners to circular tubes.

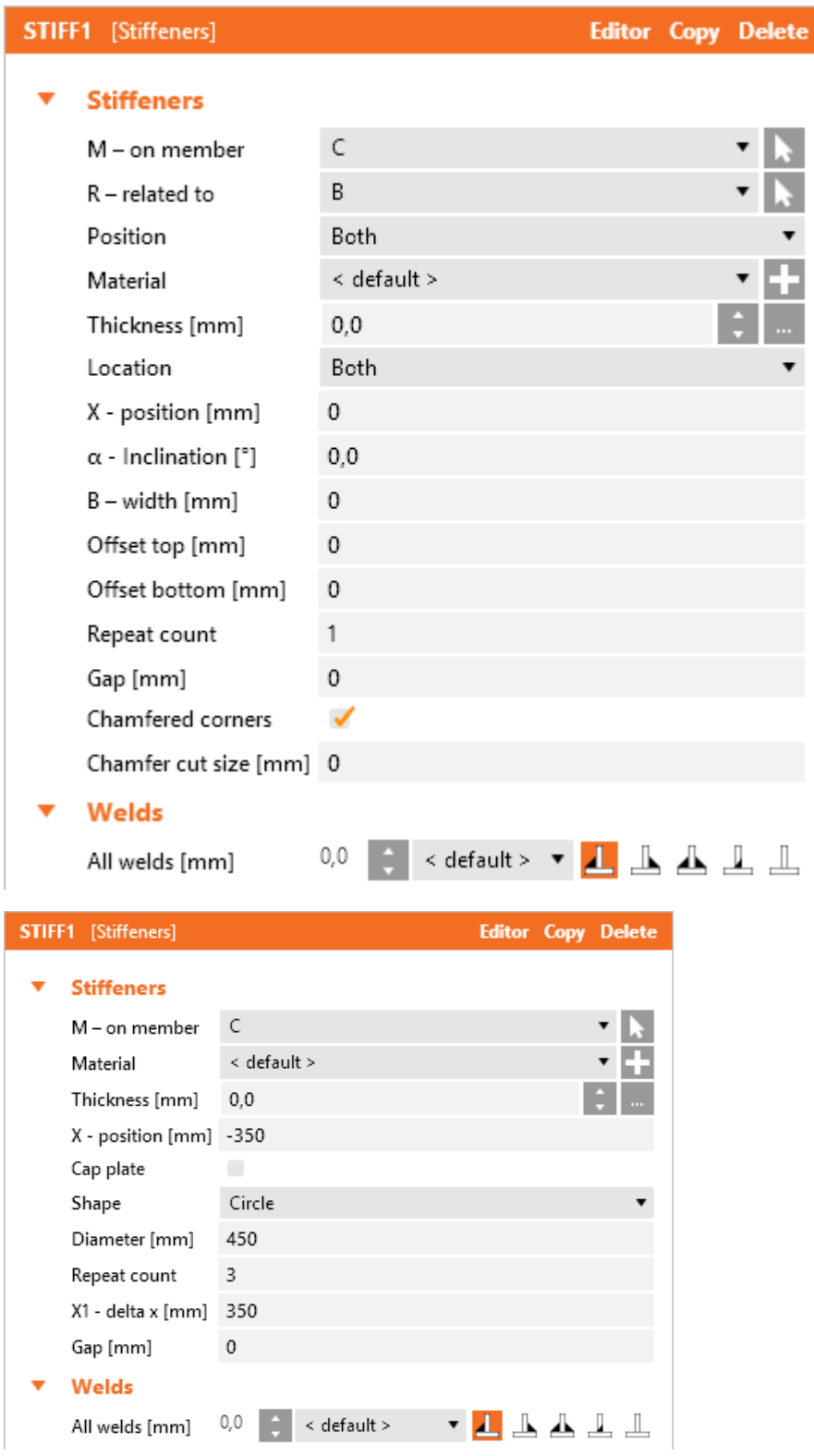

Properties of manufacturing operation **Stiffener**:

- M on member select member to apply the stiffener on. Click to select the member in 3D view by mouse.
- **R related to** select member, to which the stiffener is also related. The "Related to" mem-

ber is required to define the direction of stiffener in frame knee. Click to select the member in 3D view by mouse.

- **Position** select position of stiffener in knee connection:
	- <sup>l</sup> **Upper** stiffener is positioned to the upper edge of cross-section of "Related to" member.
	- Lower stiffener is positioned to the lower edge of cross-section of "Related to" member.
	- <sup>l</sup> **Both** stiffeners are positioned to both edges of cross-section of "Related to" member.
	- **Centre** stiffener is positioned to the centre of height of cross-section of "Related to" member.
- **Material** select material of stiffener. Member material is taken as default. Click **that** to add new material from system library to project.
- Thickness input thickness of stiffener. Value 0 means, that the plate thickness is determined

according to the cross-section. Click **the select predefined thickness from library**.

- **Location** select side location of stiffener:
	- **Both** stiffener is located on both sides of modified member.
	- **Front** stiffener is located on one side of modified member.
	- **Rear** stiffener is located on the other side of modified member.
- X position input of plate position related to the beginning of modified member or to origin according to defined position of stiffener to the "Related to" member.

Properties for I-profiles:

- <sup>l</sup> **α – inclination** input of stiffener inclination related to the axis of modified member.
- <sup>l</sup> **B – width** input of stiffener width. Value 0 means, that the width is determined automatically according to the cross-section of modified member.
- **Offset top** input of offset of top edge of stiffener from the flange of member. The stiffener edge with nonzero offset is not welded to cross-section flange.
- **Offset bottom** input of offset of bottom edge of stiffener from the flange of member. The stiffener edge with nonzero offset is not welded to cross-section flange.
- <sup>l</sup> **Chamfered corners** switch on/off chamfers of stiffener corners (between flange and web of modified member).
- <sup>l</sup> **Chamfer cut size** input the length of cut along edges (from the corner). Value 0 means, that the length of cut is determined automatically according to the cross-section (only for rolled sections).

Properties for tubes:

- <sup>l</sup> **Cap plate** switch on/off application of lid on the end of member (also for RHS).
	- <sup>l</sup> **Cap plate offset** input value of offset between the lid and the cross-section outline.
- **.** Shape select shape of tube-section stiffener:
	- **Circle** outer circular stiffener is applied on tube section:
		- **Diameter** input of outer diameter of circular stiffener.
	- **Rectangle** outer rectangular stiffener is applied on tube section:
		- **.** Width input width of rectangular stiffener.
		- **Height** input height of rectangular stiffener.
	- **Profile** internal stiffener is applied into the member according to the internal outline of the cross-section.
- **Repeat count** input of count of repeated stiffeners.
- <sup>l</sup> **X1 – delta x** input of distance between repeated stiffeners.
- **Gap** input of distance between stiffener edges and edges of cross-section of modified member. The stiffener is welded to cross-section in the gap area.

Properties group **Welds** – input of welds properties – see Welds [properties](#page-128-0):

**.** All welds – properties of all stiffener welds.

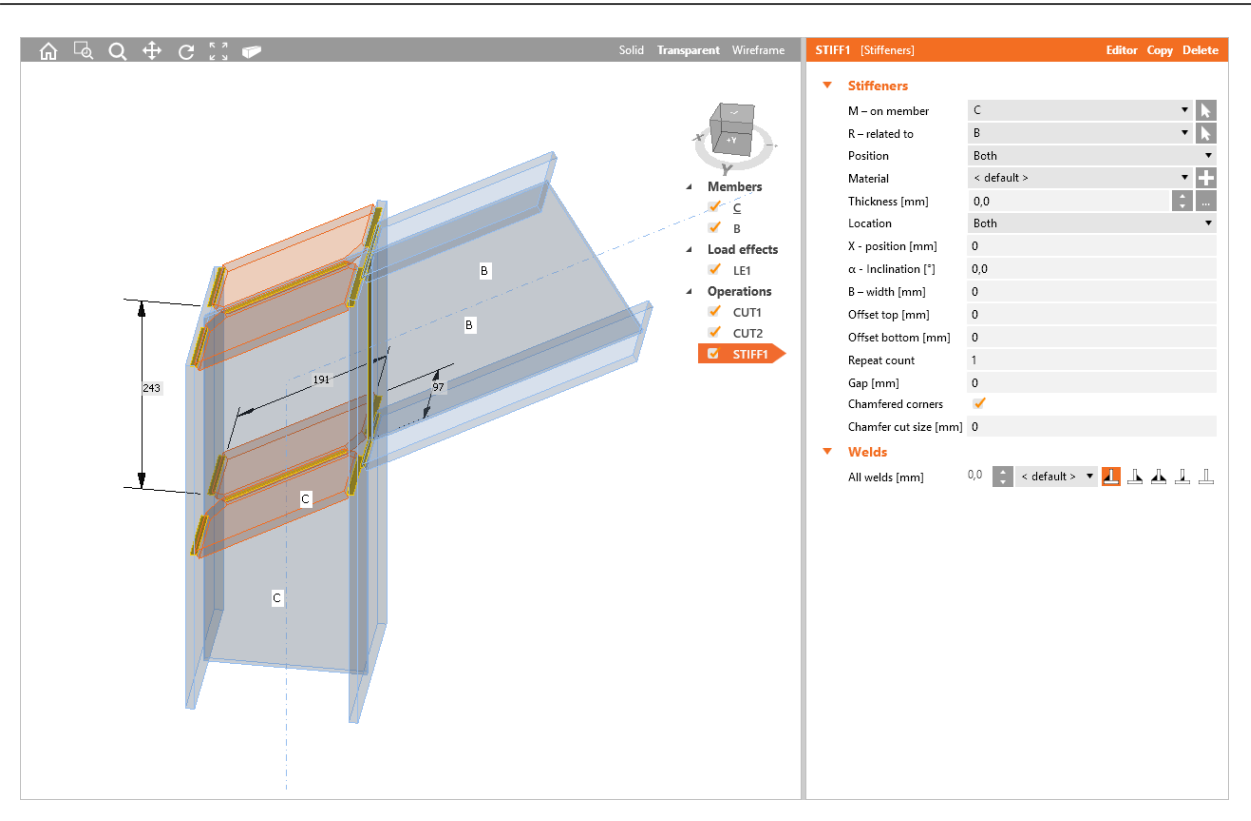

Stiffener of the knee connection.

First manufacturing operation Cut is defined on member C, to cut the column according to the farther edge of beam B.

Second manufacturing operation Cut is defined on beam B, to cut the beam B according to the closer edge of column C.

Manufacturing operation Stiffener is defined on column C. The stiffener is related also to the beam B – to respect the inclination of beam B.

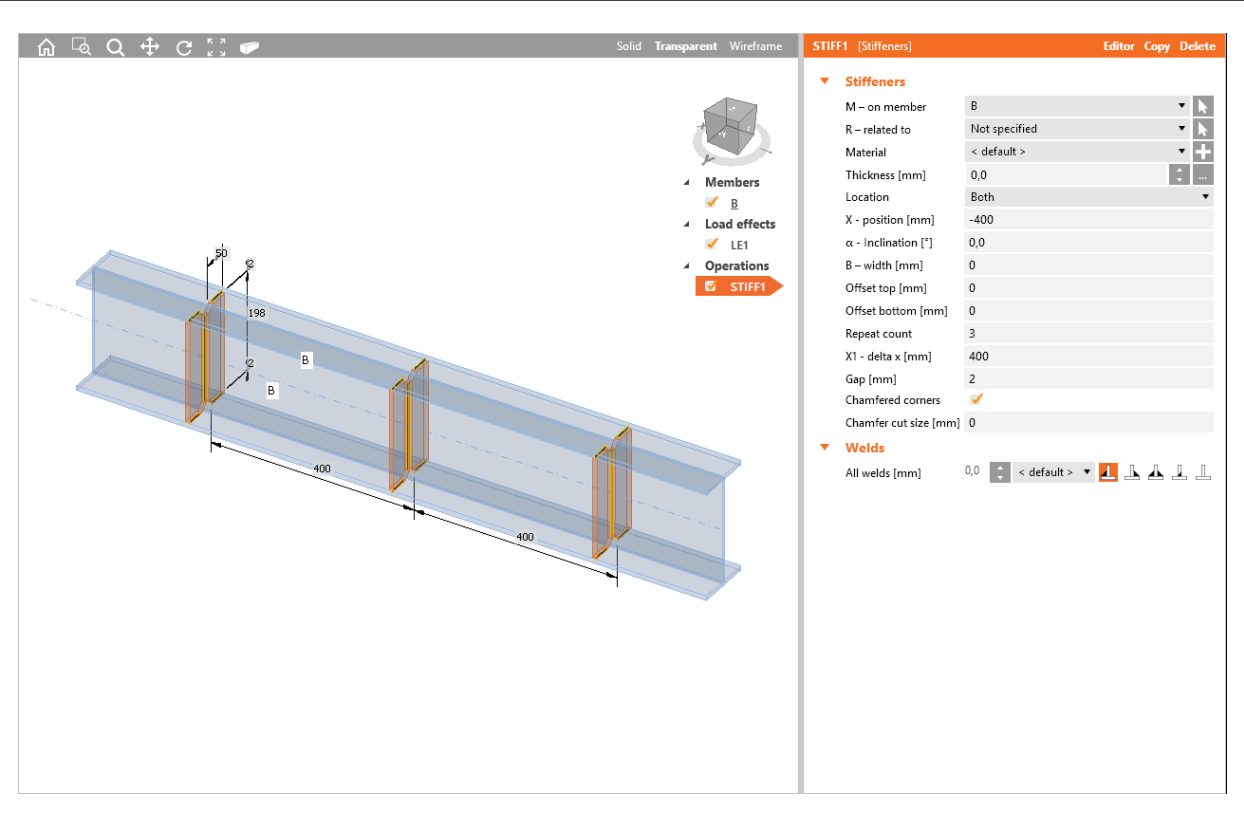

Stiffeners on beam.

Manufacturing operation Stiffener is defined on beam B. The stiffener is both-sided and repeated along the beam.

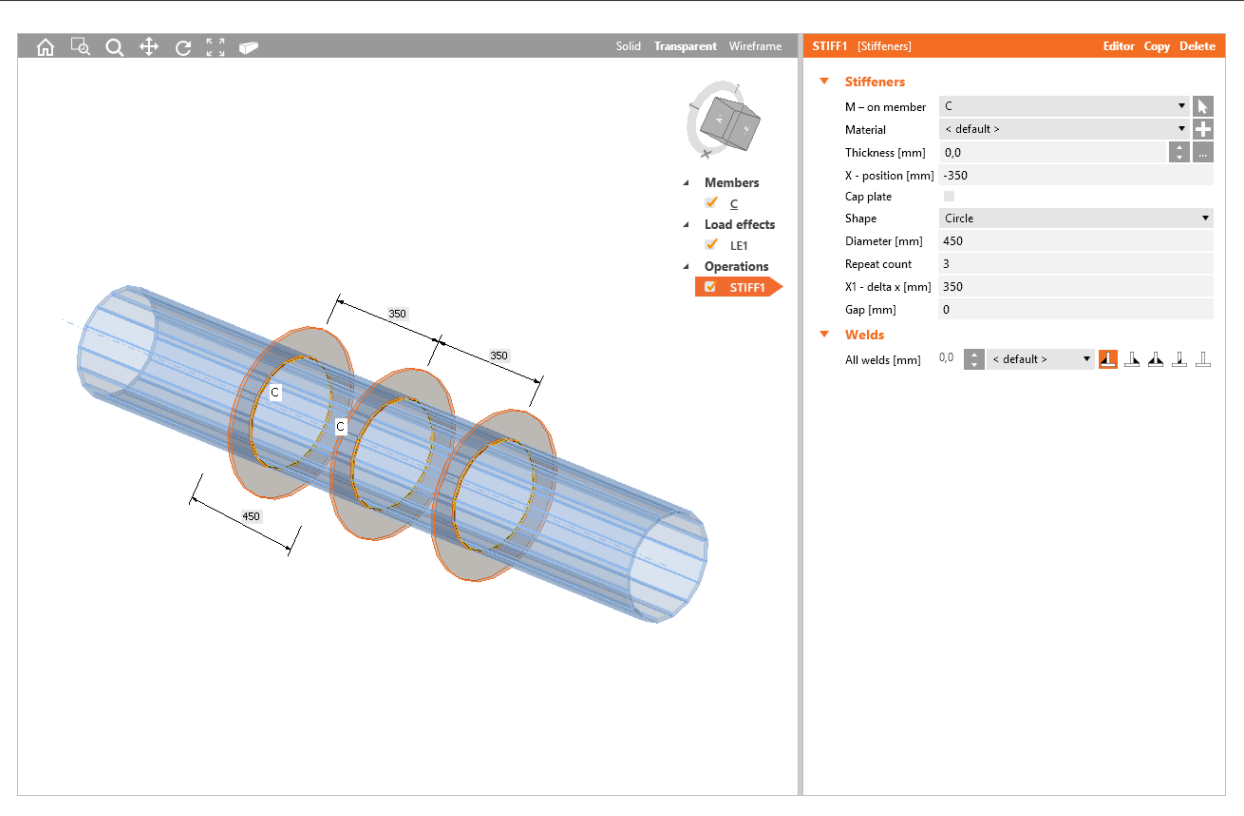

Stiffener on tube.

Manufacturing operation Stiffener is applied on beam C. The stiffener is circular, repeated in regular distances.

#### <span id="page-33-0"></span>**6.3.4 Widener**

Manufacturing operation **Widener** adds plates to widen flanges or webs of member.

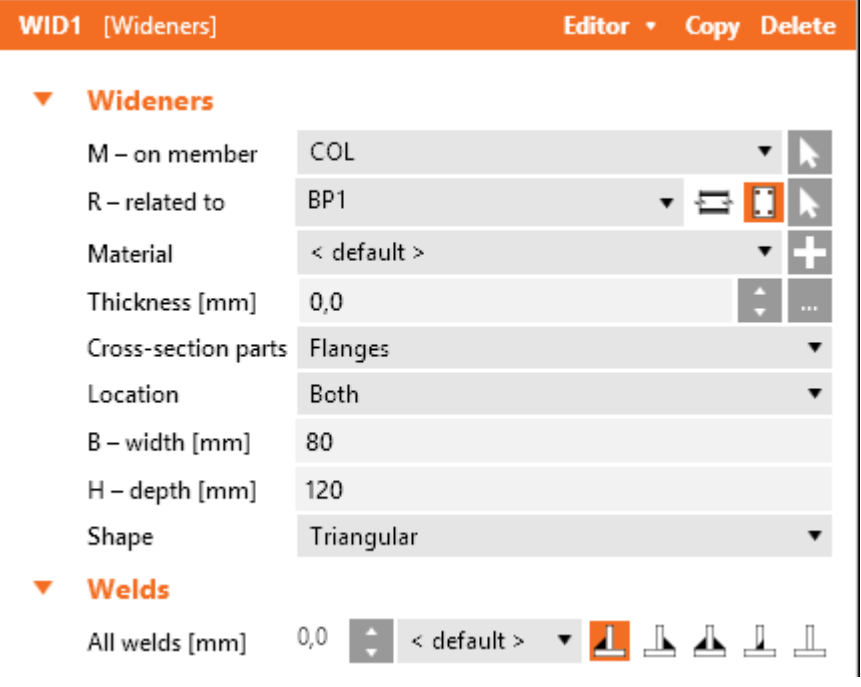

Properties of manufacturing operation **Widener**:

- M on member select member to apply the widener on. Click **the select the member in** 3D view by mouse.
- <sup>l</sup> **R – related to** select member, to which the widener is also related. Widener can be related to member or plate. Click to select the member in 3D view by mouse. To select type of connection part, to which is the widener also related, click one of following icons:
	- $\Xi$  the widener is related to other existing member.
	- $\Box$  the widener is related to existing plate.
- **Material** select material of widener. Member material is taken as default. Click **the langle of** to add new material from system library to project.
- <sup>l</sup> **Thickness** input thickness of widener. Value 0 means, that the plate thickness is determined according to the cross-section. Click the select predefined thickness from library.
- **Cross-section parts** select the cross-section part, on which the widener is applied:
	- **All parts** widener is applied on all flanges and webs of cross-section of modified member.
	- **Flanges** widener is applied on all flanges of cross-section of modified member.
	- **Bottom flange** widener is applied on bottom flange of cross-section of modified member.
	- **Top flange** widener is applied on top flange of cross-section of modified member.
	- **Webs** widener is applied on webs of cross-section of modified member.
- **Location** side location of widener:
	- **Front** widener is applied on one side of selected cross-section part.
	- **Rear** widener is applied on the other side of selected cross-section part.
	- **Both** widener is applied on both sides of selected cross-section part.
- **B** width input width of widener (length on "Related to" member).
- H height input height of widener (length on modified member).
- **Shape** select shape of widener:
	- **Rectangular** the widener is rectangular.
	- **Friangular** the widener is triangular.
	- **Chamfered** the widener is rectangular with chamfered corners. The chamfer dimensions are defined by:
		- **D1** input chamfer length along "Related to" member.
		- **D2** input chamfer length along modified member.
	- **Triangular with flange** the widener is rectangular with welded flange. The widener flange is defined by:
		- <sup>l</sup> **TF – flange thickness** input thickness of widener flange.
		- <sup>l</sup> **BF – flange width** input width of widener flange.

Properties group **Welds** – input of welds properties – see **Welds [properties](#page-128-0)**:

**All welds** – properties of all welds of widener.

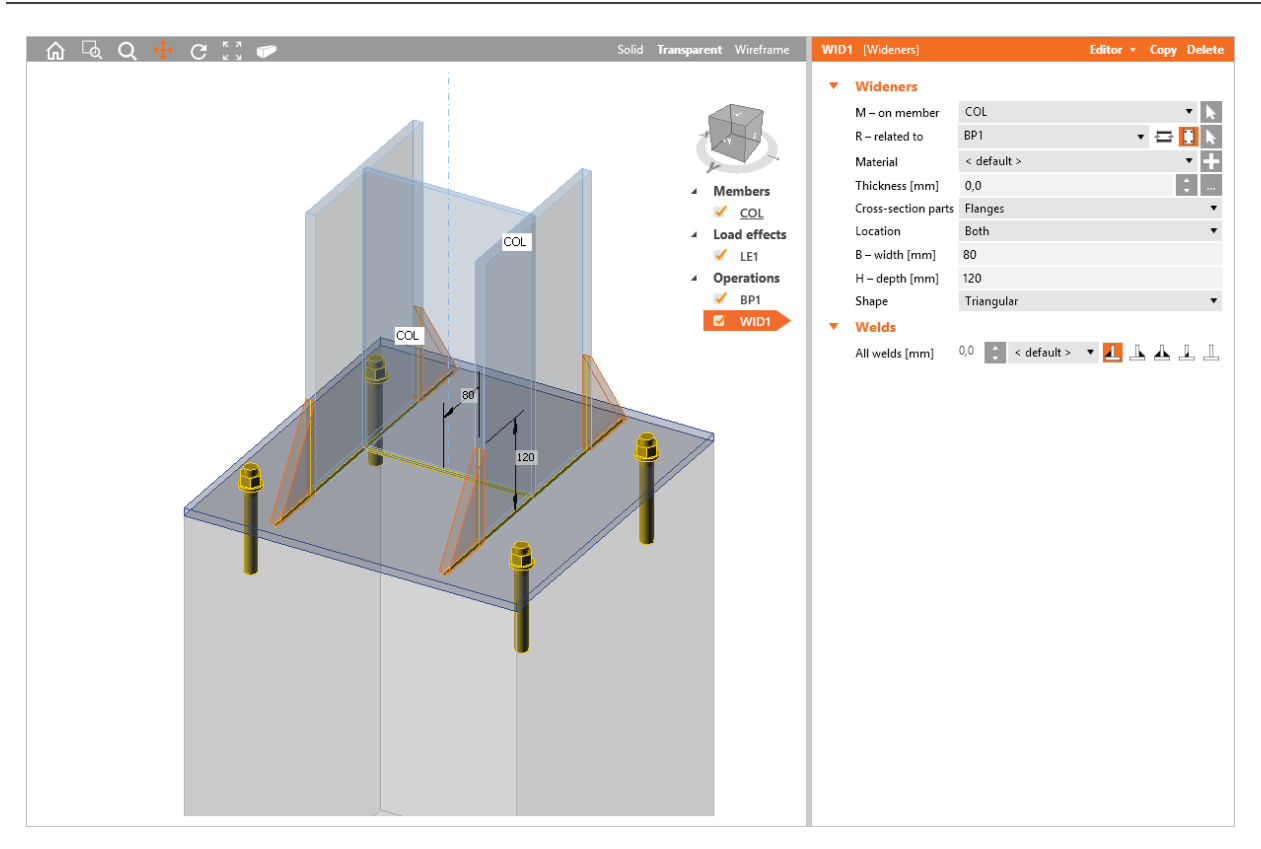

Column flanges wideners.

Manufacturing operation Base plate is applied on column COL to create bas plate, concrete block and anchors.

Manufacturing operation Widener is applied on column COL. The operation creates widening plates, which are welded to column COL. The widener is also related to the connection item of Plate type – base plate BP1. Widener plate is cut according to and welded to the selected "Related to" member.
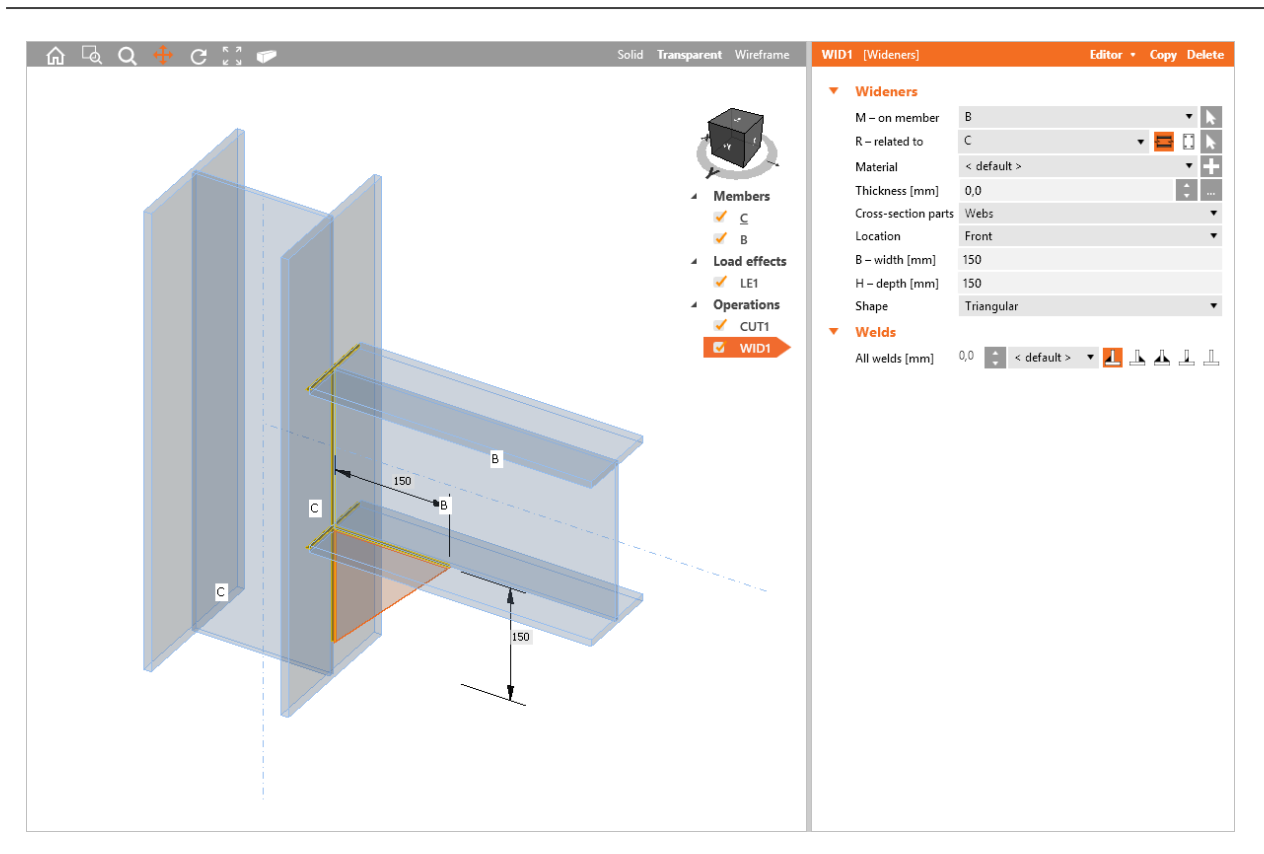

Web widener in knee connection.

Manufacturing operation Widener is applied on the beam B. The operation creates plate welded to beam B. Widener is also related to the connection item of type Beam – column C. The widener plate is cut according to column C and is welded to the column.

## **6.3.5 Rib**

Manufacturing operation **Rib** adds plates perpendicular to flanges or webs of member.

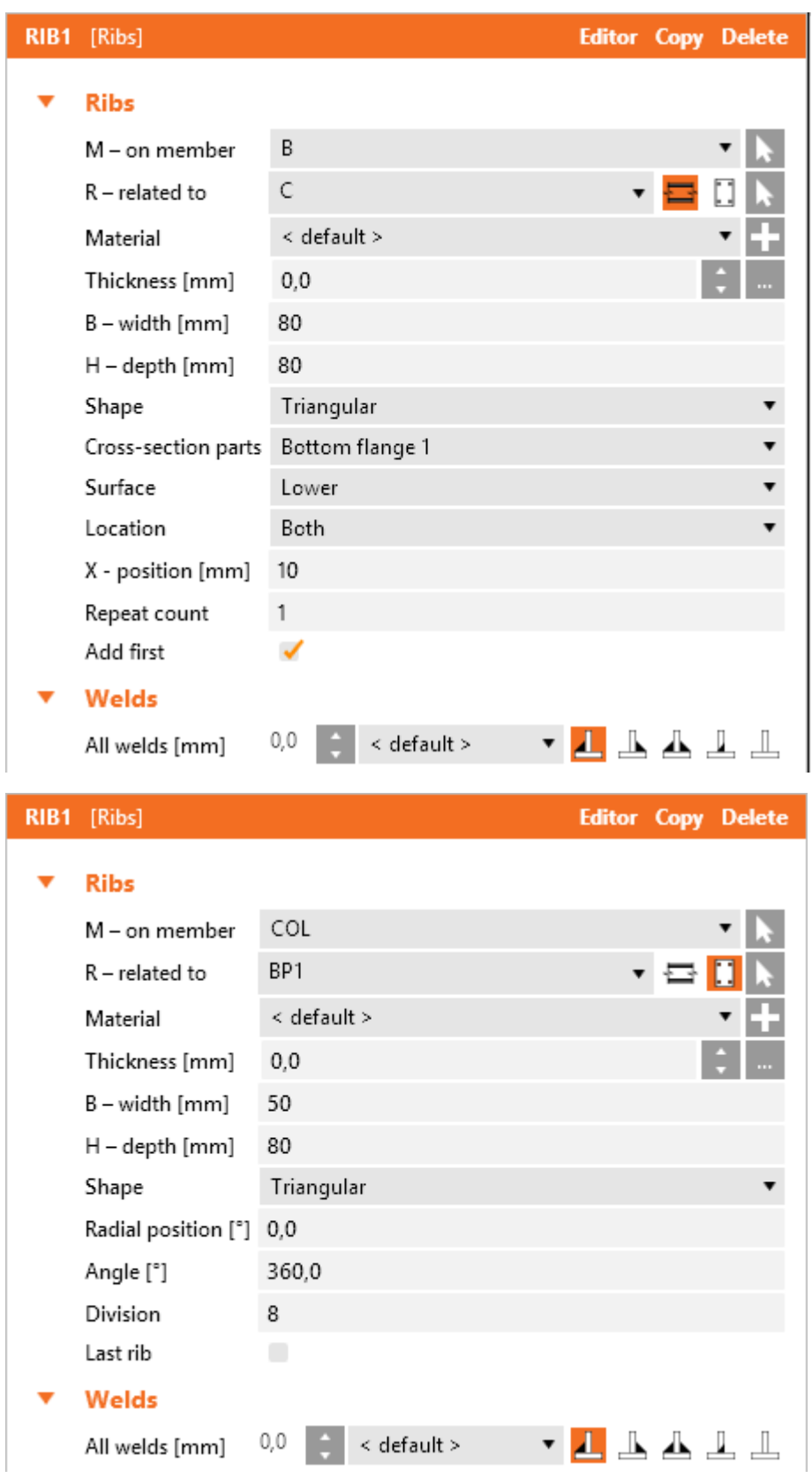

Properties of manufacturing operation **Rib**:

- $M$  on member select member to apply the rib on. Click  $\overline{M}$  to select the member in 3D view by mouse.
- <sup>l</sup> **R – related to** select member, to which the rib is also related. Rib can be related to member

or plate. Click to select the member in 3D view by mouse. To select type of item, to which the rib is also related, select one of the following icons

- $\cdot$   $\blacksquare$  the rib is related to other existing member.
- $\Box$  the rib is related to existing plate.
- **Material** select material of rib. Member material is taken as default. Click to add new material from system library to project.
- **· Thickness** input thickness of rib. Value 0 means, that the plate thickness is determined according to the cross-section. Click the select predefined thickness from library.
- <sup>l</sup> **B – width** input width of rib (length on "Related to" member).
- <sup>l</sup> **H – depth** input depth of rib (length on modified member).
- **Shape** select shape of rib:
	- **Rectangular** the rib is rectangular.
	- **Triangular** the rib is triangular.
	- **Chamfered** the rib is rectangular with chamfered corners. The chamfer dimensions are defined by:
		- **D1** input chamfer length along "Related to" member.
		- **D2** input chamfer length along modified member.

Properties for opened profiles:

- **Cross-section parts** select the cross-section part, on which the rib is applied:
	- **Bottom flange** rib is applied on bottom flange of cross-section of modified member.
	- **Top flange** rib is applied on top flange of cross-section of modified member.
	- **Webs** rib is applied on webs of cross-section of modified member.
- **Surface** select the surface, on which the rib is applied:
	- **Upper** rib is applied on the upper surface of selected cross-section part.
	- **Lower** rib is applied on the lower surface of selected cross-section part.
	- **Both** rib is applied on both surfaces of selected cross-section part.
- Location select side, on which the rib is applied:
	- **Both** rib is applied on both sides of selected cross-section part.
	- **Front** rib is applied on one side of selected cross-section part.
	- **Rear** rib is applied on the other side of selected cross-section part.
	- **Centre** rib is applied to the centre of selected cross-section part.
- **X position** input the rib position related to the selected side.
- <sup>l</sup> **Repeat count** input total number of ribs (for input on individual sides of selected cross-section part) or number of intermediate ribs (for input on both sides of selected cross-section part).
- X1 delta input spacing between ribs (for input on individual sides of selected cross-section part). The spacing is determined automatically for input on both sides of selected cross-section part.
- Add first switch on/off applying of the first and the last rib in row when applying rib on both sides of selected cross-section part.

Properties for circular sections:

- **Radial position** input position (angle) of first rib.
- Angle input angle of sector, where radial ribs are generated (angular position of the last rib related to the first rib).
- **.** Division number of angular segments to divide the sector to.
- **Last rib** switch on/off application of the last rib.

Properties group **Welds** – input of welds properties – see **Welds [properties](#page-128-0)**:

**All welds** – properties of all welds of rib.

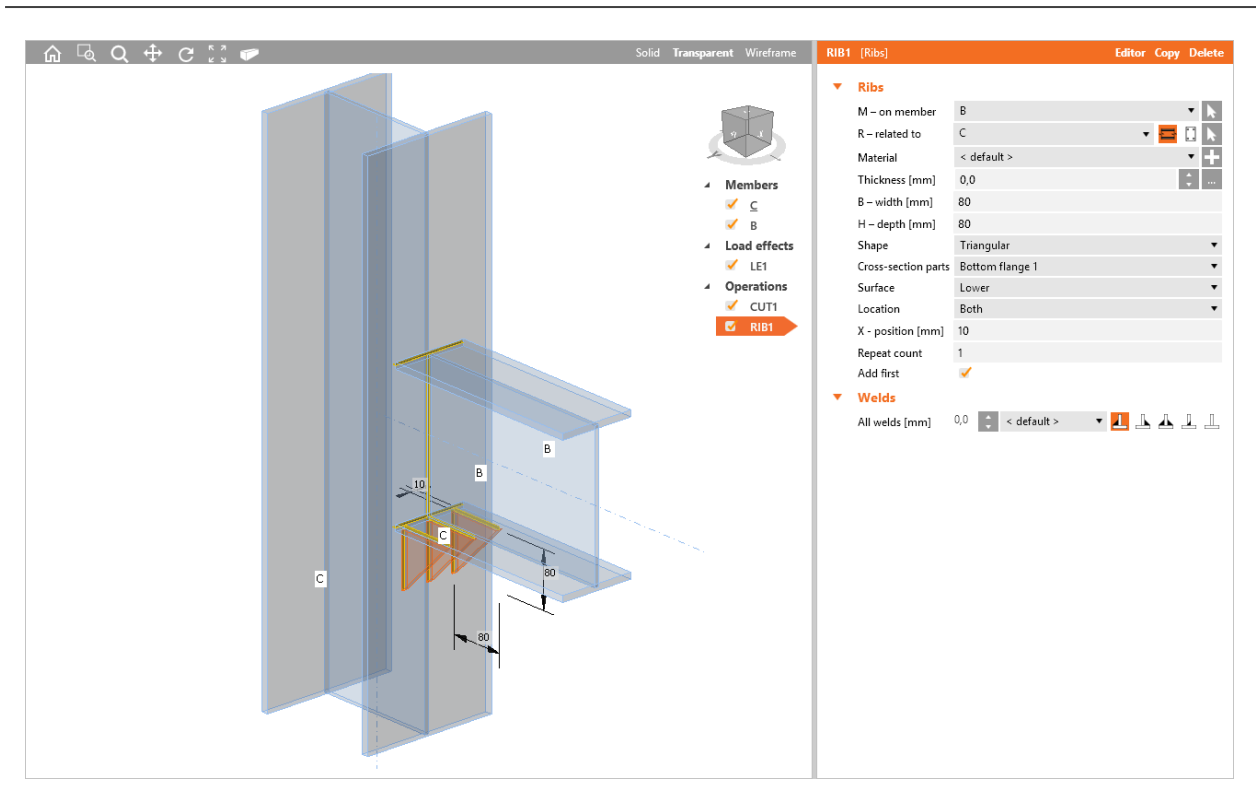

Ribs on beam flange.

Manufacturing operation Cut is applied on beam B to cut beam B according to the closer edge of column C.

Manufacturing operation Rib is applied on beam B. The operation creates plates welded on all sides of lower part of bottom flange of column B. The rib is also related to the connection item of type Beam - column C. Rib plates are cut according to the column C and are welded to the column.

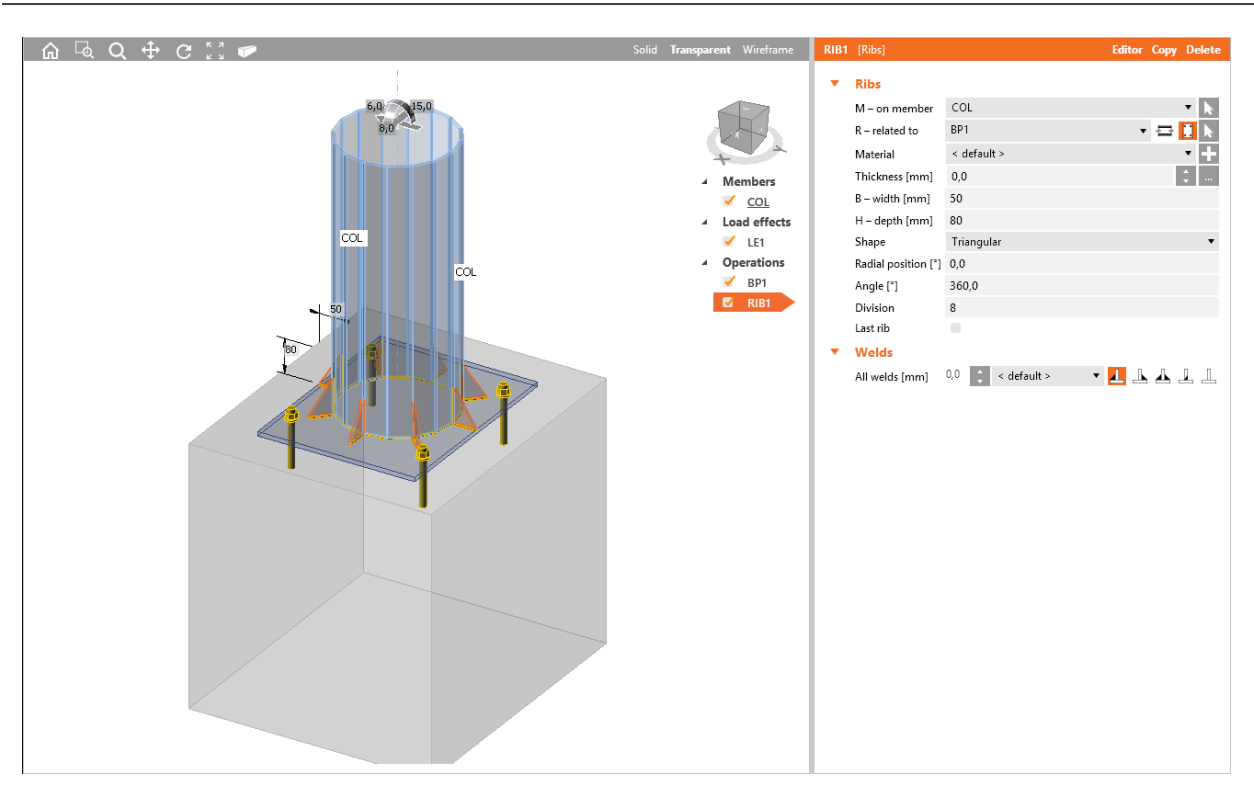

#### Ribs on tube.

Manufacturing operation Base plate is applied on column COL. The operation creates plate, anchors and concrete block on the beam beginning.

Manufacturing operation Rib is applied on column COL. The operation creates plates welded both to the column and to the base plate in regular distances around the whole outline surface of column.

# **6.3.6 Opening**

Manufacturing operation **Opening** creates an opening, notch or dog-bone into the selected part of cross-section.

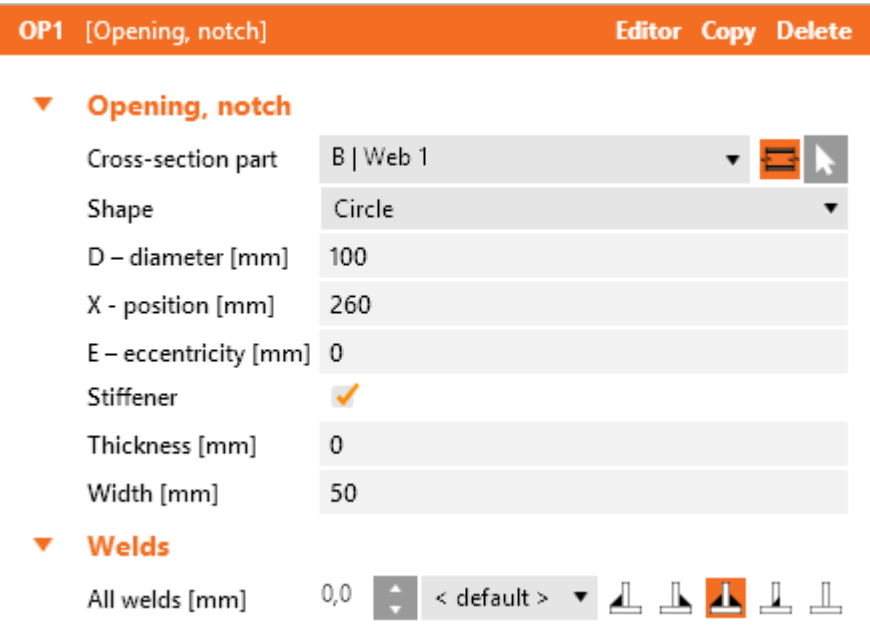

Properties of manufacturing operation **Opening**:

- **Cross-section part** select member and the cross-section part, on which the opening is applied.Click to select the member part in 3D view by mouse.
- **Shape** select shape of opening:
	- <sup>l</sup> **Circle** the opening is circular see **Circular opening [properties](#page-45-0)**.
	- <sup>l</sup> **Rectangle** the opening is rectangular see **[Rectangular](#page-43-0) opening properties**.
	- <sup>l</sup> **N-gon** the opening is polygonal see **Polygonal opening [properties](#page-44-0)**.
	- [Notch](#page-45-1) create notch at the beginning of selected part of member see Notch prop**[erties](#page-45-1)**.
	- <sup>l</sup> **Dog bone** create a dog bone on selected part of member see **Dog bone [prop](#page-46-0)[erties](#page-46-0)**.
	- **.** Dog bone arc create a curved dog bone on selected part of member see [Arched](#page-46-1) **dog bone [properties](#page-46-1)**.

Properties group **Welds** – input of welds properties – see **Welds [properties](#page-128-0)**:

**All welds** – properties of all welds of opening stiffener.

### <span id="page-43-0"></span>**6.3.6.1 Properties of rectangular opening**

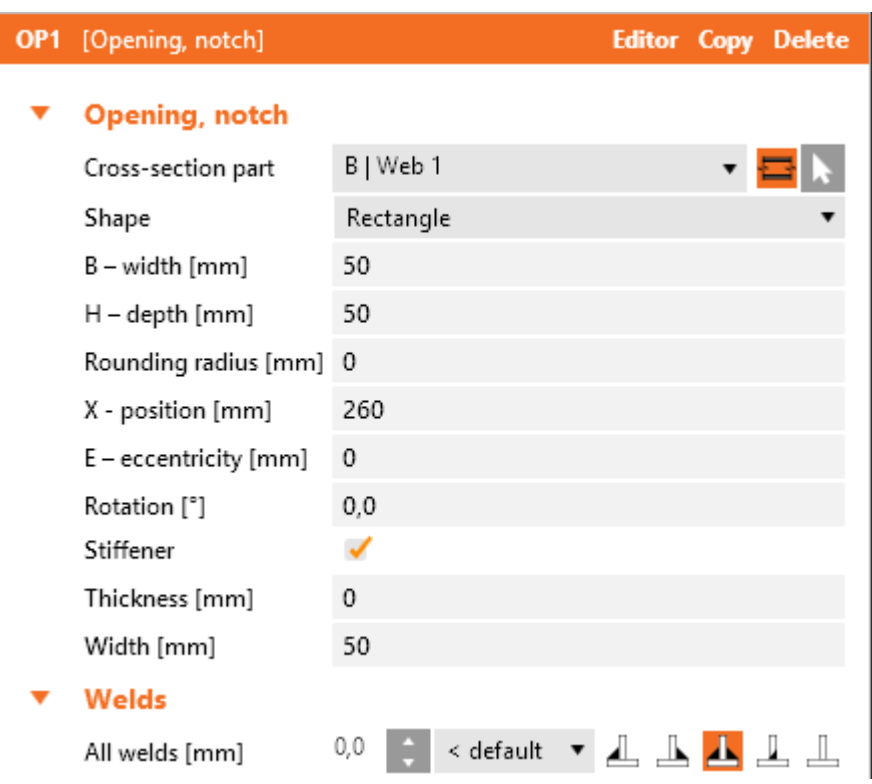

- <sup>l</sup> **B – width** input width of rectangular opening.
- H height input height of rectangular opening.
- <sup>l</sup> **D – diameter** input diameter of circular opening.
- **Rounding radius** input radius of rounding of rectangular opening corners.
- X position input distance between centre of opening and edge of selected part of crosssection (respecting cuts) or the common point of connection for continuous members.
- <sup>l</sup> **E – eccentricity** input distance between centre of opening and member axis.
- **Rotation** input value of opening rotation about the centre of opening.
- **Stiffener** switch on/off stiffener (flange) around the opening edges.
	- **Thickness** input thickness of opening stiffener. Value 0 means, that the thickness is determined automatically.
	- **Width** input width of opening stiffener.

#### <span id="page-44-0"></span>**6.3.6.2 Properties of polygonal opening**

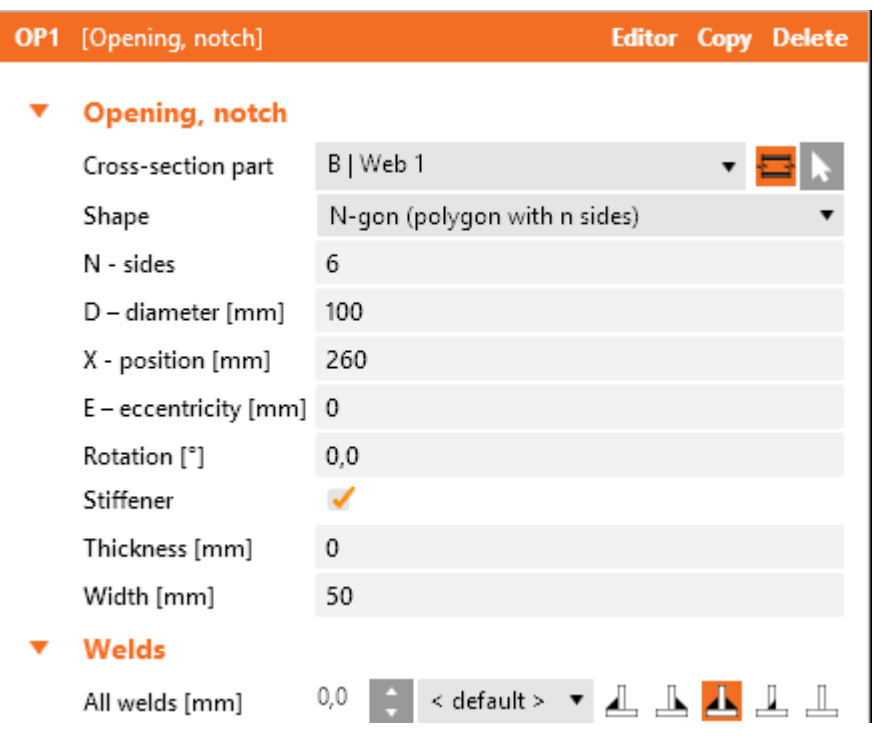

- **N sides** input number of sides of n-gon.
- **D diameter** input diameter of circle circumscribed to the polygon.
- X position input distance between centre of opening and edge of selected part of crosssection (respecting cuts) or the common point of connection for continuous members.
- <sup>l</sup> **E – eccentricity** input distance between centre of opening and member axis.
- **Rotation** input value of opening rotation about the centre of opening.
- **Stiffener** switch on/off stiffener (flange) around the opening edges.
	- **Thickness** input thickness of opening stiffener. Value 0 means, that the thickness is determined automatically.
	- **Width** input width of opening stiffener.

#### <span id="page-45-0"></span>**6.3.6.3 Properties of circular opening**

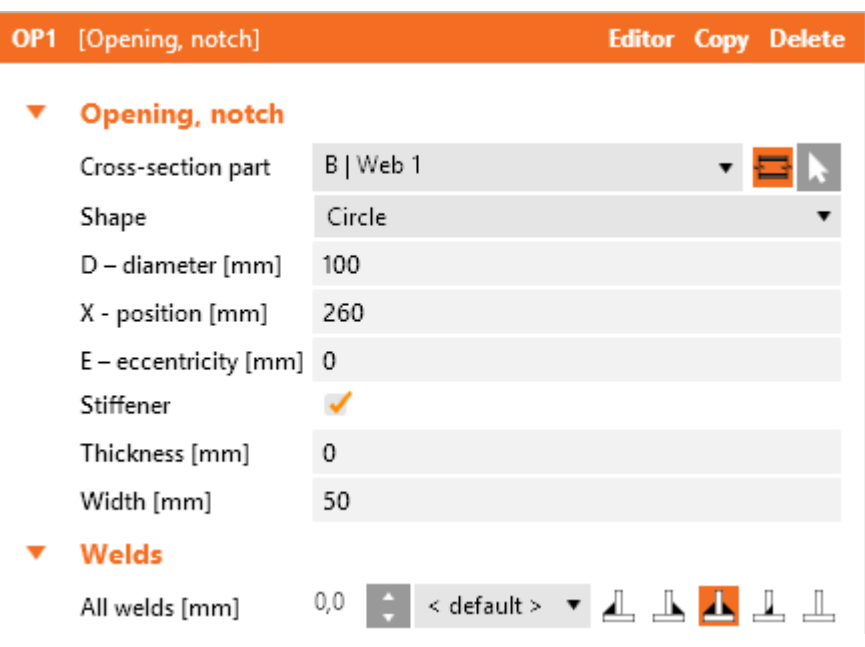

- <sup>l</sup> **D – diameter** input diameter of circular arc.
- X position input distance between centre of opening and edge of selected part of crosssection (respecting cuts) or the common point of connection for continuous members.
- <sup>l</sup> **E – eccentricity** input distance between centre of opening and member axis.
- **Stiffener** switch on/off stiffener (flange) around the opening edges.
	- **Thickness** input thickness of opening stiffener. Value 0 means, that the thickness is determined automatically.
	- **Width** input width of opening stiffener.

### <span id="page-45-1"></span>**6.3.6.4 Properties of notch**

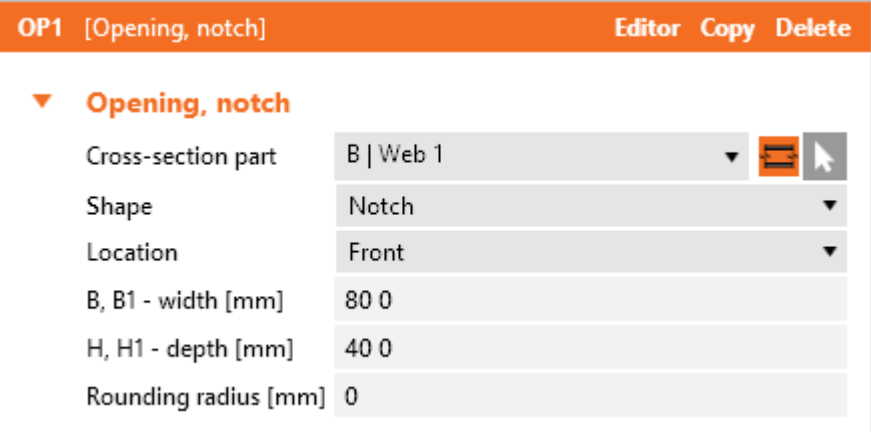

- Location select side, on which the notch is applied:
	- **Both** notch is applied on both sides of selected cross-section part.
	- **Front** notch is applied on one side of selected cross-section part.
	- Rear notch is applied on the other side of selected cross-section part
- <sup>l</sup> **B, B1 - width** input length of notch (in the member axis direction) and length of sloped part along the length of notch. Input values are separated by space.
- <sup>l</sup> **H, H1 - height** input height (depth) of notch (in the direction perpendicular to the member axis direction) and length of sloped part along the height of notch. Input values are separated by space.
- **Rounding radius** input rounding radius of notch corner.

<span id="page-46-0"></span>**6.3.6.5 Properties of dog bone**

#### **Editor Copy Delete** OP1 [Opening, notch] ▼ Opening, notch B | Web 1 Cross-section part Dog bone Shape Location Front B, B1 - width [mm] 140 30  $H$  – depth  $[mm]$ 20 Rounding radius [mm] 0 X - position [mm] 260

- Location select side, on which the dog bone is applied:
	- **Both** dog bone is applied on both sides of selected cross-section part.
	- **Front** dog bone is applied on one side of selected cross-section part.
	- **Rear** dog bone is applied on the other side of selected cross-section part
- <sup>l</sup> **B, B1 - width** input length of dog bone (in the member axis direction) and length of sloped part along the length of dog bone. Input values are separated by space.
- <sup>l</sup> **H - height** input height (depth) of dog bone (in the direction perpendicular to the member axis direction).
- <sup>l</sup> **X – position** input distance between centre of dog bone and edge of selected part of crosssection (respecting cuts) or the common point of connection for continuous members.

### <span id="page-46-1"></span>**6.3.6.6 Properties of arched dog bone**

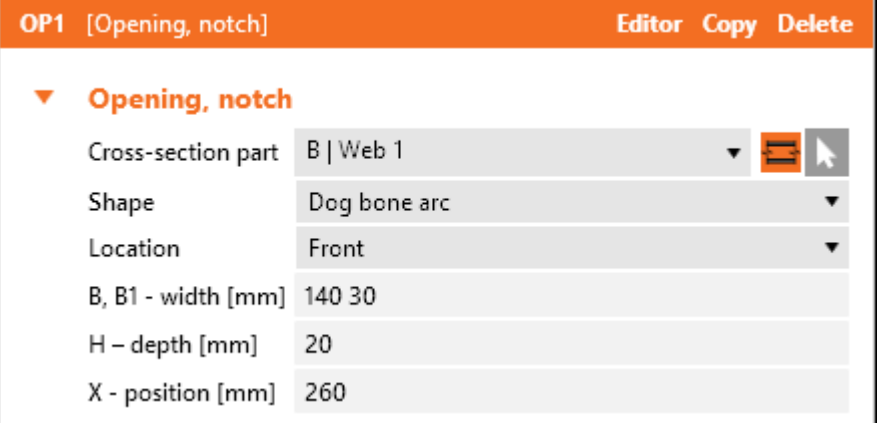

- Location select side, on which the dog bone arch is applied:
	- **Both** dog bone arch is applied on both sides of selected cross-section part.
	- **Front** –dog bone arch is applied on one side of selected cross-section part.
- Rear –dog bone arch is applied on the other side of selected cross-section part
- <sup>l</sup> **B, B1 - width** input length of dog bone arc (in the member axis direction).
- H height input height (depth) of dog bone arc (in the direction perpendicular to the member axis direction).
- X position input distance between centre of dog bone arc and edge of selected part of cross-section (respecting cuts) or the common point of connection for continuous members.

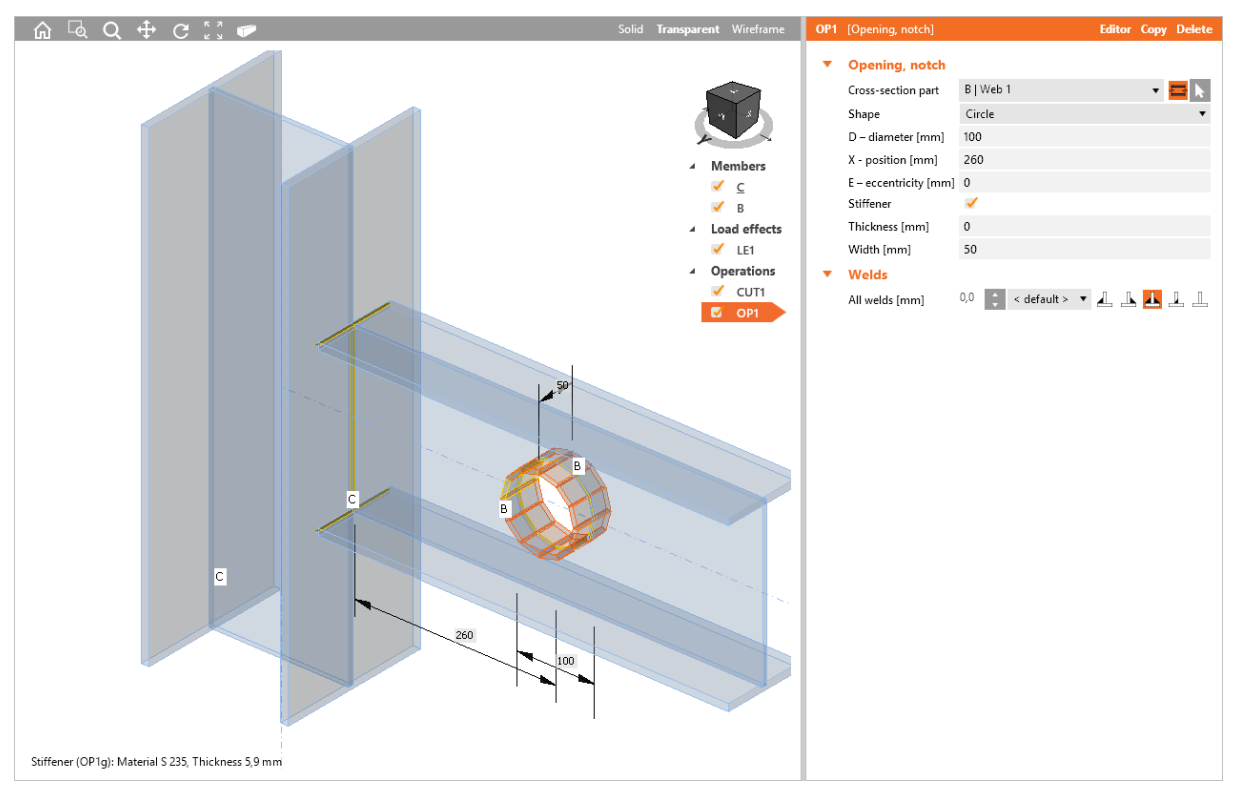

Opening in web.

Manufacturing operation Cut is applied on beam B to cut beam B according to the closer edge of column C.

Manufacturing operation Opening is applied on beam B to create circular opening in web of beam B. The circular opening is stiffened.

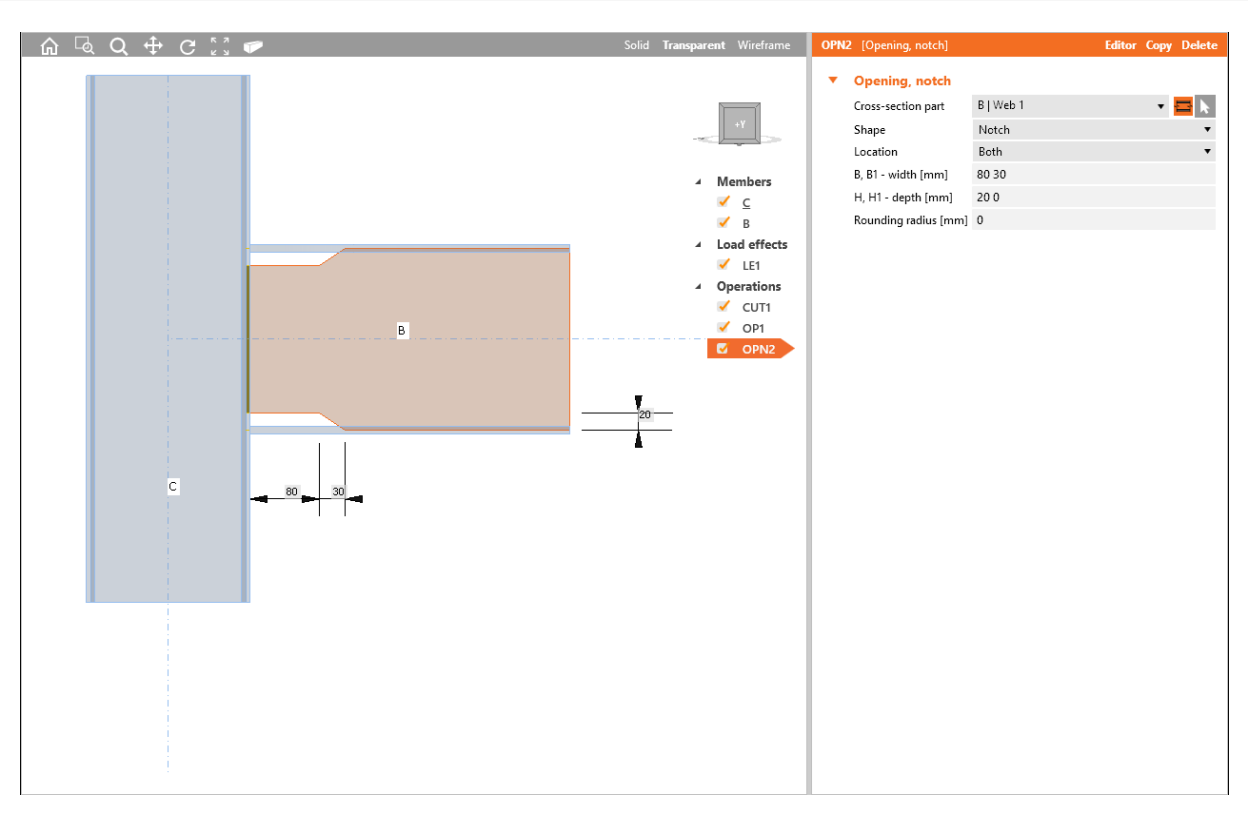

Notch on the web.

Manufacturing operation Opening of type Notch is applied on beam B to reduce the height of web of beam B.

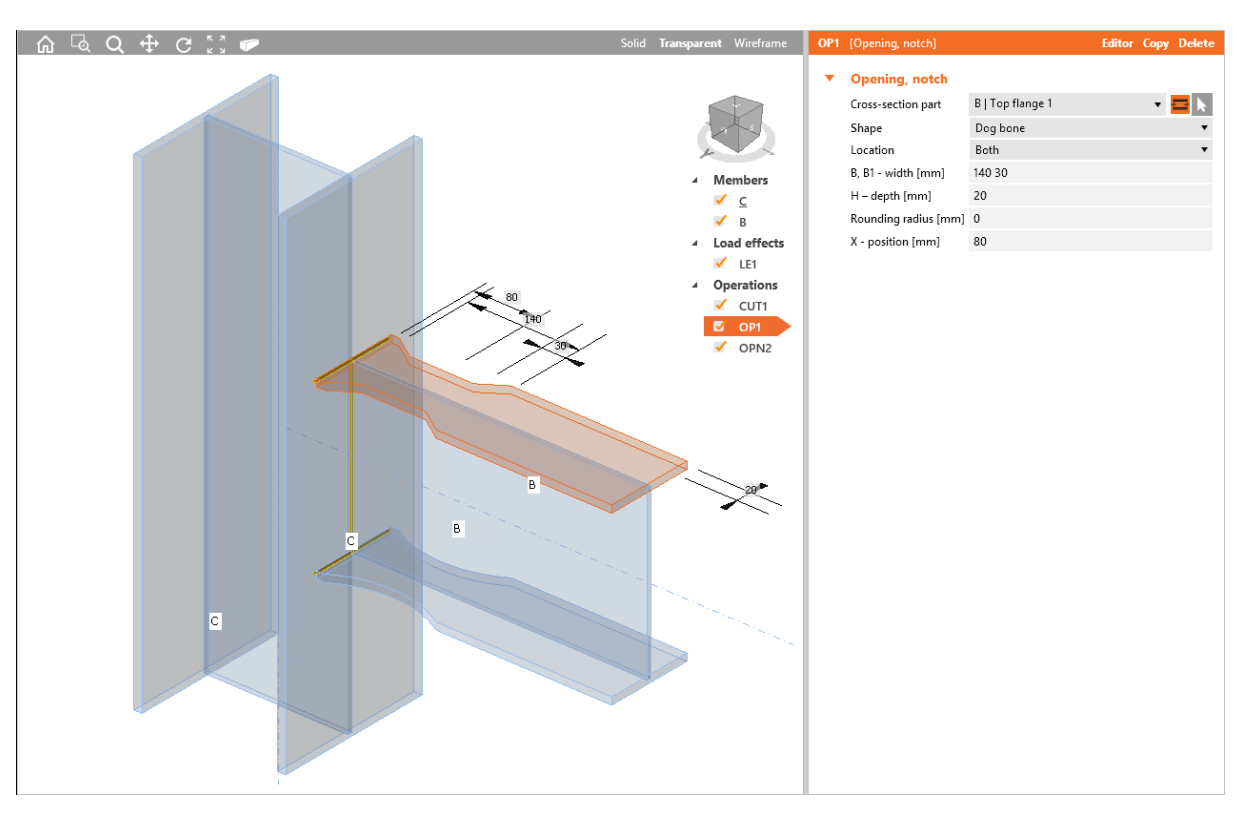

#### Dog bone.

Manufacturing operation Opening of type Dog bone is applied on top flange of beam B to reduce the width of the flange.

Manufacturing operation Opening of type Dog bone arc is applied on bottom flange of beam B to reduce the width of the flange.

## **6.3.7 Plate to plate**

Manufacturing operation **Plate to plate** connects two consequent members using end plates.

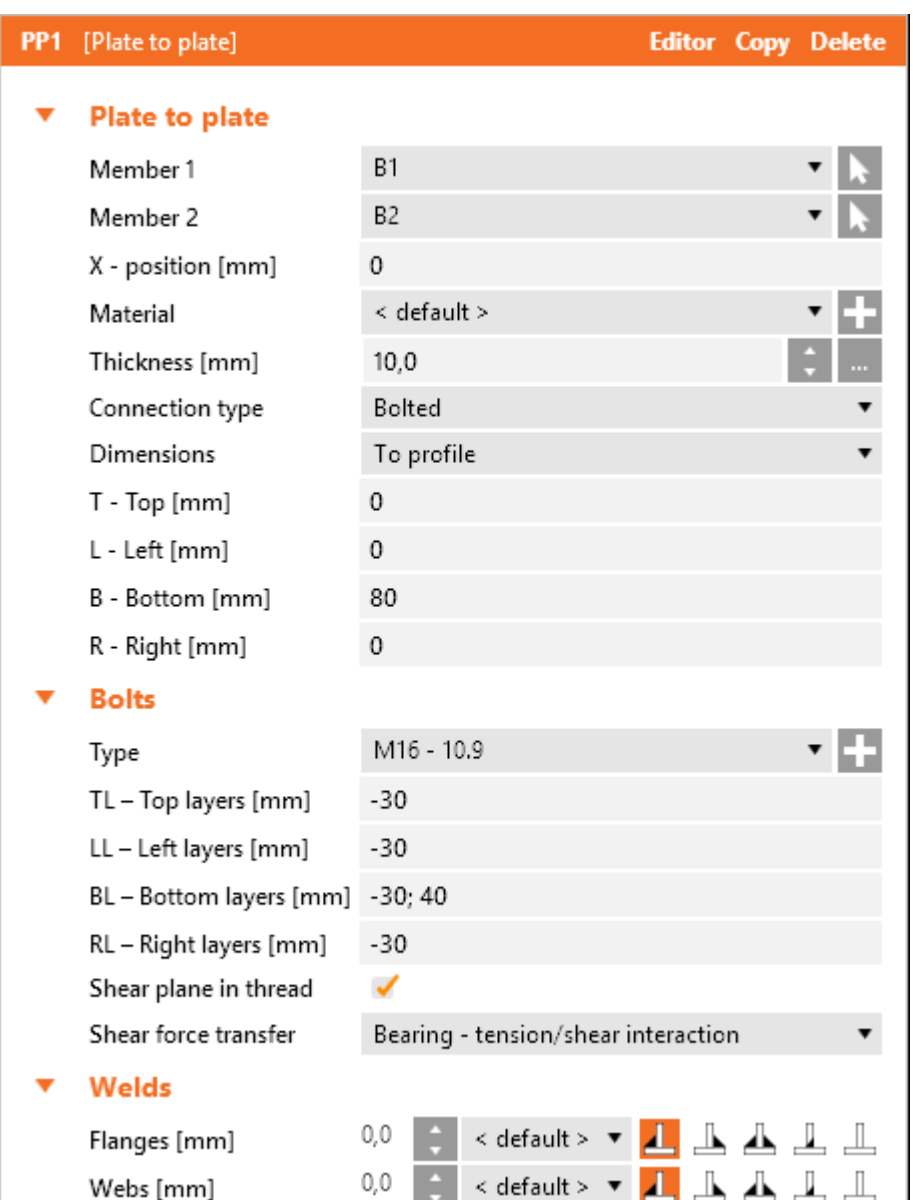

Properties of manufacturing operation **Plate to plate**:

- **Member 1** select first member to be connected. Click the select the member in 3D view by mouse.
- **Member 2** select second member to be connected. Click to select the member in 3D view by mouse.
- X position input position of plate-to-plate connection from the beginning of connected member.
- **Material** select material of plates. Member material is taken as default. Click **that to add new** material from system library to project.
- Thickness input thickness of end plates. Click the select predefined thickness from library.
- **Connection type** select the type of connection between Member 1 and Member 2:
	- **Bolted** the connection is bolted using two end plates.
	- **Welded** the connection is welded, both beams are connected using one common end plate.
- **.** Dimensions select mode to determine the end plate dimensions:
	- To profile plate dimensions are defined by offset to top, bottom, left and right most outer edge of cross-section.
	- To profile symmetrical plate dimensions are defined by offset to top and left most outer edge of cross-section.
	- **Rectangle** plate dimensions are defined by distances of top, bottom, left and right plate edge from the centroid of member cross-section.
	- **Rectangle symmetrical** plate dimensions are defined by distances of top and left plate edge from the centroid of member cross-section.
	- **Circle** circular plate dimension is defined by outer radius and radius of opening.
- **T Top** input offset of top plate edge from most outer top cross-section edge or centroid of cross-section.
- L Left input offset of left plate edge from most outer left cross-section edge or centroid of cross-section.
- **B Bottom** input offset of bottom plate edge from most outer bottom cross-section edge or centroid of cross-section.
- **R Right** input offset of right plate edge from most outer right cross-section edge or centroid of cross-section.
- Radius input outer radius of circular end plate.
- **Inner radius** input radius of opening in circular end plate.

Property group **Bolts** – definition of bolts in connection – see **Input of bolts by [layers](#page-128-1)**.

Properties group **Welds** – input of welds properties – see **Welds [properties](#page-128-0)**:

- **Flanges** properties of welds on flanges of connected member.
- **Webs** properties of welds on webs of connected member.

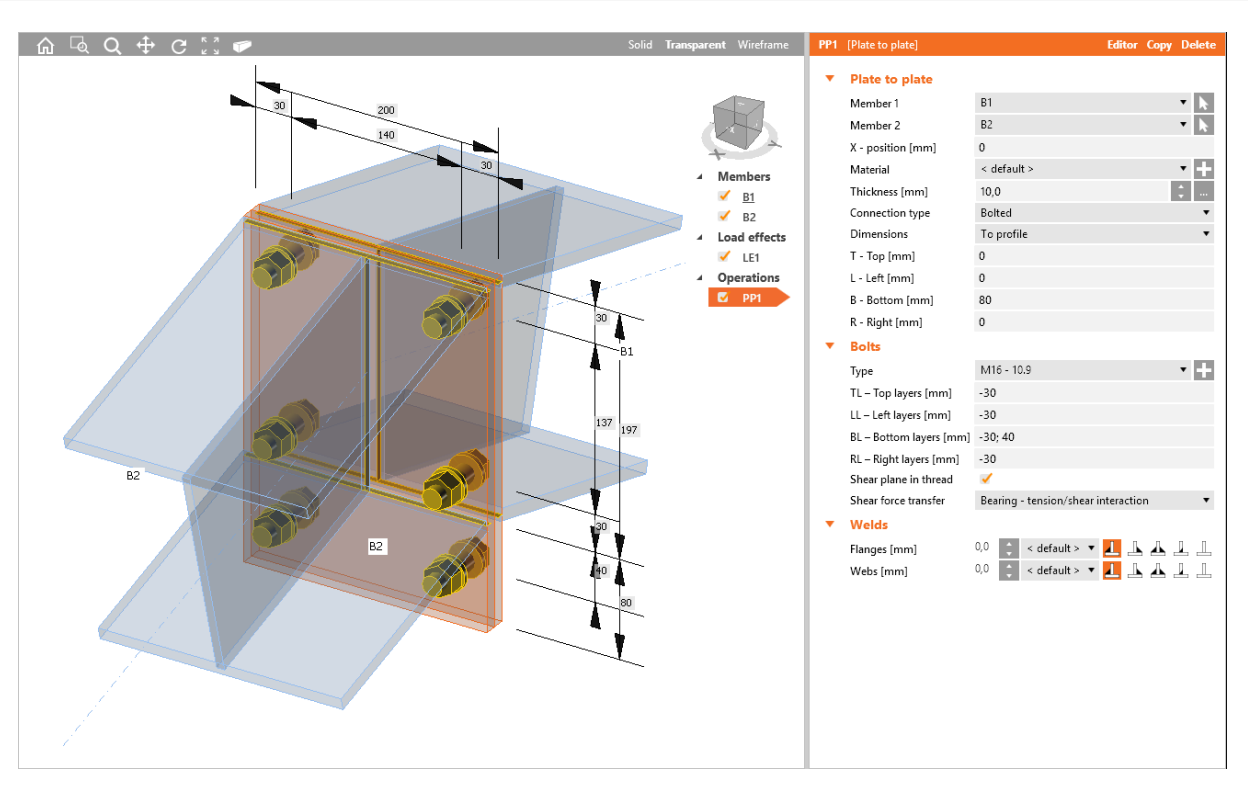

Bolted plate to plate connection.

Manufacturing operation Plate to plate is applied on beam B1. The operation creates end plate welded to beam B1. The second member processed by this operation is beam B2 – operation creates end plate welded to beam B2. End plates are bolted together by bolts assembly.

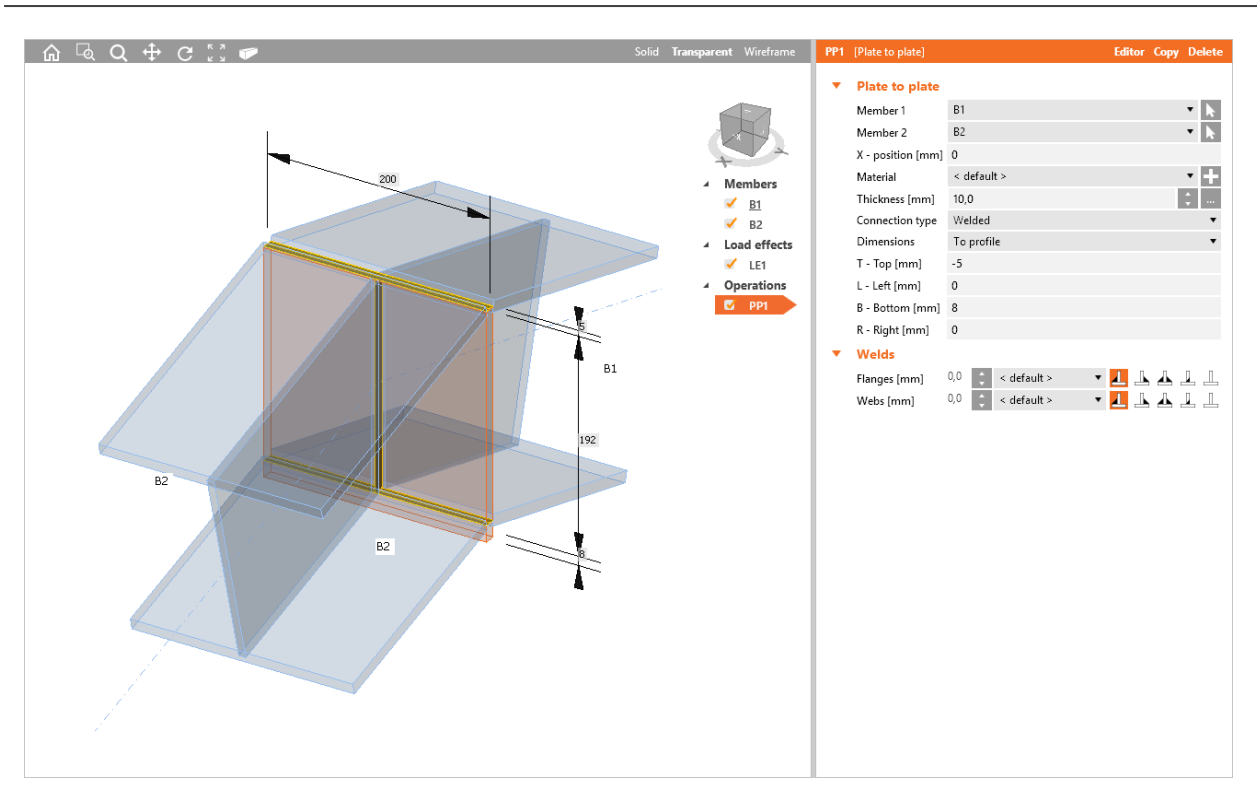

Welded plate to plate connection.

Manufacturing operation Plate to plate is applied on beam B1. The operation creates end plate welded to beam B1. The second member processed by this operation is beam B2. Because the connection is welded, beam B2 is welded to the end plate on beam B1.

# **6.3.8 End plate**

Manufacturing operation **End plate** connects member using end plate to the flange or web of another member.

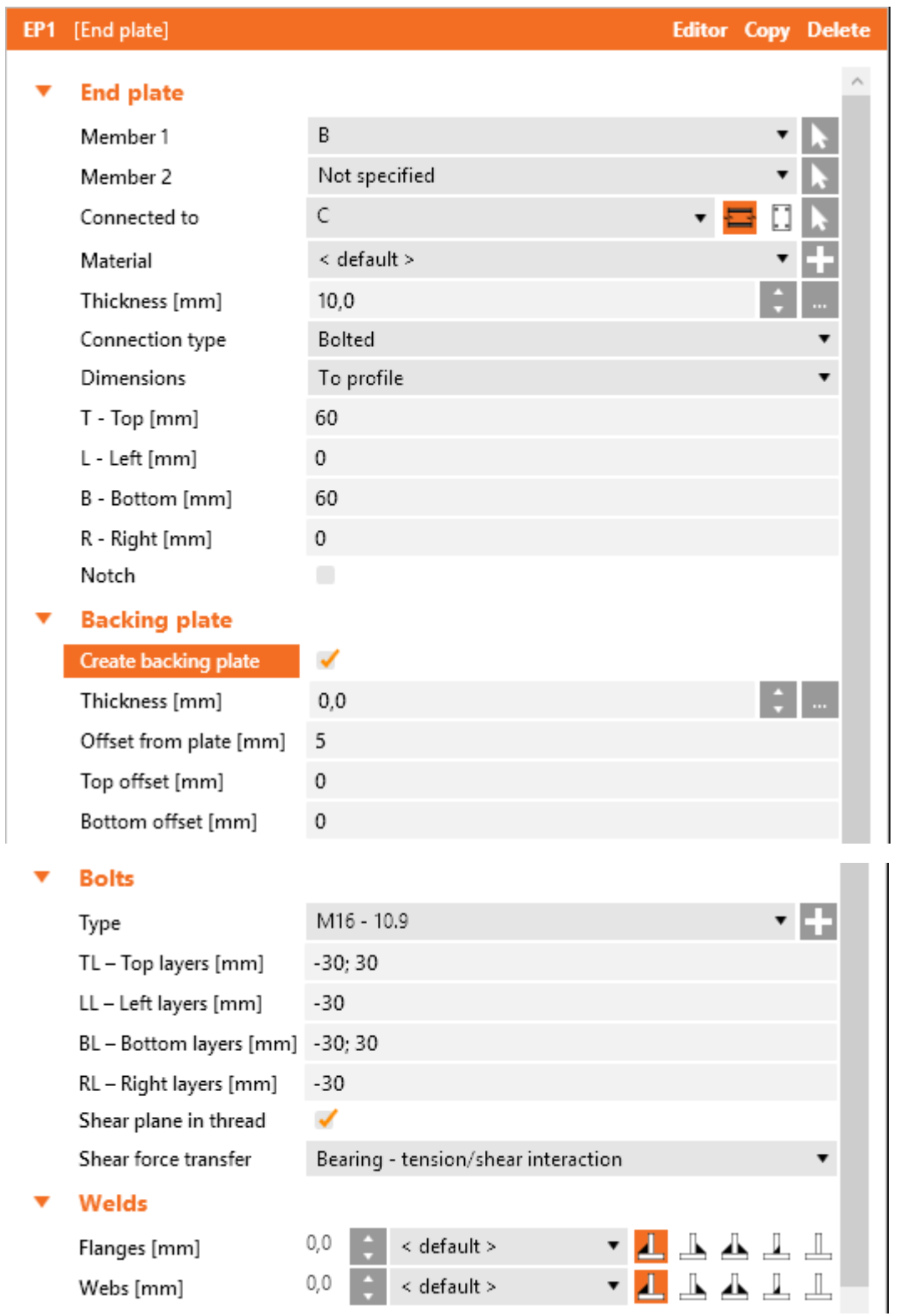

Properties of manufacturing operation **End plate**:

• Member 1 – select first member to be connected by end plate to the "Connected to" member. **Click** 

**to select the member in 3D view by mouse.** 

<sup>l</sup> **Member 2** – select second member to be connected by end plate to the "**Connected to**" member. If **Member 1** and **Member 2** are opposite and connected to the same part of "**Connected**

to<sup>"</sup> member, one common bolt assembly is used. Click to select the member in 3D view by mouse.

**Connected to** – select member, to which Member 1 and Member 2 are connected by end

plate. Click to select the member in 3D view by mouse. To select type of connection part, to which Member 1 or Member 2 are connected using the end plate(s), click one of following icons:

- $\cdot$   $\blacksquare$  members are connected to another member.
- $\Box$  members are connected to plate.
- **Material** select material of end plate. Member material is taken as default. Click **that is add** new material from system library to project.
- Thickness input thickness of end plate. Click the select predefined thickness from library.
- **Connection type** select the type of connection between end plate and "Connected to" member:
	- **Bolted** end plate is bolted to the "Connected to" member.
	- **Welded** end plate is welded to the Connected to" member.
- **.** Dimensions select mode to determine the end plate dimensions:
	- To profile plate dimensions are defined by offset to top, bottom, left and right most outer edge of cross-section.
	- <sup>l</sup> **To profile symmetrical** plate dimensions are defined by offset to top and left most outer edge of cross-section.
	- **Rectangle** plate dimensions are defined by distances of top, bottom, left and right plate edge from the centroid of member cross-section.
	- **Rectangle symmetrical** plate dimensions are defined by distances of top and left plate edge from the centroid of member cross-section.
	- **Circle** circular plate dimension is defined by outer radius and radius of opening.
- **T Top** input offset of top plate edge from most outer top cross-section edge or centroid of cross-section.
- L Left input offset of left plate edge from most outer left cross-section edge or centroid of cross-section.
- <sup>l</sup> **B – Bottom** input offset of bottom plate edge from most outer bottom cross-section edge or centroid of cross-section.
- R Right input offset of right plate edge from most outer right cross-section edge or centroid of cross-section.
- Radius input outer radius of circular end plate.
- **Inner radius** input radius of opening in circular end plate.
- Notch switch on/off generation of flange (and web) notch in case the flanges of connected member are aligned to flanges of "Connected to" member and the flanges are in collision.
- **Notch offset** input distance between edges of plates in notched area.

Properties group **Backing plate** – definition of backing plate at nuts:

- **Create backing plate** switch on/off application of backing plate between the adjacent crosssection part and nuts.
- **Thickness** input thickness of backing plate. Click  $\frac{1}{2}$  to select predefined thickness from library.
- **Offset from plate** input distance between edge of backing plate and edge of crossing plates  $-e.g.$  web.
- Top offset input distance between top edge of backing plate and top edge of corresponding end plate.
- **Bottom offset** input distance between bottom edge of backing plate and bottom edge of corresponding end plate.

### Properties group **Bolts** – see **Input of bolts by [layers](#page-128-1)**.

Properties group **Welds** – input of welds properties – see **Welds [properties](#page-128-0)**:

- **Flanges** properties of welds on flanges of connected member.
- **Webs** properties of welds on webs of connected member.

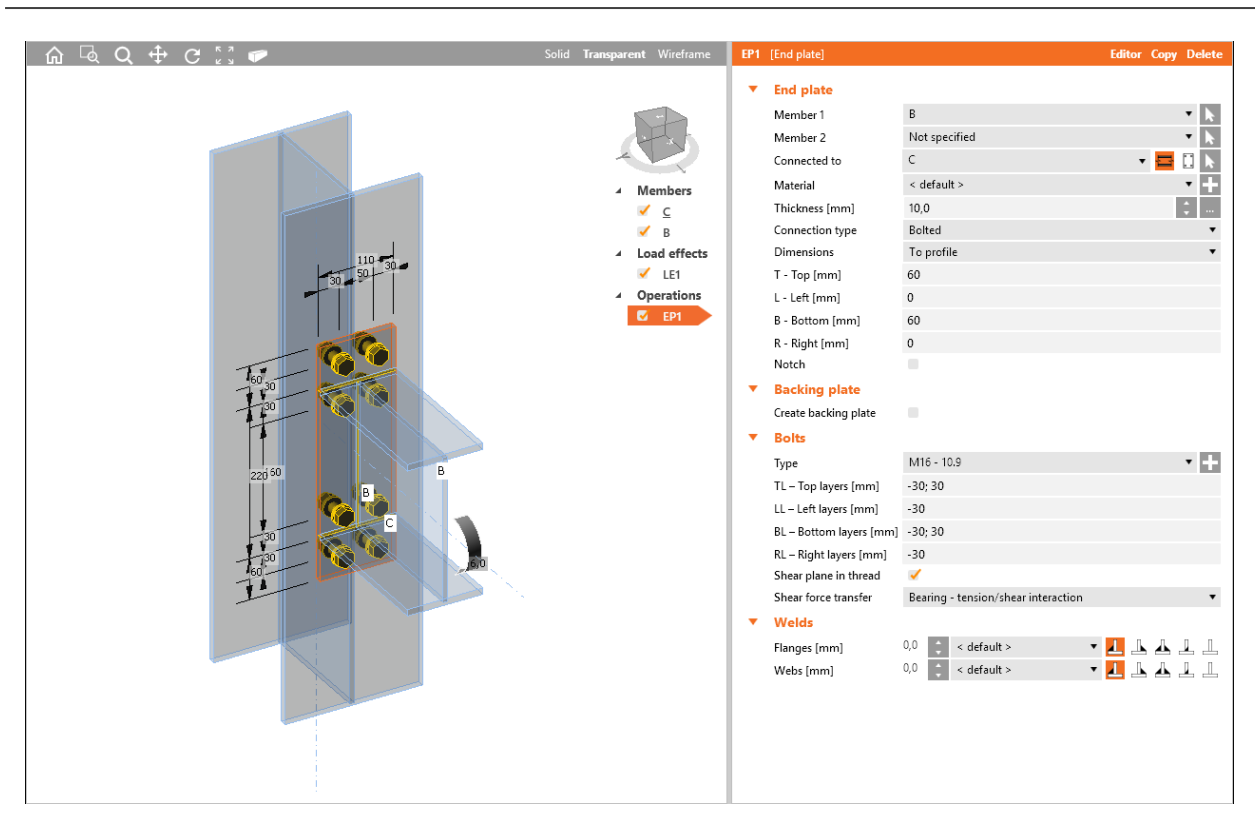

End plate on the column flange.

Manufacturing operation End plate is applied on the beam B. The operation creates end plate welded to the beam B. The operation is also related to the column C – end plate is bolted to the flange of column C by bolts assembly.

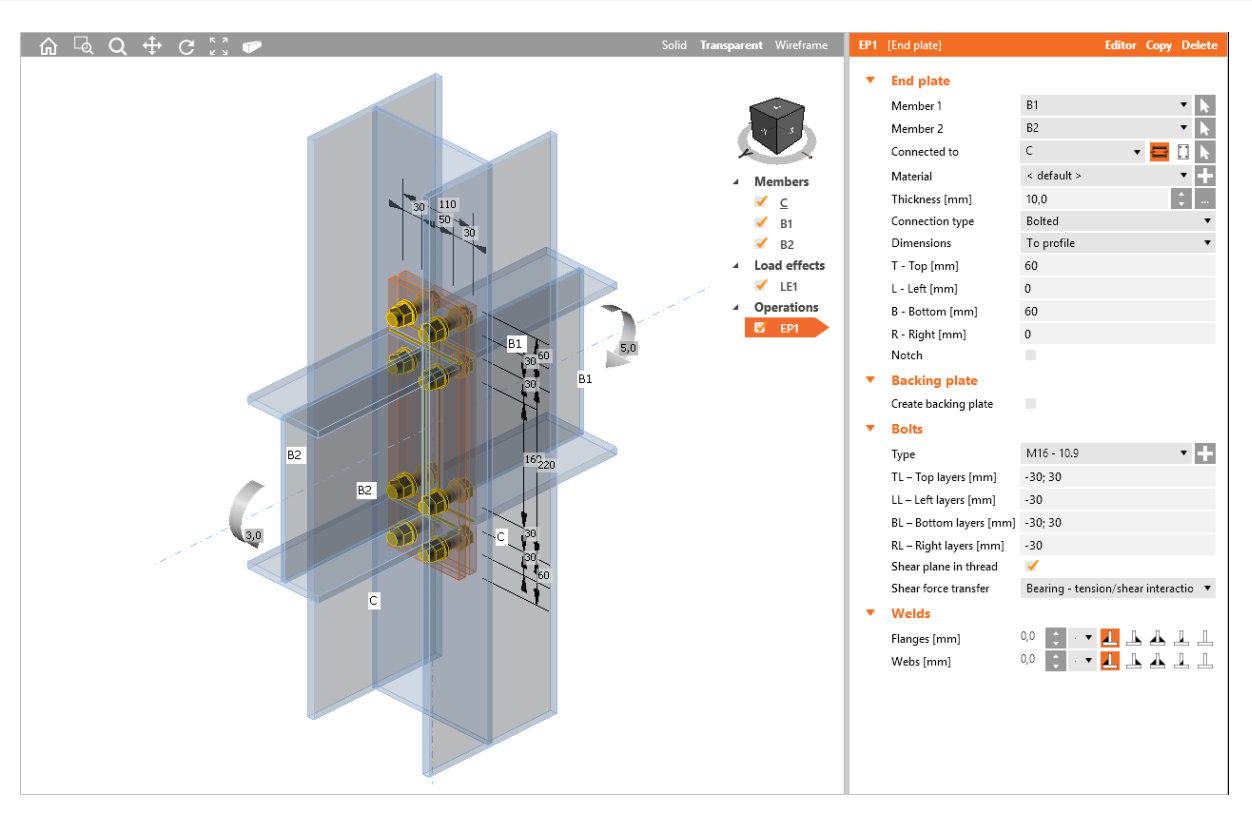

End plates on the column web.

Manufacturing operation End plate is applied on the beam B1. The operation creates end plate welded to the beam B1.

The second member processed by the operation is beam B2 – the operation creates end plate welded to the beam B2. The operation is also related to the column C – both end plates are bolted to the web of column C by the same bolts assembly.

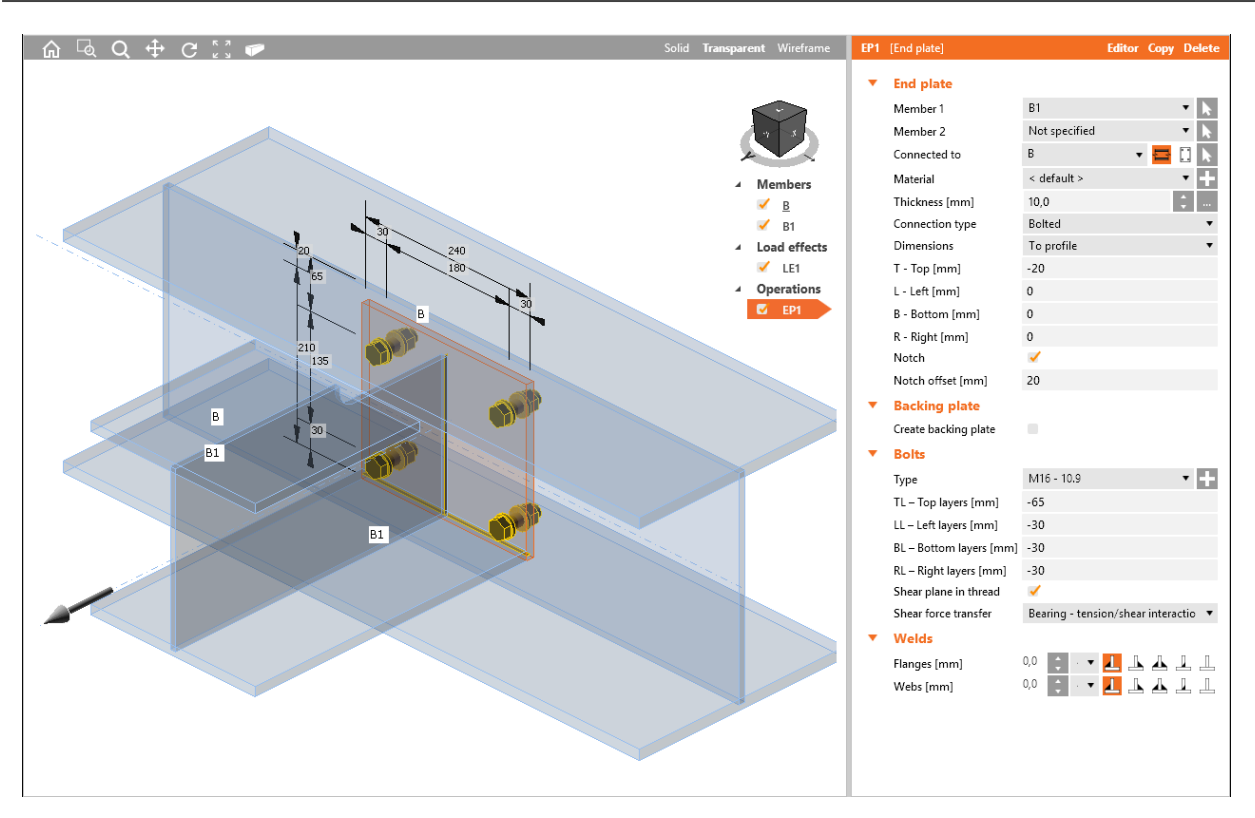

End plate on beam web.

Manufacturing operation End plate is applied on the beam B1. The operation creates end plate welded to the beam B1. Because upper flanges of beams are aligned to each other, beam B1 is modified by notch.

The operation is also related to the beam B – end plate is bolted to the web of beam B by bolts assembly.

## **6.3.9 Shifted end plate**

Manufacturing operation **Shifted end plate** connects member using end plate across the flanges of another member.

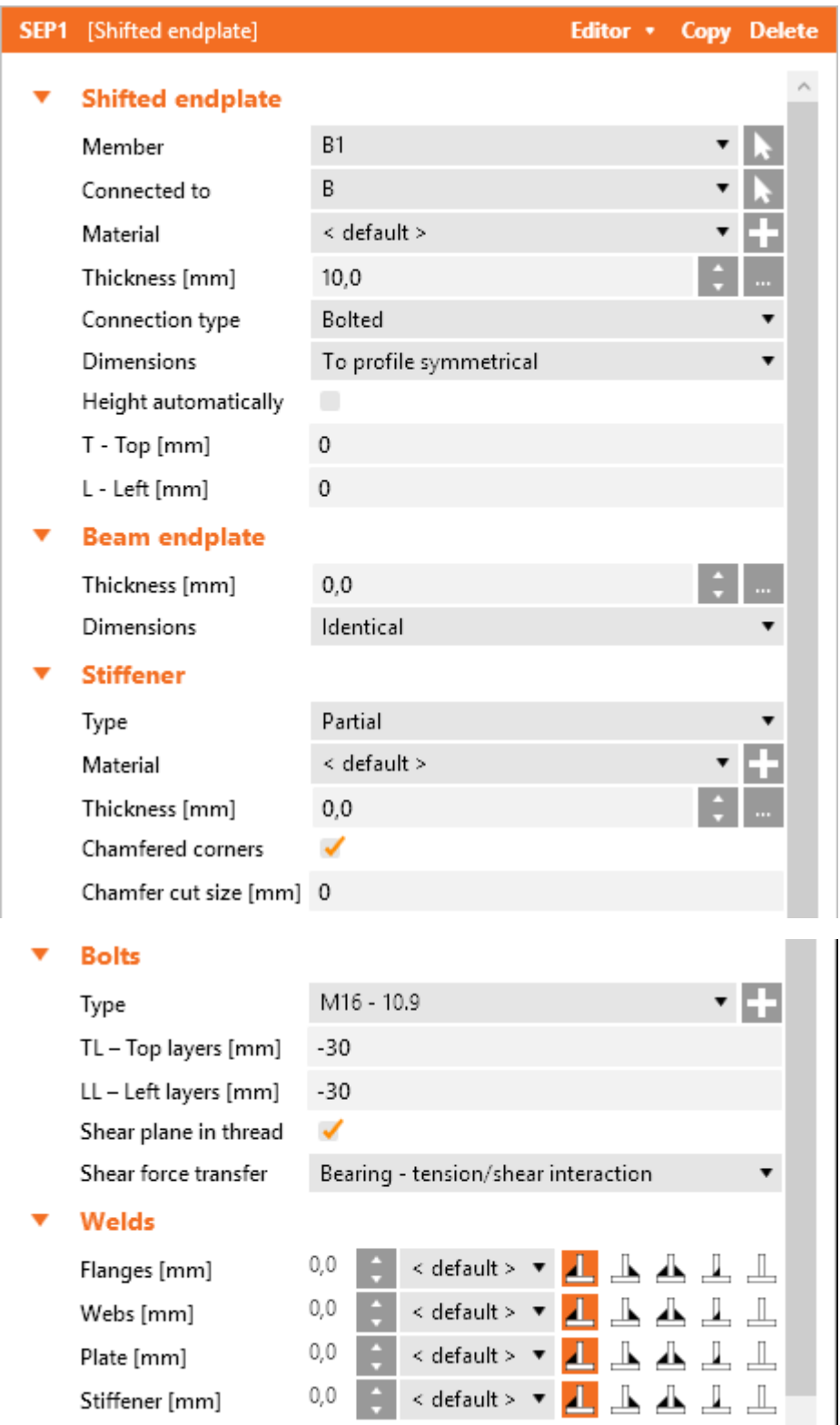

Properties of manufacturing operation **Shifted end plate**:

- Member select member to be connected by shifted end plate to the "Connected to" member. Click to select the member in 3D view by mouse.
- <sup>l</sup> **Connected to** select member, to which the Member is connected by shifted end plate. Click **to select the member in 3D view by mouse.**
- **Material** select material of shifted end plate. Member material is taken as default. Click **that** to add new material from system library to project.
- **· Thickness** input thickness of shifted end plate. Click the select predefined thickness from library.
- **.** Connection type select the connection type:
	- **Bolted** the connection contains two end plates one is welded to flanges of "Connected to" member, second is welded to the end of connected member. Both end plates are connected by bolts assembly.
	- Welded connection contains only one end plate, which is welded both to flanges of "Connected to" member and to the end of connected member.
- **Dimensions** select mode to determine the shifted end plate dimensions:
	- To profile plate dimensions are defined by offset to top, bottom, left and right most outer edge of cross-section.
	- <sup>l</sup> **To profile symmetrical** plate dimensions are defined by offset to top and left most outer edge of cross-section.
	- **Rectangle** plate dimensions are defined by distances of top, bottom, left and right plate edge from the centroid of member cross-section.
	- **Rectangle symmetrical** plate dimensions are defined by distances of top and left plate edge from the centroid of member cross-section.
- **Height automatically** if the option is selected, the height of end plates is calculated automatically according to the height of "Connected to" member and only width of plates can be defined. If the option is not selected, the both height and width of end plate can be defined.
- **T Top** input offset of top plate edge from most outer top cross-section edge or centroid of cross-section.
- L Left input offset of left plate edge from most outer left cross-section edge or centroid of cross-section.
- **B Bottom** input offset of bottom plate edge from most outer bottom cross-section edge or centroid of cross-section.
- R Right input offset of right plate edge from most outer right cross-section edge or centroid of cross-section.

Properties group **Beam endplate** – input parameters of end plate on connected beam:

- $\bullet$  Thickness input thickness of end plate on connected beam. Click  $\Box$  to select predefined thickness from library.
- **.** Dimensions select mode to determine dimensions of end plate on connected beam:
	- **Identical** dimensions of end plate on connected beam are identical to dimensions of shifted end plate.
	- <sup>l</sup> **To profile symmetrical** plate dimensions are defined by offset to top and left most outer edge of cross-section.
- **Rectangle** plate dimensions are defined by distances of top, bottom, left and right plate edge from the centroid of member cross-section.
- **Rectangle symmetrical** plate dimensions are defined by distances of top and left plate edge from the centroid of member cross-section.
- **T Top** input offset of top plate edge from most outer top cross-section edge or centroid of cross-section.
- L Left input offset of left plate edge from most outer left cross-section edge or centroid of cross-section.
- <sup>l</sup> **B – Bottom** input offset of bottom plate edge from most outer bottom cross-section edge or centroid of cross-section.
- **R Right** input offset of right plate edge from most outer right cross-section edge or centroid of cross-section.

Properties group **Stiffener** – parameters of vertical stiffener under end plate:

- **· Type** select type of stiffener:
	- None no stiffener under end plate is applied.
	- Full the height of stiffener under the end plate is equal to inner distance between flanges of "Connected to" member.
	- Partial the height of stiffener under the end plate is equal to the height of the end plate.
- **Material** –select material of stiffener. Member material is taken as default. Click  $\blacksquare$  to add new material from system library to project.
- Thickness input thickness of stiffener. Click  $\frac{1}{10}$  to select predefined thickness from library.
- **Chamfered corners** switch on/off chamfers of stiffener corners (between flange and web of modified member).
- <sup>l</sup> **Chamfer cut size** input the length of cut along edges (from the corner). Value 0 means, that the length of cut is determined automatically according to the cross-section (only for rolled sections).

#### Property group **Bolts** – see **Input of bolts by [layers](#page-128-1)**.

Properties group **Welds** – input of welds properties – see **Welds [properties](#page-128-0)**:

- **Flanges** properties of welds on flanges of connected member.
- **Webs** properties of welds on webs of connected member.
- Plate properties of weld between end plate and 'Connected to' member.
- **Stiffener** properties of weld between stiffener and 'Connected to' member.

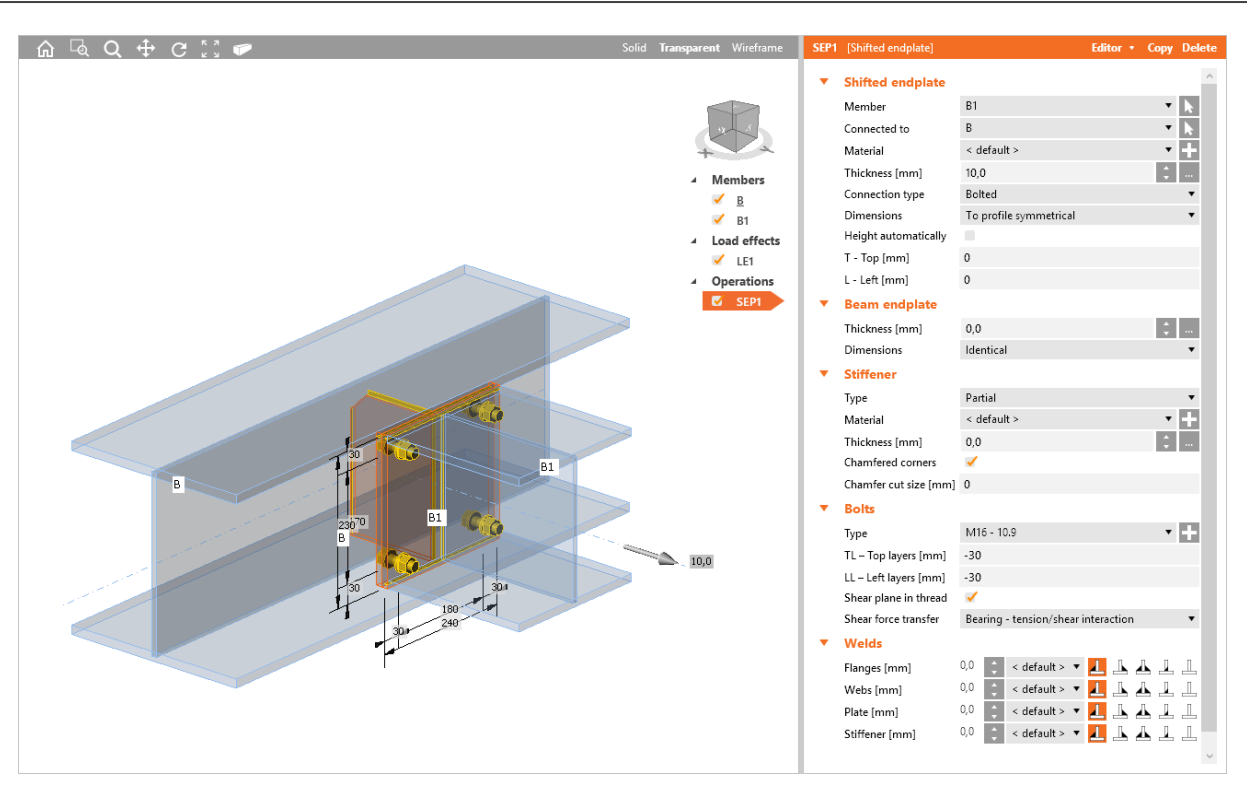

Shifted end plate.

The manufacturing operation Shifted end plate is defined on beam B1. The operation creates end plate welded to the beam B1. The operation is also related to beam B – second end plate is welded on flanges of beam B (including the stiffener). Both end plates are bolted together by bolts assembly.

## **6.3.10 Stub**

Manufacturing operation **Stub** creates a plate-to-plate connection on member and a part to be connected to another member (stub). To connect (weld) such member to another member manufacturing operation **Cut** must be applied on the member with stub.

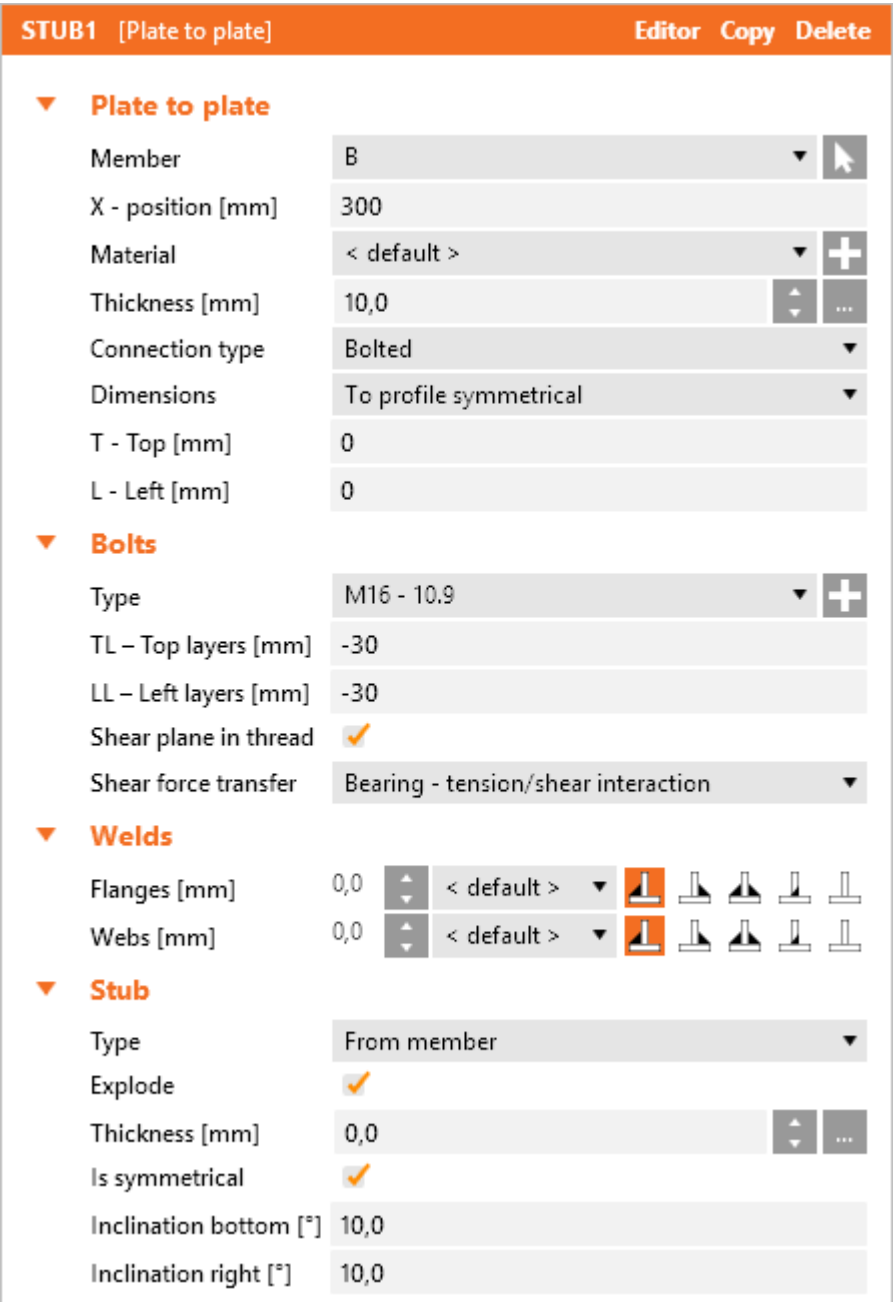

Properties of manufacturing operation **Stub**:

- **Member** select member to apply the stub on. Click to select the member in 3D view by mouse.
- X position input position of plate-to-plate connection from the beginning of modified member.
- **Material** select material of plates. Member material is taken as default. Click **that is add new** material from system library to project.
- Thickness input thickness of end plates. Click the select predefined thickness from library.
- **Connection type** select the connection type:
	- **Bolted** the connection is bolted using two end plates one end plate is welded to the stub, second on the end of modified member. Plates are connected by bolts assembly.
	- **Welded** the connection is welded. End plate is welded to the stub and to the end of modified member.
- **.** Dimensions select mode to determine the end plate dimensions:
	- To profile plate dimensions are defined by offset to top, bottom, left and right most outer edge of cross-section.
	- To profile symmetrical plate dimensions are defined by offset to top and left most outer edge of cross-section.
	- **Rectangle** plate dimensions are defined by distances of top, bottom, left and right plate edge from the centroid of member cross-section.
	- **Rectangle symmetrical** plate dimensions are defined by distances of top and left plate edge from the centroid of member cross-section.
	- **Circle** circular plate dimension is defined by outer radius and radius of opening.
- **T Top** input offset of top plate edge from most outer top cross-section edge or centroid of cross-section.
- L Left input offset of left plate edge from most outer left cross-section edge or centroid of cross-section.
- <sup>l</sup> **B – Bottom** input offset of bottom plate edge from most outer bottom cross-section edge or centroid of cross-section.
- **R Right** input offset of right plate edge from most outer right cross-section edge or centroid of cross-section.
- **Radius** input outer radius of circular end plate.
- **Inner radius** input radius of opening in circular end plate.

#### Property group **Bolts** – see **Input of bolts by [layers](#page-128-1)**:

Properties group **Welds** – input of welds properties - **Welds [properties](#page-128-0)**:

- **Flanges** properties of welds on flanges of connected member.
- **Webs** properties of welds on webs of connected member.

Properties group **Stub** – definition of stub:

- **Type** select type of stub:
	- **None** stub is not generated
	- **From member** stub plates are generated according to the cross-section of connected member.
	- **.** Selected stub plates are generated according to selected cross-section:
		- **Cross-section** select cross-section of stub. Click to change cross-section parameters. Click  $\blacksquare$  to add a new cross-section and assign it to the stub.
		- **.** Offset ey input of offset (eccentricity) of the stub in the direction of y-axis of local coordinate system of the original member.
- **Offset ez** input of offset (eccentricity) of the stub in the direction of z-axis of local coordinate system of the original member.
- **Explode** if the option is selected, the cross-section of stub is exploded to individual plates. If the option is not selected, the cross-section of stub is prismatic and the same as the cross-section of modified member. If the stub is exploded, inclination of individual plates can be defined.
- **· Thickness** input thickness of stub plates. Click **the select predefined thickness from lib**rary.
- Is symmetrical if the option is selected, the exploded stub is considered to be symmetrical around vertical and horizontal axis and thus two inclinations can be defined. If the option is not selected, inclinations can be defined on all sides of stub..
- Inclination bottom input inclination of bottom plate of stub.
- **.** Inclination right input inclination of right plate of stub.
- **.** Inclination top input inclination of top plate of stub.
- **.** Inclination left input inclination of left plate of stub.

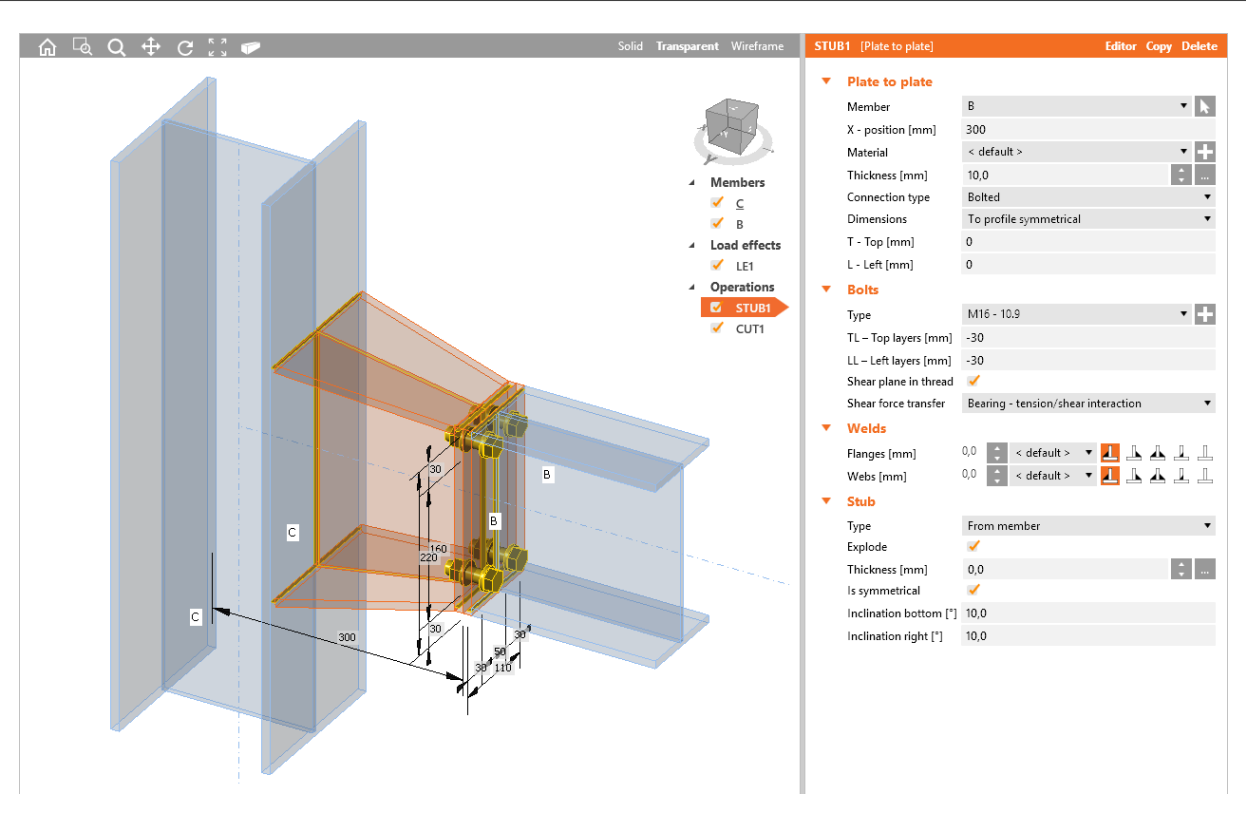

Stub bolted on beam and welded on column.

Manufacturing operation Stub is applied on beam B. The operation divides the beam to two parts and creates two end plates. One end plate is welded to the beam, second is welded to the stub. End plates are bolted together by bolts assembly. The stub is exploded to individual plates and the plates are inclined to create taper.

Manufacturing operation Cut is applied on beam B to cut the beam B according the closer edge of column C – the stub is welded to the flange of column C.

## **6.3.11 Fin plate**

Manufacturing operation **Fin plate** connects member using a connecting plate (transferring mostly shear loads) to flange or web of another member.

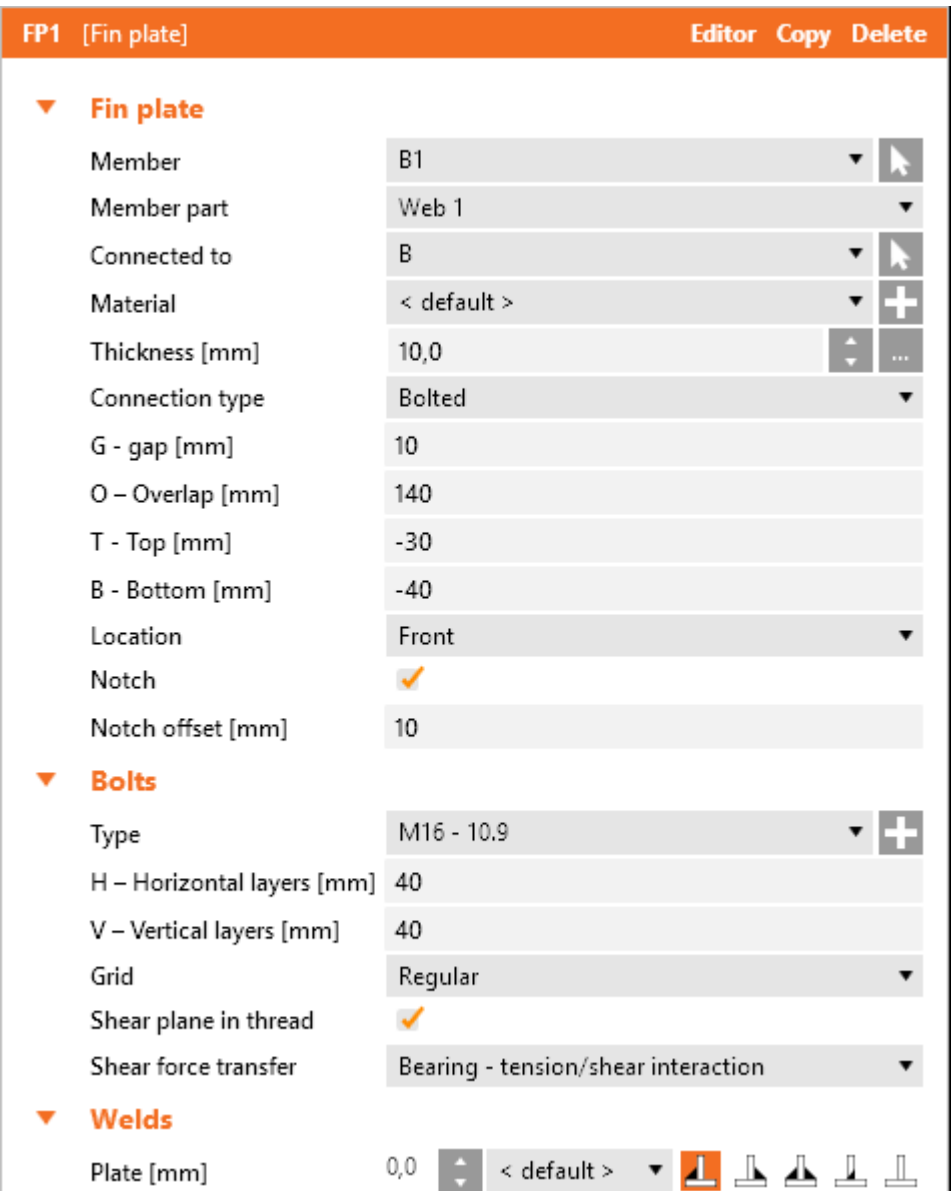

Properties of manufacturing operation **Fin plate**:

- **Member** select member to be connected using fin plate to the "Connected to" member. Click **to select the member in 3D view by mouse.**
- **Member part** select part of "Member", which is connected using the fin plate to the "Connected to" member.
- **Connected to** select member, to which is "Member" connected using the fin plate. Click to select the member in 3D view by mouse.
- **Material** select material of fin plate. Member material is taken as default. Click **that is add** new material from system library to project.
- Thickness input thickness of fin plate. Click **the select predefined thickness from library.**
- **Connection type** select the type of connection between fin plate and "Member":
	- **Bolted** selected "Member" is bolted to the fin plate.
	- **Welded** selected "Member" is welded to the fin plate.
- <sup>l</sup> **G – Gap** input distance between "Member" and "Connected to" member.
- <sup>l</sup> **O – Overlap** input overlap of fin plate and the web of "Member", from the web edge of "Member".
- <sup>l</sup> **T – Top** input offset of top edge of fin plate from the top edge of cross-section of "Member".
- **B Bottom** input offset of bottom edge of fin plate from the bottom edge of cross-section of "Member".
- **Location** select side, on which the fin plate is applied:
	- **Front** fin plate is applied on one side of the web of selected member.
	- <sup>l</sup> **Rear** fin plate is applied on the other side of the web of selected member.
- **Notch** switch on/off generation of flange (and web) notch in case the flanges of connected member are aligned to flanges of "Connected to" member and the flanges are in collision.
- **Notch offset** input distance between edges of plates in notched area.

Property group **Bolts** – definition of bolts in connection:

- **Type** select bolts assembly. Click to add new bolts assembly.
- H **Horizontal layers** input distances of horizontal bolt layers (separated by spaces) from the centroid of overlap of fin plate and web of selected "Member".
- <sup>l</sup> **V – Vertical layers** input distances of vertical bolt layers (separated by spaces) from the centroid of overlap of fin plate and web of selected "Member".
- **.** Grid select type of bolts grid:
	- **Regular** grid of bolts is regular.
	- **1st staggered** first (and then each odd) bolts row is shifted by half of bolt spacing.
	- 2nd staggered second (a then each even) bolts row is shifted by half of bolt spacing.
	- **1st staggered short** first (and then each odd) bolts row is shifted by half of bolt spacing. Last bolt in staggered row is omitted.
	- <sup>l</sup> **2nd staggered short** second (a then each even) bolts row is shifted by half of bolt spacing. Last bolt in staggered row is omitted.
- <sup>l</sup> **Shear plane in thread** if selected, the gross area of bolt (reduced by thread) is taken into account in the bolts check.
- **.** Shear force transfer select mode of transfer in bolt assembly.
	- **Bearing Tension/shear interaction** interaction of shear and tension is taken into account when checking bolts.
	- **Bearing** tension check and shear check are performed separately.
	- **Friction** a slip-resistance joint with pre-loaded bolts is used in calculation model.

Properties group **Welds** – input of welds properties – see **Welds [properties](#page-128-0)**:

- **Plate** properties of weld between fin plate and 'Connected to' member.
- **Member** properties of weld between connected member and fin plate (for welded connection).

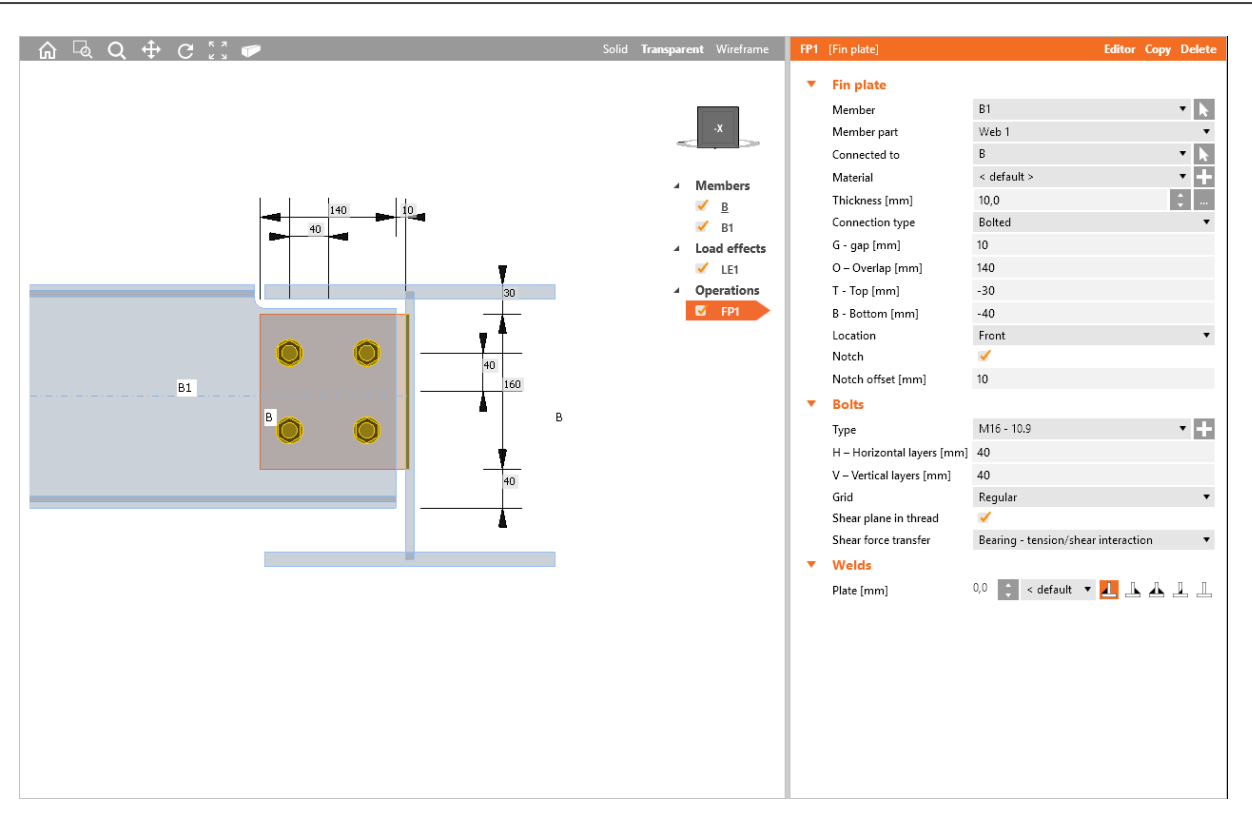

#### Fin plate.

Manufacturing operation Fin plate is applied on beam B1. The operation cerates new connecting plate bolted to beam B1 by a bolts assembly. The operation is also related to beam B – connecting plate is welded to web of beam B. Because upper flanges of beams are aligned to each other, beam B1 is modified by notch.

## **6.3.12 Gusset plate**

Manufacturing operation **Gusset plate** connects bracing member to another member or to the corner of two members or to the corner of column and base plate using a new gusset plate or connects the bracing member to the existing gusset plate. The bracing member can also be connected directly to the flange of member.

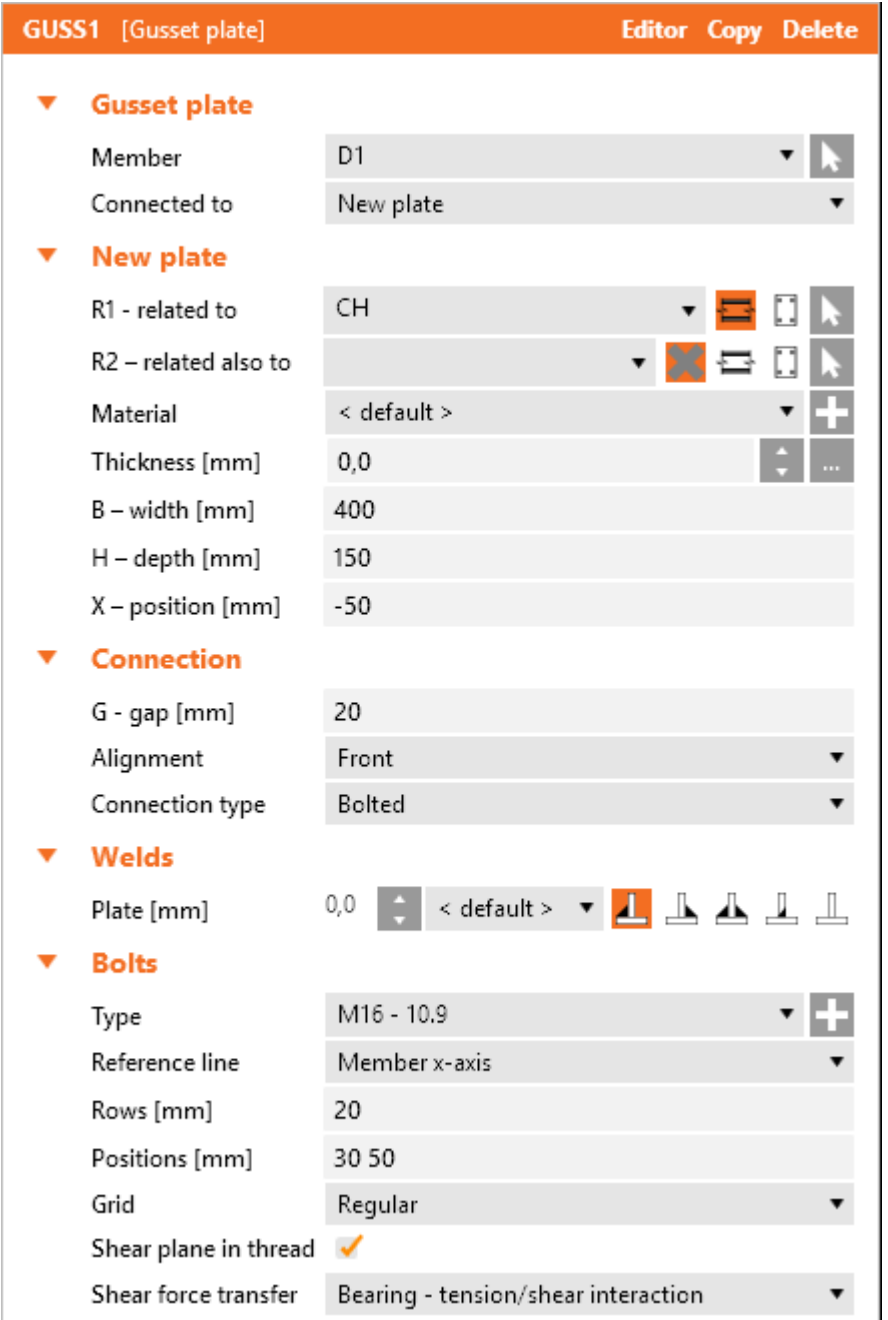

Properties of manufacturing operation **Gusset plate**:

- Member select member to be connected using the gusset plate. Click to select the member in 3D view by mouse.
- **Connected to** select gusset plate to connect the "Member" to the "Related to" member:
	- **New plate** member is connected using newly created gusset plate.
	- **Existing plate** member is connected using existing plate:
		- **Plate** –select the existing gusset plate to connect the member to.
- **Member plate** member is connected directly to flange (part) of another member:
	- **Member** select another member to connect the member to its flange (part).
	- **Part of member** select part of another member to be considered as qusset plate. The connected member is connected to the selected part.

Properties group **New plate** – definition of newly created gusset plate:

• R1 – **related to** – select the "Related to" member, to which the gusset plate is connected.

Click to select the member in 3D view by mouse. To select type of item, to which the gusset plate is related, select one of the following icons:

- $\leftarrow \Box$  gusset plate is related to member.
- $\Box$  gusset plate is related to another plate.
- <sup>l</sup> **R2 – related also to** select the second member, to which the gusset plate is also related.

Click to select the member in 3D view by mouse. To select type of item, to which the gusset plate is related, select one of the following icons:

- <sup>l</sup> gusset plate is not related to any other connection part.
- $\leftarrow \Box$  gusset plate is related to member.
- $\Box$  gusset plate is related to another plate.
- **Material** select material of gusset plate. Member material is taken as default. Click **that is add** new material from system library to project.
- **Thickness** input thickness of gusset plate. Value 0 means, that the thickness is determined automatically according to the cross-section of member. Click the select predefined thickness from library.
- **B** width input width of gusset plate (length on "Related to" member).
- **H depth** input height of gusset plate.
- <sup>l</sup> **X - position** input shift of gusset plate along the axis of "Related to" member (distance between plate edge centre and intersection of x-axis of connected member and edge of "Related to " member).
- Shape select shape of gusset plate (for gusset plate between two "Related to" members):
	- Rectangular the gusset plate is rectangular.
	- **Triangular** the gusset plate is triangular.
	- **Chamfered** the gusset plate is rectangular with chamfered corners. The chamfer dimensions are defined by:
		- **D1** input chamfer length along "Related to" member.
		- **D2** input chamfer length along second "Related to" member.

### Properties group **Connection**

- **G** gap input distance between edge of "Related to" member and edge of connected member.
- **Alignment** select alignment of connected member to the gusset plate:
	- **Centre** axis of connected member is aligned to the centre plane of gusset plate.
	- **Front** one side of connected member is aligned to the face of gusset plate.
- **Rear** the other side of connected member is aligned to the face of gusset plate.
- Notched select type of notch in gusset plate. Notch is available only if the alignment is set to centre.
	- **None** notch for gusset plate is created into the connected member.
	- **Rectangular** a rectangular opening around edges of the connected member is created into the gusset plate.
	- **Rounding A** a rectangular opening around edges of the connected member with internal rounding of corners is created into the gusset plate.
	- **Rounding B** a rectangular opening around edges of the connected member with external rounding of corners is created into the gusset plate.
- **Notch clearance** input extension of notch depth.
- **Connection type** select type of connection between gusset plate and connected member:
	- **Bolted** connected member is bolted to the gusset plate.
	- **Welded** connected member is welded to the gusset plate.

Properties group **Welds** – input of welds properties – see **Welds [properties](#page-128-0)**:

- <sup>l</sup> **Plate** properties of weld between gusset plate and '**Related to**' member.
- Member properties of weld between connected member and fin plate (for welded connection).

Properties group **Bolts** – see **Input of bolt [assembly](#page-129-0)**.

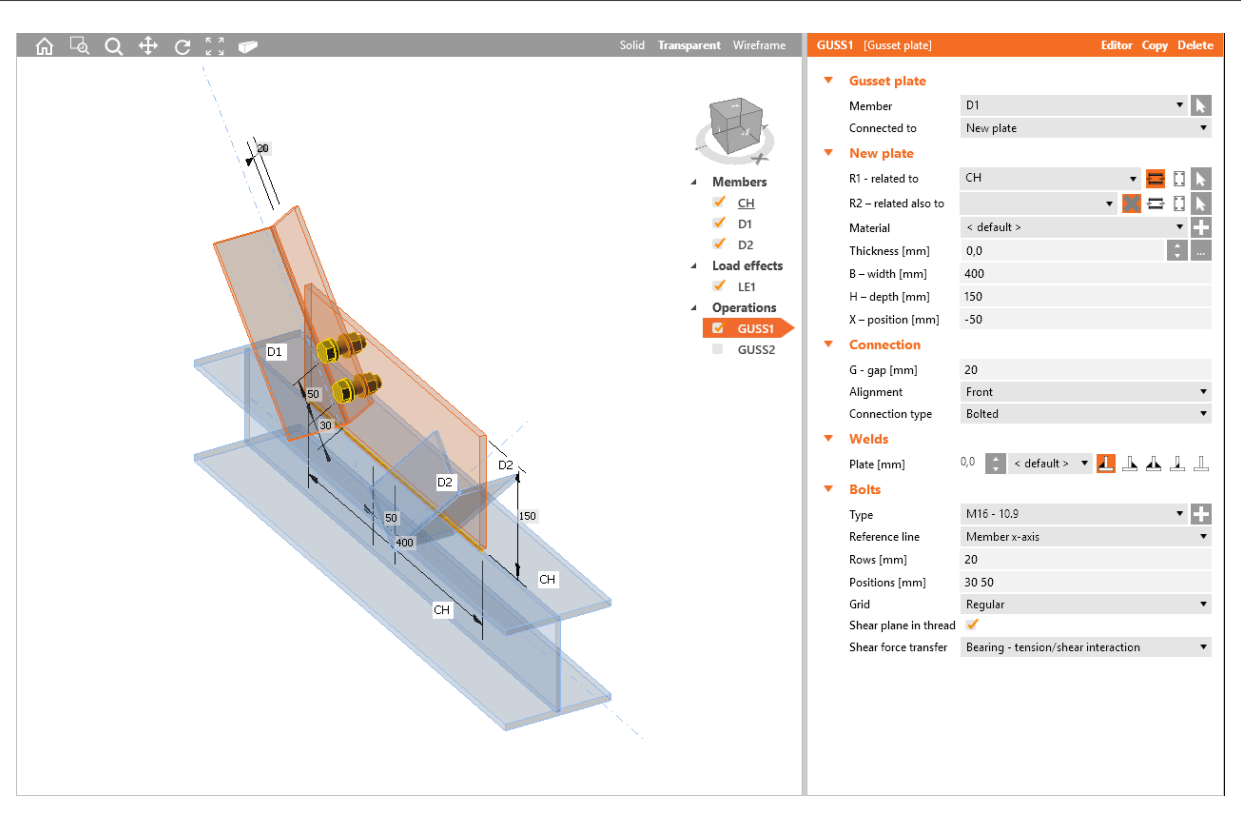

Bolted connection of bracing diagonal to a new gusset plate.

Manufacturing operation Gusset plate to connect using new gusset plate is applied on bracing diagonal D1. The operation creates new gusset plate. The newly created gusset plate is also related to the connection part of beam type – to the beam CH. Gusset plate is cut according beam CH and is welded to it. Diagonal D1 is bolter to the gusset plate by a bolts assembly. Diagonal D2 has not been connected yet.

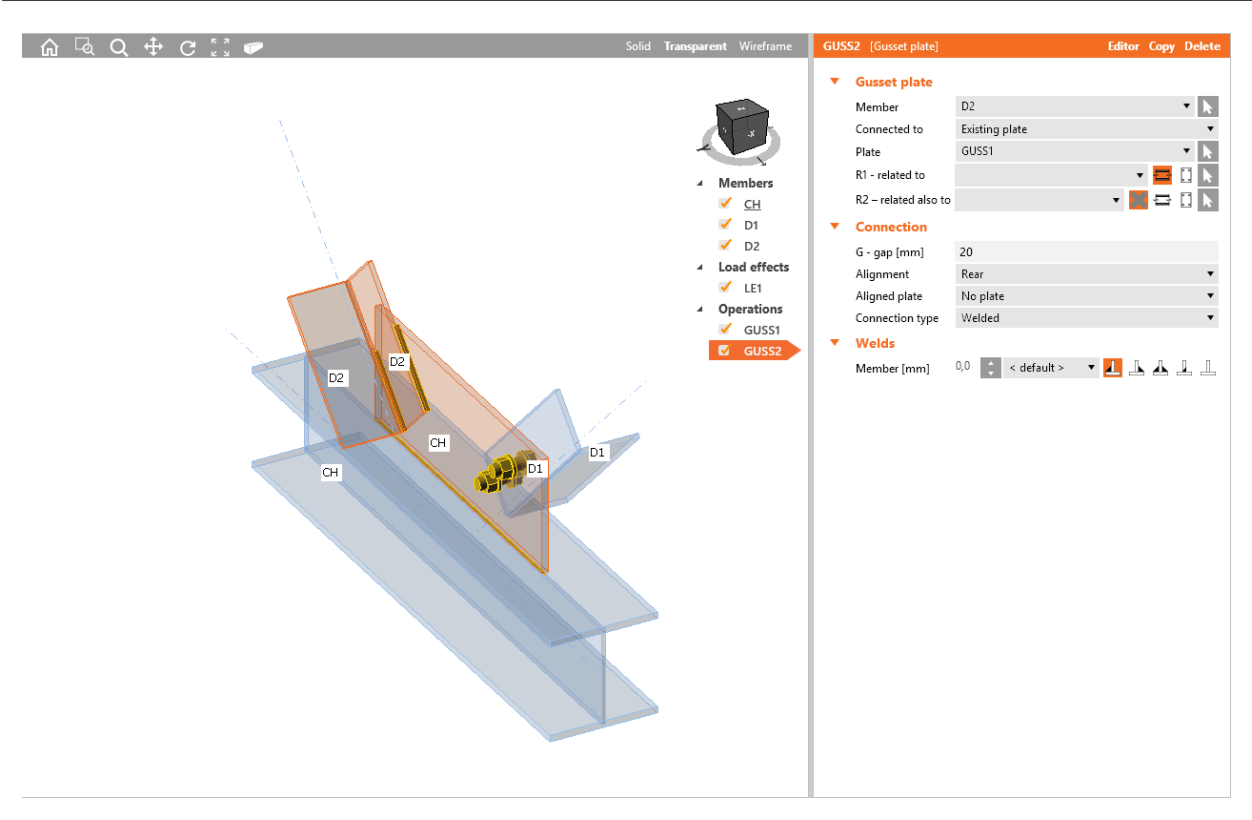

Welded connection of bracing diagonal to an existing gusset plate.

Manufacturing operation Gusset plate to connect to the existing plate (created in previous picture) is applied on diagonal D2. Diagonal D2 is welded to the gusset plate.

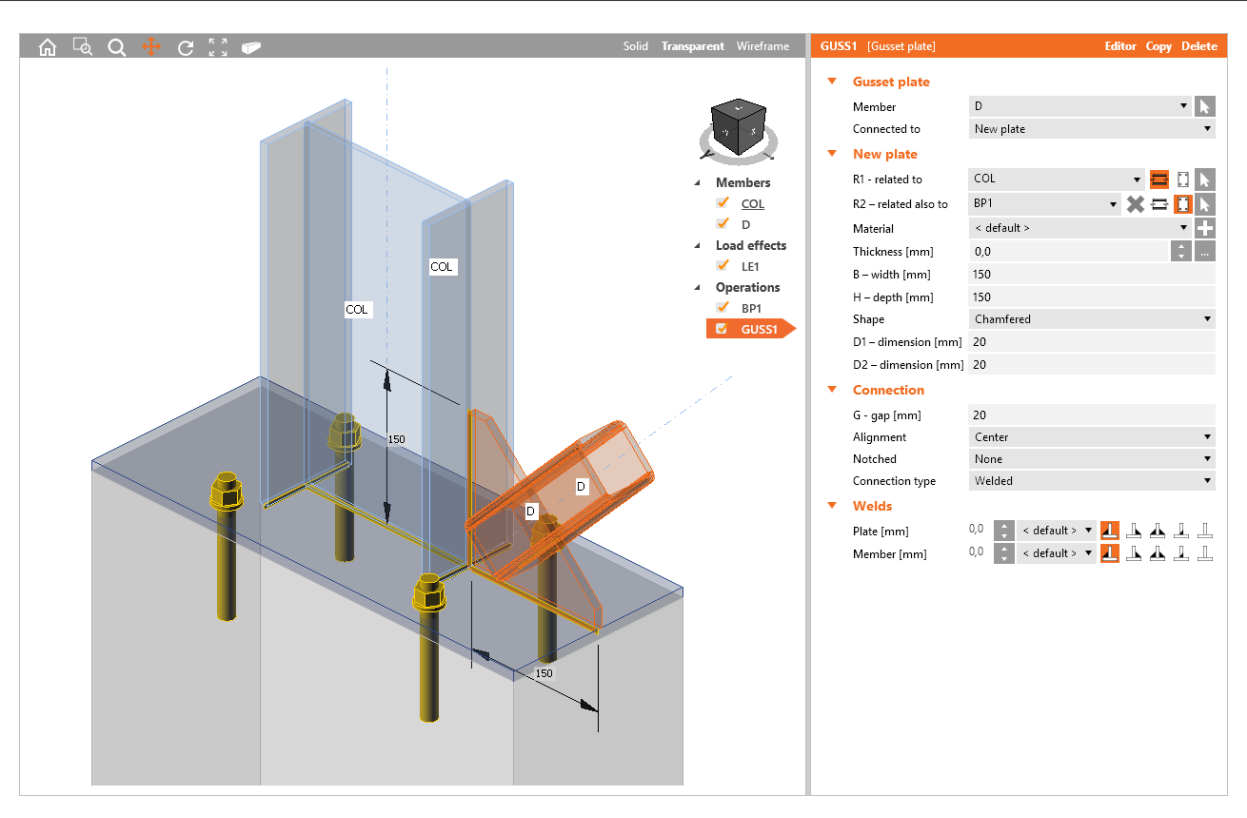

Welded connection of bracing diagonal to the base plate using gusset plate.

Manufacturing operation Gusset plate to create new gusset plate is applied on diagonal D. The operation creates new gusset plate. The new gusset plate is also related to the connection part of type Beam – to the column COL and is also related to the connection part of type Plate – to the base plate. New gusset plate is cut according those parts and is welded to them. Diagonal D is welded to the gusset plate.

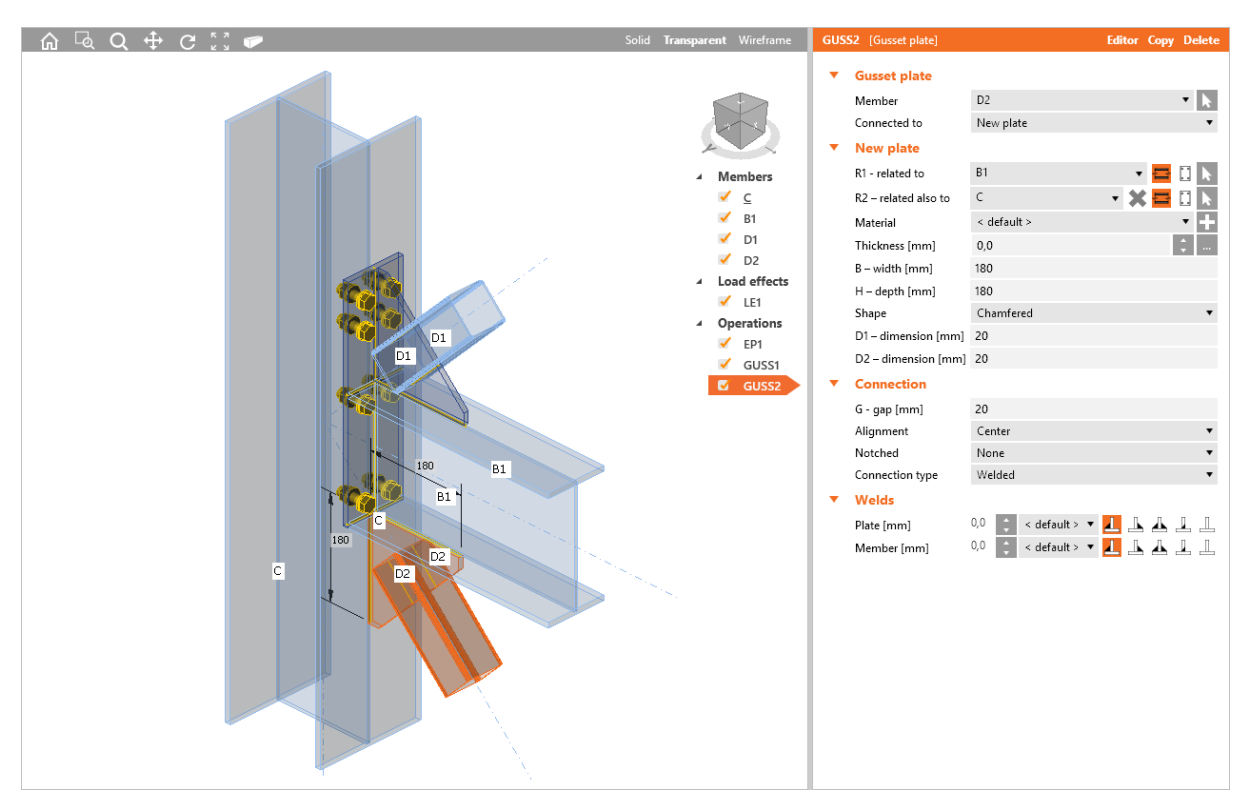

Welded connections of diagonals.

Manufacturing operation End plate is applied on beam B1 to connect the beam B1 by bolted end plate to the flange of column C.

Manufacturing operation Gusset plate to create new gusset plate is applied on diagonal D1. New gusset plate is also related to the connection part of type Beam – to beam B1 and also to connection part of type Plate – end plate. New gusset plate is cut according those parts and is welded to them. Diagonal D1 is welded to the new gusset plate.

Manufacturing operation Gusset plate to create new gusset plate is applied also on diagonal D2. New gusset plate is also related to the connection part of type Beam – to beam B1 and also to second connection part of type Beam – column C. New gusset plate is cut according those parts and is welded to them. Diagonal D2 is welded to the new gusset plate.

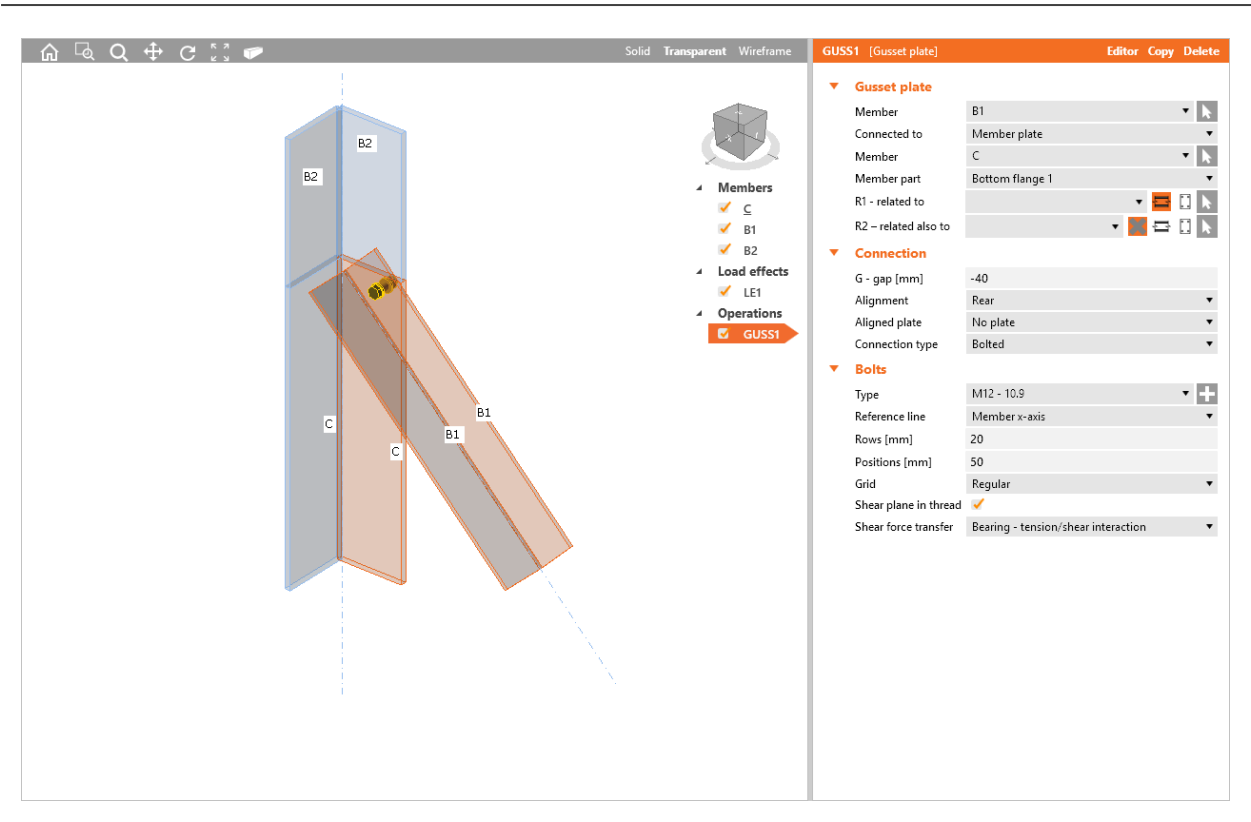

Bolted connection of diagonal to the cross-section part.

Manufacturing operation Gusset plate to connect to the part of cross-section is applied on diagonal B1. Diagonal B1 is bolted to the bottom flange of beam C by bolts assembly.

## **6.3.13 Base plate**

Manufacturing operation **Base plate** creates base plate with concrete block on the beginning of member.

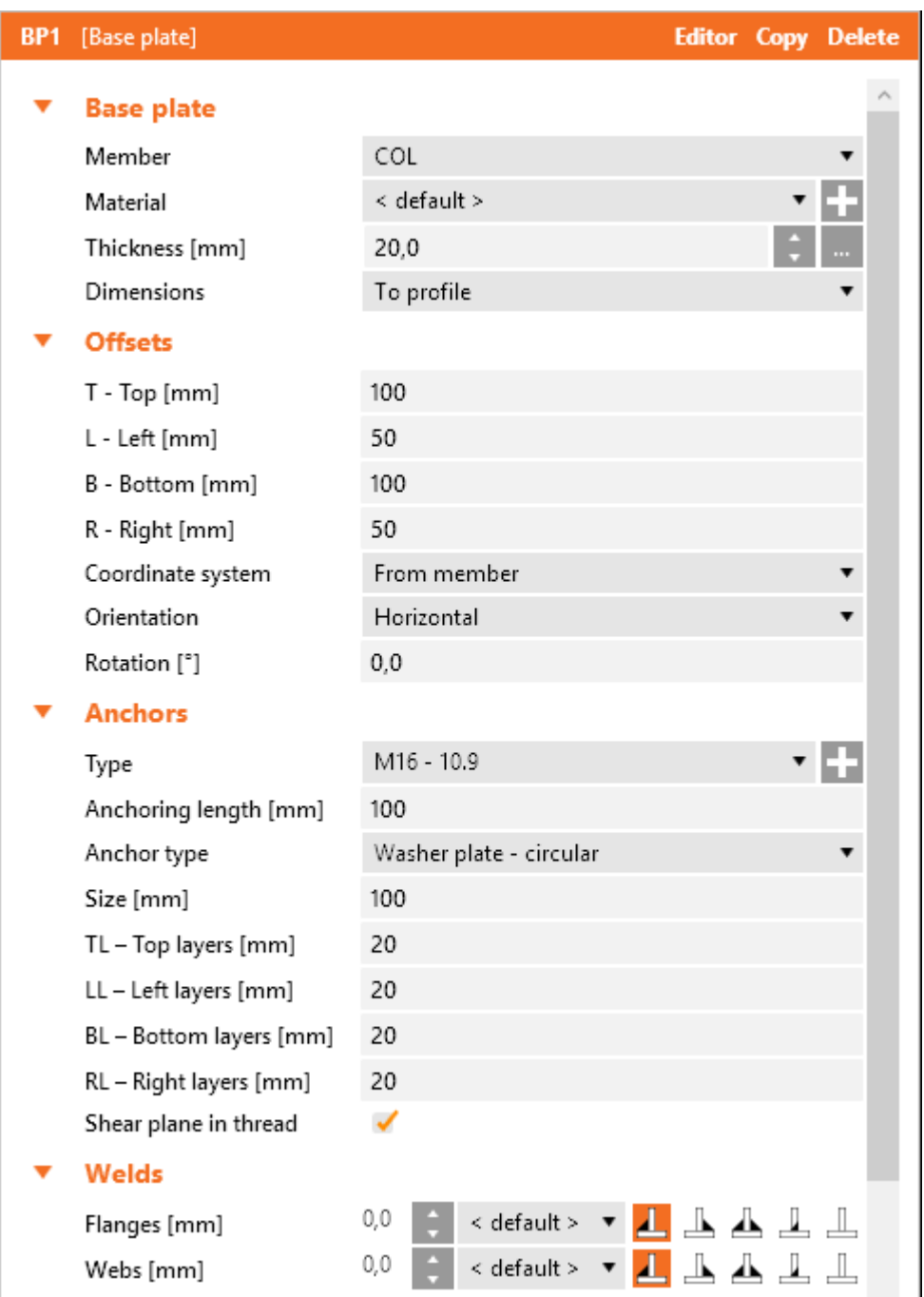

#### **Foundation block**

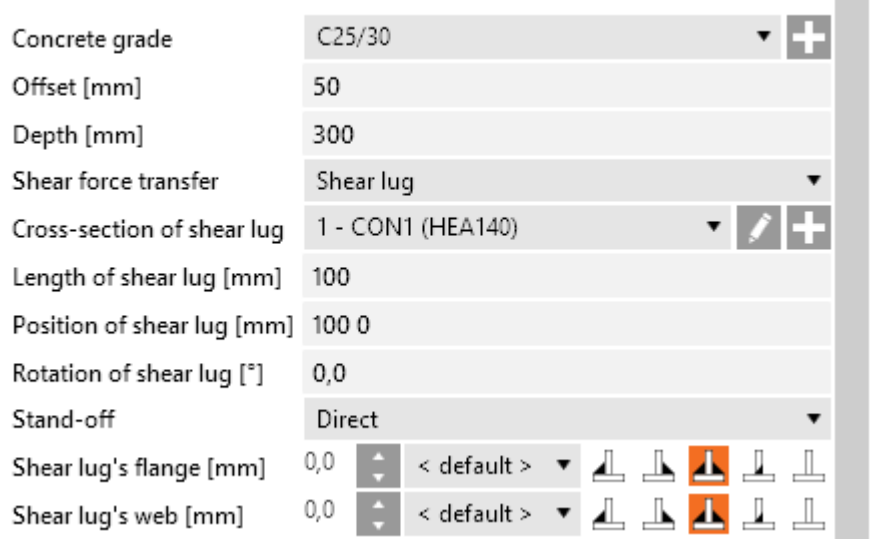

Properties of manufacturing operation **Base plate**:

- **Member** select member to apply the base plate on.
- **Material** select material of base plate. Member material is taken as default. Click **that default** to add new material from system library to project.
- **Thickness** input thickness of base plate. Click to select predefined thickness from library.
- **Dimensions** select mode to determine the end plate dimensions:
	- To profile plate dimensions are defined by offset to top, bottom, left and right most outer edge of cross-section.
	- To profile symmetrical plate dimensions are defined by offset to top and left most outer edge of cross-section.
	- **Rectangle** plate dimensions are defined by distances of top, bottom, left and right plate edge from the centroid of member cross-section.
	- **Rectangle symmetrical** plate dimensions are defined by distances of top and left plate edge from the centroid of member cross-section.
	- **Circle** circular plate dimension is defined by outer radius and radius of opening.

Properties group **Offsets** – definition of base plate dimensions

- **T Top** input offset of top plate edge from most outer top cross-section edge or centroid of cross-section.
- L Left input offset of left plate edge from most outer left cross-section edge or centroid of cross-section.
- **B Bottom** input offset of bottom plate edge from most outer bottom cross-section edge or centroid of cross-section.
- **R Right** input offset of right plate edge from most outer right cross-section edge or centroid of cross-section.
- **. Coordinate system** select the reference point of offsets dimension:
	- **Member** offsets are measured from cross-sections edges
	- **Global** offsets are measured from centroid of cross-section
- **.** Orientation select orientation of base plate (for inclined columns):
	- **Perpendicular** base plate is perpendicular to the member axis.
	- Horizontal base plate is horizontal parallel to XY plane of global coordinate system.
	- **Vertical** base plate is vertical perpendicular to XY plane of global coordinate system.
- Radius input outer radius of circular end plate.
- **Rotation** input base plate rotation about local x-axis of connected member.

Properties group **Anchors** – definition of anchor bolts – see **Input of bolts by [layers](#page-128-1)**. Anchoring length and type can be defined:

- **Anchoring length** input the anchoring length of anchor.
- **Anchor type** select shape of anchor:
	- **Straight** the anchor is straight, without washers.
	- <sup>l</sup> **Washer plate - circular** a circular washer plate is applied on anchor in concrete.
	- **Washer plate rectangular** a rectangular washer plate is applied on anchor in concrete.
	- **Size** input diameter of circular washer plate or side length of rectangular washer plate.

Properties group **Welds** – input of welds properties – see **Welds [properties](#page-128-0)**:

- **Flanges** properties of welds on flanges of connected member.
- **Webs** properties of welds on webs of connected member.

Properties group **Foundation block** – definition of concrete block:

- **Concrete grade** select concrete grade of foundation block. Click to add new concrete grade.
- **.** Offset input offset of foundation block from the base plate edges.
- **Depth** input overall depth (vertical size) of foundation block.
- **Shear force transfer** select mode of transfer of shear force to concrete block:
	- **Friction** shear force is transferred by friction between base plate and concrete only.
	- **Shear lug** shear force is transferred by shear lug.
	- **Anchors** shear force is transferred by anchors only.
- **Cross-section of shear lug** select cross-section of shear lug. Click to change crosssection parameters. Click  $\mathbf{t}$  to add a new cross-section.
- **Length of shear lug** input length of shear lug from the bottom side of base plate.
- <sup>l</sup> **Position of shear lug** input space separated distances between base plate center and shear lug cross-section centroid.
- <sup>l</sup> **Rotation of shear lug** input shear lug rotation about local x-axis of shear lug
- **Stand-off** select the contact type between the base plate and concrete block:
	- **Direct** the base plate is directly on concrete block.
	- **Mortar joint** grouting is between the base plate and concrete block.
		- **· Thickness** input thickness of mortar joint.
	- **Gap** empty gap is between the base plate and concrete block.
		- **Thickness** input thickness of gap.
- **Shear lug's flanges** properties of welds between flanges of shear lug and base plate.
- **Shear lug's web** properties of welds between webs of shear lug and base plate.

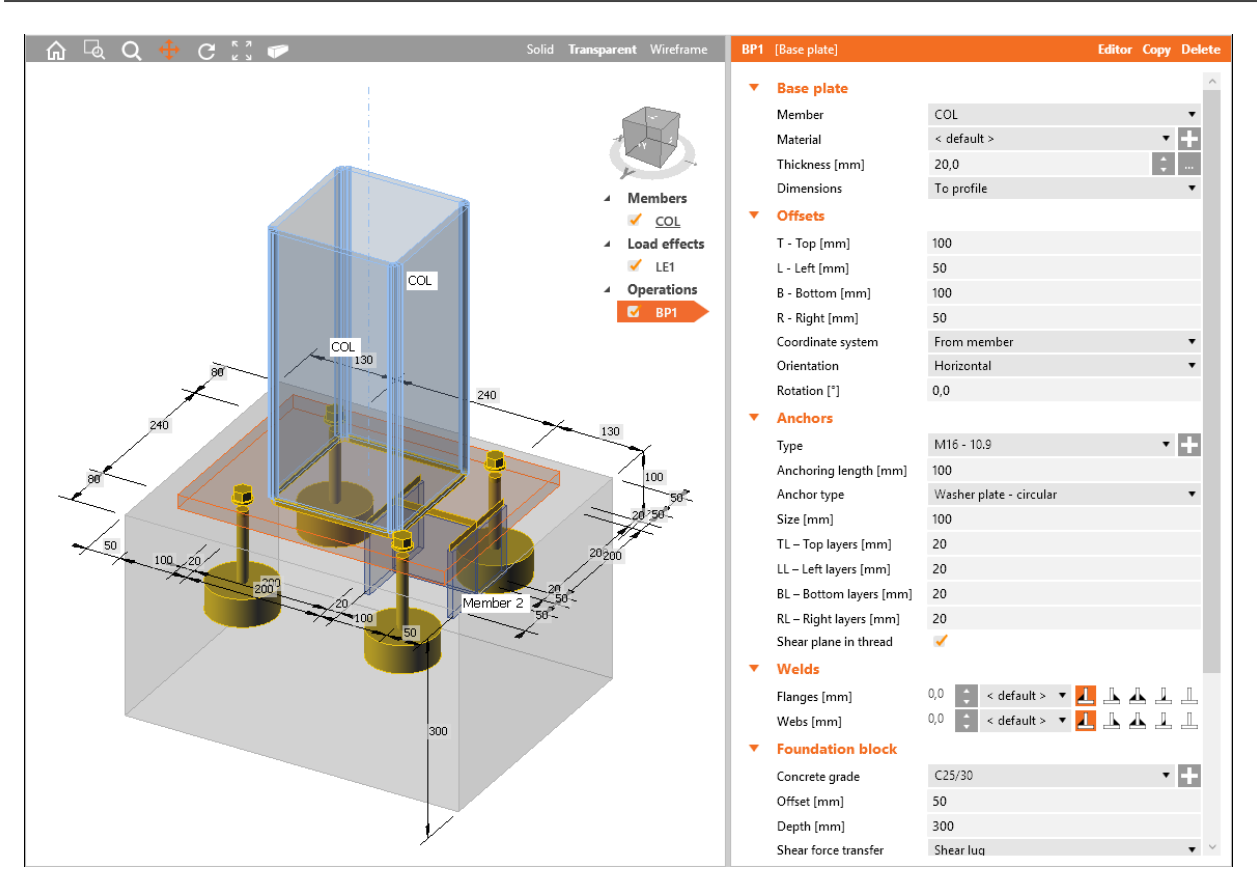

#### Base plate.

Manufacturing operation Base plate is applied on column COL. The operation creates new base plate, which is welded to column COL. The concrete block is defined under the base plate. Shear force is transferred by the shear iron under the base plate. The base plate is connected to the concrete block by anchors assembly. The anchors are provided with circular washer plates.

# **6.3.14 Splice**

Two members can be connected by splice. Manufacturing operation **Splice** adds a new splice on member, connects two members by splice or connects member to existing splice. Splices can be welded or bolted.

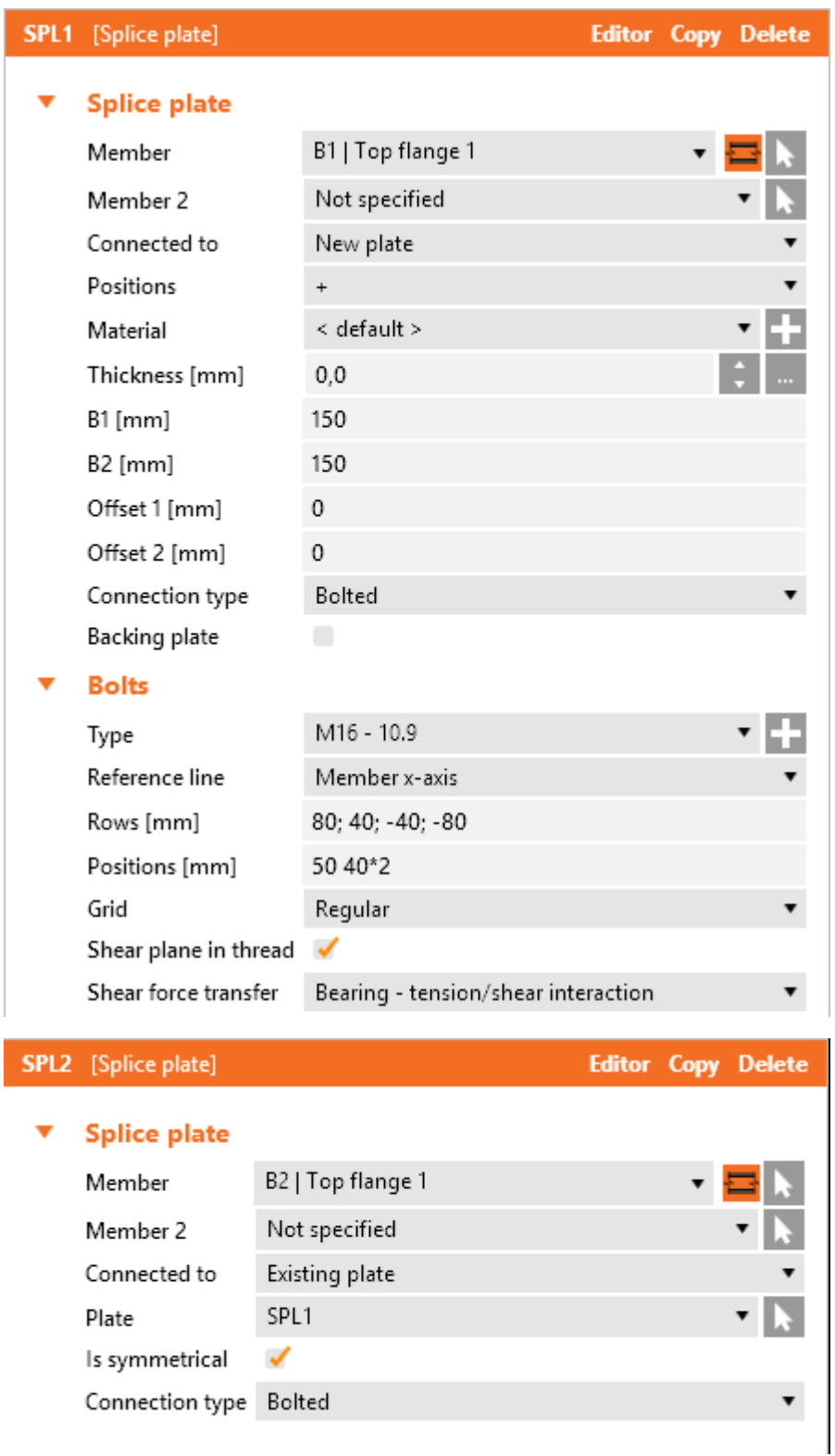

Properties of manufacturing operation **Splice**:

- **Member part** select member and its part, to which the splice plate is connected. Click to select the member part in 3D view by mouse.
- <sup>l</sup> **Member 2** select second member, which will be connected to selected **Member** by splice. If **Member 2** is selected, new splice plate is created and **Connection type** is set to **Bolted**.

Click to select the member in 3D view by mouse.

- **Connected to** select splice plate to connect to the modified member:
	- <sup>l</sup> **New plate** new splice plate is created to be connected to the modified member.
	- **Existing plate** existing splice plate is connected to modified member.
		- **Plate** select existing splice plate.
		- **Is symmetrical** if the option is selected, bolts assembly is created as a mirror copy of bolts assembly on the second member connected to the current splice plate.
- **Position** select face of selected member part to apply the splice on:
	- **+** splice is applied on top face.
	- **-** splice is applied on bottom face.
- **Material** select material of splice plate. Member material is taken as default. Click **that is add** new material from system library to project.
- **· Thickness** input thickness of splice plate. Value 0 means, that the thickness is determined automatically according to the cross-section of member. Click the select predefined thickness from library.
- **B1** input length of splice plate in direction into the connected member.
- **B2** input length of splice plate in direction out of the connected member.
- **.** Offset 1 input offset of splice plate from one edge of selected cross-section part.
- <sup>l</sup> **Offset 2** input offset of splice plate from second edge of selected cross-section part.
- <sup>l</sup> **Type of connection** select type of connection between splice plate and modified member:
	- **Bolted** splice plate is bolted to the modified member.
	- **Welded** splice plate is welded to the modified member.
- **Backing plate** switch on/off application of backing plate between the adjacent cross-section part and nuts.
- Thickness input thickness of backing plate. Click **the select predefined thickness from lib**rary.
- **.** Offset from plate input distance between edge of backing plate and edge of crossing plates  $-e.g.$  web.

### Properties group **Bolts** – see **Input of bolt [assembly](#page-129-0)**.

Properties group **Welds** – input of welds properties – see **Welds [properties](#page-128-0)**:

- Longitudinal properties of welds in direction of x-axis of member.
- **Transversal** properties of welds in direction perpendicular to x-axis of member.

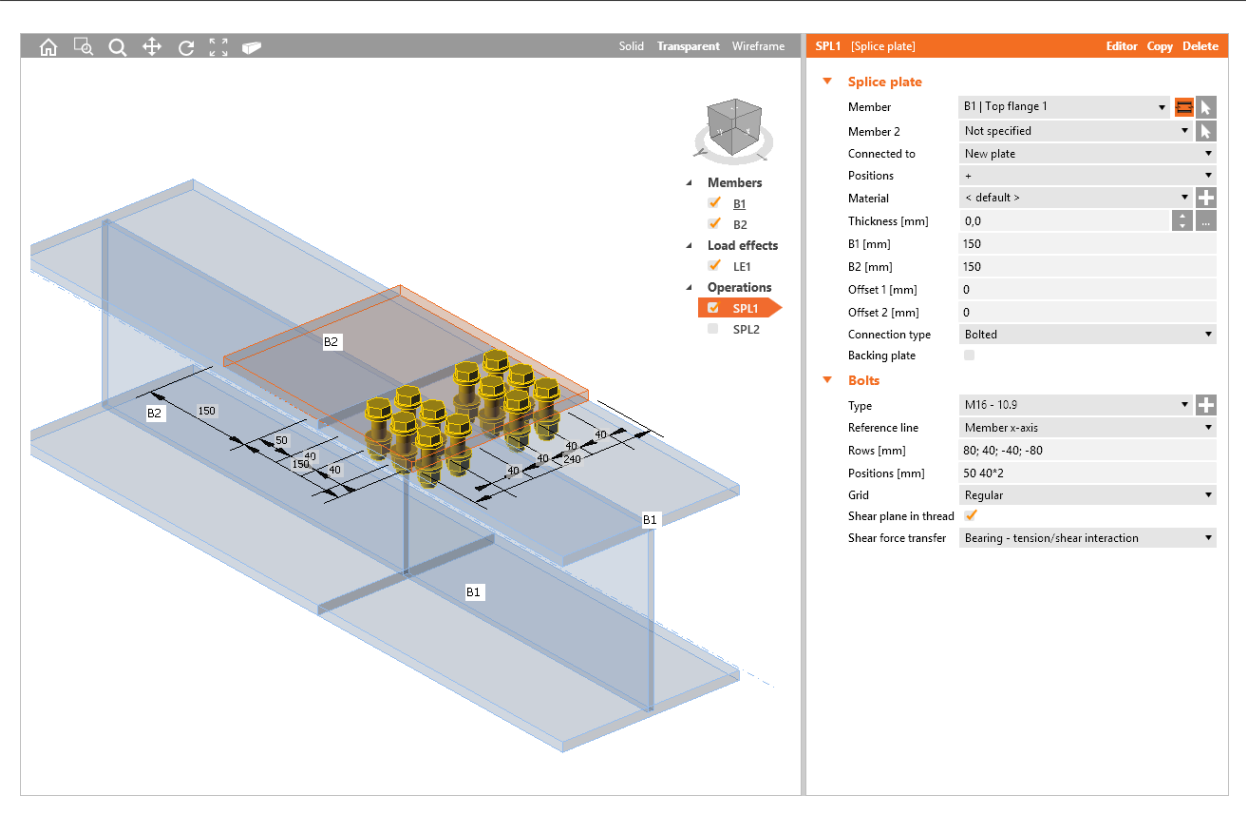

Splice on beam flange

Manufacturing operation Splice is applied on beam B1. The operation creates new plate, which is bolted to the upper flange of beam B1 by bolts assembly. Beam B2 has not been connected yet.

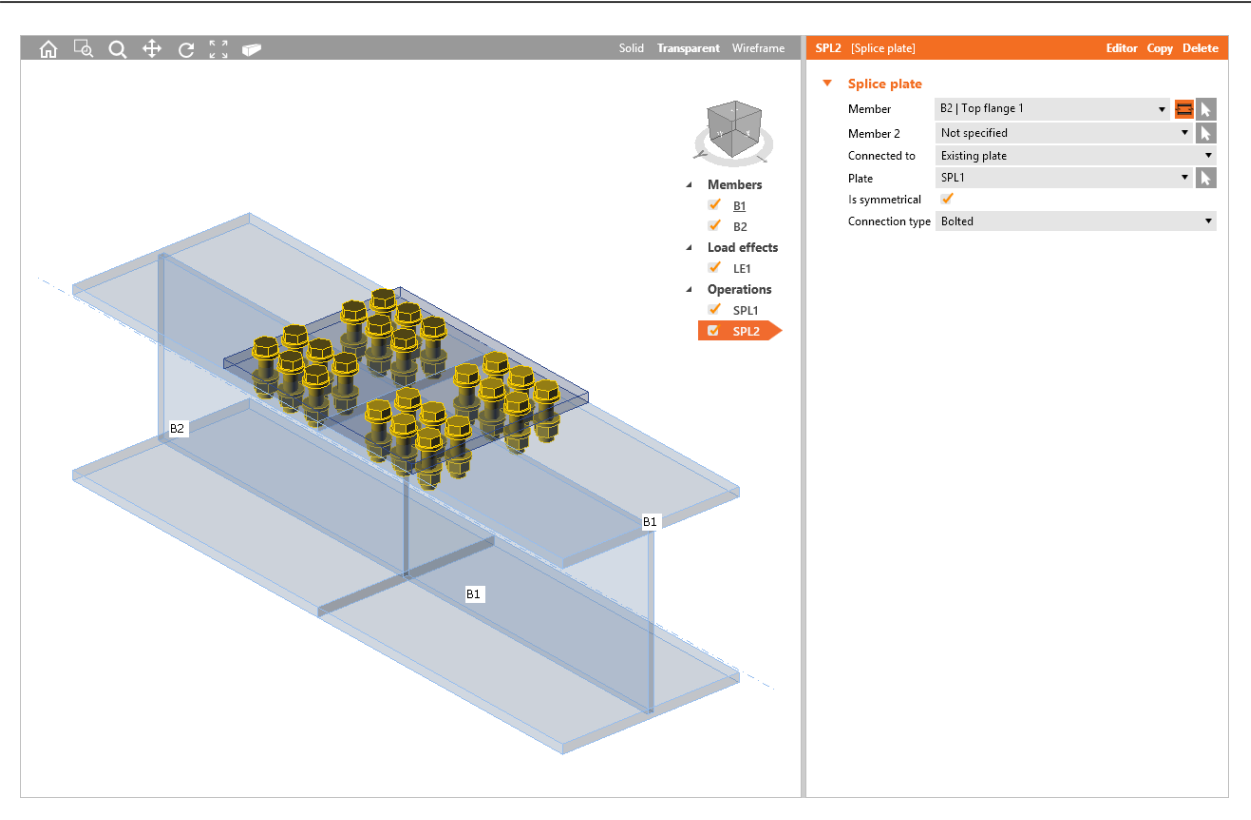

Connecting beam flange to existing splice.

Manufacturing operation Splice is applied on beam B2. The operation connects upper flange of beam to an existing splice plate (created in previous picture on beam B1). Positions of bolts is taken as mirror copy from the splice side on beam B1.

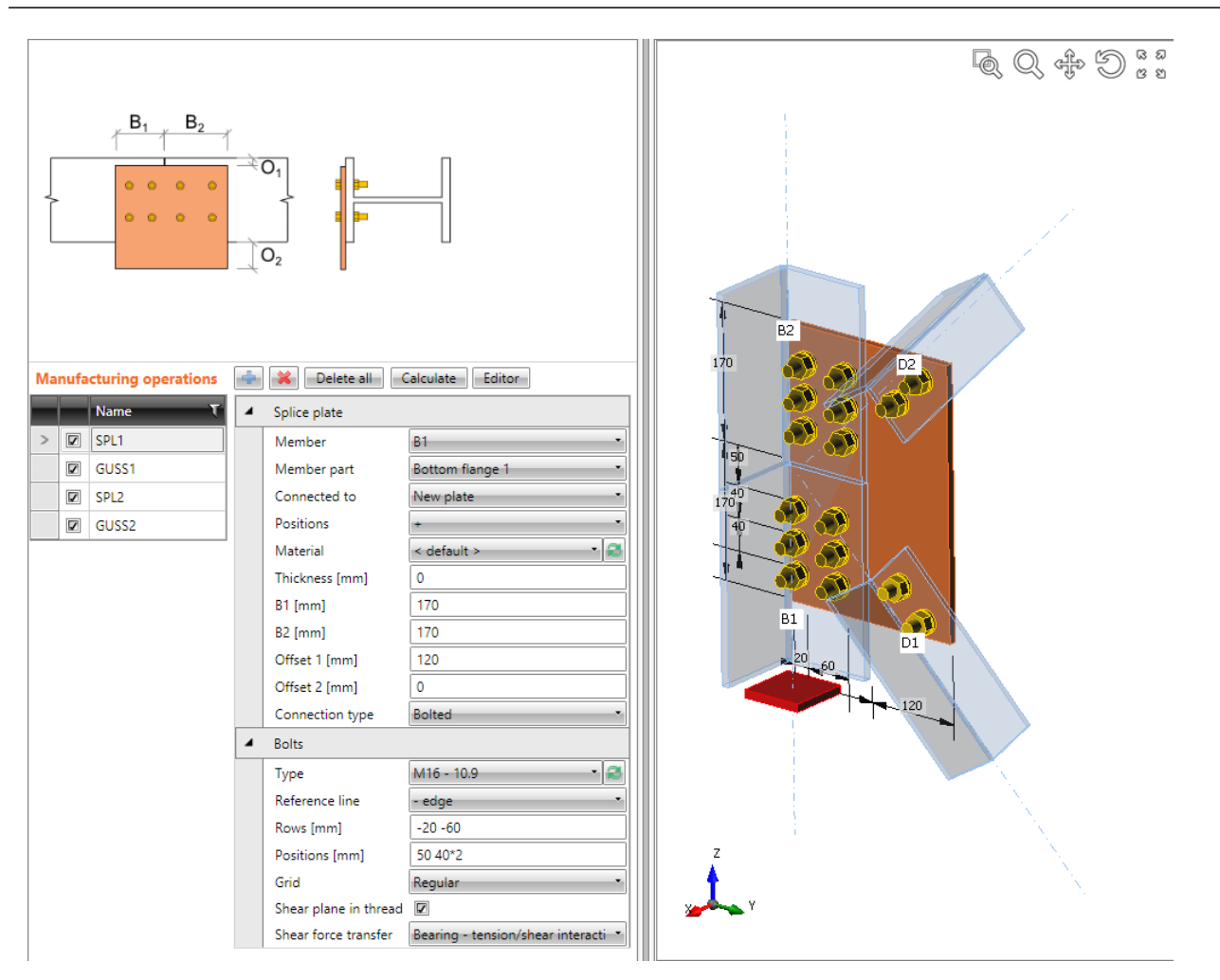

Combined operations Splice and Gusset plate to connect two beams (angle sections) and to connect diagonals (also angle sections).

First manufacturing operation Splice is applied on beam B1 to create a new splice plate. The splice is bolted to the bottom flange of beam B1 by a bolts assembly. The splice is widen to enable connection of diagonals.

Second manufacturing operation Splice is applied on beam B2 and it connects the beam to an existing splice plate (created in previous Splice operation). Bolts assembly is taken as symmetrical from the splice side on beam B1.

Manufacturing operation Gusset plate is applied on diagonal D1. It connects beam D1 to an existing splice plate.

Manufacturing operation Gusset plate is also applied on diagonal D2. It connects beam D2 to the same existing splice plate.

# **6.3.15 Connecting plate (hollow sections)**

Manufacturing operation **Connecting plate** connects bracing diagonal of hollow cross-section to another member or to the corner of two members or to the corner of column and base plate.

Either a cap plate is created on the connected member, to which a connected plate is welded or the connected plate is welded into the notch cut into the connected diagonal member.

The modified diagonal is connected either to a new connecting plate (welded to the "Related to" member or to the existing connecting plate or directly to the cross-section part (flange) of "Related to" member.

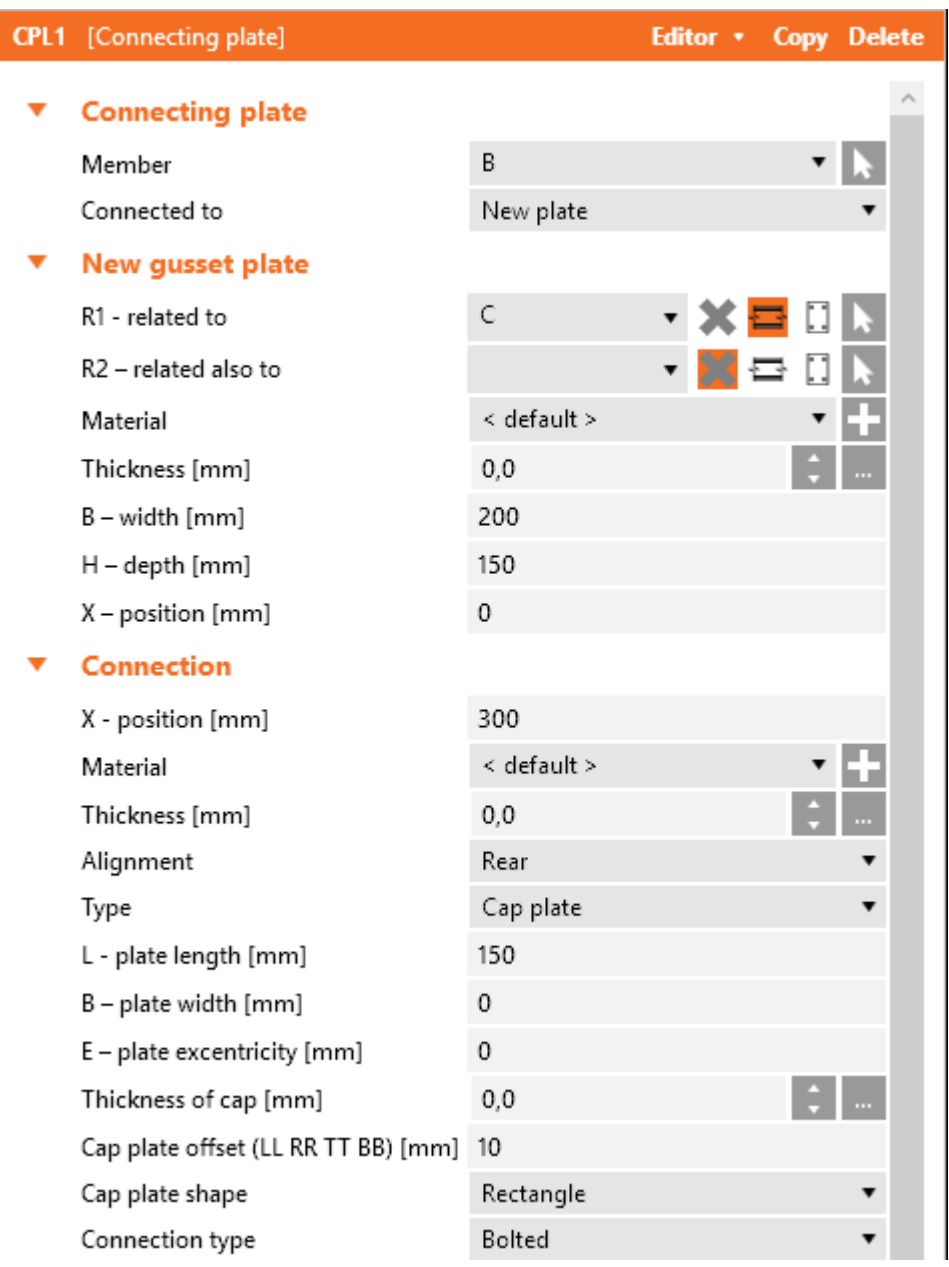

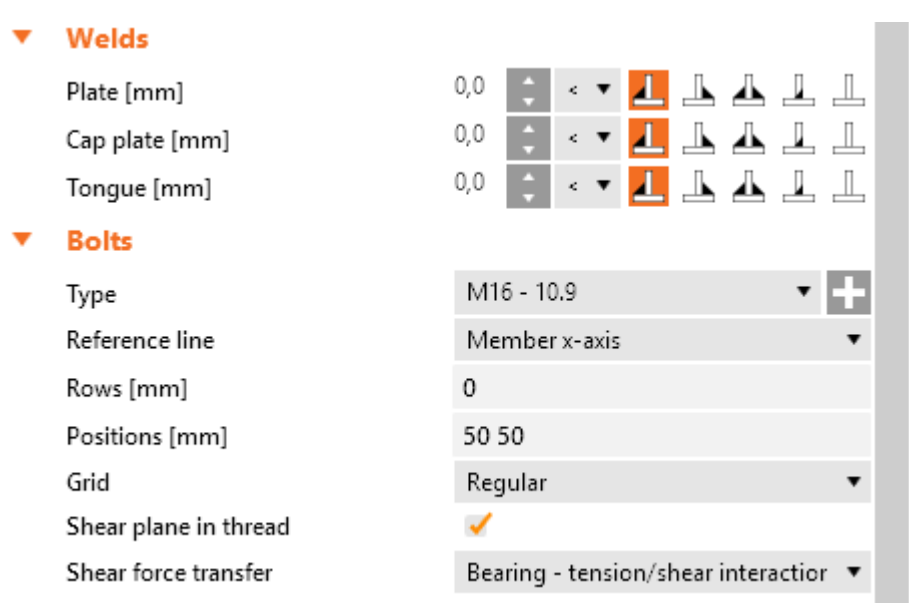

Properties of manufacturing operation **Connecting plate**:

- **Member** select member to be connected using the connecting plate. Click  $\mathbf{k}$  to select the member in 3D view by mouse.
- **Connected to** select connecting plate to connect "Member" to "Connected to" member:
	- **New plate** member is connected using newly created connecting plate.
	- **New plate 2x** member is connected using pair of newly created connecting plates connected plate is between two connected (gusset) plates.
	- **Existing plate** member is connected using existing plate:
		- **Plate** select the existing plate to connect the member to.
	- **Member plate** member is connected directly to flange (part) of another member:
		- Member select another member to connect the member to its flange (part).
		- **Part of member** select part of another member to be considered as connecting plate. The connected member is connected to the selected part.

Properties group **New gusset plate** – definition of newly created plate, welded to "Related to" member:

- **R1 related to** select member, to which the connecting plate is connected. Click to select the member in 3D view by mouse. To select type of item, to which the connecting plate is related, select one of the following icons:
	- <sup>l</sup> connecting plate is not related to any other connection part.
	- $\cdot$   $\Xi$  connecting plate is related to member.
	- $\Box$  connecting plate is related to another plate.
- R2 **related also to** select the second member, to which the connecting plate is also

related. Click to select the member in 3D view by mouse. To select type of item, according to which the connecting plate is related, select one of the following icons:

- <sup>l</sup> connecting plate is not related to any other connection part
- $\cdot$   $\Xi$  connecting plate is related to member.
- $\Box$  connecting plate is related to another plate.
- **Material** select material of connecting plate. Member material is taken as default. Click  $\blacksquare$  to add new material from system library to project.
- **Thickness** input thickness of connecting plate. Value 0 means, that the thickness is determ-

ined automatically according to the cross-section of member. Click **the select predefined** thickness from library.

- <sup>l</sup> **B – width** input width of connecting plate (length on "Related to" member).
- **H depth** input height of connecting plate.
- X position input shift of gusset plate along the axis of "Related to" member (distance between plate edge centre and intersection of x-axis of connected member and edge of "Related to " member).
- Shape select shape of connecting plate (for connecting plate between two "Related to" members):
	- **Rectangular** the connecting plate is rectangular.
	- **Triangular** the connecting plate is triangular.
	- **Chamfered** the connecting plate is rectangular with chamfered corners. The chamfer dimensions are defined by:
		- **D1** input chamfer length along "Related to" member.
		- **D2** input chamfer length along second "Related to" member.

Properties group **Connection**:

- X position distance between axis of "Related to" member and edge of "Member" or edge of cap plate (in the axis of "Member").
- **Material** select material of connecting plate. Click the add new material from system library to project.
- **Thickness** input thickness of connecting plate. Value 0 means, that the thickness is determined automatically according to the cross-section of member.
- **Alignment** select alignment of connected plate to connecting plate:
	- **Front** connected plate is aligned to one side of connecting plate.
	- **Rear** connected plate is aligned to the other side of connecting plate.
	- **Centre** connected plate is aligned to the centre of connecting plate.
- **Type** select type of connection between connected member and connecting plate:
	- Cap plate end of connected member is closed by a cap plate, the connected plate is welded to the cap plate.
	- <sup>l</sup> **Cap plate 2x** end of connected member is closed by a cap plate, two connected plates are welded to the cap plate (connecting plate is between two connected plates).
	- **Notched plate walls** notches for webs/flanges of connected members are created in connected plate. Member is welded to the notches – inner welds inside the connected member are possible.
- **Notched plate rectangle** a rectangular notch rounding the outer edges of connected member is created in connected plate. Connected member is welded into the notch.
- **Notched member** connected plate is welded into the notch, which is cut into the connected member.
- <sup>l</sup> **L – plate length** input length of connected plate from the edge of cap plate or edge of connected member.
- <sup>l</sup> **B – plate width** input width of connected plate. Value 0 means, that the width of connected plate is calculated automatically according to the cross-section of connected member or according to the cap plate.
- **O overlap** input of connected plate overlap into the connected member (length of notch in connected member. Only for connection type Notched member.
- <sup>l</sup> **E - Plate eccentricity** input eccentricity between connected plate and axis of connected member (shift of connected member from the axis of connected plate).
- <sup>l</sup> **Thickness of cap plate** input the thickness of cap plate. Value 0 means, that the thickness is determined automatically. Only for connection type Cap plate.
- <sup>l</sup> **Cap plate offset (LL RR TT BB)** input offsets of cap plate dimensions in format Left Right Top Bottom – all offsets are different or Left Top – left and right offsets are identical, top and bottom offsets are identical or Left = all offsets are identical. Only one offset value is defined for circular cap plate.
- <sup>l</sup> **Cap plate shape** select shape of cap plate:
	- **Rectangular** connected member is closed by rectangular cap plate.
	- **Circular** connected member is closed by circular cap plate.
- **Connection type** select type of connection between connected plate and connecting plate:
	- **Welded** connecting plate is welded to connected plate.
	- **Bolted** connecting plate is bolted to connected plate by bolts assembly.

### Properties group **Bolts** – see **Input of bolt [assembly](#page-129-0)**.

Properties group **Welds** – input properties of welds between connecting plate and "Related to" members and between connected plate and connected member – see **Welds [properties](#page-128-0)**:

- Plate properties of weld between connecting/gusset plate and "Related to" member.
- **Cap plate** properties of weld between cap plate and connected member.
- **Tongue** properties of weld between connected plate (tongue) and cap plate, or between connected plate (tongue) and connected member.
- **Tongue to plate** properties of weld between connecting (gusset) and connected (tongue) plates.
- **Length of inside weld** input length of weld inside the connected member for connecting plate with notches for walls/flanges.

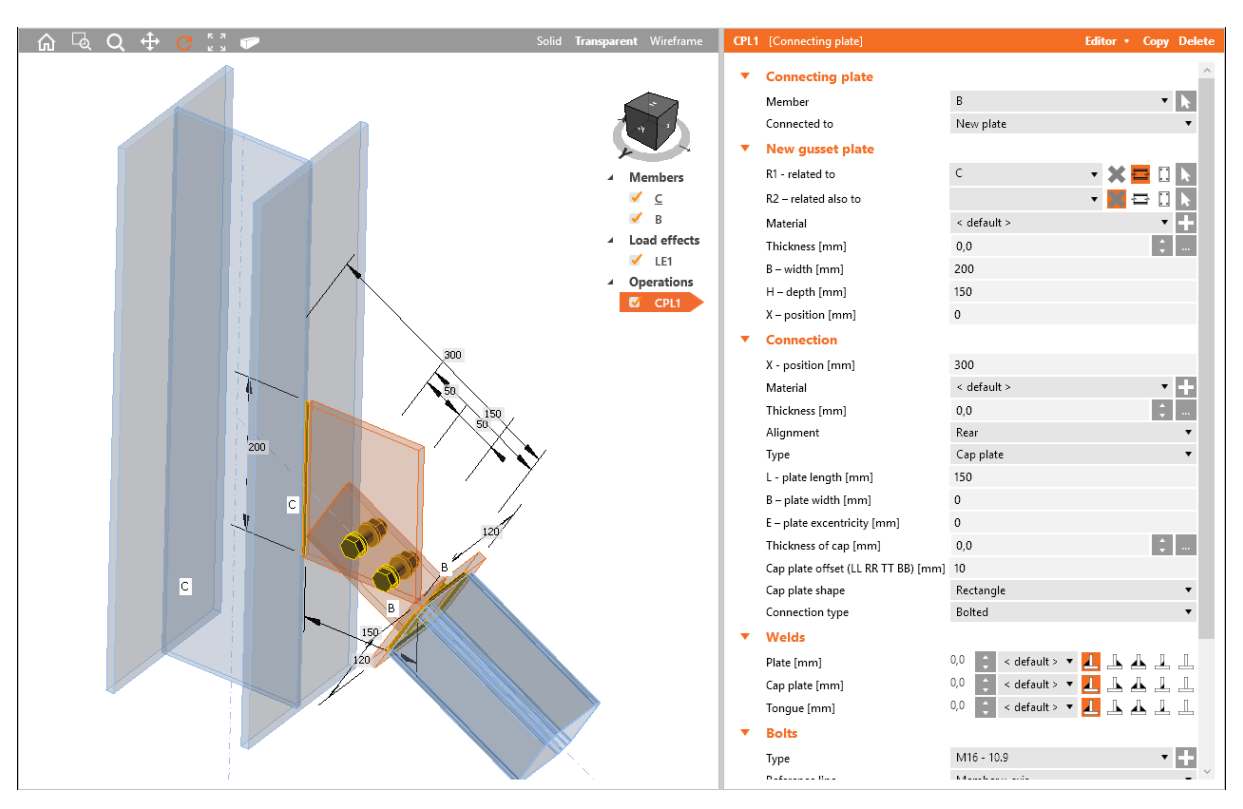

Connection of bracing diagonal B (rectangular hollow section) to a new connecting plate. Manufacturing operation Connecting plate is applied on diagonal B. The operation is related to connection part of Beam type – column C. The operation creates new connecting plate, welded to column C. On the connected member, the operation creates a cap plate closing the diagonal and connected plate welded to the cap plate. Connected plate and connecting plate are bolted by bolts assembly.

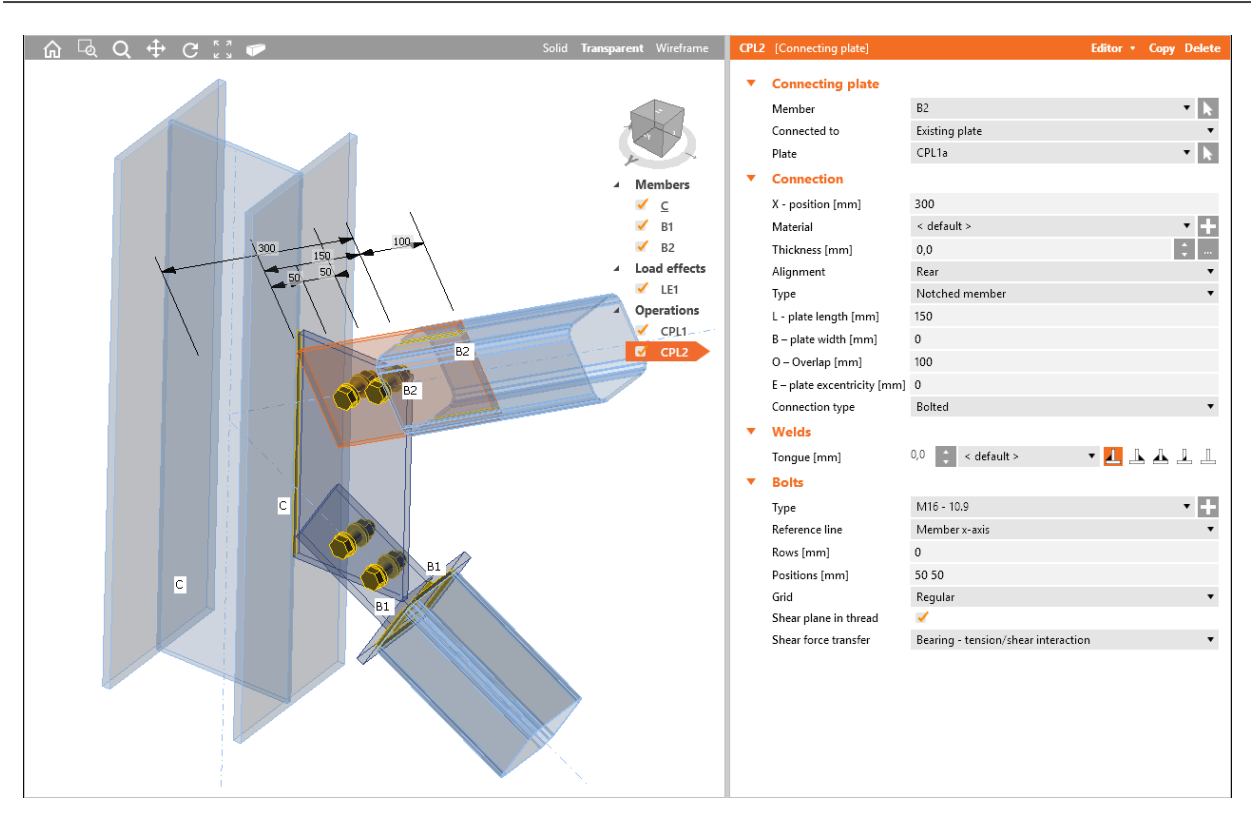

Connection of bracing diagonal B2 (rectangular hollow section) to an existing connecting plate. Manufacturing operation Connecting plate is applied on diagonal B2. The operation connects diagonal B2 to the existing connecting plate (created in previous picture). The operation creates a notch in connected member. The connected plate is welded into the notch. Connected plate and connecting plate are bolted by bolts assembly.

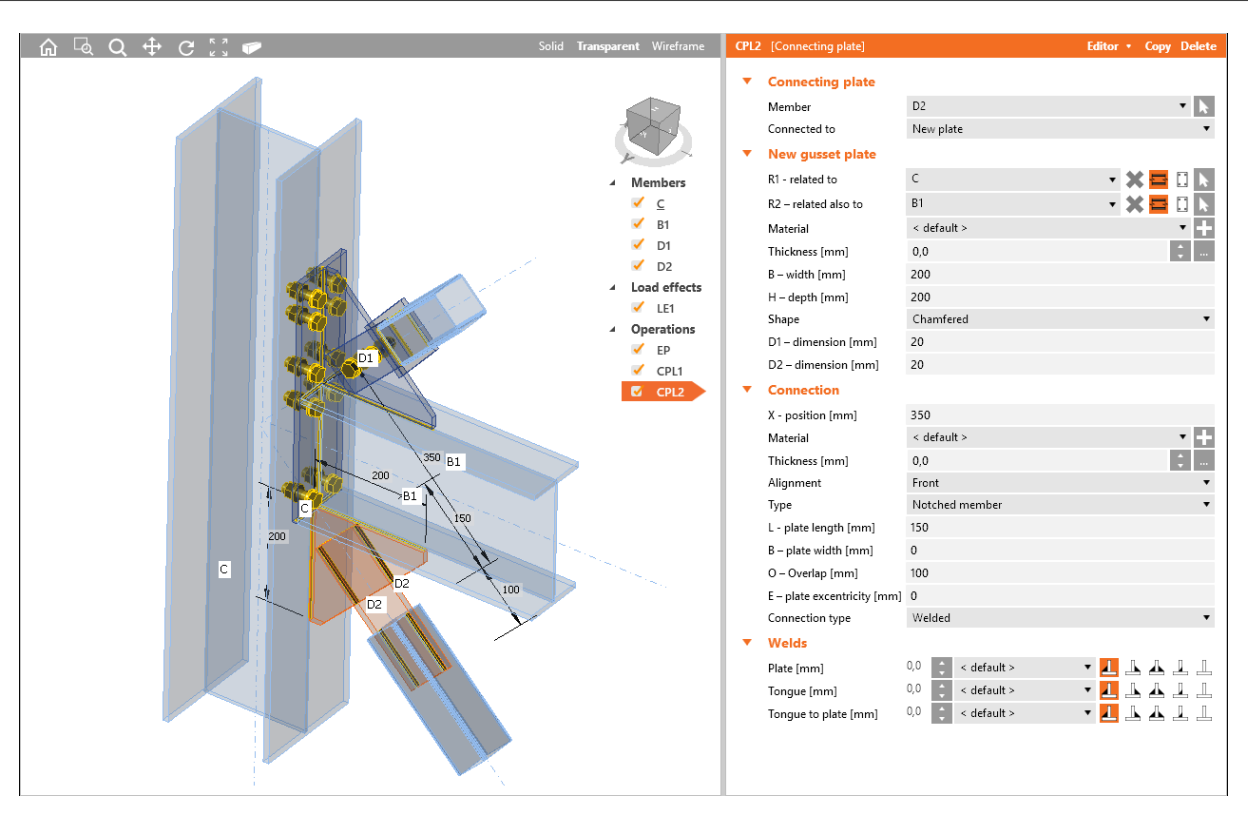

Connection of diagonals D1 and D2 (rectangular hollow sections) to the frame knee. Manufacturing operation End plate is applied on beam B1 to connect the beam using an bolted end plate to the flange of column C.

Manufacturing operation Connecting plate is applied on diagonal D1 to create new connecting plate. The operation is also related to connection part of Beam type – beam B1 and is also related to connection part of Plate type – to the end plate, which connects beam B1 to the column C. The connecting plate is cut according those parts and it is welded to them. The operation creates cap plate on connected member. Connected plate is welded to the cap plate. Connected plate and connecting plate are bolted by bolts assembly.

Manufacturing operation Connecting plate is applied on diagonal D2 to create new connecting plate. The operation is also related to connection part of Beam type – beam B1 and is also related second connection part of Beam type – to the column C. The connecting plate is cut according those parts and it is welded to them. The operation creates notch into the connected member. Connected plate is welded into the notch. Connected plate and connecting plate are welded.

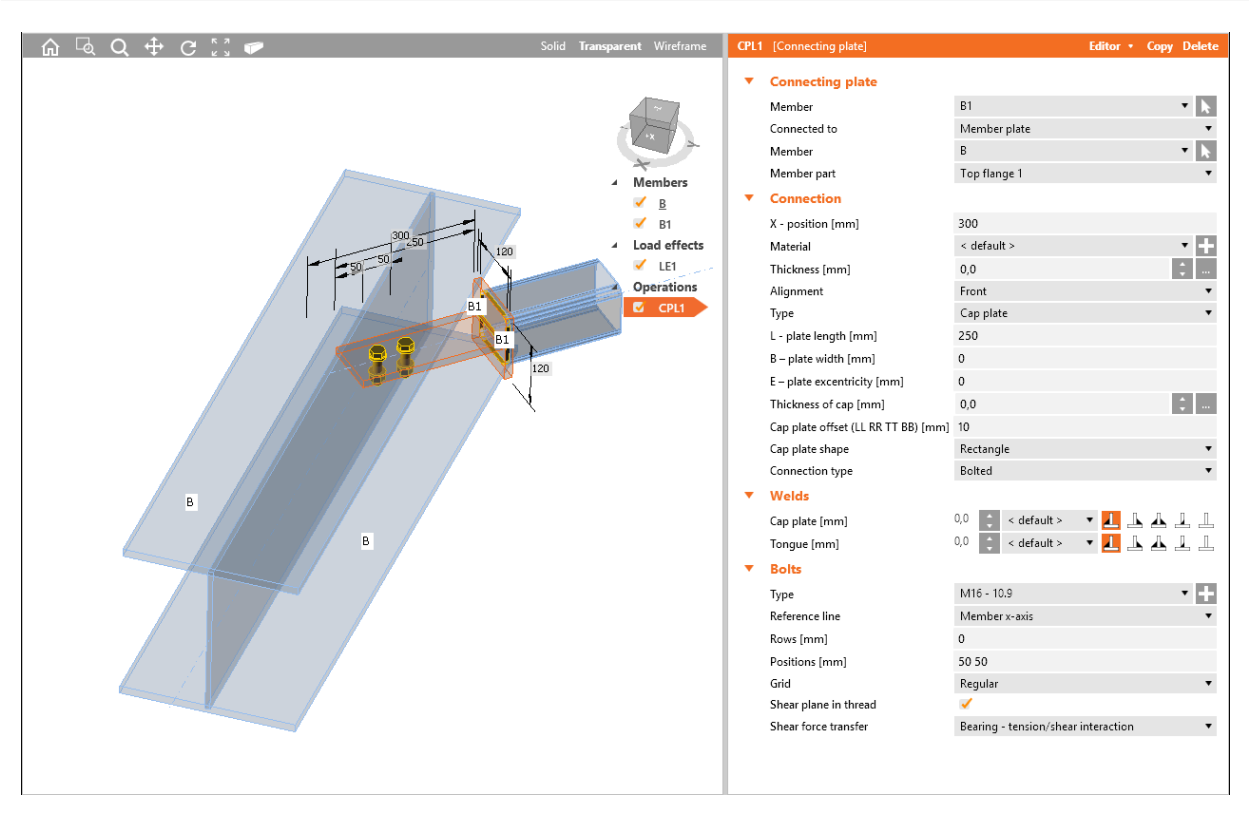

Connection of diagonal to a cross-section part.

Manufacturing operation Connecting plate is applied on diagonal B1. The operation connects diagonal B1 (rectangular hollow section) to the upper flange of cross-section of beam B. The operation creates a cap plate on diagonal B1. Connected plate is welded to the cap plate. Connected plate is bolted to upper flange by bolts assembly.

## **6.3.16 Cleat**

Manufacturing operation **Cleat** connects web or flange of member to other member using bolted or welded angle profile.

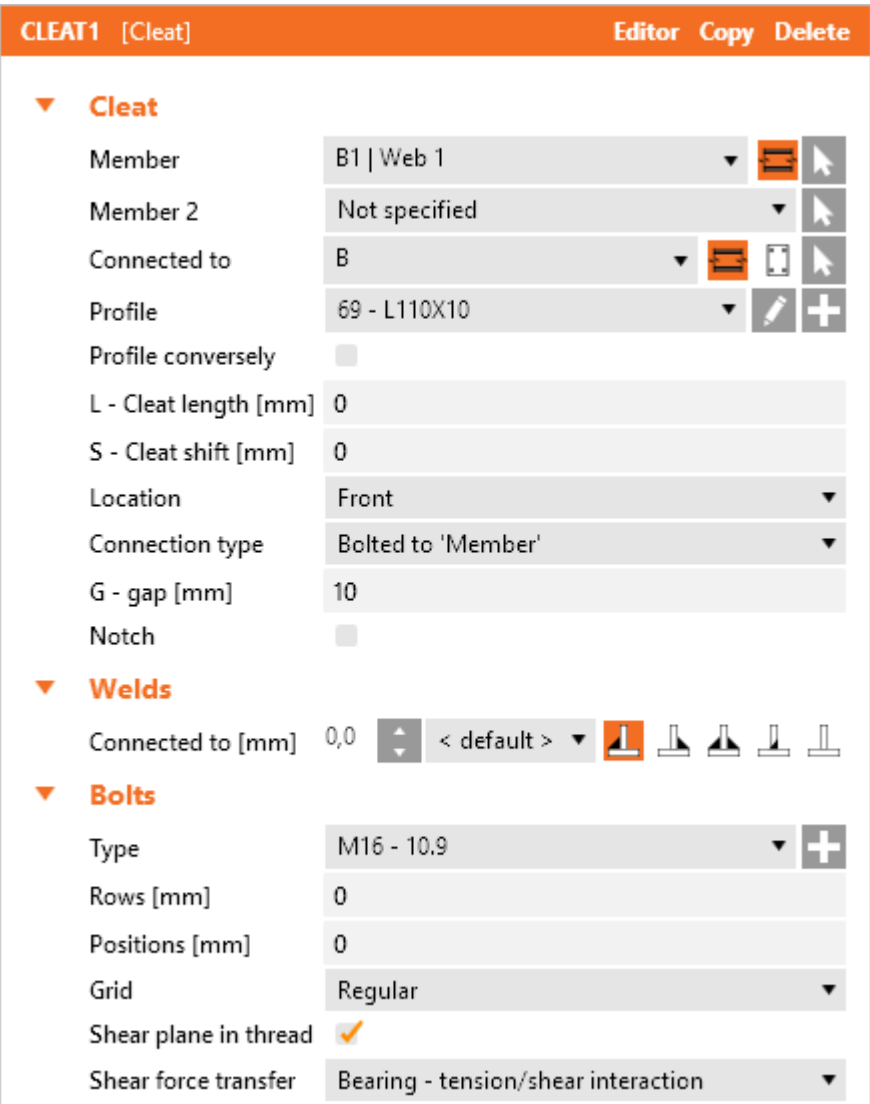

Properties of manufacturing operation **Cleat**:

- **Member** select member and part of member to be connected using the cleat. Click to select the member in 3D view by mouse.
- **Member 2** select second member (opposite to Member) to be connected by cleat to the "Connected to" member. If the connection is bolted, the same bolt assembly as for Member is

used. Click to select the member in 3D view by mouse.

- **Connected to** select member, to which 'Member' is connected by cleat. Click to select the member in 3D view by mouse. To select type of item, to which the cleat connected, select one of the following icons:
	- $\cdot$   $\Xi$  member is connected to another member.
	- $\Box$  member is connected to plate.
- Profile select cross-section of cleat rolled or cold formed L-profile. Click to change cross-section parameters. Click  $\mathbf{t}$  to add a new cross-section and assign it to the cleat.
- Profile conversely if the option is selected, the cross-section of cleat is mirrored. It is used for cleats with different width of flanges.
- <sup>l</sup> **L – Cleat length** input length of cleat. Value 0 means that the length is determined automatically according to the cross-sections of connected members.
- <sup>l</sup> **S – Cleat shift** input longitudinal shift of cleat in direction of the local x-axis of the cleat.
- <sup>l</sup> **Location** select cleat location:
	- **Front** cleat is placed on one side of selected cross-section part of connected member.
	- **Rear** cleat is placed on the other side of selected cross-section part of connected member.
	- **Both** cleat is placed on both sides of selected cross-section part of connected member
- **.** Connection type select the manner of connection:
	- **Bolted** cleat is bolted to both members using bolts assembly.
	- **Welded** cleat is welded to both members.
	- <sup>l</sup> **Welded to 'Member'** cleat is welded to the 'Member' and is bolted by bolts assembly to "Connected to" member.
	- <sup>l</sup> **Welded to 'Connected to'** cleat is bolted by bolts assembly to the 'Member' and welded to "Connected to" member.
- <sup>l</sup> **G – Gap** gap between connected member and 'Connected to' member.
- **Notch** switch on/off generation of flange (and web) notch in case the flanges of 'Member' member are aligned to flanges of "Connected to" member and the flanges are in collision.
- **Notch offset** input distance between edges of plates in notched area.

Properties group **Bolts** – see **Input of bolt [assembly](#page-129-0)**. The change of reference line is not allowed, bolts are related to the centroid of individual cleat flanges.

**Same on both legs** – if not selected, the different bolts assembly can be specified for each leg of cleat, otherwise the bolt assembly definition is common for both legs.

Properties group **Welds** – input of welds properties – see **Welds [properties](#page-128-0)**:

- **Member** properties of weld between cleat and connected member.
- <sup>l</sup> **Connected to** properties of weld between cleat and 'Connected to' member.

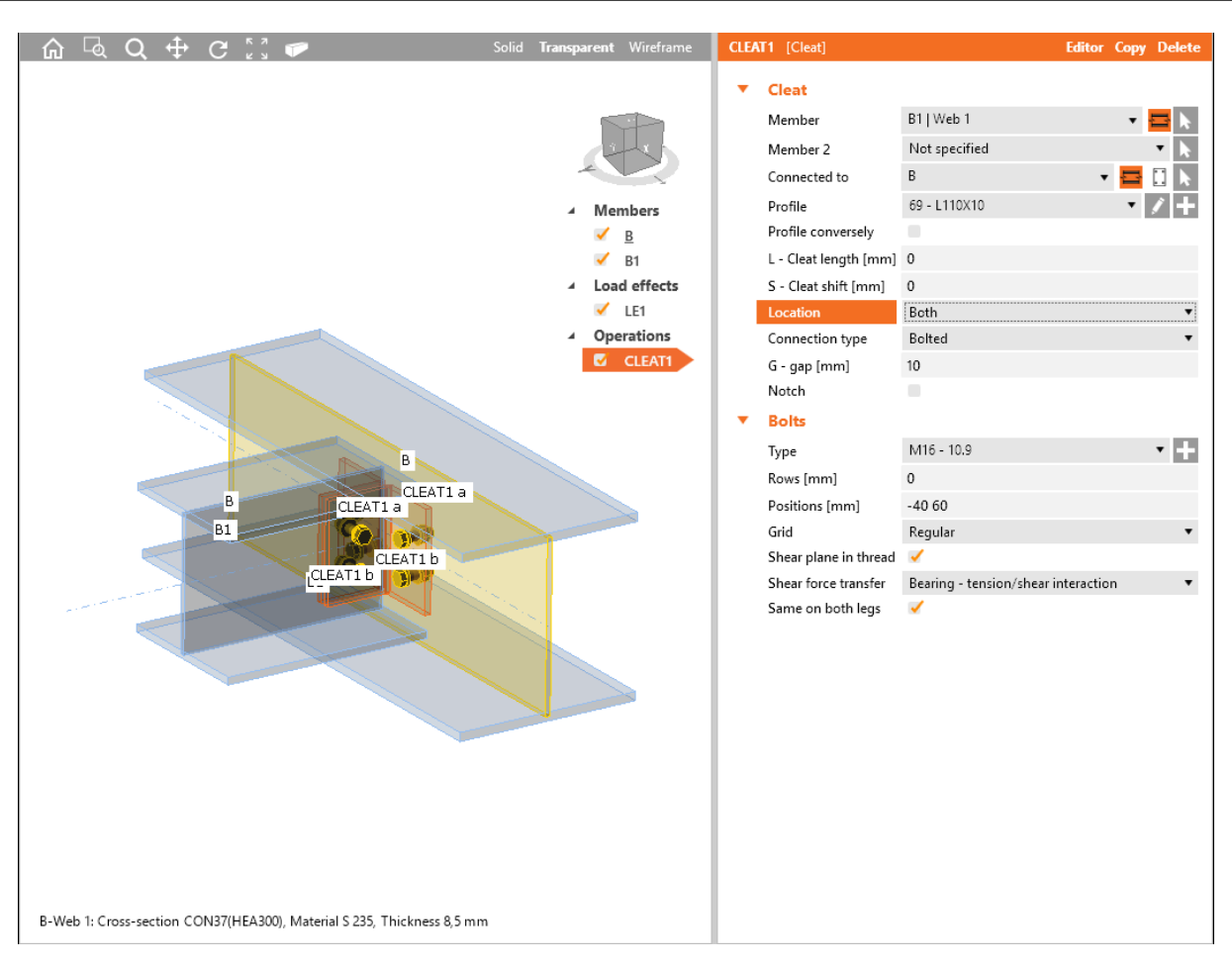

Manufacturing operation Cleat is applied on member B1. The cleat is applied on both sided of web of member B1 and it is connected to the web of beam B using bolts assembly.

## **6.3.17 Stiffening member**

Manufacturing operation **Stiffening member** adds a new member into the connection. Such member acts only as stiffening, neither loads, nor supports can be applied on it, also stiffness analysis cannot be performed for the member.

The stiffening member is defined by cross-section, length and position. Stiffening element can be positioned generally or can be referred to selected cross-section part or to other plate.

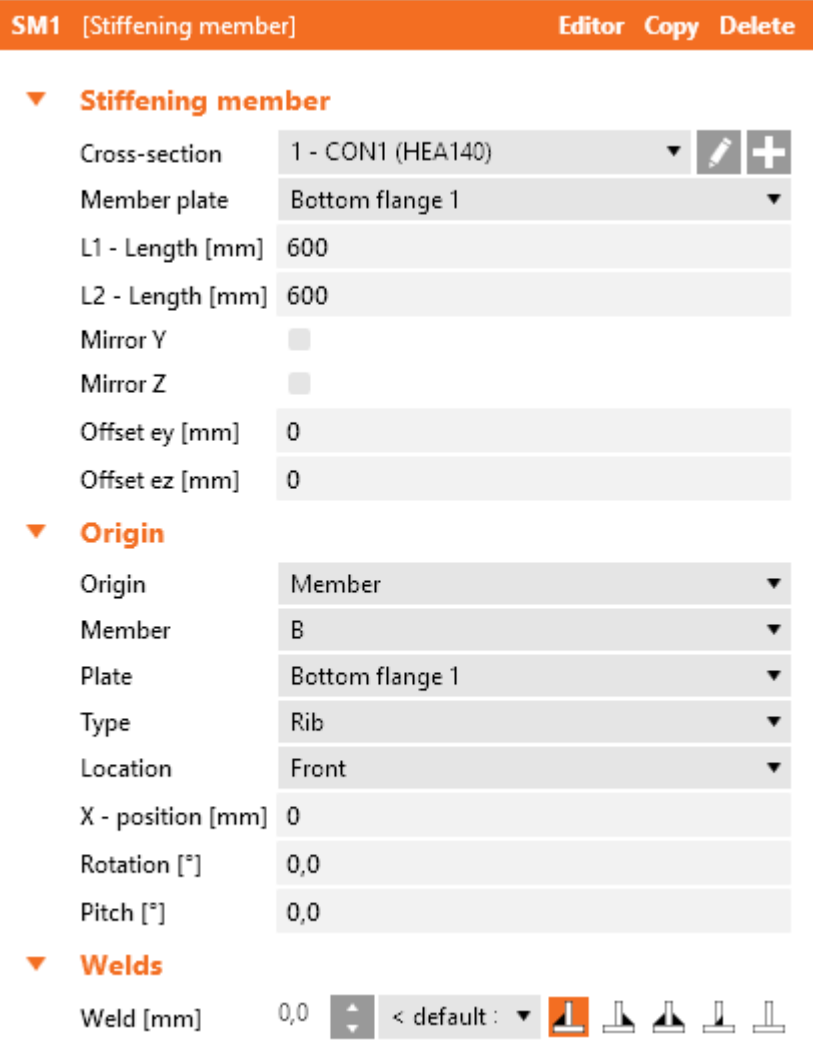

Properties of manufacturing operation **Stiffening member**:

Group **Stiffening member**:

- Cross-section select cross-section of stiffening member. Click to change cross-section parameters. Click to add a new cross-section and assign it to the stiffening member.
- **Member plate** select part of stiffening member, which is positioned to the stiffened member origin. It is not available for **Origin** set to **Joint**.
- L1 input first part of length of stiffening member (from the origin of member in the direction opposite to direction of x-axis of stiffening member).
- L2 input second part of length of stiffening member (from the origin of member in the direction of x-axis of stiffening member).
- Mirror Y if selected, the cross-section of member is mirrored according to plane XY of local coordinate system of member.
- **Mirror Z** if selected, the cross-section of member is mirrored according to plane XZ of local coordinate system of member.
- **Offset ex** input of offset (eccentricity) of the current member in the direction of x-axis of local coordinate system of the member.
- <sup>l</sup> **Offset ey** input of offset (eccentricity) of the current member in the direction of y-axis of local coordinate system of the member.
- **Offset ez** input of offset (eccentricity) of the current member in the direction of z-axis of local coordinate system of the member.

### Group **Origin**:

- **.** Origin select origin to define the position of the stiffening member:
	- Joint position of stiffening member origin is related to the theoretical origin of the whole joint - see **[Stiffening](#page-101-0) member related to joint origin**.
	- Member position of origin of selected plate of stiffening member is related to the selected cross-section part of selected member - see **[Stiffening](#page-102-0) member related to mem[ber](#page-102-0)**.
	- Plate position of origin of selected plate of stiffening member is related to another selected plate - see **[Stiffening](#page-103-0) member related to plate**.

Properties group **Welds** – input of welds properties – see **Welds [properties](#page-128-0)**.

### <span id="page-101-0"></span>**6.3.17.1 Stiffening member related to joint origin**

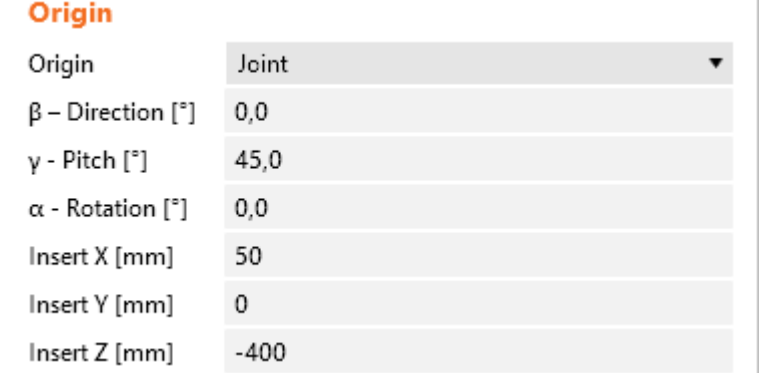

Following properties can be defined for the stiffening member related to the joint origin:

- **β** direction input the rotation of stiffening member about Z-axis of global coordinate system (the direction of member in global XY-plane).
- <sup>l</sup> **γ – pitch** input the angle between the stiffening member x-axis and the XY-plane of global coordinate system.
- <sup>l</sup> **α – rotation** input the rotation of the stiffening member about the local x-axis of the member.
- Insert X input distance of stiffening member origin from joint origin in direction of global Xaxis.
- Insert Y input distance of stiffening member origin from joint origin in direction of global Yaxis .
- Insert **Z** input distance of stiffening member origin from joint origin in direction of global Zaxis.

### <span id="page-102-0"></span>**6.3.17.2 Stiffening member related to member**

Origin

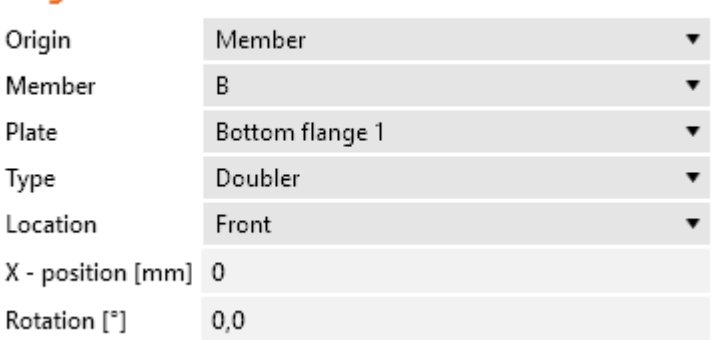

Following properties can be defined for the stiffening member related to member:

- **Member** select member to relate the selected plate of stiffening member to.
- **Plate** select part of selected member to relate the selected plate of stiffening member to.
- <sup>l</sup> **Type** select type of selected plate of stiffening member. The selected type affects the default position of plate to the selected part of member:
	- Rib the neutral plane of selected plate of stiffening member is perpendicular to the plane of selected part of member. Origin of selected plate of stiffening member is placed to the origin of selected part of member with such offset that the plate origin is on the face of selected part of member.
	- **Widener** the neutral plane of selected plate of stiffening member is identical to the neutral plane of selected part of member. Origin of selected plate of stiffening member is placed to the origin of selected part of member.
	- **Doubler** the face of selected plate of stiffening member is identical to the face of selected member part. Origin of selected plate of stiffening member is placed to the origin of selected part of member with such offset that the faces are identical.
- **Location** side location of selected plate of stiffening member:
	- **Front** plate is applied on one side of selected member part.
	- **Rear** plate is applied on the other side of selected member part.
	- Centre plate is applied to the mid of selected member part. This option is available only for Widener type.
- **X-** position input shift of selected plate of stiffening member along the local x-axis of selected member.
- **Index of edge** for **Widener** type input number of edge of stiffened plate, on which the selected plate of stiffening member is applied as widener.
- Rotation input rotation of selected plate of stiffening member about the normal of stiffened member.
- Pitch for Rib plate type defines inclination of plate plane from the normal of selected member part. For **Widener** plate type defines inclination of plate plane from the plane of selected member part.

<span id="page-103-0"></span>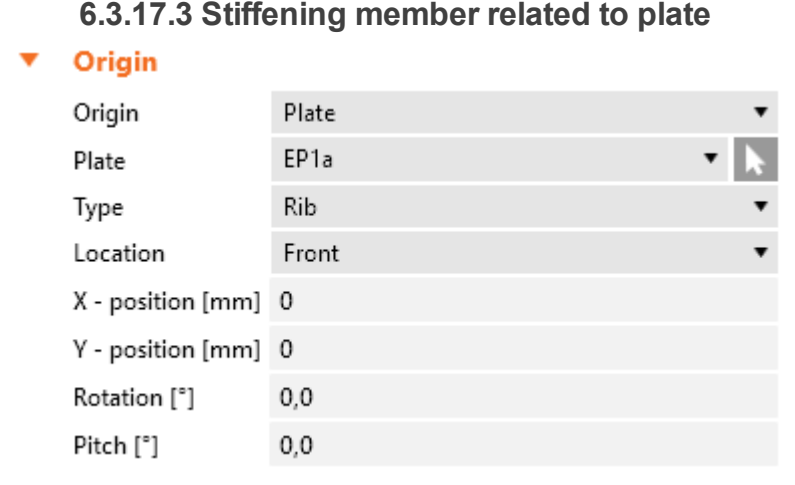

Following properties can be defined for the stiffening member related to plate:

- **Plate** select existing plate to relate the selected plate of stiffening member to. Click to select the plate in 3D view by mouse.
- Type select type of selected plate of stiffening member. The selected type affects the default position of plate to the selected plate:
	- **Rib** the neutral plane of selected plate of stiffening member is perpendicular to the plane of stiffened plate. Origin of selected plate of stiffening member is placed to the origin of stiffened plate and the origin of selected plate of stiffening member is on the face of stiffened plate.
	- **Widener** the neutral plane of selected plate of stiffening member is identical to the neutral plane of stiffened plate. Origin of selected plate of stiffening member is placed to the origin of stiffened plate.
	- **Doubler** the face of selected plate of stiffening member is identical to the face of stiffened plate. Origin of selected plate of stiffening member is placed to the origin of stiffened plate with such offset that the faces are identical.
- **Location** side location of selected plate of stiffening member:
	- **Front** plate is applied on one side of selected member part.
	- **Rear** plate is applied on the other side of selected member part.
	- **Centre** plate is applied to the mid of selected member part. This option is available only for **Widener** type.
- <sup>l</sup> **X- position** input shift of selected plate of stiffening member along the local x-axis of stiffened plate.
- **Index of edge** for **Widener** type input number of edge of stiffened plate, on which the selected plate of stiffening member is applied as widener.
- Y position input shift of selected plate of stiffening member in direction of the local y-axis of stiffened plate.
- **Rotation** input rotation of selected plate of stiffening member about the normal of stiffened member.
- Pitch for Rib plate type defines inclination of plate plane from the normal of selected plate. For Widener plate type defines inclination of plate plane from the plane of selected plate.

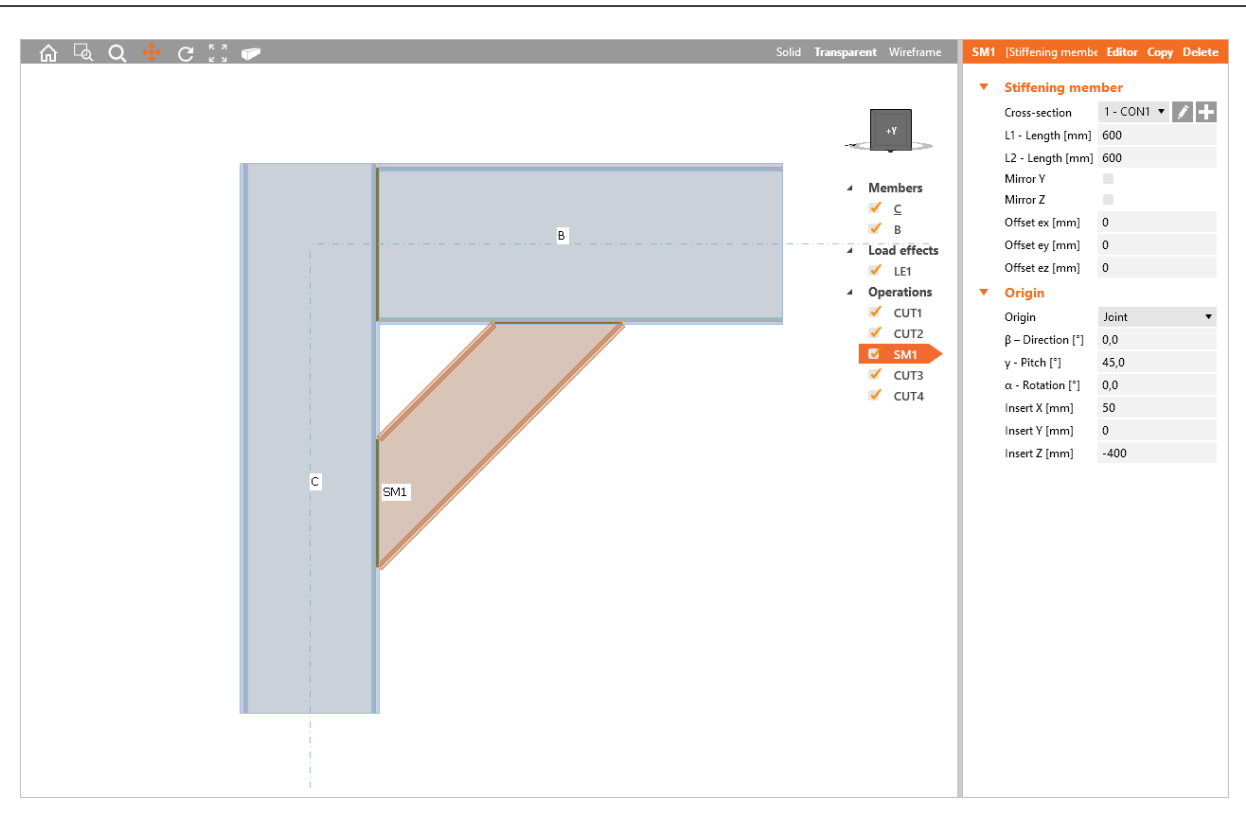

Stiffening member.

Position of stiffening member SM1 is defined by coordinates related to the joint origin. Stiffening member SM1 is cut according to column C and beam B.

# **6.3.18 Stiffening plate**

Manufacturing operation **Stiffening plate** adds a new plate into the connection. The plate can be positioned generally or can be referred to selected cross-section part or to other plate.

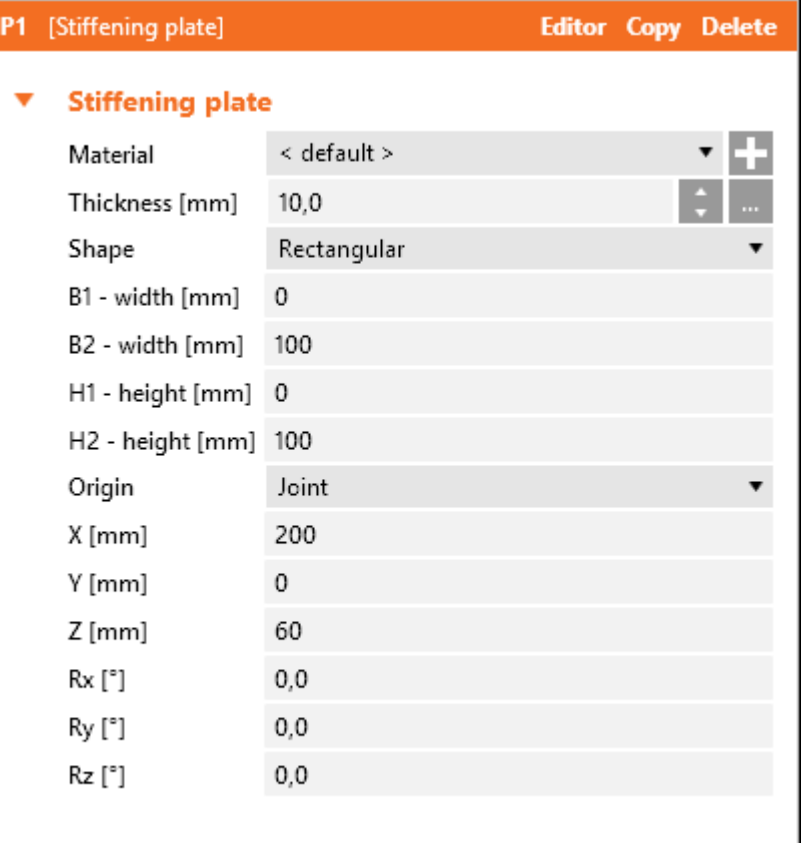

Properties of manufacturing operation **Stiffening plate**:

- **Material** select material of plate. Member material is taken as default. Click **that is add new** material from system library to project.
- Thickness input thickness of plate. Click **the select predefined thickness from library.**
- **Shape** select shape of stiffening plate:
	- **Rectangle** a rectangular stiffening plate is defined:
		- **B1** width input first part of plate width (from the origin of plate against the direction of x-axis of local coordinate system of plate).
		- <sup>l</sup> **B2 – width** input second part of plate width (from the origin of plate in the direction of x-axis of local coordinate system of plate).
		- H1 height input first part of plate height (from the origin of plate in the direction of y-axis of local coordinate system of plate).
		- H2 height input second part of plate height (from the origin of plate against the direction of y-axis of local coordinate system of plate).
	- **.** Circle a circular stiffening plate is defined:
		- **Radius** input radius of circular plate.
- **Polygon** create general stiffening member importing geometry from z DXF file:
	- <sup>l</sup> **DXF** start import of plate geometry from DXF file see **[Import](#page-111-0) of plate from [DXF](#page-111-0) file**.
- **.** Origin select origin to define the position of the plate:
	- Joint position of plate origin is related to the theoretical origin of the whole joint. Plate related to joint origin is not connected to any connection part. It must be connected by other manufacturing operations (plate cut, bolts group…) - see **[Stiffening](#page-106-0) plate [related](#page-106-0) to joint**.
	- Member position of plate origin is related to the selected cross-section part of selected member - see **[Stiffening](#page-107-0) plate related to member**.
	- <sup>l</sup> **Plate** position of plate origin is related to another selected plate see **[Stiffening](#page-109-0) plate [related](#page-109-0) to plate**.

Properties group **Welds** – input of welds properties – see **Welds [properties](#page-128-0)**.

### <span id="page-106-0"></span>**6.3.18.1 Stiffening plate related to joint**

Following properties can be defined for the plate related to the joint origin:

- $\bullet$   $X$  input distance of plate origin from joint origin in direction of global X-axis.
- Y input distance of plate origin from joint origin in direction of global Y-axis .
- **Z** input distance of plate origin from joint origin in direction of global Z-axis.
- **Rx** input rotation about axis through the plate origin and parallel to the global X-axis.
- **Ry** input rotation about axis through the plate origin and parallel to the global Y-axis.
- Rz input rotation about axis through the plate origin and parallel to the global Z-axis

<span id="page-107-0"></span>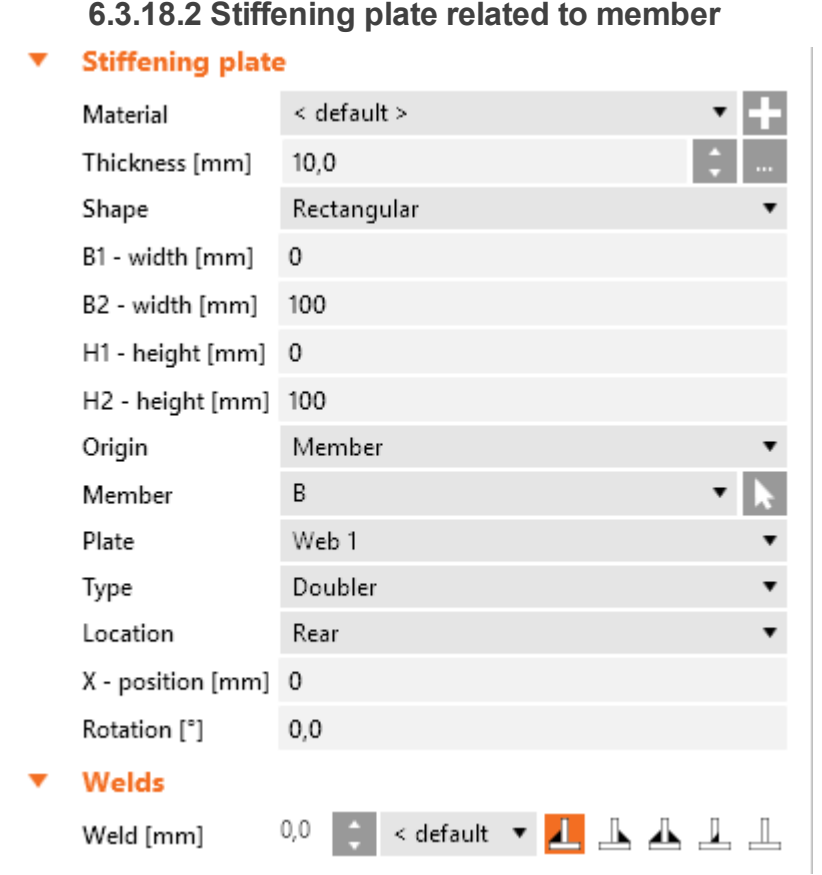

Following properties can be defined for the plate related to member:

- **Member** select member to relate the new plate to. Click to select the member in 3D view by mouse.
- **Plate** select part of selected member to relate the new plate to.
- **Type** select type of new general plate. The selected type affects the default position of plate to the selected part of member:
	- Rib the neutral plane of new plate is perpendicular to the plane of selected part of member. Origin of new plate is placed to the origin of selected part of member with such offset that the plate origin is on the face of selected part of member.
	- **Widener** the neutral plane of new plate is identical to the neutral plane of selected part of member. Origin of new plate is placed to the origin of selected part of member.
	- Doubler the face of new plate is identical to the face of selected member part. Origin of new plate is placed to the origin of selected part of member with such offset that the faces are identical.
- **Location** side location of general plate:
	- **Front** plate is applied on one side of selected member part.
	- Rear plate is applied on the other side of selected member part.
	- **Centre** plate is applied to the mid of selected member part. This option is available only for Widener type.
- **X-** position input shift of plate along the local x-axis of selected member.
- Rotation for Rib plate type defines rotation of plate about the axis through plate origin and parallel to the direction of H-dimension of the plate. For **Doubler** plate type defines rotation about axis through plate origin and perpendicular to the plane of plate.
- Pitch for Rib plate type defines inclination of plate plane from the normal of selected member part. For **Widener** plate type defines inclination of plate plane from the plane of selected member part.

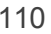

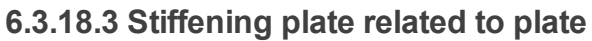

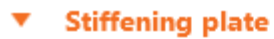

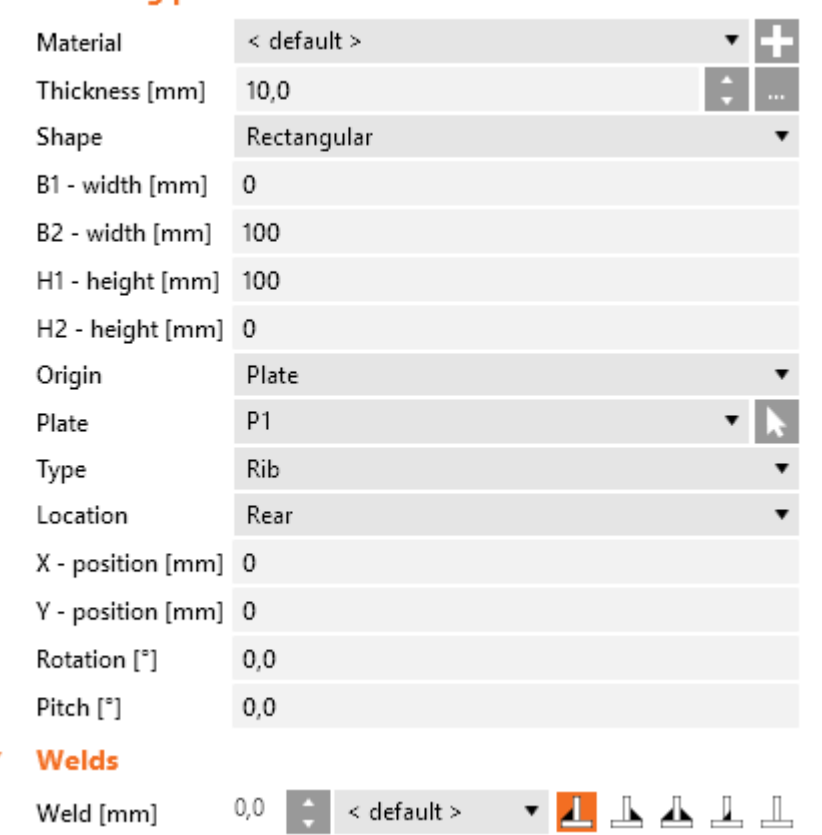

Following properties can be defined for the plate related to another plate:

- Plate select plate to relate the new plate to. Click **the select the plate in 3D view by mouse.**
- Type select type of new plate. The selected type affects the default position of plate to the selected part of member:
	- Rib the neutral plane of new plate is perpendicular to the plane of selected plate. Origin of new plate is placed to the origin of selected plate with such offset that the plate origin is on the face of selected plate.
	- **Widener** the neutral plane of new plate is identical to the neutral plane of selected plate. Origin of new plate is placed to the origin of selected plate.
	- **Doubler** the face of new plate is identical to the face of selected plate. Origin of new plate is placed to the origin of selected plate with such offset that the faces are identical
- Location side location of general plate:
	- **Front** plate is applied on one side of selected member part.
	- **Rear** plate is applied on the other side of selected member part.
	- Centre plate is applied to the mid of selected member part. This option is available only for **Widener** type.
	- <sup>l</sup> **Index of edge** for **Widener** type input number of edge of stiffened plate, on which the selected plate of stiffening member is applied as widener.
- **X-** position input shift of plate along the local x-axis of selected plate.
- <sup>l</sup> **Y – position** input shift of plate in direction of the local y-axis of selected plate for **Rib** and **Widener** stiffening plate types..
- Rotation for Rib plate type defines rotation of plate about the axis through plate origin and parallel to the direction of H-dimension of the plate. For **Doubler** plate type defines rotation about axis through plate origin and perpendicular to the plane of plate.
- Pitch for Rib plate type defines inclination of plate plane from the normal of selected plate. For **Widener** plate type defines inclination of plate plane from the plane of selected plate.

#### **6.3.18.4 Import of plate from DXF**

To create new stiffening plate by the import from DXF file click **DXF** in properties group **Stiffening plate**.

Following entities can be imported from the DXF file: LINE, POLYLINE, SPLINE, ARC, CIRCLE, TEXT. Blocks are not taken into account during export, must be exploded to single entities before import.

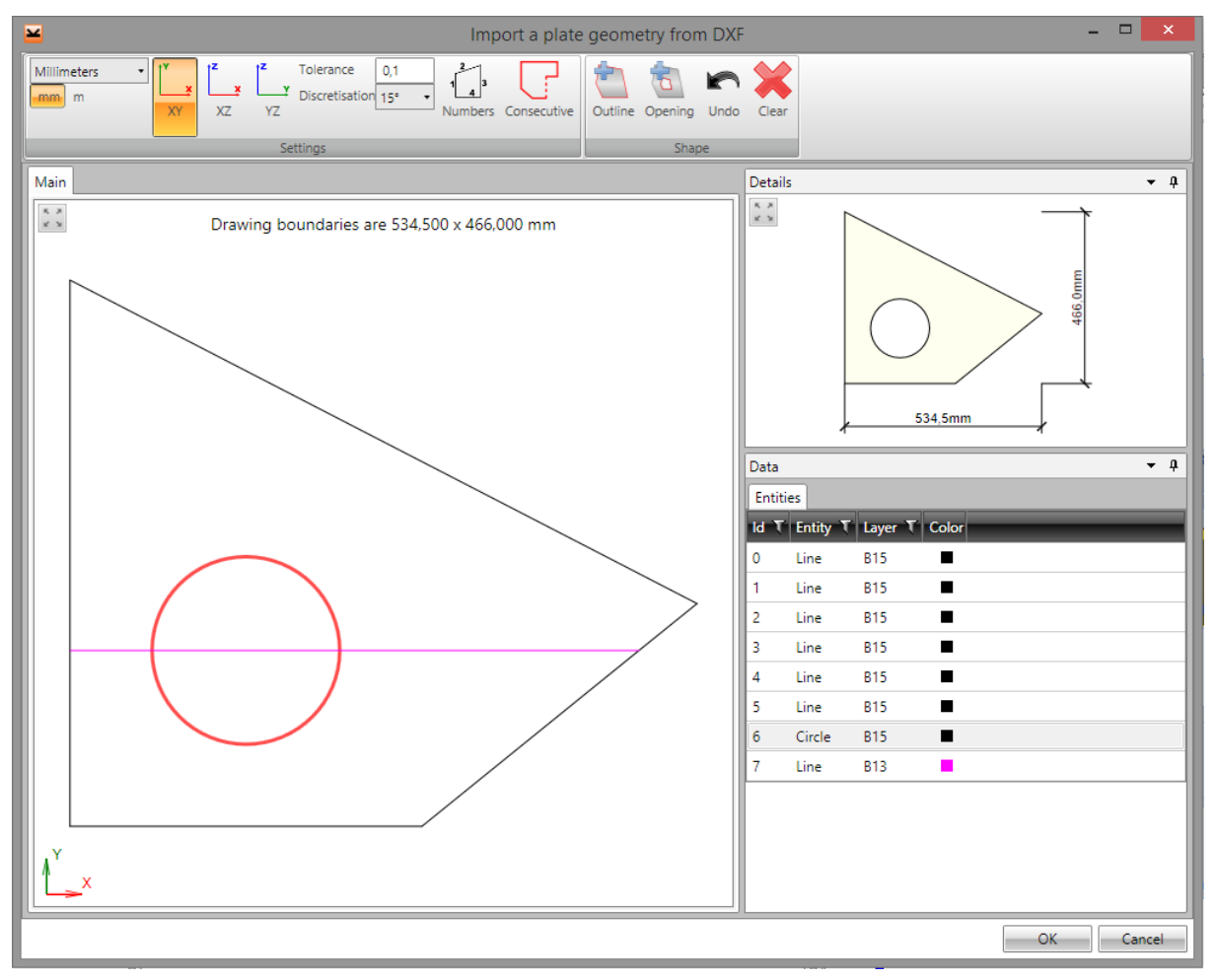

The content of imported DXF file is displayed in the dialog **Import a plate geometry from DXF**.

The proper units, which correspond with units of DXF file, must be set in ribbon group **Settings**. Otherwise the dimensions of plate can be wrong.

The lines, which create the outline or opening of plate, should be selected in the main window. The selected group of lines should be continuous and should create a closed polygon.

Lines can be selected like standard irregular selections in Windows applications – hold CTRL and select single lines. To select lines, which are continuous to the selected line, click **Consecutive** in the ribbon group **Settings**.

The selected group of lines must be converted to:

- <sup>l</sup> Plate outline. To convert the lines click **Outline** in the ribbon group **Shape**.
- <sup>l</sup> Plate opening. To convert the lines click **Opening** in the ribbon group **Shape**.

The converted outlines and openings are drawn in the **Details** window. Click **Clear** in ribbon group **Shape** to delete the converted parts of the plate.

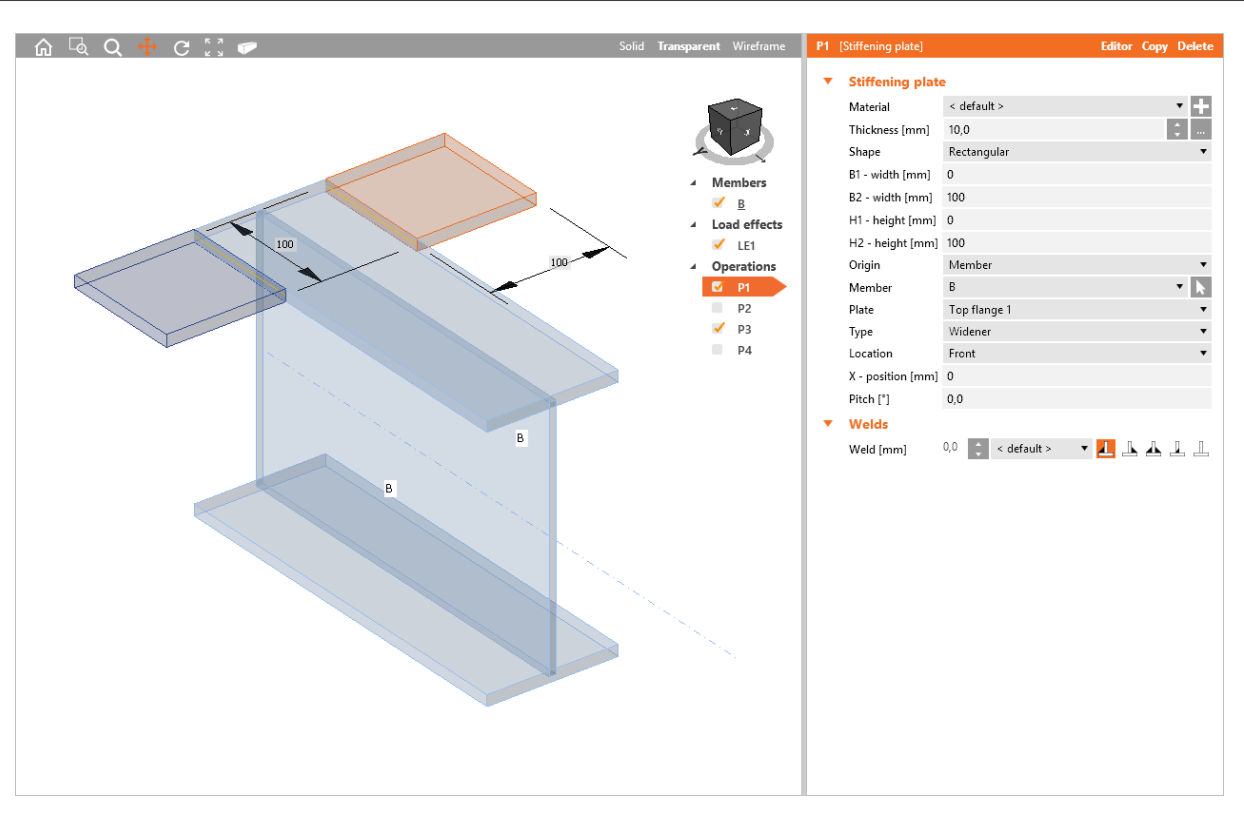

#### Stiffening plate.

Manufacturing operations Stiffening plate create plates P1 and P3 as wideners of top flange of beam B1.

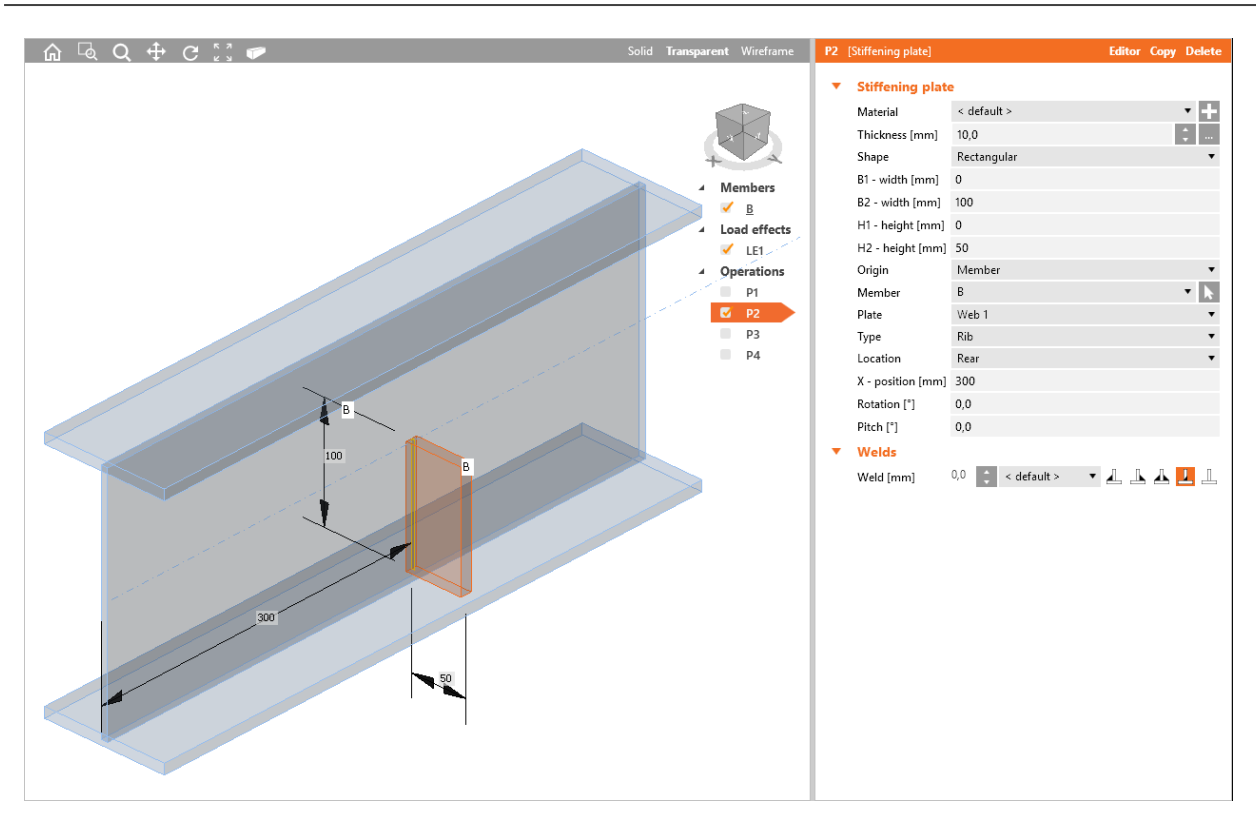

#### Stiffening plate.

Manufacturing operation Stiffening plate creates plate P2 defined as a rib on the web of member B. Plate P2 is welded to the web.

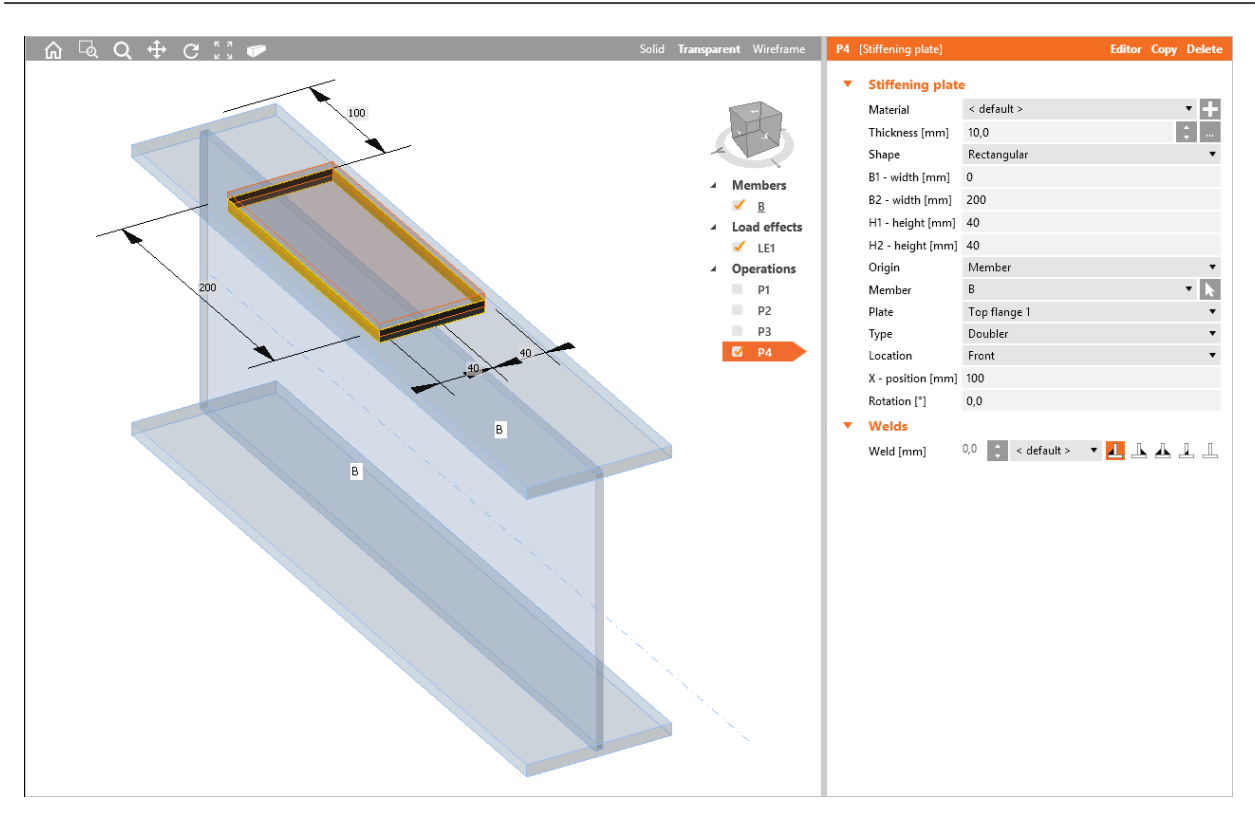

Stiffening plate.

Manufacturing operation Stiffening plate creates plate P4 as a doubler of top flange of member B. Plate P4 is welded to the flange.

#### **6.3.19 Plate cut**

Manufacturing operation **Plate cut** modifies shape of plates by cut according to another plate or member.

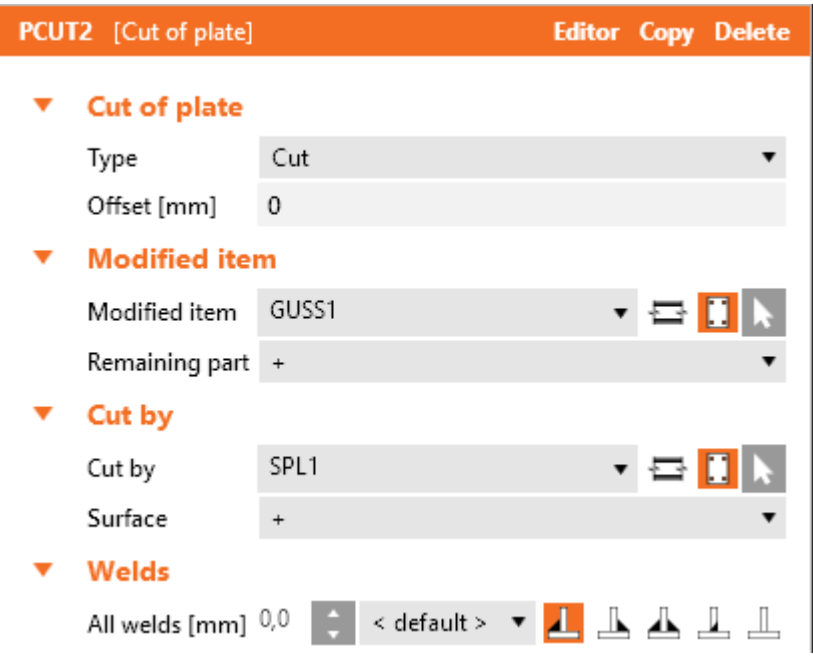

Properties of manufacturing operation **Plate cut**:

- **Type** select type of cut:
	- **Cut** whole part of modified plate is cut by the determined plane cut.
	- Notch notch is created into the modified plate according to the modifying plate.
	- Weld only weld is generated between the edge of modified item and the nearest parallel edge of cutting item. The modified item is not cut, only welded.
- **.** Offset input distance of cut from the cutting plane.

Properties group **Modified item**:

- **Modified item** select connection item to be modified by cut. Click to select the item in 3D view by mouse. To select type of connection part to be welded, click one of following icons:
	- $\leftarrow$   $\blacksquare$  cross-section part of member is modified by cut.
	- $\Box$  existing plate of joint is modified by cut.
- **Remaining part** select part of modified plate, which should be kept after cutting. The other part is removed:
	- <sup>l</sup> **+** one part of plate is kept after cutting.
	- <sup>l</sup> **-** the other part of plate is kept after cutting.

Properties group **Cut by** – properties of modifying item:

**Type** – select type of modifying member. Click to select the item in 3D view by mouse. To select type of connection part to be welded, click one of following icons:

- $\overline{\bullet}$  cut of modified plate is performed according to another plate.
	- **.** Cutting method select method to be used for cut:
		- **Bounding box** cut is performed using plane passing edge of bounding box of cutting cross-section.
		- **Surface** notches according to surfaces of cutting cross-sections are created into surfaces of cut section (intersection of surfaces).
- $\Box$  cut of modified plate is performed according to selected part of member or plane perpendicular to the x-axis of selected member in the end point of the selected member.
	- **Surface** select surface of modifying plate (member part) to be used as the cutting plane:
		- <sup>l</sup> **+** cutting plane is created by one surface of plate.
		- <sup>l</sup> **-** cutting plane is created by the other surface of plate.

Properties group **Welds** – input of welds properties – see **Welds [properties](#page-128-0)**.

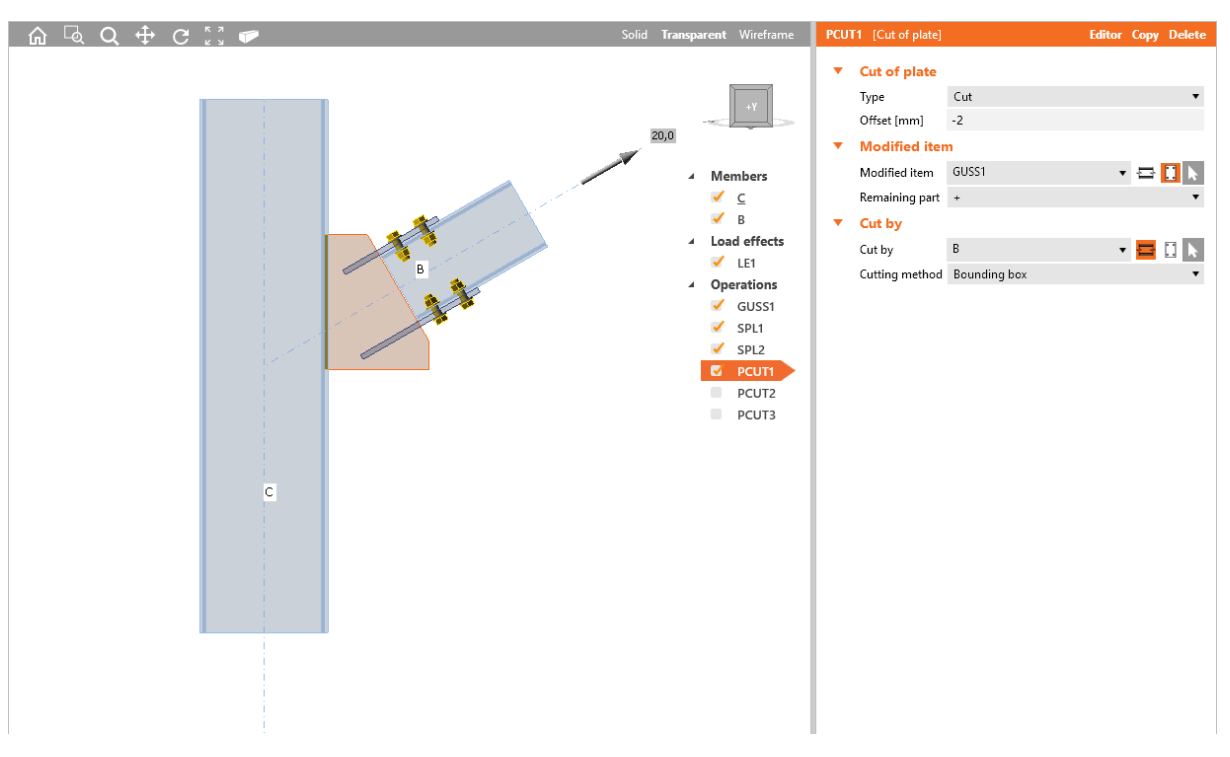

Plate cut.

Manufacturing operation Gusset plate is applied on column C, which creates new gusset plate. Beam B is connected to this gusset plate, but it is neither welded, nor bolted.

Manufacturing operations Splice are applied on both upper and bottom flange of beam B and are bolted to flanges by bolt assemblies.

Manufacturing operation Plate cut is applied on gusset plate GUSS1. The operation cuts corner of gusset plate according to the end of beam B (plane perpendicular to beam x-axis in the end point of beam).

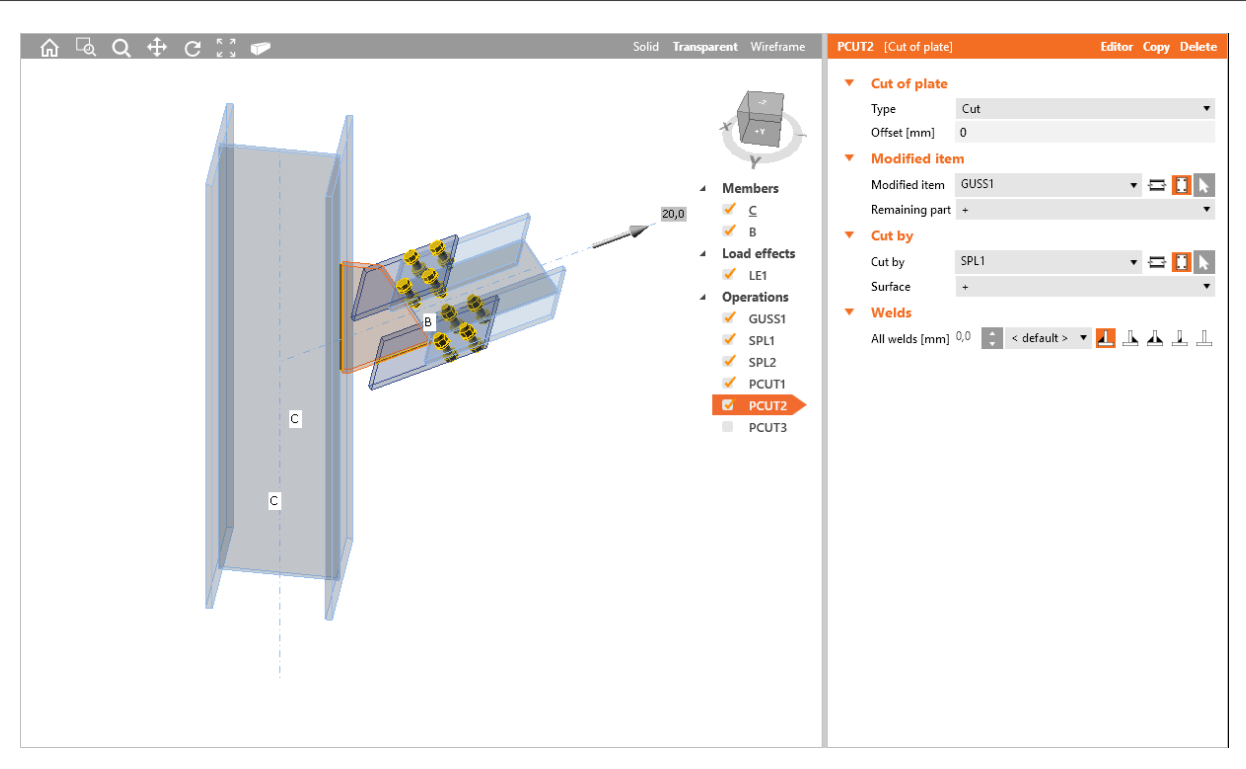

#### Plate cut.

Next manufacturing operation Plate cut is applied on gusset plate GUSS1. The operation cuts bottom part of gusset plate according to the surface of splice plate SPL1. Splice plate is welded to the gusset plate along the cut.

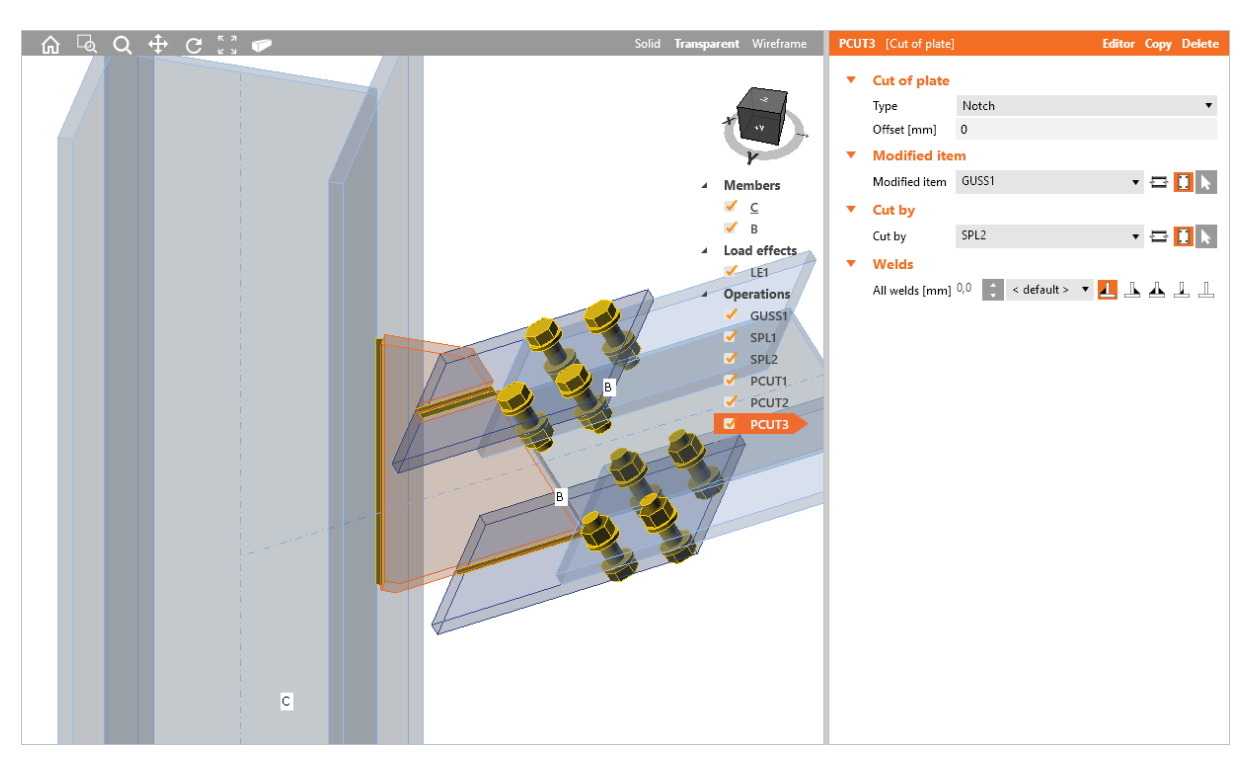

#### Plate cut.

Next manufacturing operation Plate cut is applied on gusset plate GUSS1. The operation crates notch into the top part of gusset plate according to the splice plate SPL2. Splice plate is welded to the notch.

## **6.3.20 Bolts/anchors grid or contacts**

Manufacturing operation **Bolts/anchors grid or contacts** connects several plates using the bolts assembly or contact element between plates or connects base plate by anchors to new or existing concrete block.

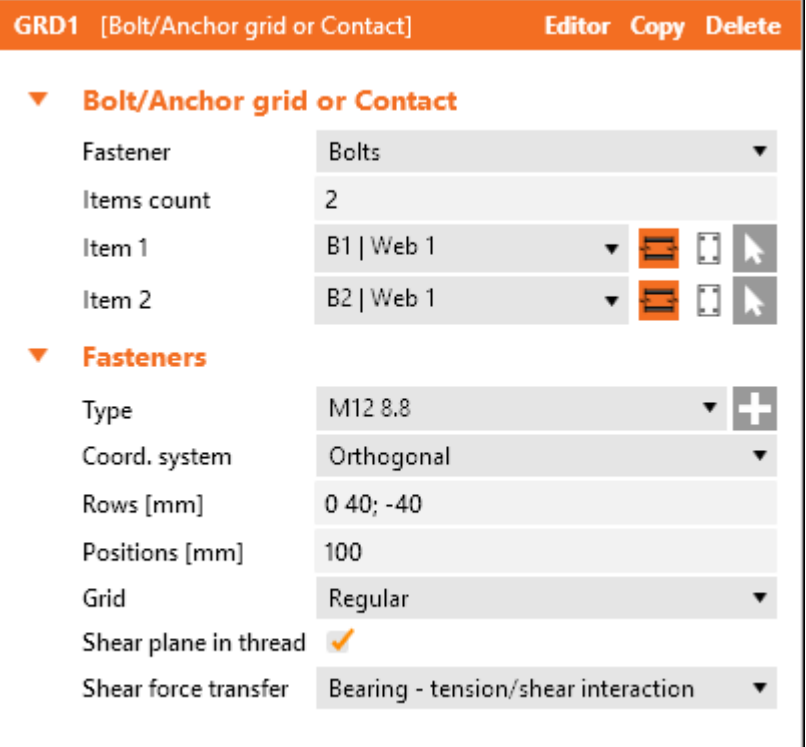

Properties of manufacturing operation **Bolt/Anchor grid or contact**:

- **Fastener** select type of connection:
	- **Bolts** connection is created using bolts grid. Pressure is transferred by the contact element between plates, tension is transferred by bolts.
	- **Anchors** connection is created by anchors grid and concrete block. Connection can be anchored to existing or new concrete block.
	- **Contact** connection is created using contact element between selected plates. Contact element transfers only compression.
- **Items count** input number of items to be connected using the fasteners grid. The content of property table is modified according to defined number of items.
- **Item n** select n-th item and it's part to be connected using fasteners grid. Click to select the member in 3D view by mouse. To select type of connected item click one of following icons:
	- $\leftarrow$   $\blacksquare$  selected cross-section part of selected member is connected by fasteners grid.
	- $\Box$  selected plate is connected by fasteners grid.

Properties group **Fasteners** – see **Input of bolt [assembly](#page-129-0)**. The change of reference line is not allowed in this case, bolts are related to reference line of first connected member or first plate in the manufacturing operation. Anchoring length and type of shape can be defined for anchor:

- **Anchoring length** input the anchoring length of anchor.
- **Anchor type** define shape of anchor:
	- **Straight** the anchor is straight, without washers.
	- **· Washer plate circular** a circular washer plate is applied on anchor in concrete.
	- **Washer plate rectangular** a rectangular washer plate is applied on anchor in concrete.
	- **Size** input diameter of circular washer plate or side length of rectangular washer plate.

Properties group **Foundation block** – definition of concrete block parameters – see **[Base](#page-79-0) plate** and the anchoring type:

- **Anchored to** select concrete block:
	- **New block** anchors group is connected to new concrete block.
		- **Related to** select type of member, to which the new concrete block is related:
			- **Member** select member, to which part is the new concrete block related:
				- **Plate of member** select part of member, to which is the new concrete block related:
					- $\bullet$   $\blacksquare$  concrete block is related to top edge of selected part of member.
					- $\overline{\phantom{a}}$  concrete block is related to bottom edge of selected part of member.
				- **Plate** select existing plate, to which is the new concrete block related:
					- .  $\bullet$  concrete block is related to top edge of selected part of member.
					- $\overline{\phantom{a}}$  concrete block is related to bottom edge of selected part of member.
	- **Existing block** anchors group is connected to existing concrete block.
	- **.** Concrete block select existing concrete block

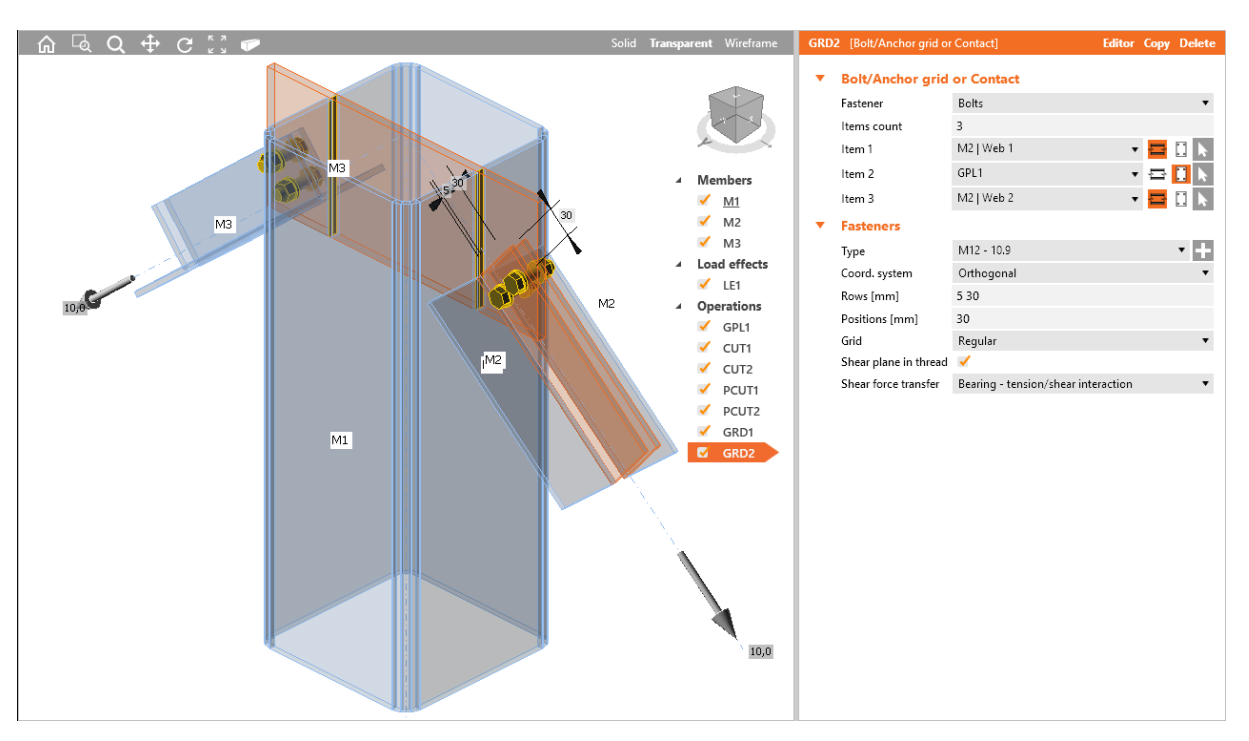

Manufacturing operation General plate is applied on member M1. The operation creates plate at the end of member.

Manufacturing operations Plate cut are applied on flanges of member M1 to create notches for the plate. The plate is welded to flanges in notches.

Manufacturing operations Fasteners grids are defined in the joint. The operation connects both flanges of member M2 (and M3) to plate GPL1 by bolts assembly.

## **6.3.21 Weld or contact**

Manufacturing operation **Weld or contact** creates welded connection or contact between selected edge of existing plate or part of cross-section and other existing plate or part of cross-section.

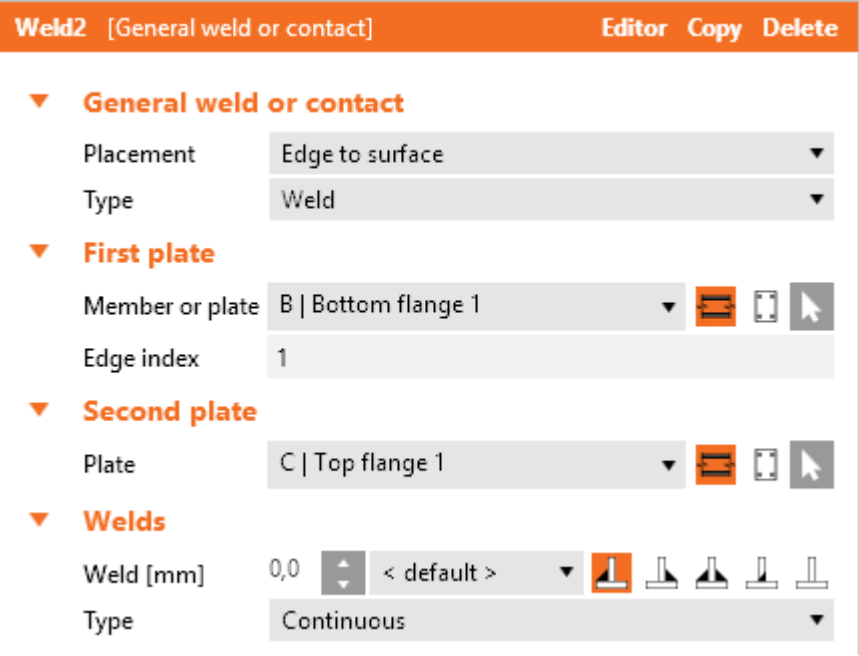

Properties of manufacturing operation **General weld or contact**:

- **Placement** select mode of general weld input:
	- **Edge to surface** general weld is generated between selected edge of one plate and surface of other selected plate.
	- **Edge to edge** general weld is generated between selected edge of one plate and selected edge of other plate.
- **Type** – select type of connection:
	- **Weld** the connection resists to pressure and tension.
	- **Contact** connection resists only to pressure, does not act in tension.

Properties group **First plate**:

**Member or plate** – select connection item and its part to be connected to other plate. Click  $\blacksquare$  to select the connection part in 3D view by mouse. To select type of connection part to be welded, click one of following icons:

- $\overline{\bullet}$  selected edge or all edges of cross-section part of member is welded.
- $\blacksquare$  edge of existing plate is welded. Following properties are defined for this type:
- Edge index input number of welded edge of selected plate or cross-section part.

#### Properties group **Second plate**:

• Plate – selected edge of connected item is welded to selected part of cross-section of other member or selected plate. Click to select the connection part in 3D view by mouse. To select type of target connection item click one of following icons:

- $\cdot$   $\blacksquare$  select member and part of member to which the First plate edge is welded.
- $\Box$  selected plate to which the First plate edge is welded.
- **Edge index** input number of welded edge of selected plate or cross-section part.

Properties group **Welds** – input of welds properties – see **Welds [properties](#page-128-0)**. Weld type can be defined for general weld:

- **Type** select type of weld:
	- **Continuous** the weld is continuous along the whole length of welded edges.
	- **Intermittent** the weld is intermittent regularly along the whole length of welded edges. Following properties are defined for intermittent weld:
		- **Offset 1** input distance of weld beginning from the edge beginning.
		- **.** Offset 2 input distance of weld end from the edge end.
		- **Length** input welded length.
		- **Gap** input distance between neighbouring welds.
	- Partial the weld is continuous along the part of welded edge. Following properties are defined for partial weld::
		- **Offset 1** input distance of weld beginning from the edge beginning.
		- **.** Offset 2 input distance of weld end from the edge end.

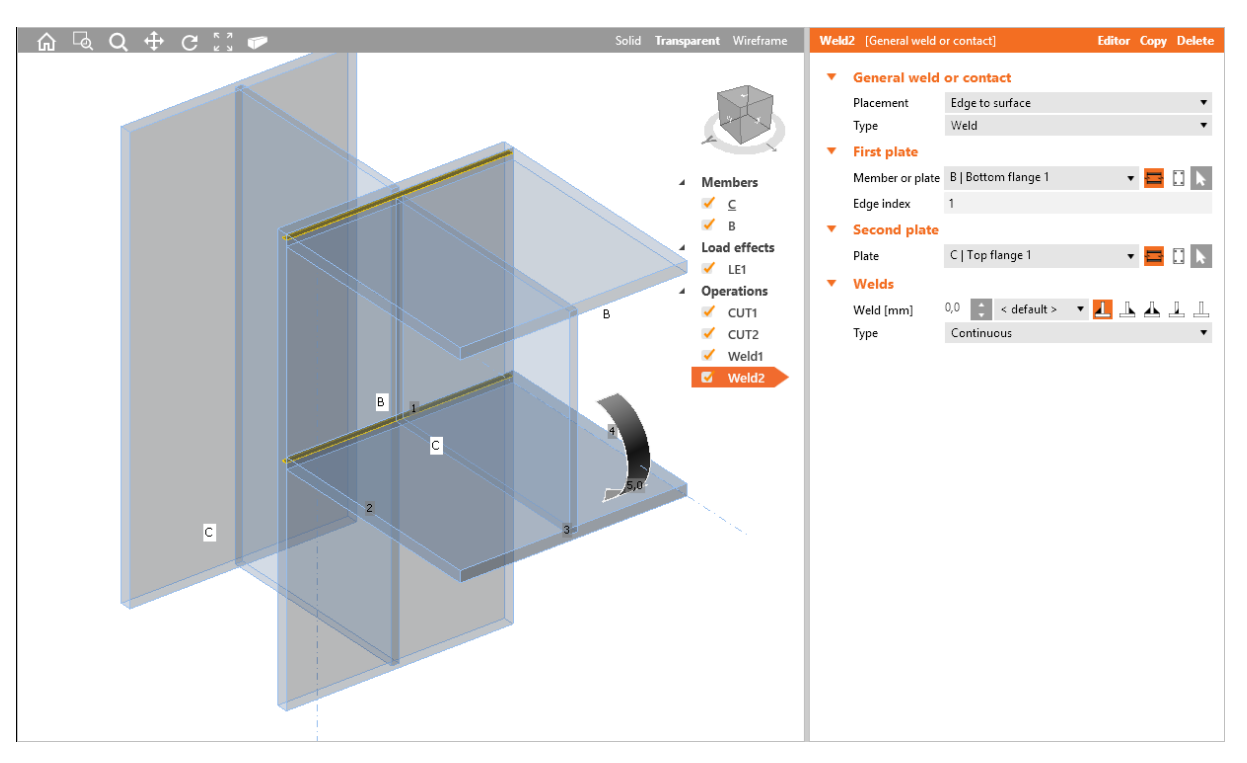

#### General welds.

First Cut operation is applied on column C and cuts the column according to farther edge of beam B. Second Cut operation is applied on beam B and is cuts the beam according to closer edge of column C. Automatic welds generation on cuts is switched off.

First operation General weld connects the upper flange edge number1 of beam B cross-section to the column C flange.

Second operation General weld connects the bottom flange edge number 1 of beam B cross-section to the plate of top flange of column C. The web of beam B Is not connected to the column C.

# **6.3.22 Work plane**

Manufacturing operation **Work plane** creates auxiliary plane, which can be used to cut members. The position of plane is defined by rotations or by direction of normal.

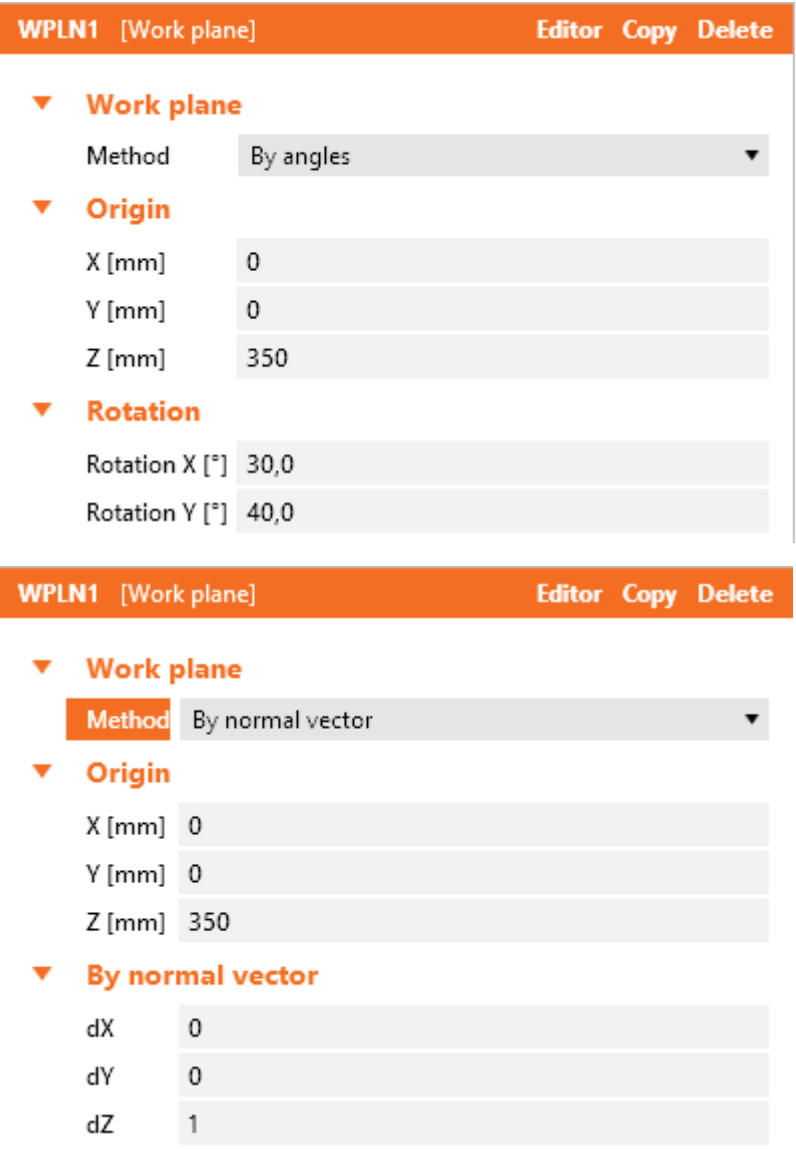

Properties of manufacturing operation **Work plane**:

- **Method** select method to determine the position of work plane:
	- By angles position of plane is determined by position of 'centre' of plane related to the theoretical origin of joint and by rotations about global coordinate system axis.
	- By normal position of plane is determined by position of 'centre' of plane related to the theoretical origin of joint and by direction of plane normal.

Properties group **Origin**:

- X distance of , centre' of work plane from the theoretical origin of joint in direction of global Xaxis.
- Y distance of , centre' of work plane from the theoretical origin of joint in direction of global Yaxis.

• Z – distance of , centre' of work plane from the theoretical origin of joint in direction of global Zaxis

Properties group **Rotation** – for definition mode **By angles**:

- **Rotation X** rotation about global X-axis.
- **Rotation Y** rotation about global Y-axis.

Properties group **Normal** – for definition mode **By normal**:

- **dX** projection of normal of work plane to global X-axis.
- **dY** projection of normal of work plane to global Y-axis.
- dZ projection of normal of work plane to global Z-axis.

# <span id="page-128-0"></span>**6.3.23 Welds properties**

#### Welds

**Daller** 

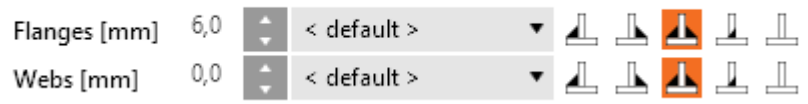

Each modifiable weld (group of welds) in the manufacturing operation is represented by one row in welds table. Following properties can be set for individual weld:

- <sup>l</sup> Input of throat thickness. Value **0** means that the weld thickness is determined automatically according to the thickness of plate.
- Select material of weld. Material **<default>** means that material is determined automatically according to the material of corresponding plate.
- $\Box$  switch the weld type to front-side fillet weld.
- $\Box$  switch the weld type to rear-side fillet weld.
- $\Box$  switch the weld type to double fillet weld.
- $\Box$  switch the weld type to butt weld.
- switch the weld off plates are not connected in the appropriate area of weld.

# **6.3.24 Input of bolts by layers**

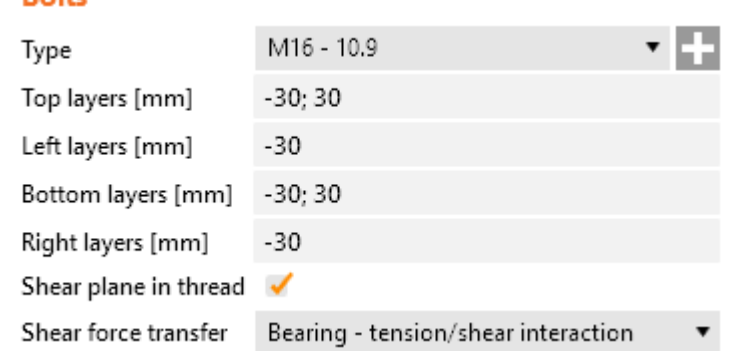

Following properties are available to define bolts or anchors positions related to plate edge or crosssection centroid:

**Type** – select bolts assembly. Click **the add new bolts assembly from system library.** 

For plate dimensions defined to profile edges the bolts are defined by:

- Top layers input distances of bolt layers (separated by spaces) from the most outer left edge of cross-section.
- Left layers input distances of bolt layers (separated by spaces) from the most outer top edge of cross-section.
- **Bottom layers** input distances of bolt layers (separated by spaces) from the most outer bottom edge of cross-section.
- **Right layers** input distances of bolt layers (separated by spaces) from the most outer right edge of cross-section.

For plate dimensions defined by rectangle the bolts are defined by:

- **Horizontal layers** input distances of horizontal bolt layers (separated by spaces) from the centroid of plate.
- **Vertical layers** input distances of vertical bolt layers (separated by spaces) from the centroid of plate.

Bolts for circular plate are defined by:

- **Radius** input radius of bolts pitch circle.
- **Number** input number of bolts on the pitch circle.
- <sup>l</sup> **Shear plane in thread** if selected, the gross area of bolt (reduced by thread) is taken into account in the bolts check.
- **. Shear force transfer** select mode of transfer in bolt assembly.
	- **Bearing Tension/shear interaction** interaction of shear and tension is taken into account when checking bolts.
	- **Bearing** tension check and shear check are performed separately.
	- **Friction** a slip-resistance joint with pre-loaded bolts is used in calculation model.

## <span id="page-129-0"></span>**6.3.25 Input of bolt assembly**

#### **Bolts**

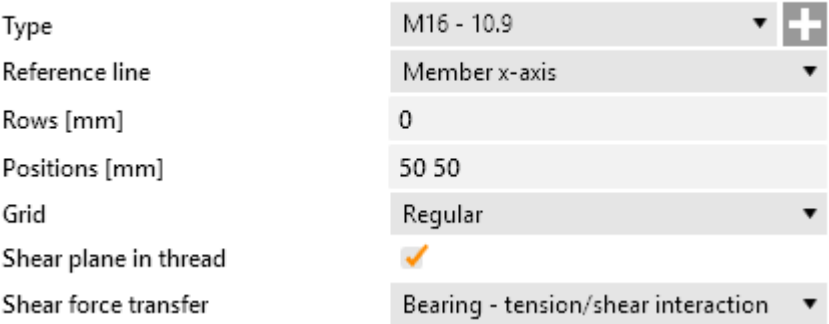

Following properties are available to define the bolts assembly:

- **Type** select bolts assembly. Click **the sead of a** hew bolts assembly from system library.
- **Reference line** select line, to which the bolts positions are referred:
	- **Member x-axis** bolts positions are referred to the axis of appropriate cross-section part.
	- **+ edge** bolts positions are referred to the edge with positive coordinate of appropriate cross-section part.
	- **edge** bolts positions are referred to the edge with negative coordinate of appropriate cross-section part.
- **Coordinate system** select coordinate system of bolt assembly:
	- **Orthogonal** bolt coordinates are defined by rows and positions. This system is default for bolt assemblies according to reference line.
		- **Rows** input bolt rows positions (transversal spacing) to the reference line.
		- **Positions** input bolts positions along x-axis of member (longitudinal spacing). Positions of bolt centres for both transversal and longitudinal spacing are defined by string in format a1 a2\*n...an\*n; b1 b2\*m...b3\*m, where ';' is group separator. For each group (a, b,... etc.) a 1 is position of first centre from the origin,  $a2<sup>*</sup>n - is$

pitch \* repeats count. For example 80 60\*3 80; 500 60\*3 80\*2 creates two groups of bolt rows, first group coordinates (to the reference line) are 80, 140, 200, 260, 340 and second group coordinates are 500; 560; 620; 680; 760; 840.

- **Polar** bolt coordinates are defined by radius and angles:
	- **Radius** input list of bolt radii separated by spaces.
	- **Angles** input angles to create a bolt/anchor group in the polar coordinate system.

Angles are defined in format a1 a2\*n...an\*n; b1 b2\*m...b3\*m, where ';' is group delimiter. For each group (a, b,... etc.) a1 - is angle of first radial,a2\*n - is angle \* repeat count - e.g. 80 60\*3 80; 500 60\*3 80\*2 .

- **.** Grid select type of bolts grid:
	- **Regular** grid of bolts is regular.
	- **1st staggered** first (and then each odd) bolts row is shifted by half of bolt spacing.
	- <sup>l</sup> **2nd staggered** second (a then each even) bolts row is shifted by half of bolt spacing.
	- **1st staggered short** first (and then each odd) bolts row is shifted by half of bolt spacing. Last bolt in staggered row is omitted.
	- <sup>l</sup> **2nd staggered short** second (a then each even) bolts row is shifted by half of bolt spacing. Last bolt in staggered row is omitted.
- <sup>l</sup> **Shear plane in thread** if selected, the gross area of bolt (reduced by thread) is taken into account in the bolts check.
- **.** Shear force transfer select mode of transfer in bolt assembly.
	- **· Bearing Tension/shear interaction** interaction of shear and tension is taken into account when checking bolts.
	- **Bearing** tension check and shear check are performed separately.
	- **Fiction** a slip-resistance joint with pre-loaded bolts is used in calculation model.

## **6.3.26 User defined templates of manufacturing operations**

The existing manufacturing operations applied on particular beams geometry can be stored into the library of user defined templates or to single connection template file. The stored template can be used to design other joint of the same beams topology.

Some sample files of exported templates may be installed by IDEA StatiCa installer (files \*.exp in the subdirectory \ExportedTemplates of IDEA StatiCa installation directory).

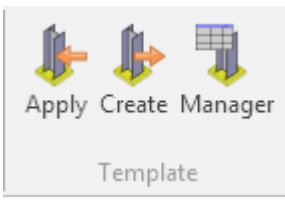

Following commands are available in ribbon group **Operations > Template** to work with user templates of connections:

- <sup>l</sup> **Apply** starts joint design by applying the user defined joint template see **Joint [design](#page-132-0) using user defined [template](#page-132-0)**. The command is available only if no manufacturing operations have been already defined on the current connection.
- <sup>l</sup> **Create** stores the manufacturing operations of current joint into the library of user joint templates. Dialog Add template appears. The target folder must be selected in the tree control in the left part of dialog. The current joint is stored as a template into the selected folder.
- <sup>l</sup> **Manager** launches templates manager see **[Templates](#page-133-0) manager**.

#### <span id="page-132-0"></span>**6.3.26.1 Joint design using user defined template**

Dialog **Select template** appears after start of joint design by user defined joint template.

Only templates, which have the same beams topology as the designed joint, are available in the tree control in the left part of the dialog.

Select the required template in the tree of available templates. Click **Select** to apply the design operations from the template on the current joint.

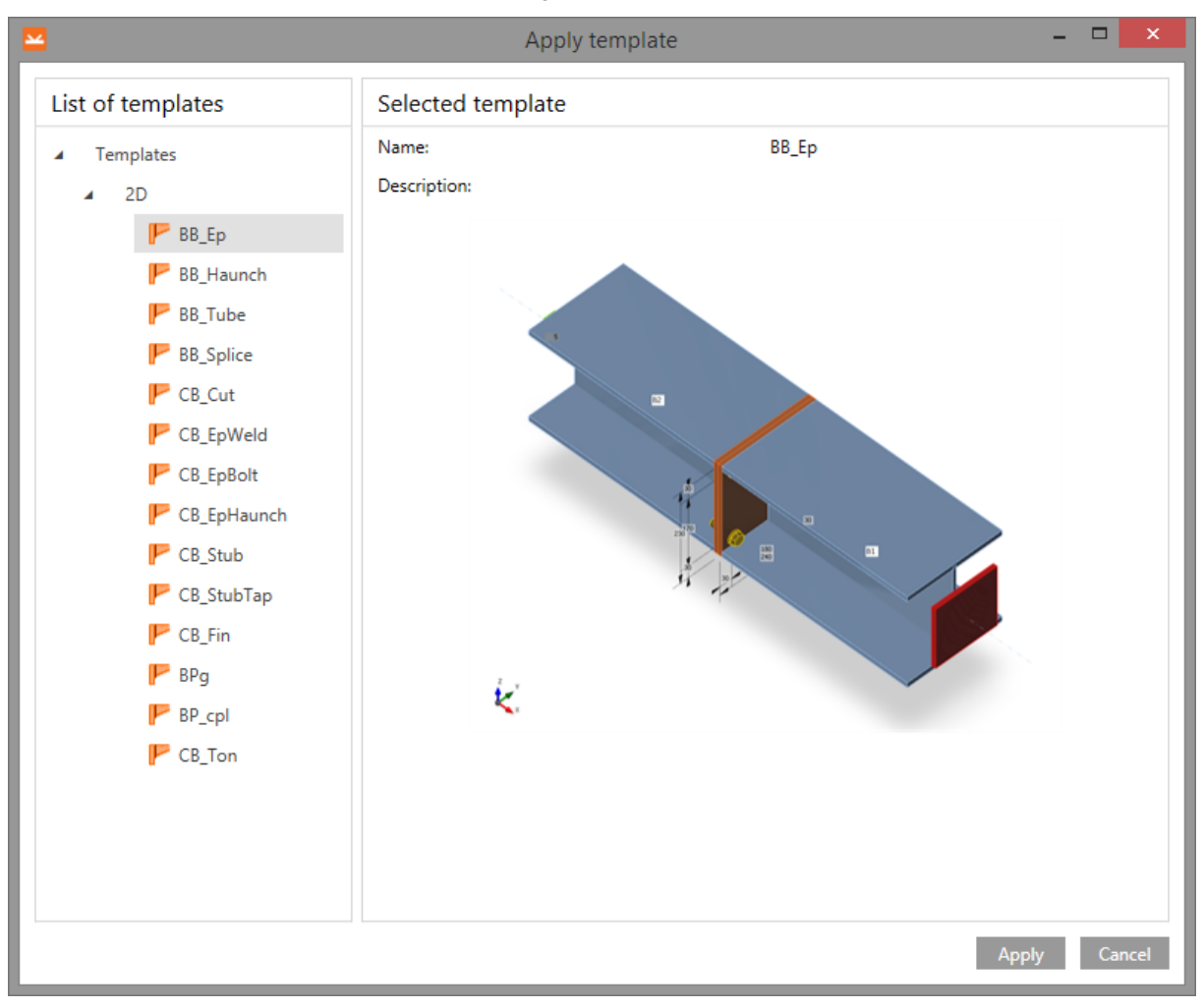

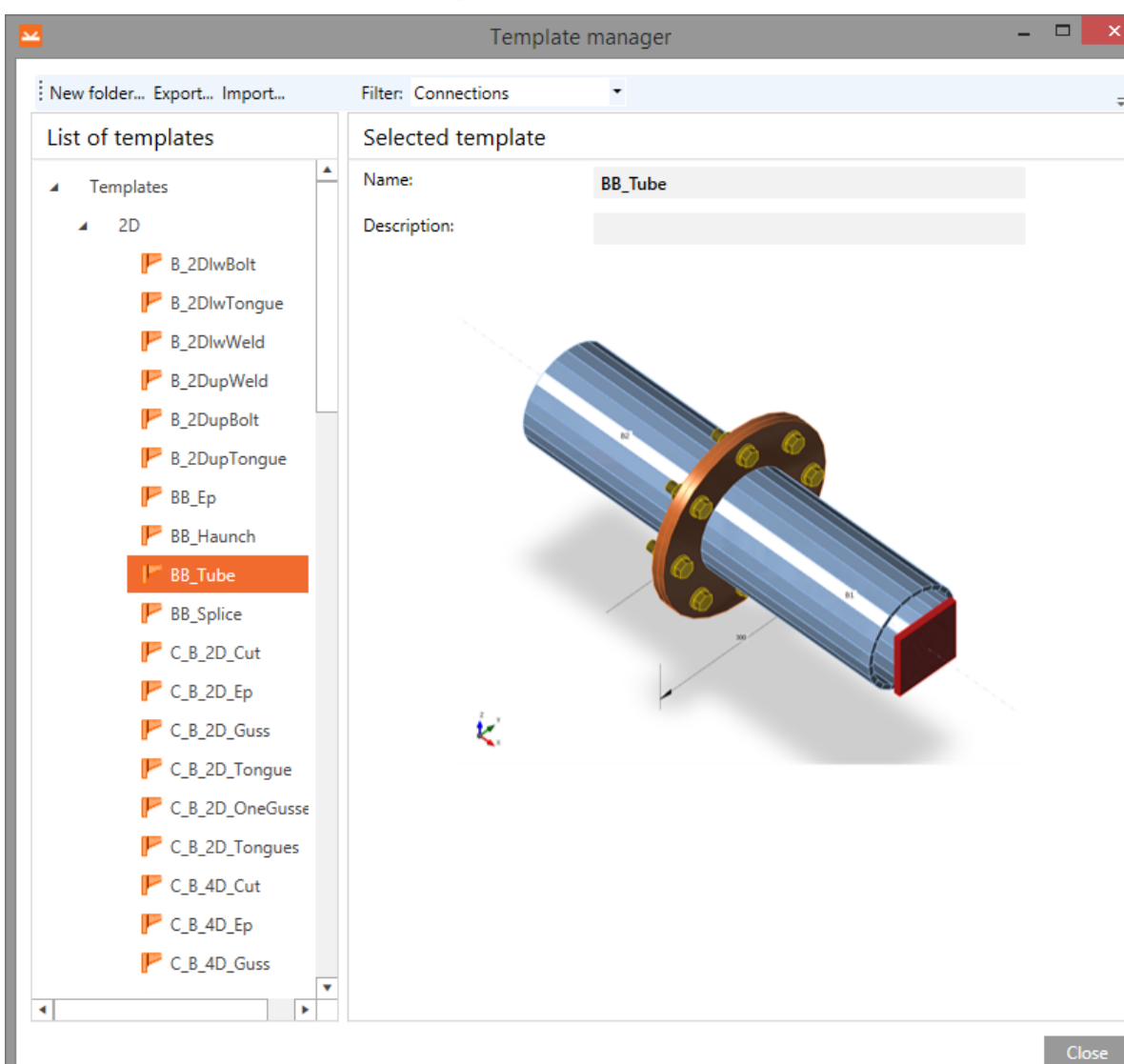

#### <span id="page-133-0"></span>**6.3.26.2 Templates manager**

Template manager is used to manage templates in the library. The templates library collects templates for:

- Reinforcement templates;
- Templates of tendon shapes;
- Templates of connection manufacturing operations.

Template types to be displayed can be selected in the combo box **Filter**.

The templates are stored using the structure of folders and items in folders (similar to the structure of folders and files on drive).

The library structure (with respect to the filter settings) is displayed in the left part of the dialog. Details of selected template or selected folder are displayed in the right part of dialog.

Following actions can be performed in the templates manager:

**Create new folder** – by command **New folder...** in the main menu to create new folder in the root folder or in the current subfolder.

- **Rename folder** by command Edit in the context menu by right mouse click above the required folder.
- **Move folder** drag and drop selected folder(s) to the required target folder.
- **Remove folder (s)** by command **Delete** in the context menu by right mouse click above the selected folder (s). The folder is removed including all subfolders and all templates in removed folders and subfolders.
- <sup>l</sup> **Edit template name and description** template name and description of selected template is displayed in the right part of the dialog. The template name and description can be modified.
- Move template drag and drop selected template(s) by mouse to the required target folder.
- <sup>l</sup> **Delete template(s)** by command **Delete** in the context menu by right mouse click above the selected template.
- **Export templates** by command **Export...** in the main menu. Selected templates are stored into the file with extension \*.EXP. Exported templates can be e.g. used on other computer.
- **Import templates** by command **Import...** in the main menu. Templates from the selected file with extension \*.EXP are imported into the library of templates.

## <span id="page-135-0"></span>**6.3.27 Ribbon group CBFEM**

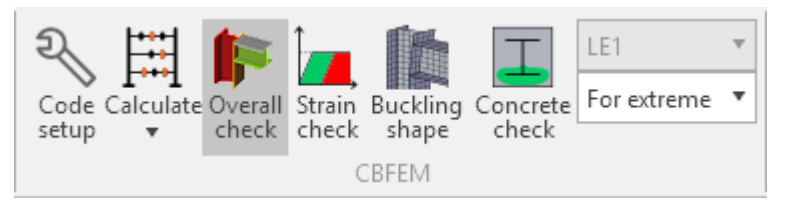

Commands in ribbon group **CBFEM** are used to set the code and calculation options, to run the analysis and to evaluate stress check and strain check results.

Commands in ribbon group **CBFEM**:

- **Code setup** change basic code and calculation settings
- **Calculate** run analysis of current joint. Following calculation modes are available:
	- <sup>l</sup> **Stress/Strain** for joints with Analysis type property set to **Stress, strain** starts the non-linear analysis of joint to evaluate strain and stress (strength analysis) in joint components for all load cases defined in joint.
	- <sup>l</sup> **Stress/Strain - Buckling** for joints with Analysis type property set to **Stress, strain** starts the analysis of critical load factors and buckling shapes (buckling analysis) for each load case defined in cross-section. If required, strength analysis is performed prior the buckling analysis.
	- <sup>l</sup> **Stiffness** for joints with Analysis type property set to **Stiffness** starts the stiffness analysis for the Analysed member of joint.
	- **Member capacity design** for joints with Analysis type property set to **Capacity design** starts the stress-strain analysis of joint for design load, which corresponds to the maximal resistance of the Analysed member of joint.
	- **Joint design resistance** calculates the ratio between the current design load and the maximal allowed load of the whole joint.
- **.** Overall check switches to simplified drawing of overall check results of individual joint components. Joint components are drawn in 3D window using following colors:
	- red components with check value exceeding the defined limit check value.
	- orange components with check value exceeding the defined warning level but lower than the limit check value..
	- green components with check value exceeding the defined optimal check level but lower that the warning check level.
	- grey components with check value lower that the optimal check level.
- <sup>l</sup> **Strain check** switch to draw courses of strain check for the current load case.. Calculated plastic strain is compared to the limit allowed plastic strain.
- <sup>l</sup> **Concrete check** switch to draw effective area of concrete under the base plate for the current load case.
- **Buckling shape** switch to draw buckling shapes for the selected critical load factor after buckling analysis finishes.
- **List of load cases** current load case is displayed (in evaluation mode for extreme load case) or can be selected (in evaluation mode for extreme load case), for which the results are evaluated.
- **Evaluation mode** select the results evaluation mode:
	- **For current** check results are evaluated (both graphically and textually) for the current selected load case.

**For extreme** – load cases, which cause the extreme check value, are found for each connection part. Results for such extreme cases are displayed in check results tables. Graphically are results evaluated for load case corresponding to the current row of check results table.

# **6.4 Plate editor**

Plates created in manufacturing operations can be modified using the Plate editor.

The modified plate is drawn in the main window.

List of plate operations is displayed at the right edge of the drawing window. Properties of the selected operations are displayed in the properties window. Following commands are displayed in the right top corner of the properties window:

- **Copy** create copy of the current operation.
- **.** Delete delete the current operation.

Following commands are displayed in the right top corner of the data window:

- 2D tab contains list of manufacturing operations applied on the plate. For the current manufacturing operation the table of operation properties is displayed.
- **Drawing** the tab contains the simple picture of plate including the dimension lines.

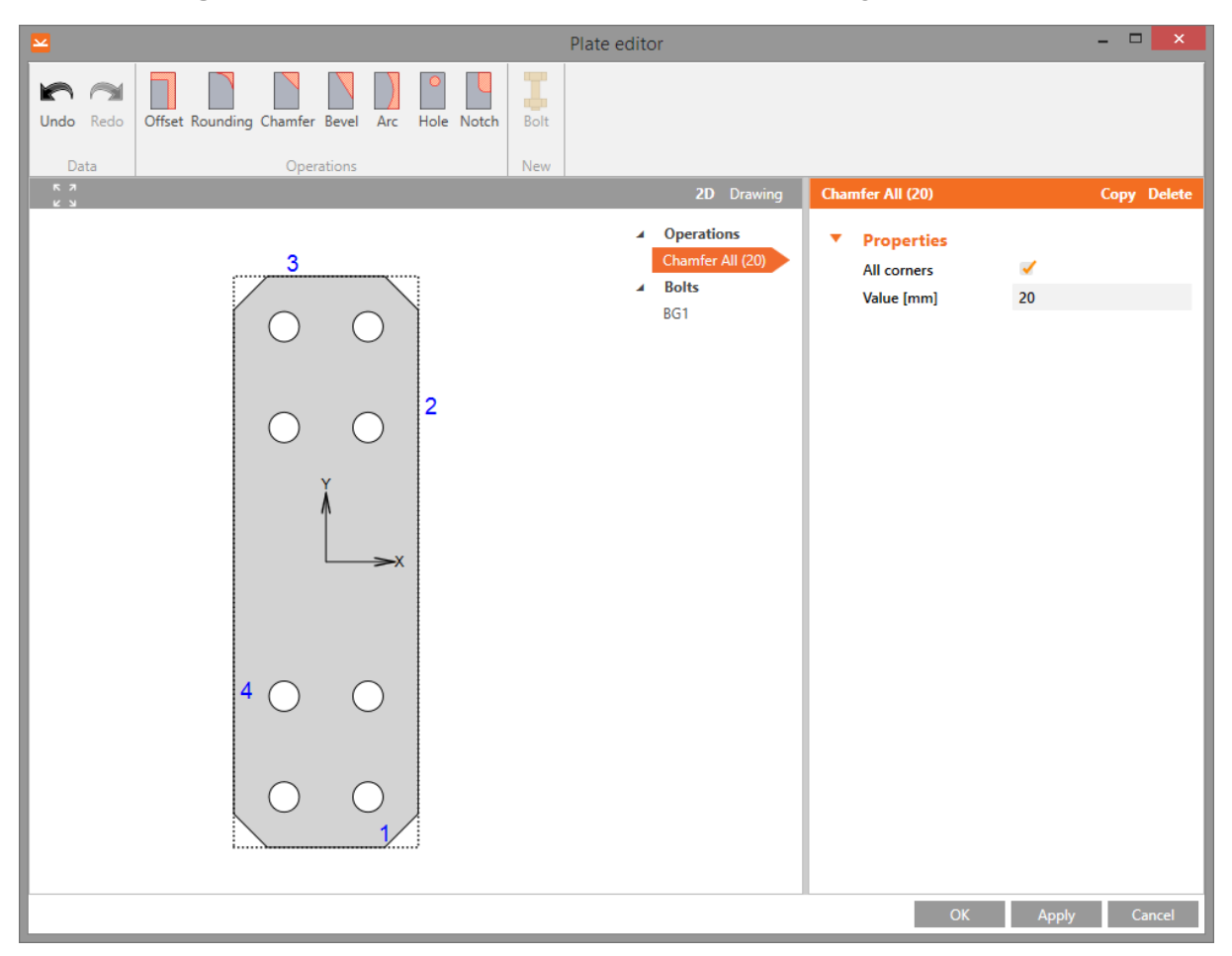

#### **6.4.1 Ribbon group Operations**

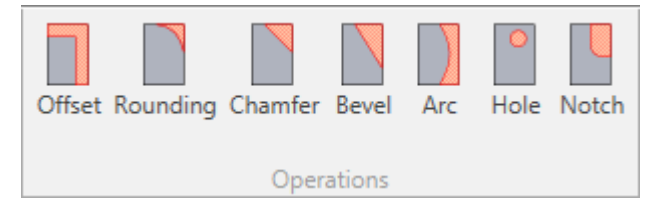

Use commands in ribbon group **Operations** to add individual plate modifications:

- <sup>l</sup> **Offset** add a new offset of edge from the original outline see **Edge [offset](#page-138-0)**.
- <sup>l</sup> **Rounding** add a new rounding of plate corner see **Corner [rounding](#page-138-1)**.
- <sup>l</sup> **Chamfer** add a new chamfer of plate corner see **Corner [chamfer](#page-139-0)**.
- <sup>l</sup> **Bevel** add a new bevel of plate corner see **[Corner](#page-139-1) bevel**.
- <sup>l</sup> **Arc** add a new conversion of straight edge to arc edge see **[Edge](#page-139-2) arc**.
- **[Hole](#page-140-0)** add a new hole into the plate see **Hole**.
- <sup>l</sup> **Notch** add a new notch of the plate edge see **[Notch](#page-140-1)**.

## <span id="page-138-0"></span>**6.4.2 Edge offset**

Click **Offset** in ribbon group **Operations** to add a new offset of edge.

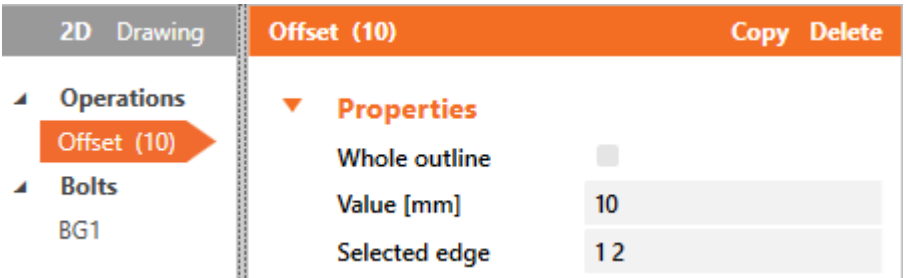

Offset properties:

- **Whole outline** if the option is selected, the defined value of offset is applied on all edges of the plate otherwise the offset is applied on selected edges only.
- Value input the offset size.
- **Selected edge** input the number of edge or sequence of edge numbers separated by spaces to apply the defined value of offset on.

## <span id="page-138-1"></span>**6.4.3 Corner rounding**

Click **Rounding** in ribbon group **Operations** to add a new corner rounding.

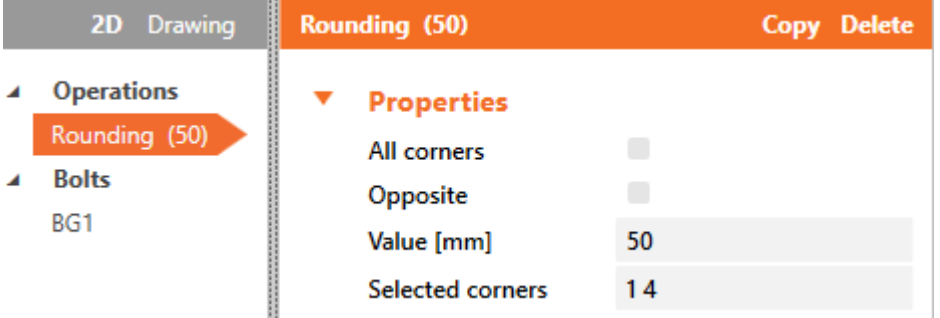

Rounding properties:

- All corners if the option is selected, the defined rounding is applied on all corners of the plate otherwise the rounding is applied on selected corners only.
- Opposite if the option is selected, the rounding arc goes into the plate otherwise it goes out of the plate.
- **Value** input radius of rounding.
- **Selected corners** input the number of corner or sequence of corner numbers separated by spaces to apply the defined rounding on.

## <span id="page-139-0"></span>**6.4.4 Corner chamfer**

Click **Chamfer** in ribbon group **Operations** to add a new (symmetrical) chamfer of corner.

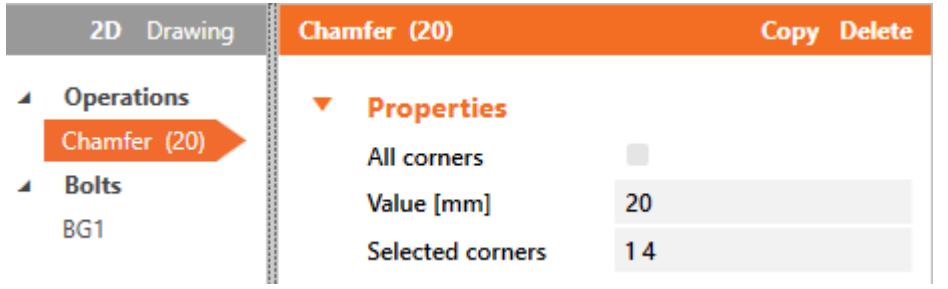

Chamfer properties:

- All corners if the option is selected, the defined chamfer is applied on all corners of the plate otherwise the chamfer is applied on selected corners only.
- Value input the length of chamfer along the edge (from the corner). The length is identical for both edges in the modified corner.
- **Selected corners** input the number of corner or sequence of corner numbers separated by spaces to apply the defined chamfer on.

#### <span id="page-139-1"></span>**6.4.5 Bevel**

Click **Bevel** in ribbon group **Operations** to add a new (unsymmetrical) bevel of corner.

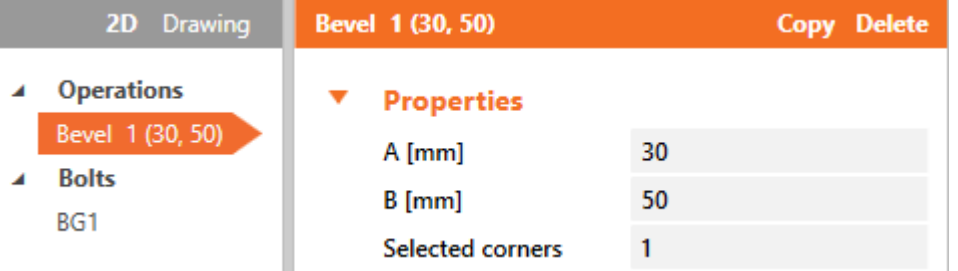

Bevel properties:

- $\bullet$   $\bullet$  input the bevel length along one edge.
- $\bullet$  **B** input the bevel length along second edge.
- **Selected corner** input number of corner to apply the defined bevel on.

## <span id="page-139-2"></span>**6.4.6 Arc**

Click **Arc** in ribbon group **Operations** to create a new arc from the edge.

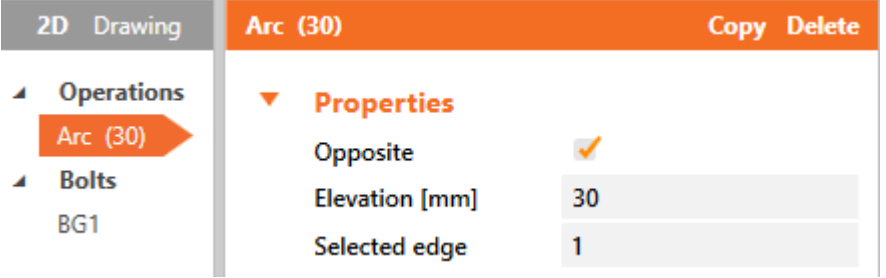

Arc properties:

- **.** Opposite if selected, arc out of the plate is created, otherwise arc into the plate is created.
- **Elevation** input the height of arc in the middle.
- **Selected edge** input number of edge to apply the arc on.

#### <span id="page-140-0"></span>**6.4.7 Hole**

Click **Hole** in ribbon group **Operations** to add a new hole into the plate.

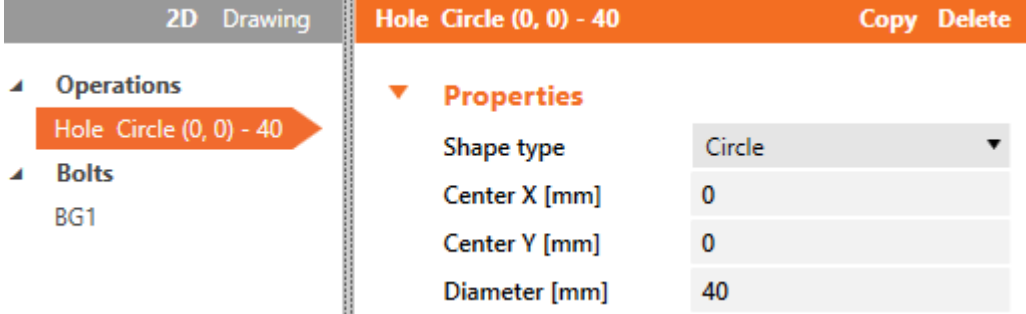

Hole properties:

- **Shape type** select shape of hole:
	- **Circle** hole size is defined by Diameter value.
	- **Rectangle** hole size is defined by values Height and Width. Hole rotation is defined by value Rotation.
	- **Square** hole size is defined by value Width. Hole rotation is defined by value Rotation.
	- Polygon opening shape is defined by string in format "M-0.01-0.01 L 0.01-0.01 L 0.01 0.01 L -0.01 0.01 Z", where M followed by space delimited coordinates represents first opening point and L followed by space delimited coordinates represent next opening points.
- **Centre**  $X x$ -coordinate of hole centre.
- <sup>l</sup> **Centre Y** y-coordinate of hole centre.

#### <span id="page-140-1"></span>**6.4.8 Notch**

Click **Notch** in ribbon group **Operations** to add a new notch on the plate.

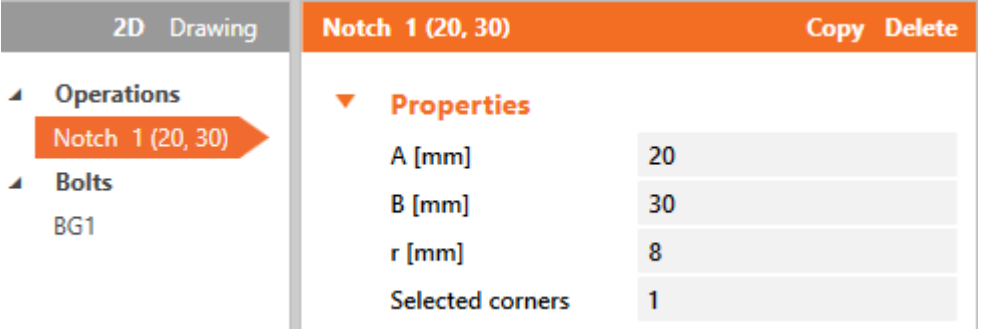

Notch properties:

- $\bullet$   $\bullet$  input length of notch along one edge.
- $\bullet$  **B** input length of notch along other edge.
- **r** input rounding radius of notch corner.
- **Selected corners** input number of corner to apply the defined notch on.

# **6.4.9 Bolt holes**

Table of bolt holes coordinates for the current bolts group is displayed on **Bolts** tab of the **Plate editor**.

To be able to delete or change coordinates of holes from the group, the group has to be exploded to individual bolts.

The bolthole shape can be selected for each bolt.

Ribbon group **New** is available.

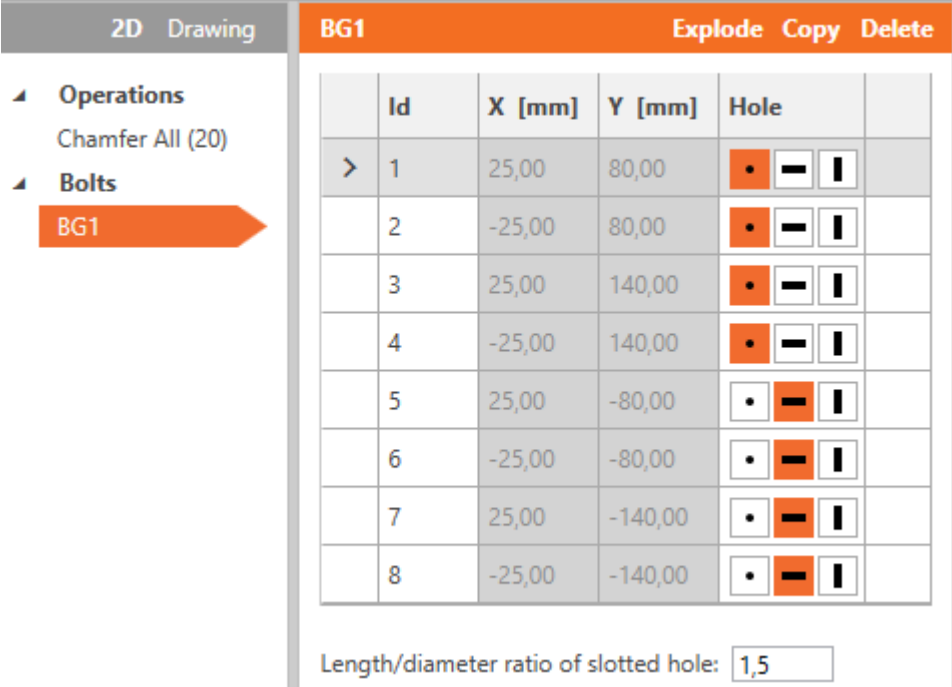

To add a new bolt, click **Bolt** in ribbon group **New**.

Buttons above the **Bolts** table:

- **Explode** explode current bolt group to single bolts.
- **Restore** restore the original configuration of bolt group.

Columns in **Bolts** table:

- X input coordinate of bolthole centre in direction of X-axis of local coordinate system of the plate.
- Y input coordinate of bolthole centre in direction of Y-axis of local coordinate system of the plate.
- Hole select bolthole shape:
	- $\cdot$   $\cdot$   $\cdot$  bolthole is circular.
	- $\cdot$   $\Box$  bolthole is slotted horizontally.
	- $\begin{array}{|c|c|c|}\n\hline\n\end{array}$  bolthole is slotted vertically.

**Length/diameter ratio of slotted hole** – input value to determine the total length of slotted hole.

# **7 Joint check**

Click ribbon tab **Check** to perform overall check of joint and to perform detailed check of individual joint parts.

Results courses according to the current settings on the whole connection are drawn in 3D view in the main window.

Table of overall results of individual checks is drawn in the Details window.

Tabs with check result tables of individual joint parts are displayed in the Data window. The detailed results course on appropriate connection part is drawn for the current results table row.

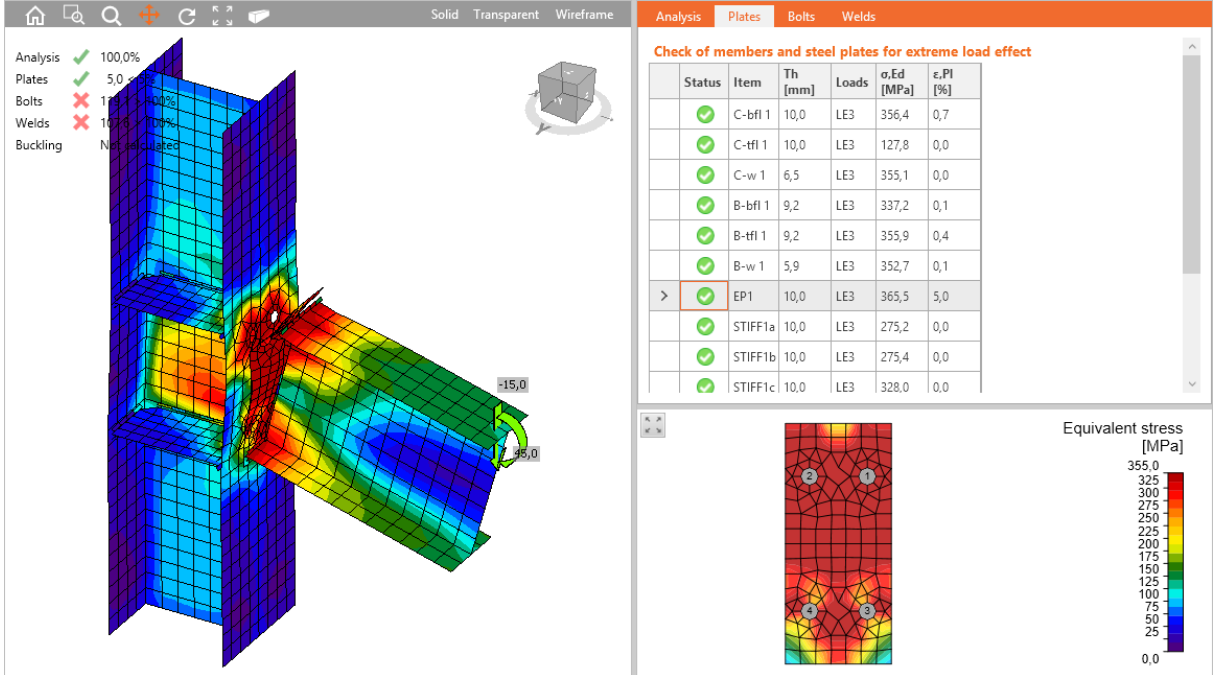

Ribbon groups **[CBFEM](#page-135-0)** and **FEM [analysis](#page-163-0)** are displayed.

Individual joint check can be evaluated on corresponding tabs in the data window. Results of checks for the current load case or extreme values of checks for all cases are printed in tables (according to the evaluation settings in **CBFEM** ribbon group).

For the current row of results table the detailed drawing and the result courses on corresponding joint part is drawn in the data window.

# **7.1 Summary of check results**

Analysis status and result status of individual checks are displayed in the top left corner of the Main window.

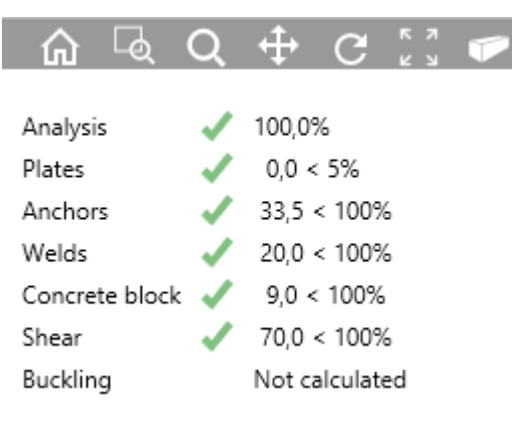
# **7.2 Analysis status**

Status of calculation and percentage of load applied during the calculation for individual load cases are displayed in the table on **Analysis** tab.

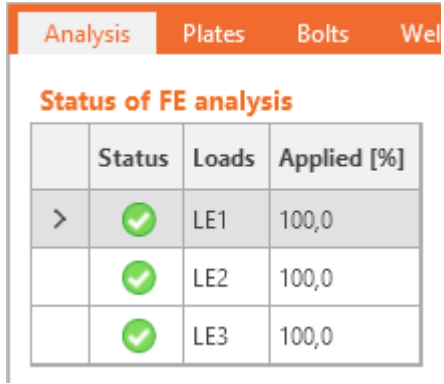

# **7.3 Plates check**

Results of checks of joint plates are displayed on tab **Plates** in the table **Check of members and steel plates**.

Columns in the table **Check** of members and steel plates:

- **.** Status overall check status of plate is displayed.
- **Item** name of join item (plate) is printed. Members are split to individual plates.
- **Th** thickness of plate is printed.
- Loads name of load case, for which the results are evaluated, is printed.
- **σ,Ed** maximal value of equivalent stress in plate is printed.
- <sup>l</sup> **ε,Pl** maximal value of plastic strain in plate is printed.

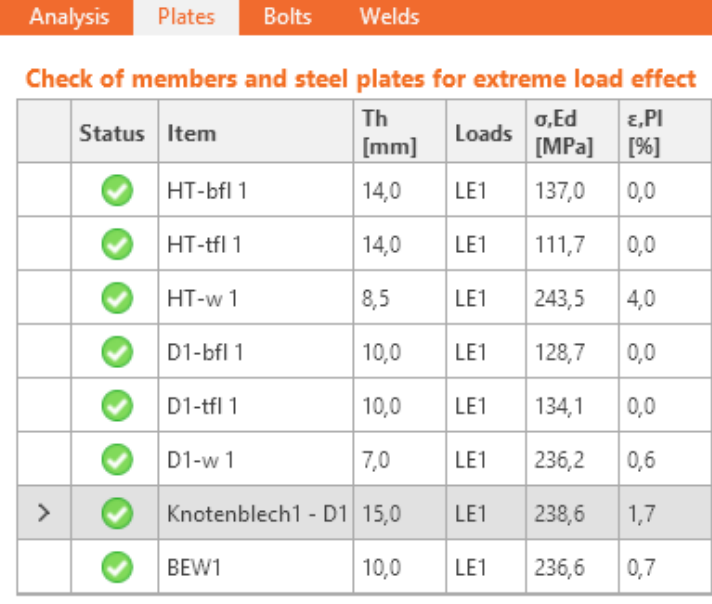

#### **Design data**

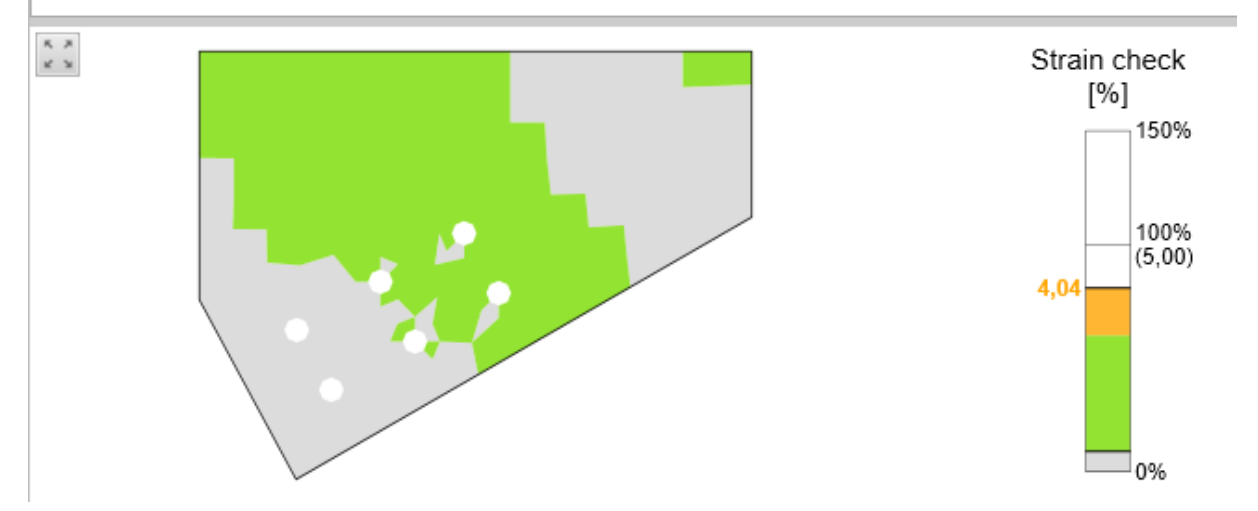

# **7.4 Bolts and anchors check**

Results of bolts or anchors are displayed on tab **Bolts/Anchors** in the table **Check of bolts and anchors**.

Position of bolt corresponding to selected table row is highlighted in the picture of appropriate plate in the data window.

## **7.4.1 Bolts check according to EN**

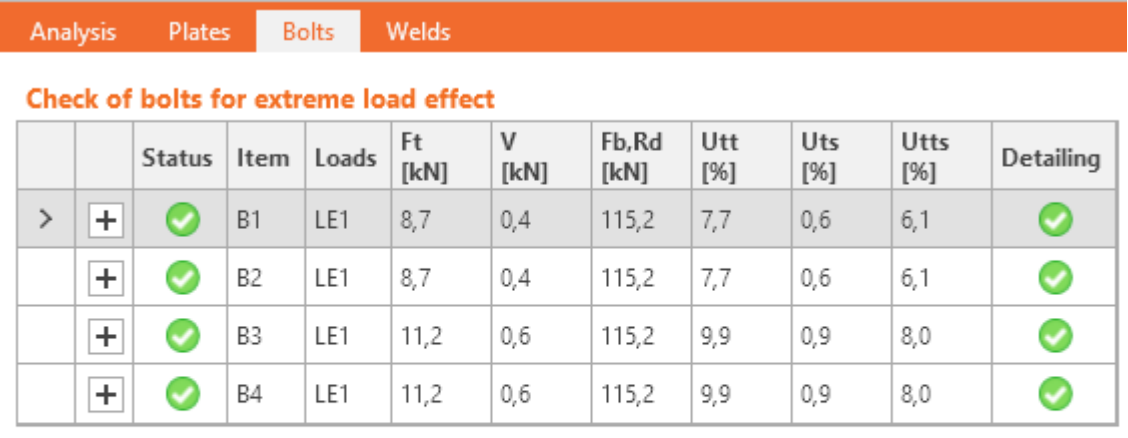

**Design data** 

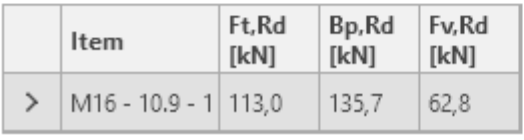

Columns in the table **Check of bolts**:

- $\cdot$   $\pm$  display the detailed check of bolt including the corresponding formulas.
- **.** Status overall check status of bolt is displayed.
- **Item** name of connection item (bolt) is printed.
- **Loads** name of load case, for which the results are evaluated, is printed.
- Ft value of tension force in bolt is printed.
- V value of resultant of shear forces in bolt is printed.
- Fb, Rd value of plate bearing resistance according EN\_1993-1-8, table 3.4. is printed.
- **Utt** value of maximal tension utilisation of bolt is printed.
- **Uts** value of maximal shear utilisation of bolt is printed.
- **Utts** value of maximal utilisation of bolt in interaction of tension and shear according to table 3.4 EN 1993-1-8 is printed.
- **Detailing** status of detailing check is displayed.

# **7.4.2 Bolts check according to AISC**

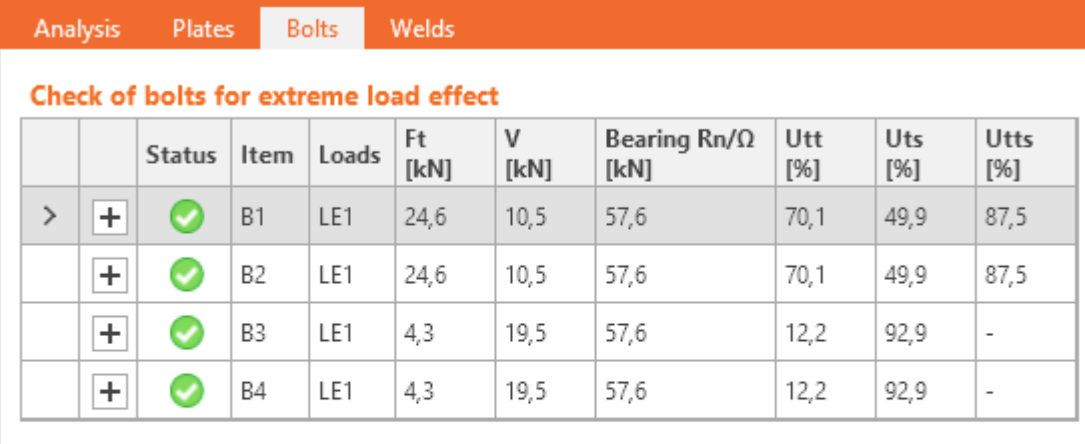

#### **Design data**

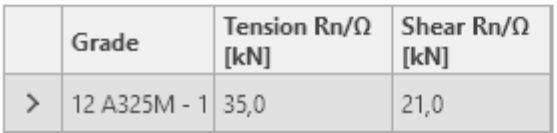

Columns in the table **Check of bolts**:

- $\boxed{+}$  display the detailed check of bolt including the corresponding formulas.
- **Status** overall check status of bolt is displayed.
- **.** Item name of connection item (bolt) is printed.
- Loads name of load case, for which the results are evaluated, is printed.
- Ft value of tension force in bolt is printed.
- V value of resultant of shear forces in bolt is printed.
- **Bearing Rn/Ω** value of plate bearing resistance according AISC 360-10 J3.10 is printed.
- <sup>l</sup> **Utt** value of maximal tension utilisation of bolt is printed.
- **Uts** value of maximal shear utilisation of bolt is printed.
- **Utts** value of maximal utilisation of bolt in interaction of tension and shear according to AISC 360-10 J3.7 is printed.
- **Detailing** status of detailing check is displayed.

# **7.4.3 Bolts check according to CISC**

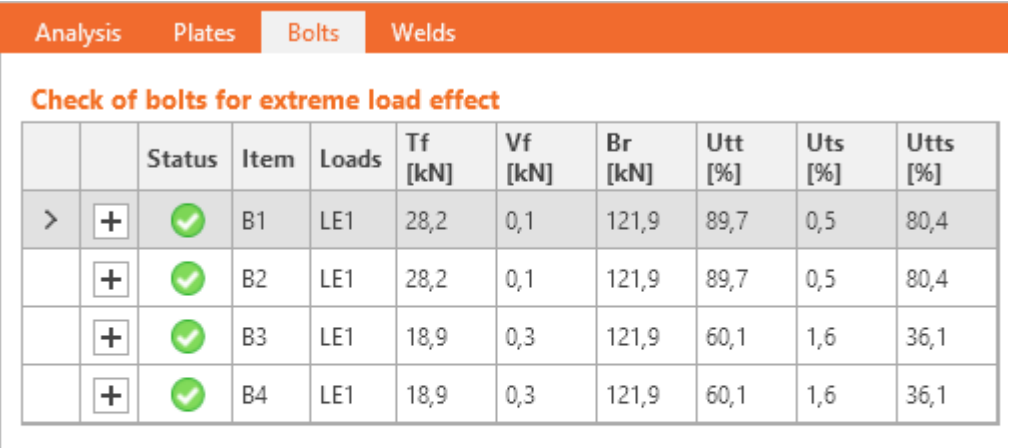

#### **Design data**

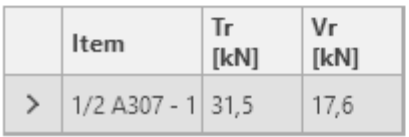

Columns in the table **Check of bolts**:

- $\overline{\phantom{a}}$  display the detailed check of bolt including the corresponding formulas.
- **.** Item name of connection item (bolt) is printed.
- Loads name of load case, for which the results are evaluated, is printed.
- **Tf** value of tension force in bolt is printed.
- Vf value of resultant of shear forces in bolt is printed.
- **Br** value of plate bearing resistance according CISC:13.12.12 is printed.
- **Utt** value of maximal tension utilisation of bolt is printed.
- **Uts** value of maximal shear utilisation of bolt is printed.
- **Utts** value of maximal utilisation of bolt in interaction of tension and shear according to CISC:13.12.14 is printed.
- **Detailing** status of detailing check is displayed.
- **.** Status overall check status of bolt is displayed.

 $\triangleright$  M16 - 10.9 - 1 96,1

# **7.4.4 Check of anchors according to EN**

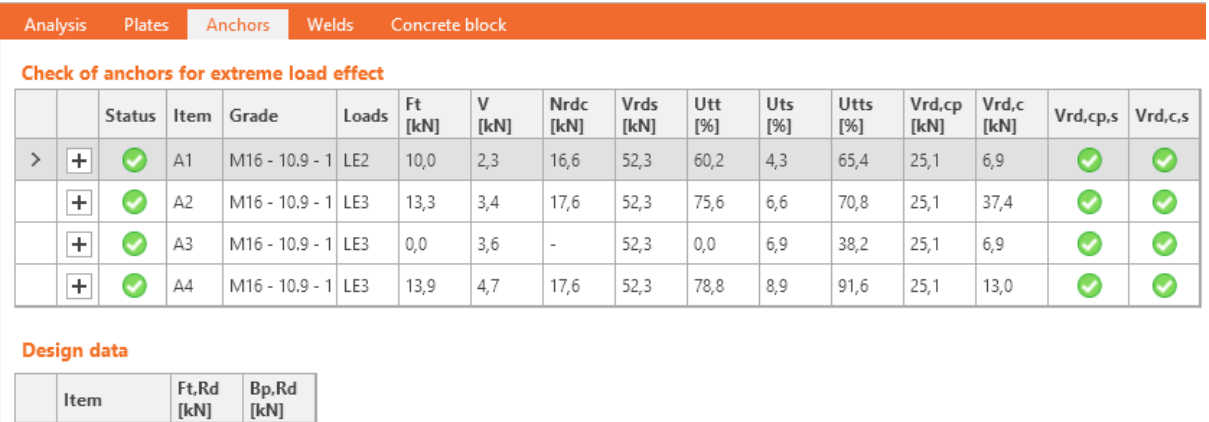

Columns in the table **Check of anchors** according to EN:

- $\overline{\phantom{a}}$  display the detailed check of anchor including the corresponding formulas.
- **Status** overall check status of anchor is displayed.
- **Item** name of connection item (anchor) is printed.
- **Grade** grade of anchor is printed.

271,4

- Loads name of load case, for which the results are evaluated, is printed.
- $\bullet$  Ft value of tension force in anchor is printed.
- V value of resultant of shear forces in anchor is printed.
- **Nrdc** value of concrete cone breakout resistance is printed.
- **Vrds** value of shear resistance of anchor is printed.
- **Utt** value of maximal tension utilisation of anchor is printed.
- **Uts** value of maximal shear utilisation of anchor is printed.
- **Utts** value of maximal utilisation of interaction of shear and tension acc. to ETAG 001 Annex C is printed.
- Vrd,cp value of concrete pry-out failure resistance acc. to ETAG 001 Annex C (5.2.3.3) is printed.
- Vrd, c value of concrete edge failure resistance acc. to ETAG 001 Annex C (5.2.3.4) is printed.
- Vrd,cp,s-status of check of concrete pry-out failure acc. to ETAG 001 Annex C (5.2.3.3) is displayed.
- <sup>l</sup> **Vrd,c,s** status of check of concrete edge failure acc. to ETAG 001 Annex C (5.2.3.4) is displayed.
- **Detailing** status of detailing check is displayed.

## **7.4.5 Check of achors according to AISC**

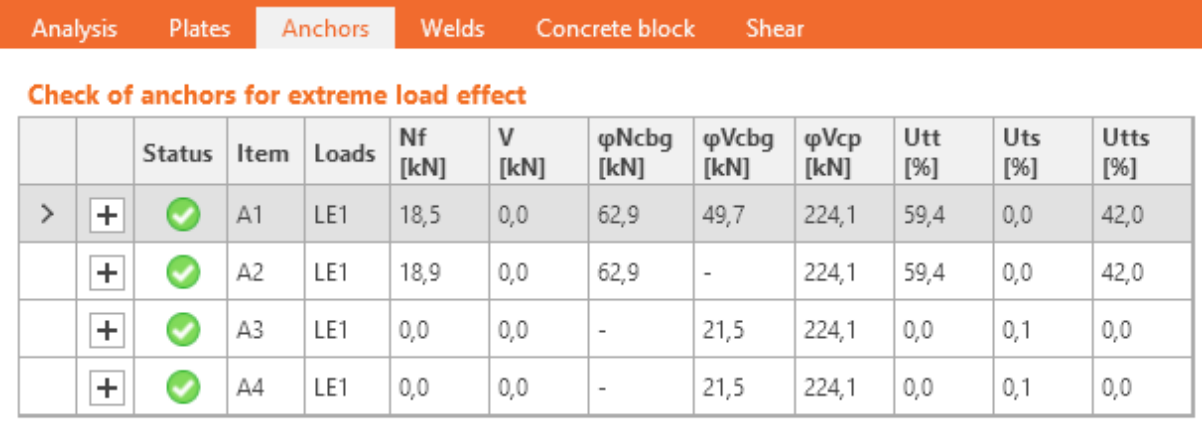

#### **Design data**

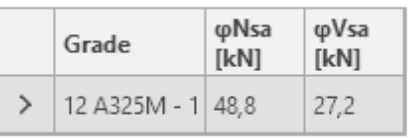

Columns in the table **Check of anchors** for check according to AISC:

- $\overline{\phantom{a}}$  display the detailed check of anchor including the corresponding formulas.
- **Status** overall check status of anchor is displayed.
- **Item** name of connection item (anchor) is printed.
- Loads name of load case, for which the results are evaluated, is printed.
- Nf value of tension force in anchor is printed.
- V value of resultant of shear forces in anchor is printed.
- **φNcbg** value of concrete cone tension breakout resistance according to ACI 318-14 -17.4.2.
- **φVcbg** value of concrete cone shear breakout resistance according to ACI 318-14 17.5.2.
- **φVcp** value of concrete pry-out resistance according to ACI 318-14 17.5.3.
- **Utt** value of maximal tension utilisation of anchor is printed.
- **Uts** value of maximal utilisation of anchor in shear is printed.
- **Detailing** status of detailing check is displayed.

# **7.4.6 Check of achors according to CISC**

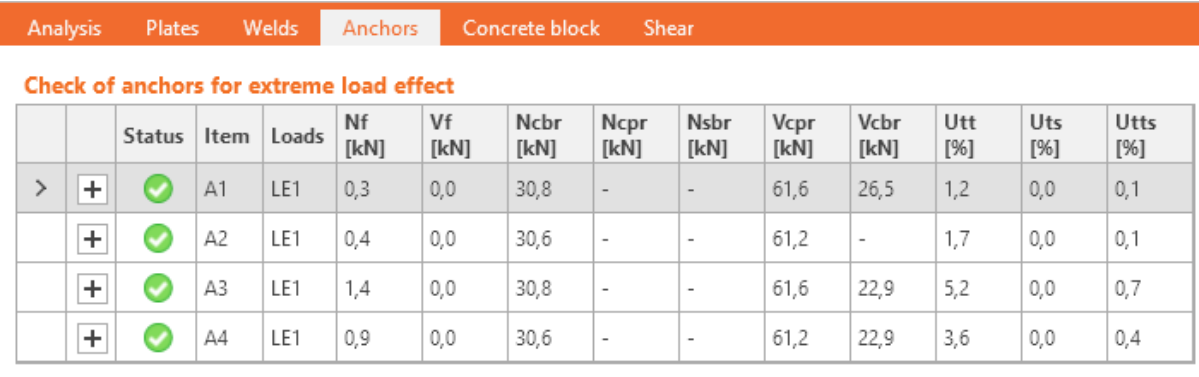

#### **Design data**

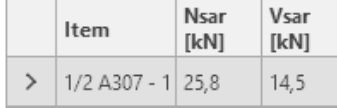

Columns in the table **Check of anchors** for check according to CISC:

- $\cdot$   $\pm$  display the detailed check of anchor including the corresponding formulas.
- **Status** overall check status of anchor is displayed.
- **Item** name of connection item (anchor) is printed.
- Loads name of load case, for which the results are evaluated, is printed.
- Nf value of tension force in anchor is printed.
- **Vf** value of resultant of shear forces in anchor is printed.
- **Nsar** strength of anchor steel in tension is printed.
- **Ncbr** concrete breakout strength in tension is printed.
- **Ncpr** concrete pull-out strength of anchor according to CSA A23.3-14 D.6.3 is printed.
- Nsbr concrete side face blowout strength is printed.
- Vspr concrete pry-out strength for anchor in shear is printed.
- Vcbr concrete breakout strength for anchor in shear according A23.3 –D.7.2 is printed.
- **Utt** value of maximal tension utilisation of anchor is printed.
- **Uts** value of maximal utilisation of anchor in shear is printed.
- <sup>l</sup> **Utts** value of maximal utilisation of anchor in interaction of tension and shear according to CISC:13.12.14 is printed.
- **Detailing** status of detailing check is displayed.

# **7.5 Concrete block check**

Results of concrete block check for base plate connection are displayed on tab **Concrete block** in the table **Check of contact stress in concrete**.

### **7.5.1 Concrete block check according to EN**

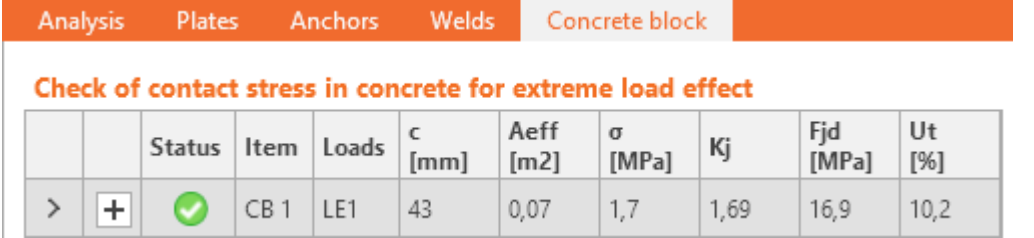

Columns in table **Check of contact stress in concrete**:

- $\overline{\phantom{a}}$  display the detailed check of concrete block including the corresponding formulas.
- **Item** name of material of concrete block is printed.
- Loads name of load case, for which the results are evaluated, is printed.
- **C** calculated value of bearing width is printed.
- **Aeff** value of effective area of concrete is printed.
- l **σ** value of average stress in concrete is printed.
- **Fid** value of design bearing resistance of concrete block is printed.
- **Ut** value of maximal utilisation of concrete block is printed.
- **.** Status overall check status of concrete block is displayed.

## **7.5.2 Concrete block check according to AISC**

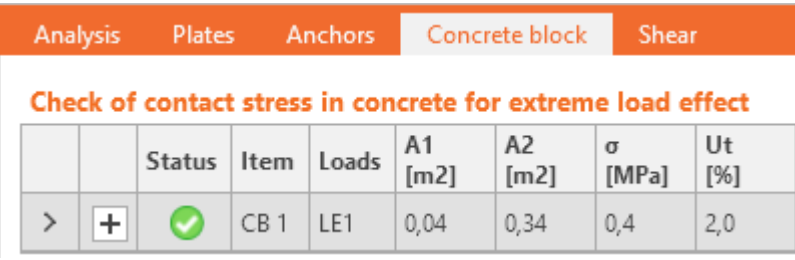

Columns in table **Check of contact stress in concrete**:

- $\overline{\phantom{a}}$  display the detailed check of concrete block including the corresponding formulas.
- **Status** overall check status of concrete block is displayed.
- **.** Item name of material of concrete block is printed.
- Loads name of load case, for which the results are evaluated, is printed.
- A1 loaded area is printed.
- A2 supporting area is printed.
- $σ$  value of average stress in concrete is printed.
- **Ut** value of maximal utilisation of concrete block is printed.

## **7.5.3 Concrete block check according to CISC**

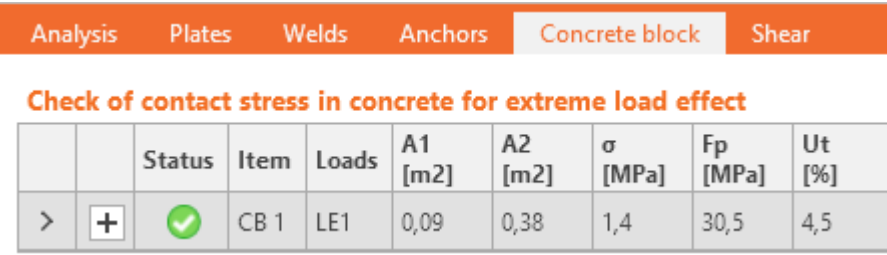

Columns in table **Check of contact stress in concrete**:

- $\overline{\phantom{a}}$  display the detailed check of concrete block including the corresponding formulas.
- **Status** overall check status of concrete block is displayed.
- **.** Item name of material of concrete block is printed.
- Loads name of load case, for which the results are evaluated, is printed.
- A1 loaded area is printed.
- A2 supporting area is printed.
- $\sigma$  value of average stress in concrete is printed.
- Fp value of bearing resistance of the loaded area acc. A23.3-14 is printed.
- **Ut** value of maximal utilisation of concrete block is printed.

# **7.6 Shear in contact plane check**

Results of shear in contact plane check for base plate connection are displayed on tab **Shear** in the table **Shear in contact plane**.

Columns in table Shear in contact plane:

- $\overline{\phantom{a}}$  display the detailed check of shear in contact plane including the corresponding formulas.
- **Item** name of base plate is printed.
- Loads name of load case, for which the results are evaluated, is printed.
- Vy value of shear force in base plate is printed.
- Vz value of shear force in base plate is printed.
- **Vrdy** value of design shear resistance is printed.
- **Vrdz** value of design shear resistance is printed.
- **Ut** value of utilisation is printed.
- **Status** overall status of shear in contact plane check is displayed.

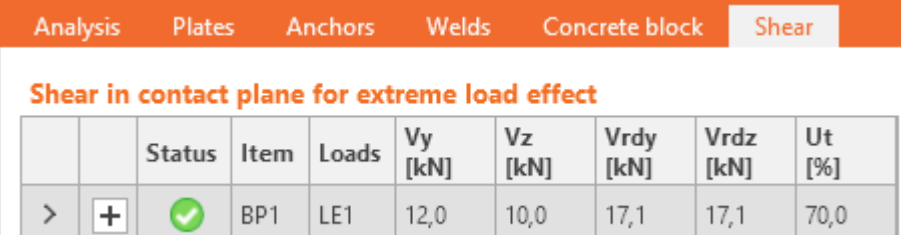

# **7.7 Welds check**

Results of welds check are displayed on tab **Welds** in the table **Check of welds**.

Weld corresponding to current table row is highlighted in the picture of appropriate plate in the data window. Diagram of stress distribution along the weld is also printed.

## **7.7.1 Welds check according to EN**

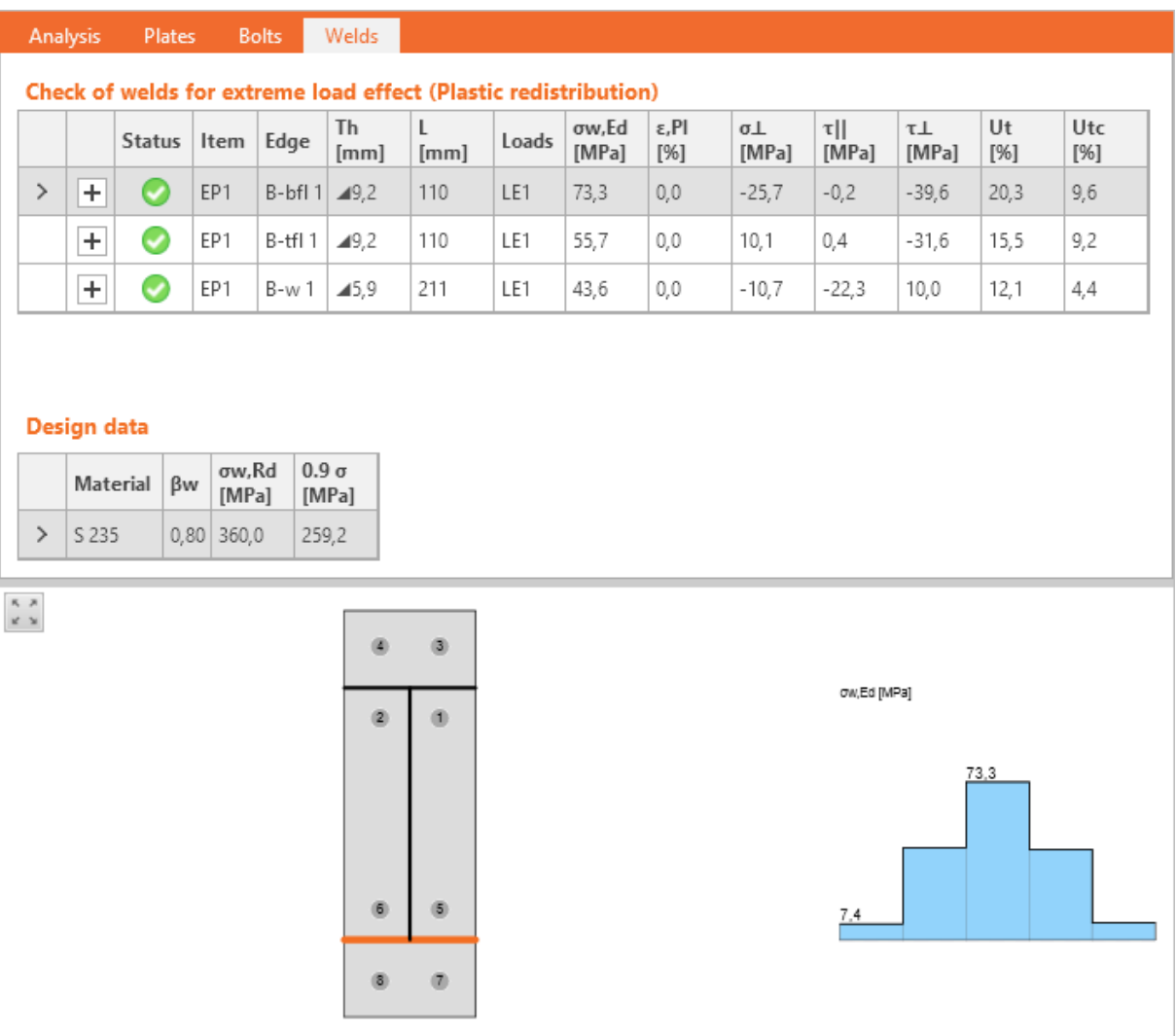

Columns in table **Check of welds** for check according to EN:

- $\cdot$   $\pm$  display the detailed check of weld including the corresponding formulas.
- **.** Status overall check status of weld is displayed.
- **Item** name of weld is printed.
- **Edge** generated name of edge, to which the weld is related, is printed.
- **Material** name of weld material is printed.
- **Th.** value of throat thickness of weld and weld type mark is printed.
- $\cdot$  **L** length of weld is printed.
- Loads name of load case, for which the results are evaluated, is printed.
- $\bullet$   $\sigma$ w, **Ed** value of equivalent stress in weld is printed.
- **ε, PI** value of maximal plastic strain in weld is printed (for welds checked using plastic redistribution).
- $\bullet$   $\sigma^{\perp}$  value of stress perpendicular to weld throat is printed.
- **TH** shear stress parallel to the weld axis is printed.
- $\bullet$   $\mathsf{T}^{\perp}$  shear stress perpendicular to the weld axis is printed.
- **Ut** value of maximal weld utilisation is printed.
- Uc value of maximal weld capacity utilisation is printed (ratio of area of current stress and total weld capacity in the weld stress diagram).

### **7.7.2 Welds check according to AISC**

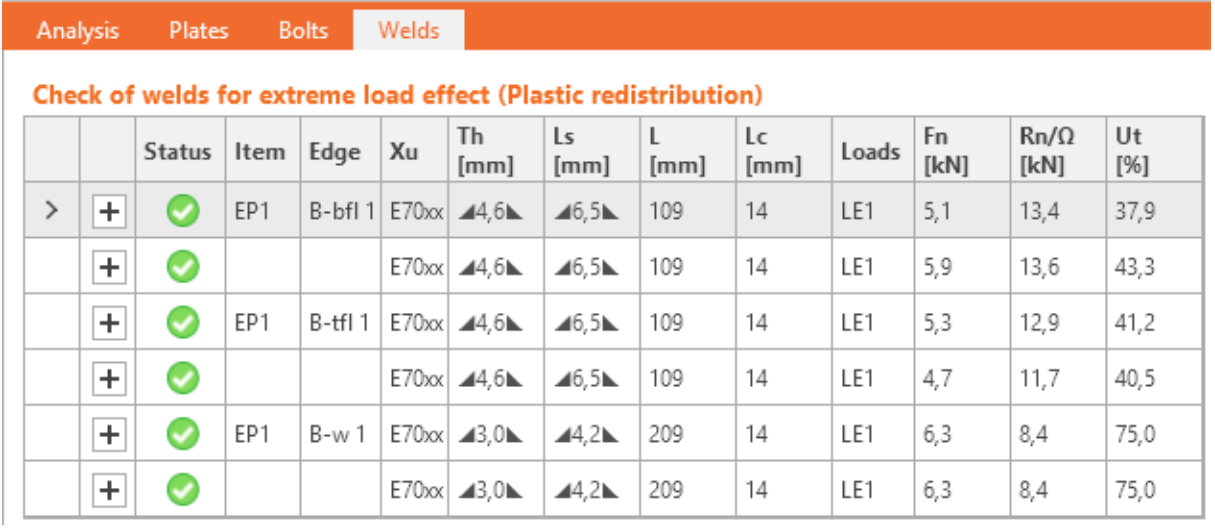

Columns in table **Check of welds** for check according to AISC:

- $\cdot$   $\pm$  display the detailed check of welds including the corresponding formulas.
- **.** Status overall check status of weld is displayed.
- **Item** name of weld is printed.
- **Edge** generated name of edge, to which the weld is related, is printed.
- **Material** name of weld material is printed.
- **Th.** throat thickness of weld and weld type mark is printed.
- Ls. weld leg size and weld type mark is printed.
- L length of weld is printed.
- Lc length of the most critical finite element modelling weld is printed.
- Loads name of load case, for which the results are evaluated, is printed.
- Fn force in weld is displayed.
- **Rn/Ω** weld resistance according to AISC 360-10 J2.4 is printed.
- **Ut** value of maximal weld utilisation is printed.

## **7.7.3 Welds check according to CISC**

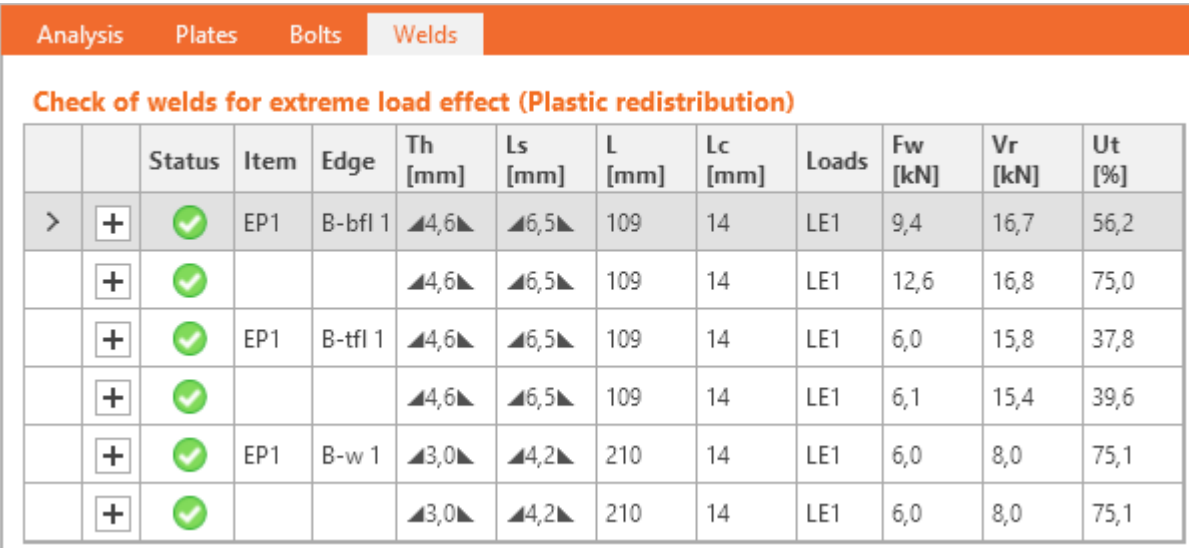

Columns in table **Check of welds** for check according to CISC:

- $\overline{\phantom{a}}$  display the detailed check of welds including the corresponding formulas.
- **.** Status overall check status of weld is displayed.
- **Item** name of weld is printed.
- **Edge** generated name of edge, to which the weld is related, is printed.
- Material name of weld material is printed.
- **Th.** throat thickness of weld and weld type mark is printed.
- Ls. weld leg size and weld type mark is printed.
- L length of weld is printed.
- **Lc** length of the most critical finite element modelling weld is printed.
- Loads name of load case, for which the results are evaluated, is printed.
- Fw force in weld is displayed.
- Vr weld shear resistance according to CISC 13.13.2.2 is printed.
- **Ut** value of maximal weld utilisation is printed.

# **7.8 Evaluation of joint stiffness**

Rotational stiffness of 'Analysed member' of joint stressed by bending moments is evaluated in the table **Rotational stiffness of joint component** on the tab **Rotational stiffness**.

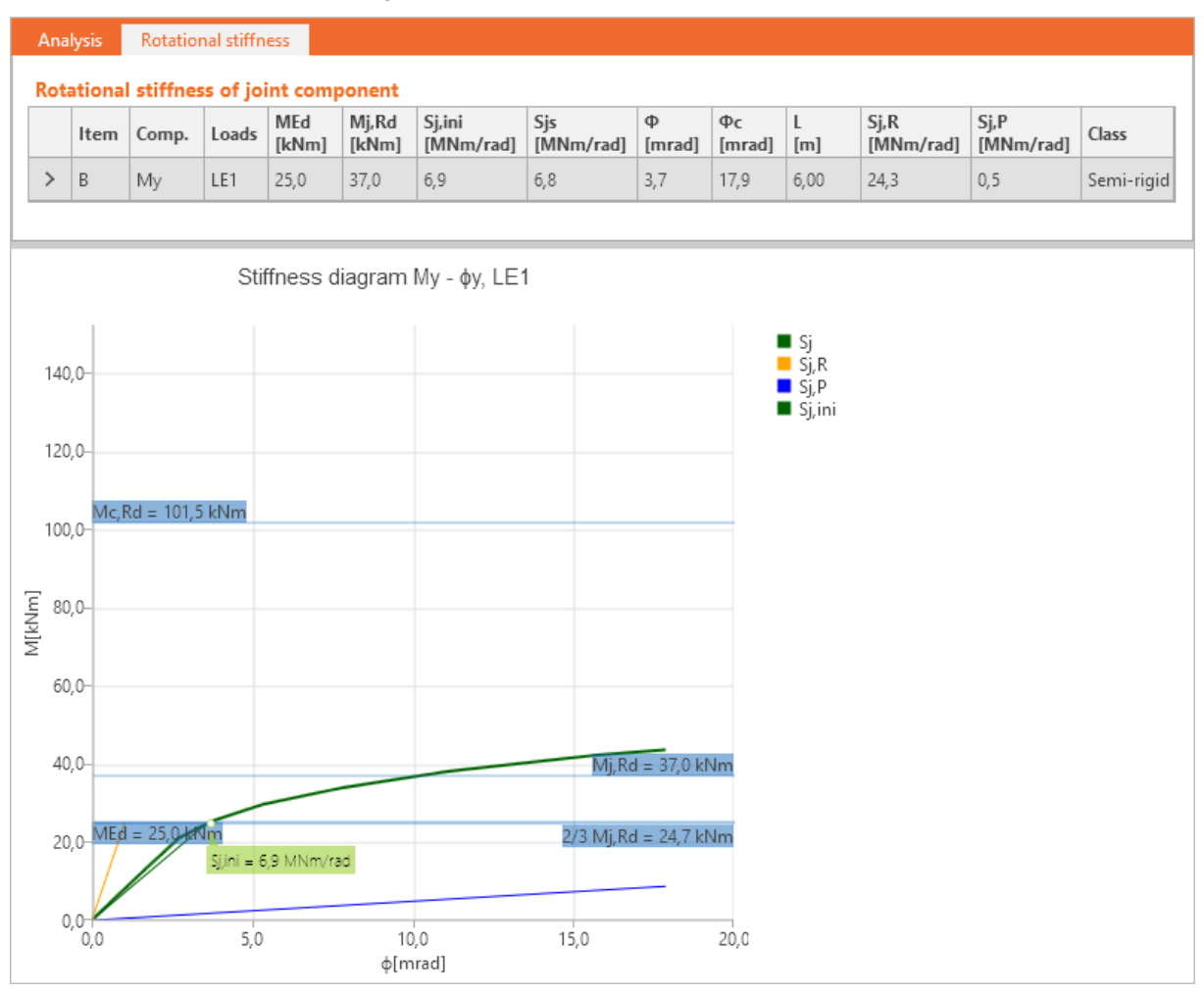

#### Columns in table **Rotational stiffness of joint component**:

- **Item** name of joint member is printed.
- Comp. name of corresponding internal force component is printed.
- Loads name of corresponding load case is printed.
- **MEd** value of acting design bending moment is printed.
- **Mj,Rd** value of design moment resistance is printed.
- <sup>l</sup> **Sj, ini** calculated value of initial rotational stiffness of analysed joint part is printed.
- **Sjs** calculated value of secant rotational stiffness is printed.
- $\Phi$  calculated value of rotational deformation is printed.
- $\Phi$ **c** calculated value of rotational capacity is printed.
- L the defined theoretical length for stiffness calculation is printed.
- **Sj,R** minimal stiffness for classification of the joint member as rigid is printed.
- **Sj,P** maximal stiffness for classification of the joint member as pinned is printed.
- **Class** –the final classification of analysed joint part is printed.

Axial stiffness of 'Analysed member' of joint stressed by normal force is evaluated in the table Axial stiffness of joint component on the tab Axial stiffness.

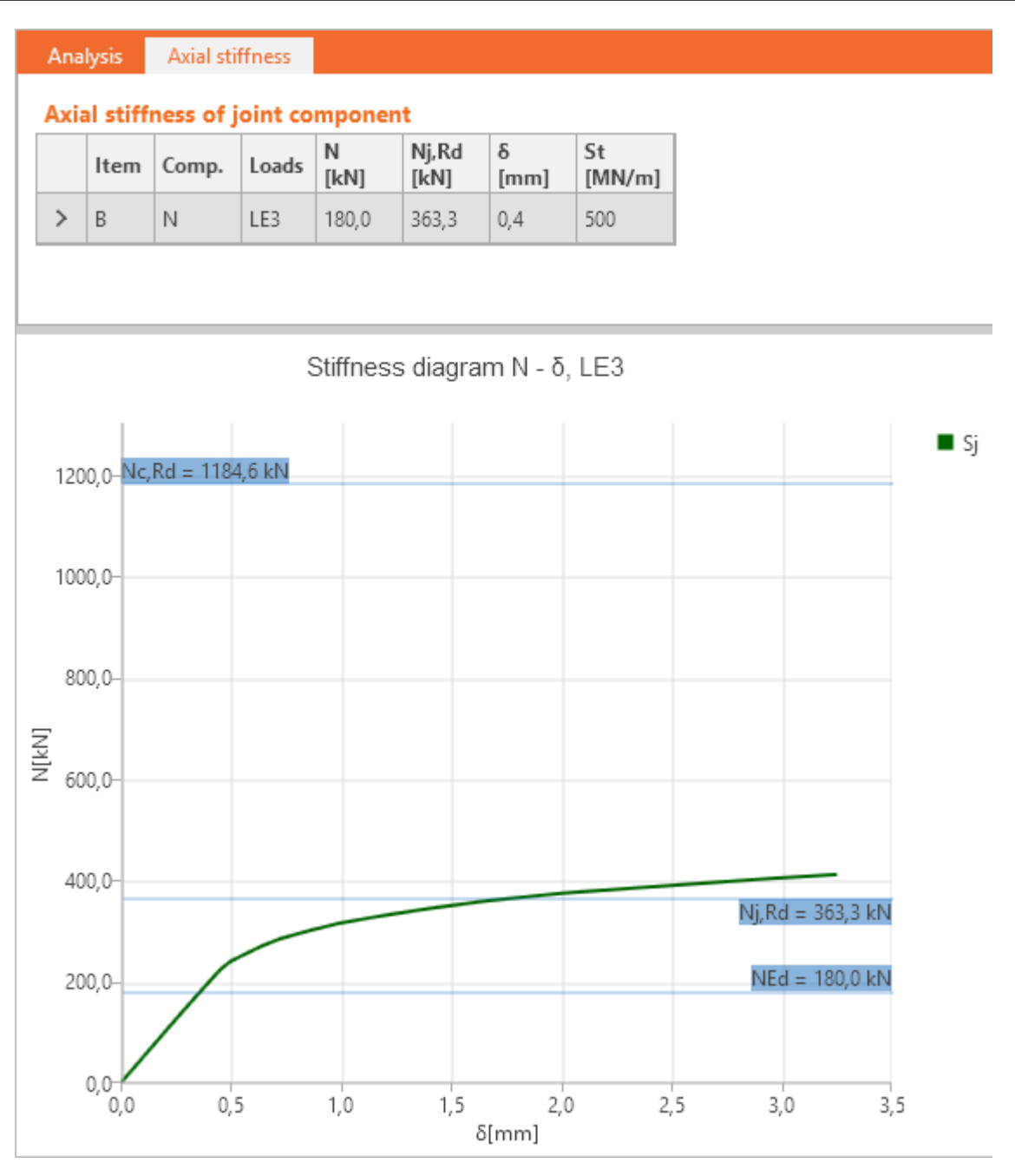

#### Columns in table **Axial stiffness of joint component**:

- **Item** name of joint member is printed.
- **Comp.** name of corresponding internal force component is printed.
- Loads name of corresponding load case is printed.
- N value of corresponding axial force is printed.
- Nj, Rd value of design axial resistance is printed.
- l **δ** value of corresponding axial deformation is printed.
- **St** value of calculated secant axial stiffness is printed.

# **7.9 Evaluation of local buckling analysis**

Indexes of calculated buckling shapes and corresponding critical load factors are displayed in the table **Local buckling of joint** on the tab **Buckling**.

The buckling shape is drawn in the main window for the critical load factor row selected in the **Buckling of the connection** table. It is recommended to switch on drawing of finite elements mesh and deformed shape of structure.

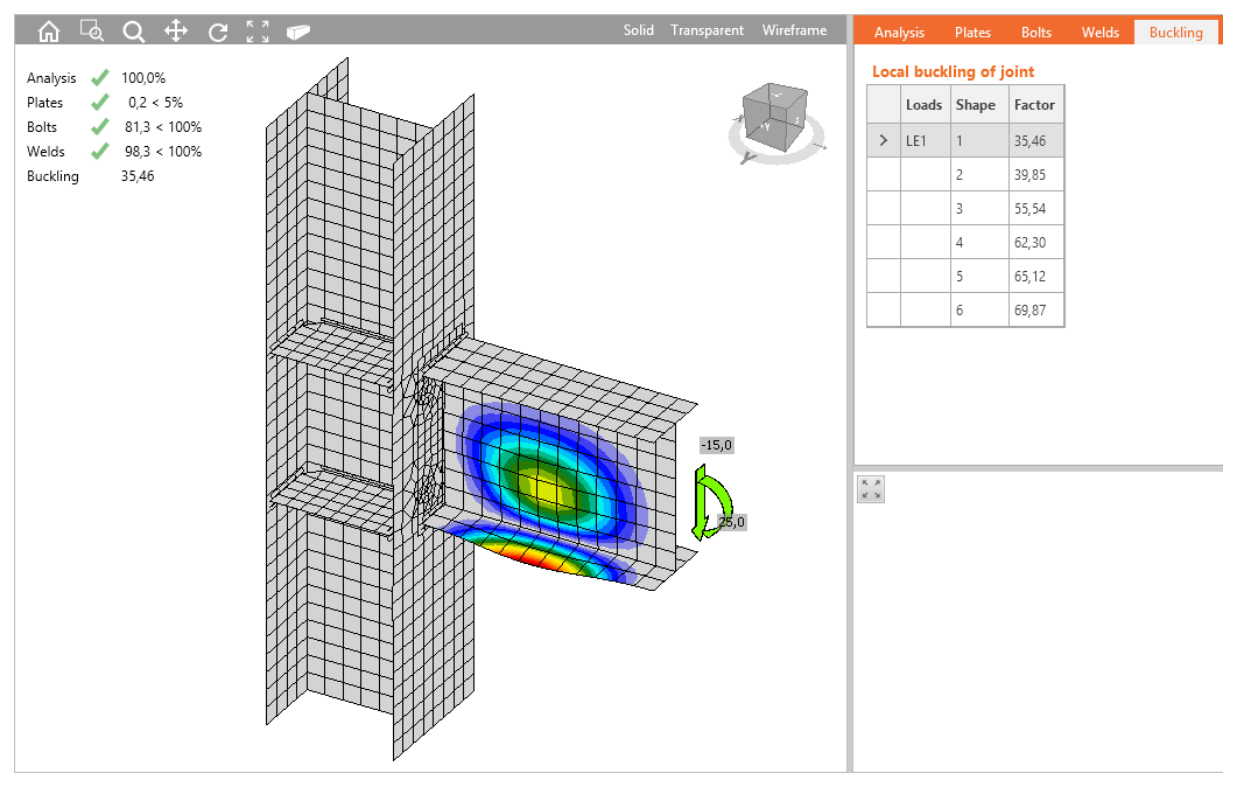

# **7.10 Evaluation of joint design resistance**

Load cases defined in joint and corresponding load factors are printed in table **Load factor** on the tab **Joint design resistance**. Load factor represents the percentage of the current load, at which the design resistance of joint is reached.

The graph on joint design resistance is printed for the current row of **Load factor** table.

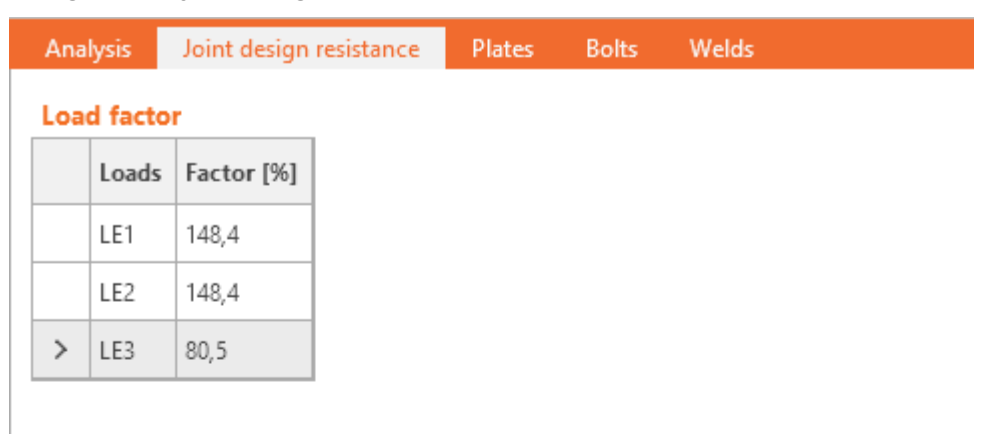

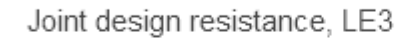

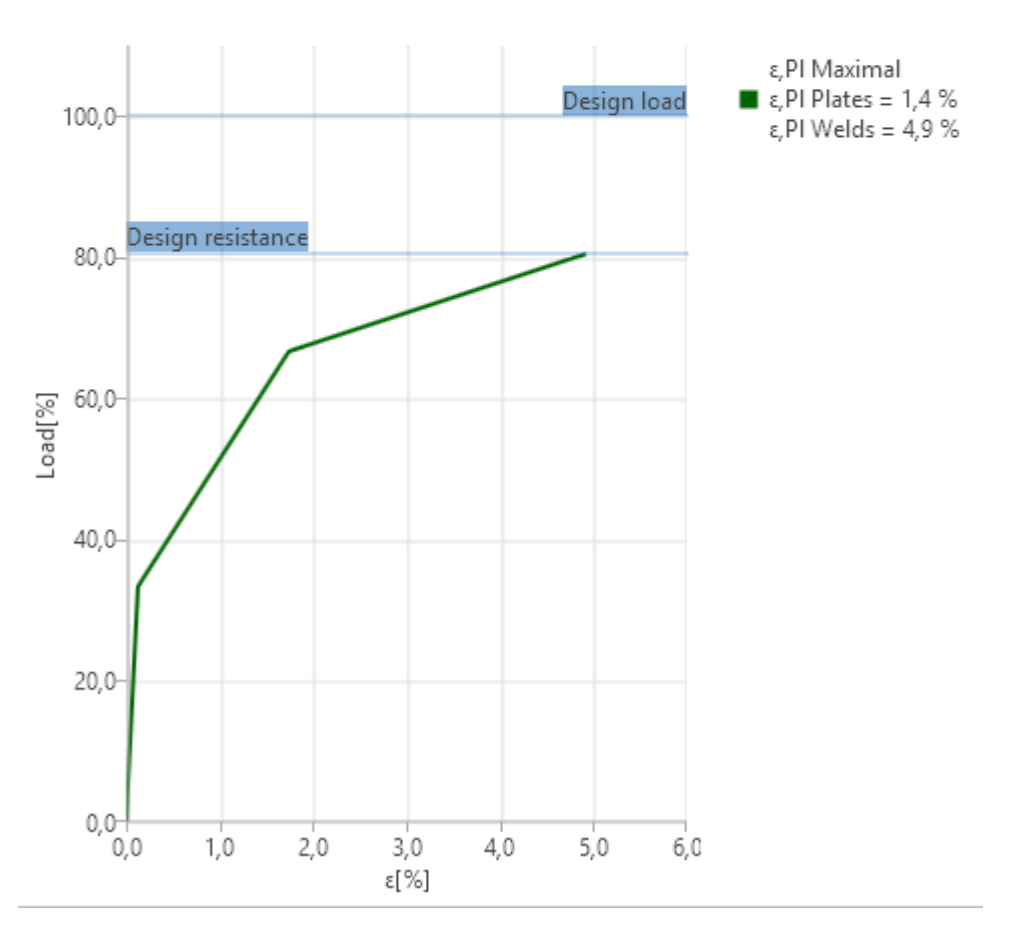

# **7.11 Ribbon group CBFEM** See **Ribbon group [CBFEM](#page-135-0)**.

# **7.12 Ribbon group FEM analysis**

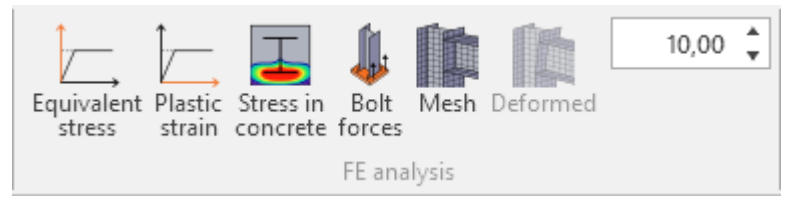

Commands in ribbon group are used to set the results drawing:

- **Equivalent stress** switch to draw courses of equivalent stress caused by current load extreme.
- **Plastic strain** switch to draw courses of plastic strain caused by current load extreme.
- **.** Stress in concrete switch to draw courses of stress in concrete caused by current load extreme.
- **Bolt forces** switch on/off drawing of forces in bolts caused by current load extreme.
- **Mesh** switch on/off drawing of generated finite elements mesh.
- **.** Deformed switch on/off drawing of deformed shape of finite elements mesh.
- **Scale** change of scale for drawing of deformed shape of finite elements mesh.

# **7.13 National code and calculation settings**

To change national code and calculation settings click **Code setup** in ribbon group **CBFEM**.

#### **7.13.1 Analysis and check settings for EN**

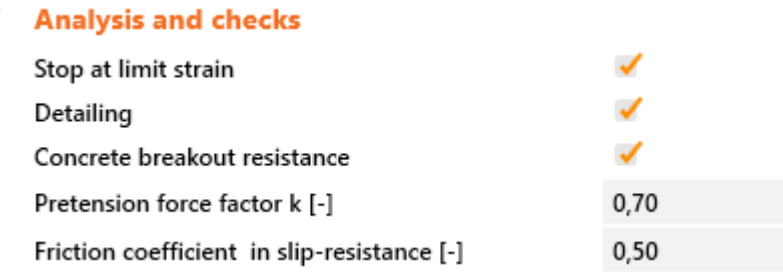

#### Properties group **Analysis and checks**:

- <sup>l</sup> **Stop at limit strain** if the option is selected, the strain analysis is terminated at the moment when limit plastic strain is reached. The capacity of joint can be determined from the percentage of applied load.
- **Detailing** switch on/off check of detailing provisions.
- <sup>l</sup> **Concrete breakout resistance** switch on/off check of concrete cone breakout resistance.
- **Pretension force factor**  $k$  value of coefficient for calculation of pretension force fpc.
- <sup>l</sup> **Friction coefficient in slip-resistance** coefficient of friction between plates of slip-resistant joints.

### **7.13.2 Analysis and check settings for AISC**

![](_page_164_Picture_575.jpeg)

#### Properties group **Analysis and checks**:

Washington and situation

- <sup>l</sup> **Stop at limit strain** if the option is selected, the strain analysis is terminated at the moment when limit plastic strain is reached. The capacity of joint can be determined from the percentage of applied load.
- **Detailing** switch on/off check of detailing provisions.
- <sup>l</sup> **Concrete cone breakout resistance** switch on/off check of concrete cone breakout resistance.
- <sup>l</sup> **Friction coefficient in slip-resistance** coefficient of friction between plates of slip-resistant joints.
- <sup>l</sup> **Base metal capacity at the fusion face** switch on/off check of base metal capacity at the fusion face.

### **7.13.3 Analysis and check settings for CISC**

![](_page_165_Picture_491.jpeg)

![](_page_165_Picture_492.jpeg)

Properties group **Analysis and checks**:

- <sup>l</sup> **Stop at limit strain** if the option is selected, the strain analysis is terminated at the moment when limit plastic strain is reached. The capacity of joint can be determined from the percentage of applied load.
- **.** Detailing switch on/off check of detailing provisions.
- <sup>l</sup> **Concrete cone breakout resistance** switch on/off check of concrete cone breakout resistance.
- <sup>l</sup> **Friction coefficient in slip-resistance** coefficient of friction between plates of slip-resistant joints.
- <sup>l</sup> **Base metal capacity at the fusion face** switch on/off check of base metal capacity at the fusion face.

### **7.13.4 Partial safety factors settings for EN**

#### ▼ Partial safety factors

![](_page_165_Picture_493.jpeg)

Properties group **Partial safety factors**:

- **γ M0** partial factor for resistance of cross-section.
- **γ M1** partial safety factor for resistance of members.
- **γ M2** partial safety factor for resistance of bolts, rivets, pins, welds, plates in bearing.
- <sup>l</sup> **γ C** partial safety factor for resistance of concrete.
- **γ Inst** partial safety factor for installation safety.
- **γ M3** partial safety factor for slip-resistance joints.

### **7.13.5 Resistance and safety factors settings for AISC**

#### $\blacktriangledown$  LRFD - Resistance factors  $\varphi$

![](_page_166_Picture_547.jpeg)

![](_page_166_Picture_548.jpeg)

Properties group **LRFD – resistance factors φ**:

- **Fensile and shear strength bolts** value of resistance factor for bolts.
- <sup>l</sup> **Combined tensile and shear strength - bolts** value of resistance factor for bolts.
- **Bearing at bolt holes** value of resistance factor for bearing at bolt holes.
- **Fillet welds** value of resistance factor of fillet welds.
- **Material safety factor** value of resistance factor of material.
- **.** Slip resistant joint value of resistance factor for slip resistant joint.
- <sup>l</sup> **Strength reduction factor for anchors in tension** value of reduction factor for anchors in tension.
- <sup>l</sup> **Strength reduction factor for anchors in shear** value of reduction factor for anchors in shear.

Properties group **ASD – safety factors Ω**:

- <sup>l</sup> **Tensile and shear strength - bolts** value of safety factor for bolts.
- <sup>l</sup> **Combined tensile and shear strength - bolts** value of safety factor for bolts.
- **Bearing at bolt holes** value of safety factor for bearing at bolt holes.
- **Fillet welds** value of safety factor of fillet welds.
- **Material safety factor** value of safety factor of material.
- **.** Slip resistant joint value of safety factor for slip resistant joint.

### **7.13.6 Resistance factors settings for CISC**

#### **Resistance factors**

![](_page_167_Picture_511.jpeg)

Properties group **Resistance factors**:

- **Structural steel**  $\omega$  value of material resistance factor of cross-sections and joint plates.
- **Bolts ob** value of material resistance factor of bolts.
- **Weld ow** value of material resistance factor of welds.

### **7.13.7 Concrete block settings for EN**

▼ Concrete block

![](_page_167_Picture_512.jpeg)

#### Properties group **Concrete block**:

- <sup>l</sup> **Anchor length for stiffness calculation [d]** input of length of spring modeling the anchor in stiffness analysis, as the multiple of anchor diameter.
- **Joint coefficient βj** input value of coefficient to determine the design bearing strength of concrete Fjd.
- <sup>l</sup> **Effective area – influence of mesh size** effective area is determined as an intersection of stress area and area of joined items.
- **Fiction coefficient concrete** input value of friction coefficient between the base plate and the concrete block.

### **7.13.8 Concrete block settings for AISC and CISC**

#### ▼ Concrete block

![](_page_167_Picture_513.jpeg)

- <sup>l</sup> **Anchor length for stiffness calculation [d]** input of length of spring modeling the anchor in stiffness analysis, as the multiple of anchor diameter.
- **Fiction coefficient concrete** input value of friction coefficient between the base plate and the concrete block.

## **7.13.9 Check settings for EN**

**Check settings** 

![](_page_168_Picture_699.jpeg)

Properties group **Check settings**:

- **Limit plastic strain** value of maximum allowed limit plastic strain. The joint does not satisfy if the limit plastic strain is exceeded and the appropriate connection part is drawn in red when evaluating summary check results in 3D window.
- **Warning plastic strain** if the defined value of plastic strain is exceeded, the appropriate connection part is drawn in orange when evaluating summary check results in 3D window. Plasticised member with plastic strain value less than this value is drawn in green.
- **Warning check level** if the defined check value is exceeded, the appropriate connection item is drawn in orange when evaluating summary check results in 3D window.
- <sup>l</sup> **Optimal check level** if the defined check value is exceeded, the appropriate connection item is drawn in green when evaluating summary check results in 3D window.
- **.** Distance between bolts input the multiple of bolt diameter to determine the allowed distance between bolts.
- <sup>l</sup> **Distance between bolts and edge** input the multiple of bolt diameter to determine the minimal allowed distance between bolt and plate edge.
- <sup>l</sup> **Load distribution angle of concrete block** input the value of angle for distribution of load when determining value of coefficient Kj.
- **Decreasing Ftrd of anchors** input value of decrease of Ftrd of anchors to take into account the worse quality.
- **Braced system** if selected, the structural system is considered as braced during calculation of joint stiffness.
- **Bearing check with αb** switch on/off taking into account αb at bearing calculation.
- <sup>l</sup> **Apply βp influence in FrRd** switch on/off taking into account the value of βp coefficient in shear resistance of bolts.

## **7.13.10 Check settings for AISC and CISC**

**v** Check settings

![](_page_169_Picture_597.jpeg)

Properties group **Check settings**:

- **Limit plastic strain** value of maximum allowed limit plastic strain. The joint does not satisfy if the limit plastic strain is exceeded and the appropriate connection part is drawn in red when evaluating summary check results in 3D window.
- <sup>l</sup> **Warning plastic strain** if the defined value of plastic strain is exceeded, the appropriate connection part is drawn in orange when evaluating summary check results in 3D window. Plasticised member with plastic strain value less than this value is drawn in green.
- <sup>l</sup> **Warning check level** if the defined check value is exceeded, the appropriate connection item is drawn in orange when evaluating summary check results in 3D window.
- **.** Optimal check level if the defined check value is exceeded, the appropriate connection item is drawn in green when evaluating summary check results in 3D window.
- **.** Distance between bolts input the multiple of bolt diameter to determine the allowed distance between bolts.

### **7.13.11 Model and mesh settings**

#### $\blacktriangledown$  Model and mesh

![](_page_169_Picture_598.jpeg)

Properties group **Model and mesh**:

- <sup>l</sup> **Default length of standard member [h]** multiple of cross-section height to determine the length of standard joint member.
- <sup>l</sup> **Default length of member with hollow section [h]** multiple of cross-section height to determine the length of hollow section members.
- <sup>l</sup> **Division of surface of the biggest circular hollow member** input number of straight lines substituting the circle of circular tubes.
- <sup>l</sup> **Division of arc of rectangular hollow member** input number of straight lines substituting the arc in edge of rectangular tubes.
- <sup>l</sup> **Number of elements on biggest member web or flange** input of number of finite elements on decisive edge of plate or part of cross-section. The decisive edge is determined automatically. The average size of finite element is determined as a ratio of the edge length and required number of elements on the edge.
- <sup>l</sup> **Number of elements on biggest member web of RHS member** input of number of finite elements on decisive web of RHS member. The decisive web is determined automatically. The average size of finite element is determined as a ratio of the edge length and required number of elements on the edge.
- <sup>l</sup> **Number of analysis iterations** input maximal number of analysis iterations. Higher number of iterations may improve the precision of contact elements analysis, but it increases the length of analysis.
- **Divergent iterations count** input the admissible number of divergent iterations.
- **Minimal size of element** input the minimal admissible length of finite element edge.
- **Maximal size of element** input the maximal admissible length of finite element edge.

# **8 Report**

# <span id="page-171-0"></span>**8.1 Joints in project**

The project can contain more joints. To display list of defined joints click command **Information** in backstage ribbon **Project**.

Project data table and table of all defined joints are displayed.

Preview picture of the current joint is drawn above the table.

![](_page_171_Picture_676.jpeg)

#### Commands above the table **Project items**:

- **New** start new project wizard.
- **Delete** delete current joint from project.
- **Copy** add new joint into the project by copying the current joint.

#### Columns in table **Project items**:

- **Name** input name of joint.
- **Description** input of detailed joint description. Description is printed in report.
- **Analysis type** click table cell to switch joint analysis mode:
	- <sup>l</sup> **EPS - stress, strain analysis** stress and strain analysis and buckling analysis of joint can be performed for this joint analysis type. One of joint members is set as '**Bearing member**' (support is applied on this member in analysis model), all other members are connected to bearing member.
	- **ST** stiffness stiffness analysis of one joint member can be performed for this joint analysis type. One of joint members is set as 'Analysed member'. Rotational and axial stiffness is calculated for 'Analysed member'. In the analysis model, supports are applied to all other members of joint.
	- **MC member capacity** joint contains one member set as 'Analysed member'. Capacity of this member is determined and the load corresponding to the resistance is calculated. The calculated load is assigned to special load case. Stress and strain analysis of joint is performed only for this load case, no other loads are available.
- <sup>l</sup> **DR – joint design resistance** for each load case, the iterative analysis is performed to determine the load factor, at which the joint resistance is reached.
- Report input content of user-defined paragraph printed in the chapter of current joint in Report:
	- . **If a** launch editor of [user-defined](#page-174-0) paragraph to add new user defined paragraph.
	- **A** launch editor of [user-defined](#page-174-0) paragraph to modify existing user defined paragraph.
	- <sup>l</sup> delete content of user-defined user paragraph.

## **8.1.1 Project data**

To display basic data of current project click command **Information** in backstage ribbon **Project**. Project data table and table of all defined joints are displayed.

Information

### **CONNECTIONTYPES 2 EN**

D:\Downloads\ConnectionTypes\_2\_EN.ideaCon

Open containing folder

![](_page_172_Picture_517.jpeg)

Properties group **Project parameters**:

• Code – the national code is displayed.

Properties group **Identification**:

- **Name** input of the project name.
- Number input of the project identification number.
- **Author** input name of the project author name.
- **.** Description input of additional information about the structure.
- **Date** date of calculation.
- <sup>l</sup> **Report** input user defined paragraph, which will be printed in the chapter **Project data** of the report – see **User defined [paragraph](#page-174-0) editor**

## **8.1.2 Adding a new joint**

New joint can be added by following ways:

a) Anytime clicking **New** in above the table **Project items**, launched by command Information in backstage ribbon **Project** – see **Joints in [project](#page-171-0)**.

b) Using commands in ribbon group **New** in **[Ribbon](#page-173-0) group Project items**.

## <span id="page-173-0"></span>**8.1.3 Ribbon group Project items**

![](_page_173_Figure_6.jpeg)

Commands in ribbon group **Project items** :

- **List of joints** current joint can be selected in the combo box.
- **EPS** set analysis mode of the current joint to Stress, strain analysis
- **ST** set analysis mode of the current joint to Stiffness analysis.
- MC set analysis mode of the current joint to Member capacity.
- **DR** set analysis mode of the current joint to Joint design resistance. **New** - start new project wizard.

**Copy** – add new joint into the project by copying the current joint.

### <span id="page-174-0"></span>**8.1.4 User defined paragraph editor**

To launch editor of user defined paragraph click **T** or **in Information** section of backstage ribbon **Project**, at the **Report** properties.

![](_page_174_Picture_257.jpeg)

Text can be written or formatted text can be inserted from clipboard into the text area. Simple formatting can be performed using icons above the text area:

- $\cdot$  **B** bold
- $\bullet$   $I$  italic
- H2 heading 2<sup>nd</sup> level
- H3 heading 3<sup>rd</sup> level
- $\blacksquare$  show dialog to select inserted picture.

# **8.2 Preview and print of calculation report**

Input data, calculation results and check results can be printed into the output report. Report can contain texts, tables and pictures. Structure of report is fixed, it is only possible to set, which tables and which pictures should be generated.

To generate the report click ribbon tab **Report**.

Ribbon groups **Report view**, **Type of report** and **Items in report** are available when working with report.

## **8.2.1 Ribbon group Type of report**

![](_page_175_Figure_6.jpeg)

Report range settings:

- **[Brief](#page-175-0)** brief summary report for all (selected) project items is generated.
- **One [page](#page-176-0)** one page report is generated for each (selected) project item.
- **[Detailed](#page-178-0)** detailed report is generated for each (selected) project item.
- **BOM** bill of material for the current joint is generated

### **8.2.2 Ribbon group Items in report**

![](_page_175_Picture_545.jpeg)

Report generation mode settings:

- **Current** only data of current joint are printed to report.
- All data of all joints in project are printed to report.
- **Selected** data of joints with Selected option set to on are printed to report.

### <span id="page-175-0"></span>**8.2.3 Brief report**

To generate brief report click ribbon tab **Report** and select **Brief** in ribbon group **Type of report**. The content of brief report can be set in the data window.

 $\overline{a}$ 

A

![](_page_176_Picture_451.jpeg)

The brief report contains table of overall check results of each joint or stiffness classification of individual joints.

Options to set the content of one line report:

- **Project data** switch on/off print of project data table.
- **Settings** switch on/off print of table of code and calculation settings.
- **Materials** switch on/off print of table of used materials.
- <sup>l</sup> **Project items** according to the current settings of **Items in report** individual joints can be switched on/off to be printed into the report.
- **Code setting** switch on/off print of table of code and calculation settings.
- **· Theoretical background** switch on/off print of chapter with basic theoretical background information about joint analysis and check.
- **Software info** switch on/off print of table containing information about the current version of application.

#### <span id="page-176-0"></span>**8.2.4 One page report**

To generate brief report click ribbon tab **Report** and select **One page** in ribbon group **Type of report**.

The content of one page report can be set in the data window.

![](_page_176_Picture_452.jpeg)

Table of geometry, picture of joint, table of load effects and table of overall check report or table and diagram of calculated stiffness is printed for each joint.

Options to set the content of one page report:

- **Project data** switch on/off print of project data table.
- **Settings** switch on/off print of table of code and calculation settings.
- **Materials** switch on/off print of table of used materials.
- <sup>l</sup> **Project items** according to the current settings of **Items in report** individual joints can be switched on/off to be printed into the report.
- **. Code setting** switch on/off print of table of code and calculation settings.
- **Theoretical background** switch on/off print of chapter with basic theoretical background information about joint analysis and check.
- **Software info** switch on/off print of table containing information about the current version of application.

## <span id="page-178-0"></span>**8.2.5 Detailed report**

To generate detailed report click ribbon tab **Report** and select **Detailed** in ribbon group **Type of report**.

The content of one page report can be set in the data window.

- **Report** 
	- J - Project data - Paragraph J - Materials Project items  $-$  CON1  $\sqsubseteq$  CON2 J - Code settings √  $\blacksquare$ Theoretical background Software info  $\blacksquare$

#### **Project items settings**

![](_page_178_Picture_447.jpeg)

Options to set the content of detailed report:

- **Project data** switch on/off print of project data table.
- **Settings** switch on/off print of table of code and calculation settings.
- **Materials** switch on/off print of table of used materials.
- <sup>l</sup> **Project items** according to the current settings of **Items in report** individual joints can be switched on/off to be printed into the report.
- **Code setting** switch on/off print of table of code and calculation settings.
- **· Theoretical background** switch on/off print of chapter with basic theoretical background information about joint analysis and check.
- **Software info** switch on/off print of table containing information about the current version of application.

Group **Drawing – model**:

- $\mathbb{R}$  switch on/off print of joint picture in axonometric view.
- switch on/off print of joint picture in projection to global XY plane.
- switch on/off print of joint picture in projection to global XZ plane.
- $\mu^{\mathbf{x}}$  switch on/off print of joint picture in projection to global YZ plane.
- $\textbf{I}\!\!\!\perp$  switch on/off print of table of pictures of cross-sections used in joint.
- $\mathbf{E}$  switch on/off print of geometry pictures from gallery.

#### Group **Drawing – results**:

- switch on/off print of picture with overall check results in three basic colours (grey, green, red).
- $\mathbf{Z}$  switch on/off print of equivalent stress pictures.
- switch on/off print of result pictures from gallery.

#### Group **Bill of material**:

- switch off print of bill of material.
- switch to print tables of bill of material.
- $\mathbf{E}$  switch to print tables and pictures of bill of material.

### Group **Formulas**:

- $\mathbf{x}$  switch off print of formulas corresponding to calculated values in tables.
- switch on print of formulas corresponding to calculated extreme values in tables.
- $\mathbf{H}$  switch on print of formulas corresponding to all calculated values in tables.

#### Group **Explanations**:

- switch off print of explanations of used symbols.
- $\mathbf{E}$  switch on print of explanations of used symbols for each table in report.
- $\mathbf{E}$  switch on print of explanations of used symbols in one summary table.

### Group **Colors of picture**:

- - $\blacksquare$ الس $\blacksquare$  switch to print color pictures.
- $\frac{1}{\| \cdot \|_2}$  switch to print monochromatic pictures.
#### **8.2.6 Ribbon group Report view**

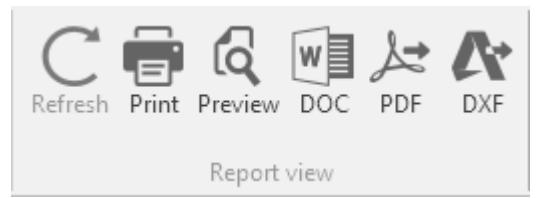

To print and export the report use commands in ribbon group Report view.

- **Refresh** regenerate the report according to the current setting of report content
- **Print** print of the report to the selected print device
- **Preview** display print preview of the report
- **DOC** save the report to the Microsoft Word file.
- **PDF** save the report to the PDF file.
- **.** DXF export pictures from the report to DXF file.

# **9 Materials, cross-sections and bolts in project**

To display lists of materials, cross-sections or bolts / anchors in project use commands in ribbon **Materials**.

The list of [cross-sections](#page-181-0), [materials](#page-183-0) and bolt [assemblies](#page-183-1) defined in the project is displayed in tree view.

Properties table of the selected item is displayed in the data window.

Ribbon groups **[New](#page-184-0)** and **[Edit](#page-185-0)** are available.

### <span id="page-181-0"></span>**9.1 Cross-sections**

Click ribbon tab **Materials** to display and edit properties of cross-sections, materials and bolt assemblies.

Properties table of cross-section is displayed.

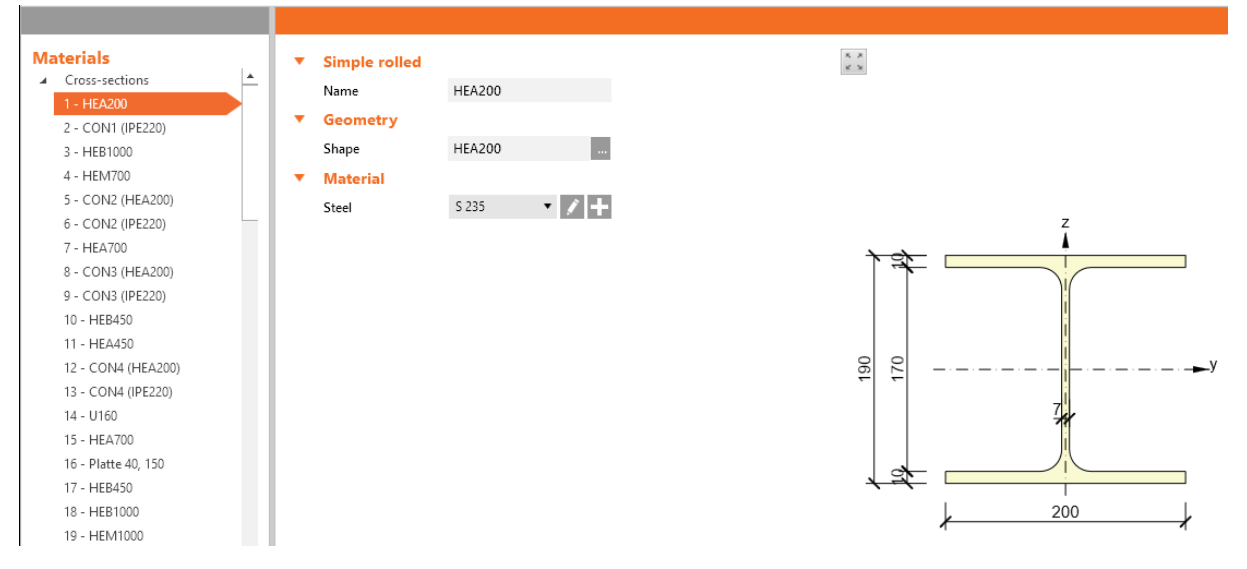

To add a new cross-section click **Cross-section** in ribbon group **[New](#page-184-0)**.

Dialog **Cross-Section Navigator** appears with groups of available cross-sections:

- Rolled steel rolled cross-sections I, L, U, T, plate, circular, square and rectangular hollow section;
- **Welded, Composed** more complex shapes composed from steel rolled sections, general steel cross-section.
- **. Cold-formed** thin-walled cold-formed cross-sections.

Click the picture of required cross-section shape to add a new cross-section. The new cross-section is set as current cross-section and its properties are displayed in the table in the data window

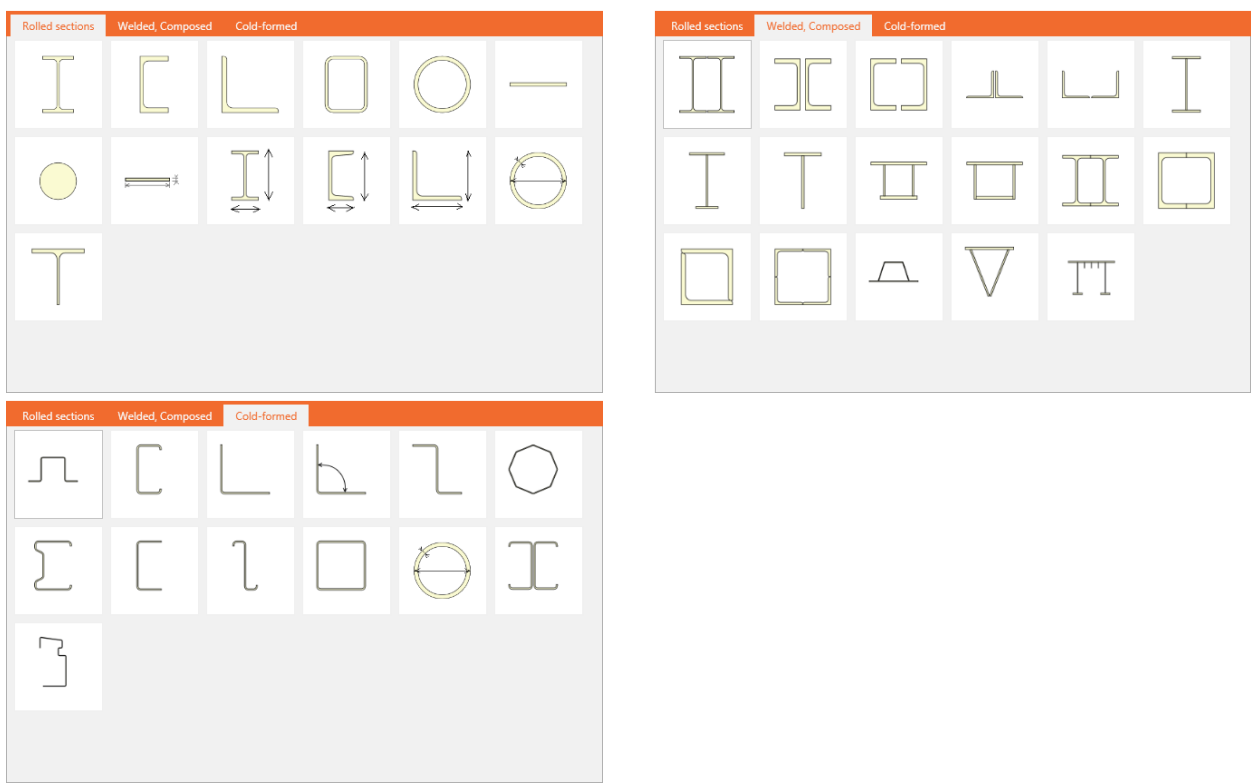

# <span id="page-183-0"></span>**9.2 Materials**

Click ribbon tab **Materials** to display and edit properties of cross-sections, materials and bolt assemblies.

Properties table of selected material is displayed.

To modify selected material use commands in ribbon group **[Edit](#page-185-0)**.

To add a new material click appropriate material type name in ribbon group **[New](#page-184-0)**.

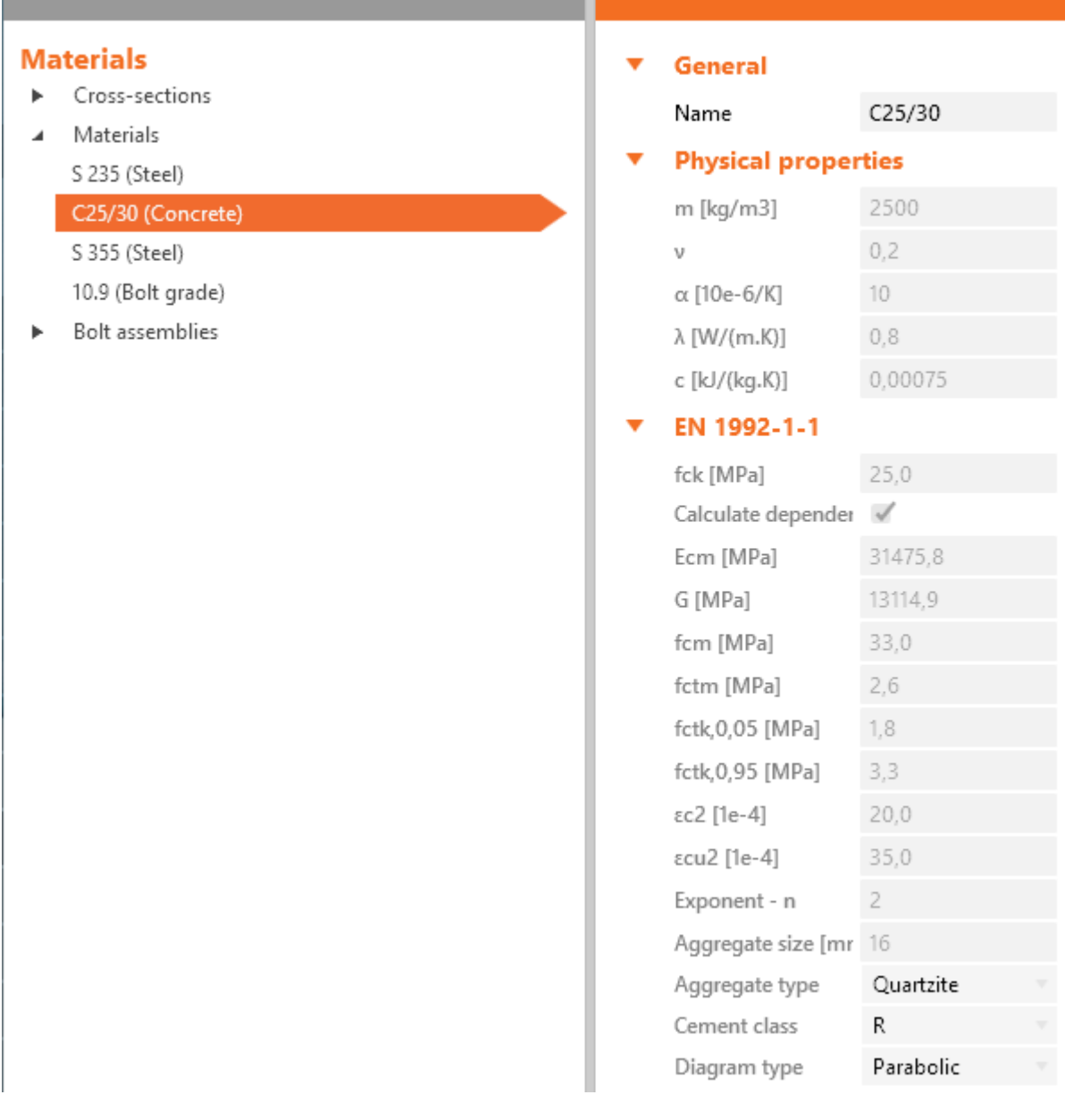

#### <span id="page-183-1"></span>**9.3 Bolt assemblies**

Click ribbon tab **Materials** to display and edit properties of cross-sections, materials and bolt assemblies.

Properties table of selected bolt assembly is displayed.

To modify selected bolt assembly use commands in ribbon group **[Edit](#page-185-0)**.

To add a new bolt assembly click **Bolt assembly** in ribbon group **[New](#page-184-0)**.

#### **Properties**

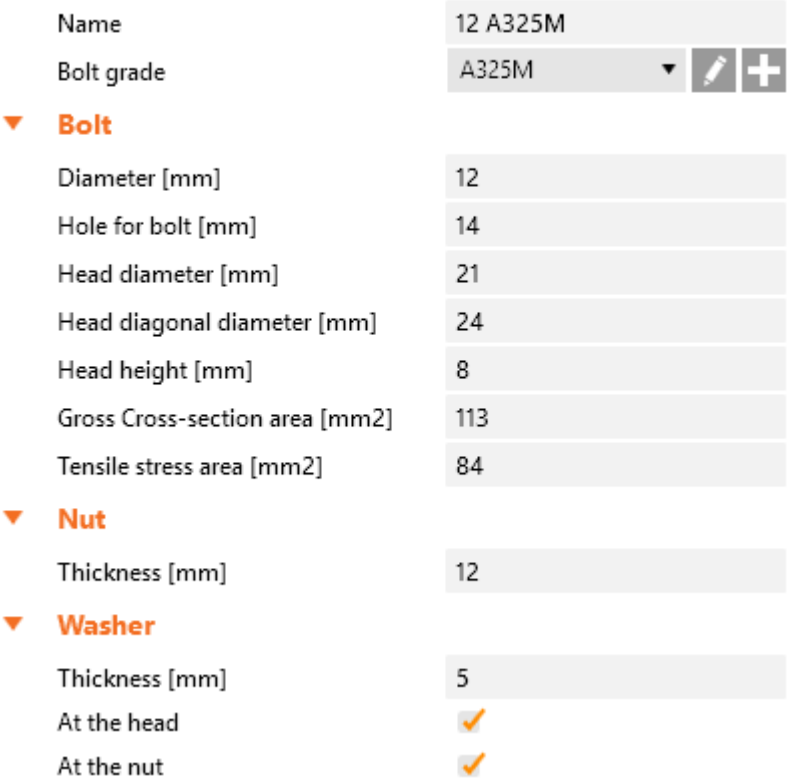

#### <span id="page-184-0"></span>**9.4 Ribbon group New**

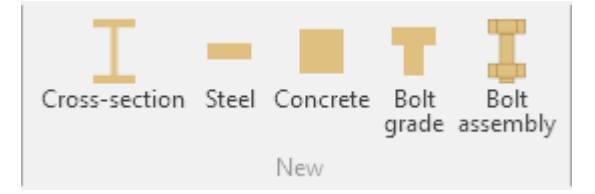

Commands in ribbon group **New**:

- **Cross-section** add new cross-section into the project.
- **Steel** add new steel material into the project, which can be used for cross-sections, plates etc.
- **Concrete** add new concrete material into the project, which can be used for concrete blocks.
- **Bolt grade** add new steel material into the project, which can be used for bolt assemblies.
- **Bolt assembly** add new bolt assembly into the project.

## <span id="page-185-0"></span>**9.5 Ribbon group Edit**

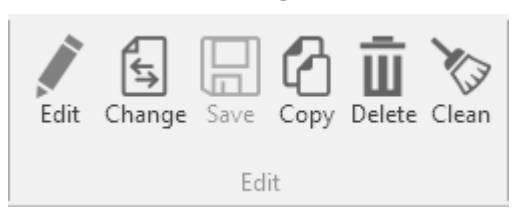

Commands in ribbon group **Edit**:

- Edit convert the system library item (material, bolt assembly, anchor assembly) to the editable one. The name of item changes and the particular item characteristics can be modified. The change affects all joints refereeing the changed item.
- **.** Change replace the current material item by other, selected from library. The change affects all joints refereeing the changed item.
- **Save** save the current materials item into the user items library.
- Copy create copy of the current material.
- **.** Delete delete current material (if it is not used in project).
- **Clean** delete all not used materials.